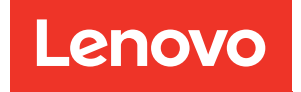

# ThinkSystem ST250 Wartungshandbuch

Maschinentypen: 7Y45 und 7Y46

### Anmerkung

Vor Verwendung dieser Informationen und des darin beschriebenen Produkts lesen Sie die Sicherheitsinformationen und -hinweise, die auf der folgenden Website verfügbar sind: [https://pubs.lenovo.com/safety\\_documentation/](https://pubs.lenovo.com/safety_documentation/)

Machen Sie sich außerdem mit den Geschäftsbedingungen der Lenovo Warranty für Ihren Server vertraut, die Sie hier finden: <http://datacentersupport.lenovo.com/warrantylookup>

#### Neunzehnte Ausgabe (April 2023)

#### © Copyright Lenovo 2018, 2023.

HINWEIS ZU EINGESCHRÄNKTEN RECHTEN: Werden Daten oder Software gemäß einem GSA-Vertrag (General Services Administration) ausgeliefert, unterliegt die Verwendung, Vervielfältigung oder Offenlegung den in Vertrag Nr. GS-35F-05925 festgelegten Einschränkungen.

## **Inhaltsverzeichnis**

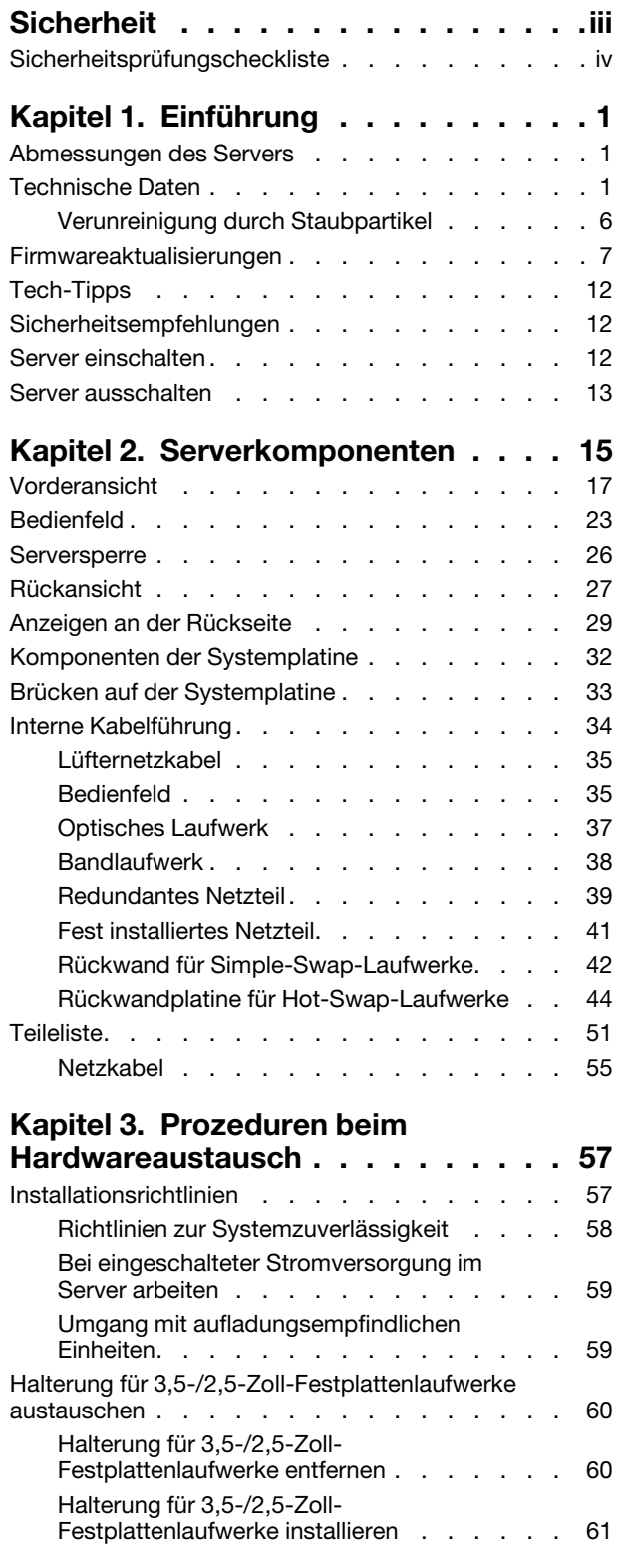

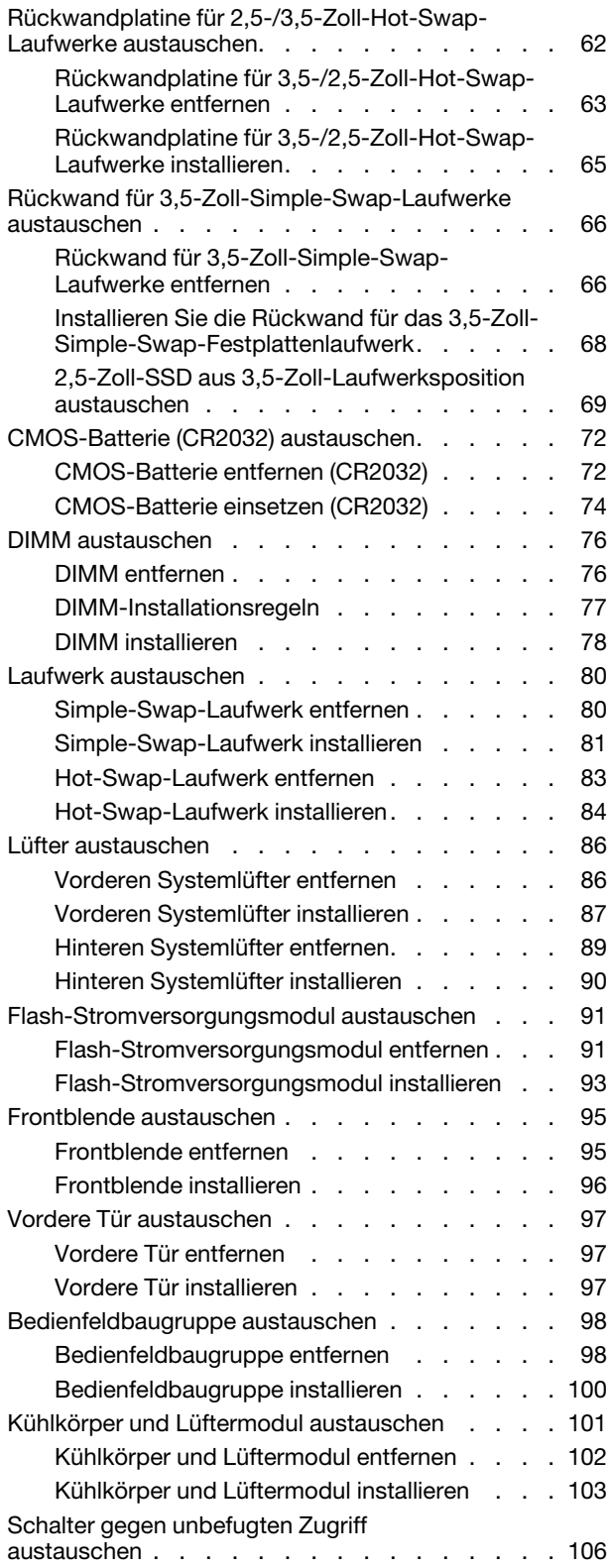

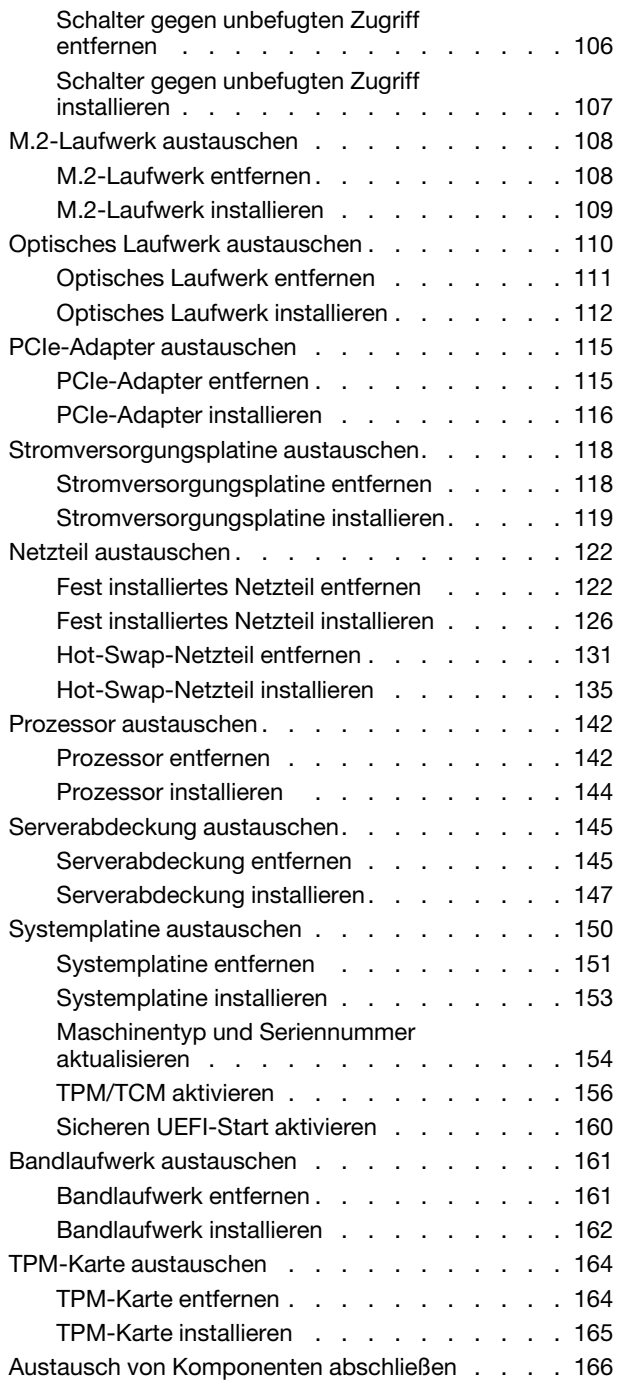

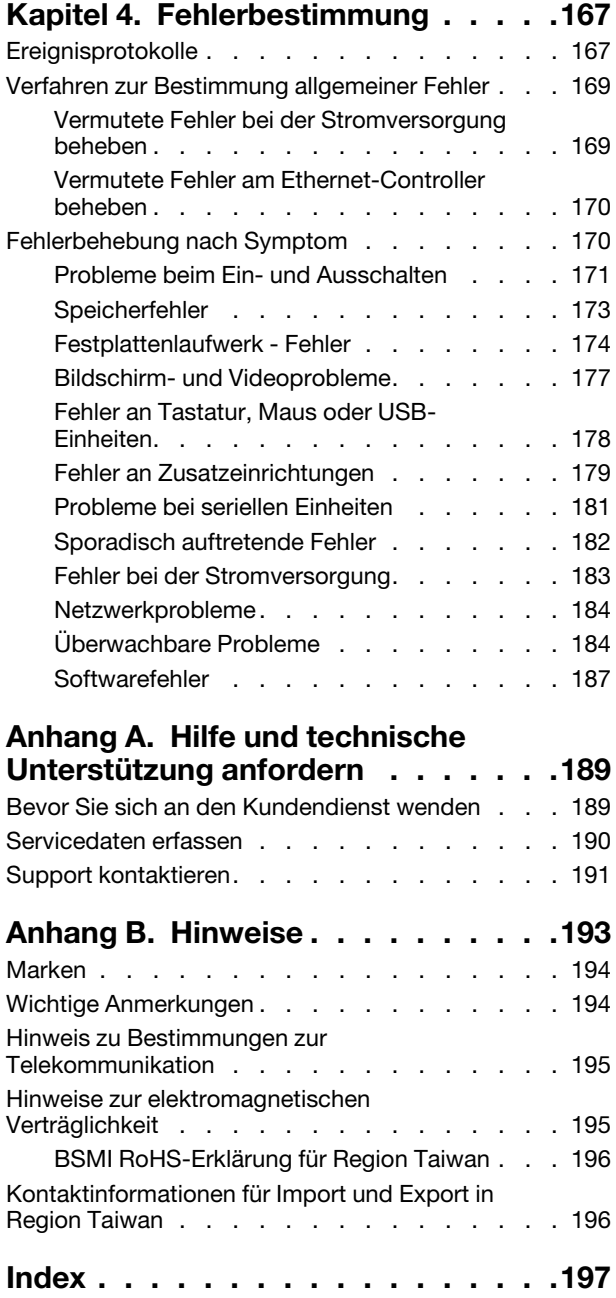

## <span id="page-4-0"></span>**Sicherheit**

Before installing this product, read the Safety Information.

قبل تركيب هذا المنتج، يجب قراءة الملاحظات الأمنية

Antes de instalar este produto, leia as Informações de Segurança.

在安装本产品之前,请仔细阅读 Safety Information (安全信息)。

安裝本產品之前,請先閱讀「安全資訊」。

Prije instalacije ovog produkta obavezno pročitajte Sigurnosne Upute.

Před instalací tohoto produktu si přečtěte příručku bezpečnostních instrukcí.

Læs sikkerhedsforskrifterne, før du installerer dette produkt.

Lees voordat u dit product installeert eerst de veiligheidsvoorschriften.

Ennen kuin asennat tämän tuotteen, lue turvaohjeet kohdasta Safety Information.

Avant d'installer ce produit, lisez les consignes de sécurité.

Vor der Installation dieses Produkts die Sicherheitshinweise lesen.

Πριν εγκαταστήσετε το προϊόν αυτό, διαβάστε τις πληροφορίες ασφάλειας (safety information).

לפני שתתקינו מוצר זה, קראו את הוראות הבטיחות.

A termék telepítése előtt olvassa el a Biztonsági előírásokat!

Prima di installare questo prodotto, leggere le Informazioni sulla Sicurezza.

製品の設置の前に、安全情報をお読みください。

본 제품을 설치하기 전에 안전 정보를 읽으십시오.

Пред да се инсталира овој продукт, прочитајте информацијата за безбедност.

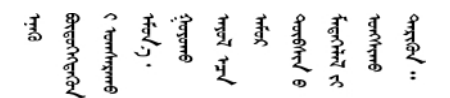

Les sikkerhetsinformasjonen (Safety Information) før du installerer dette produktet.

Przed zainstalowaniem tego produktu, należy zapoznać się z książką "Informacje dotyczące bezpieczeństwa" (Safety Information).

Antes de instalar este produto, leia as Informações sobre Segurança.

Перед установкой продукта прочтите инструкции по технике безопасности.

Pred inštaláciou tohto zariadenia si pečítaje Bezpečnostné predpisy.

Pred namestitvijo tega proizvoda preberite Varnostne informacije.

Antes de instalar este producto, lea la información de seguridad.

Läs säkerhetsinformationen innan du installerar den här produkten.

<u>ञ्जदञ्जेव संदायवे वर्दन्धेर वस्र दम्भा</u>

Bu ürünü kurmadan önce güvenlik bilgilerini okuyun.

مەزكۇر مەھسۇلاتنى ئورنىتىشتىن بۇرۇن بىخەتەرلىك ئۇچۇرلىرىنى ئوقۇپ چىقىڭ.

Youq mwngz yungh canjbinj neix gaxgonq, itdingh aeu doeg aen canjbinj soengq cungj vahgangj ancien siusik.

### <span id="page-5-0"></span>Sicherheitsprüfungscheckliste

Verwenden Sie die Informationen in diesem Abschnitt, um mögliche Gefahrenquellen am Server zu identifizieren. Beim Design und der Herstellung jedes Computers wurden erforderliche Sicherheitselemente installiert, um Benutzer und Kundendiensttechniker vor Verletzungen zu schützen.

### Anmerkungen:

- 1. Das Produkt ist nicht für den Einsatz an Bildschirmarbeitsplätzen im Sinne § 2 der Arbeitsstättenverordnung geeignet.
- 2. Die Konfiguration des Servers erfolgt ausschließlich im Serverraum.

### Vorsicht:

Dieses Gerät muss von qualifizierten Kundendiensttechnikern installiert und gewartet werden (gemäß NEC, IEC 62368-1 und IEC 60950-1, den Sicherheitsstandards für elektronische Ausrüstung im Bereich Audio-, Video-, Informations- und Kommunikationstechnologie). Lenovo setzt voraus, dass Sie für die Wartung der Hardware qualifiziert und im Umgang mit Produkten mit gefährlichen Stromstärken geschult sind. Der Zugriff auf das Gerät erfolgt mit einem Werkzeug, mit einer Sperre und einem Schlüssel oder mit anderen Sicherheitsmaßnahmen. Der Zugriff wird von der für den Standort verantwortlichen Stelle kontrolliert.

Wichtig: Die elektrische Erdung des Servers ist für die Sicherheit des Bedieners und die ordnungsgemäße Funktionalität erforderlich. Die ordnungsgemäße Erdung der Netzsteckdose kann von einem zertifizierten Elektriker überprüft werden.

Stellen Sie anhand der folgenden Prüfliste sicher, dass es keine möglichen Gefahrenquellen gibt:

- 1. Stellen Sie sicher, dass der Netzstrom ausgeschaltet und das Netzkabel abgezogen ist.
- 2. Prüfen Sie das Netzkabel.
	- Stellen Sie sicher, dass der Erdungsanschluss in gutem Zustand ist. Messen Sie mit einem Messgerät, ob die Schutzleiterverbindung zwischen dem externen Schutzleiterkontakt und der Rahmenerdung 0,1 Ohm oder weniger beträgt.
	- Stellen Sie sicher, dass Sie den richtigen Typ Netzkabel verwenden.

Um die für den Server verfügbaren Netzkabel anzuzeigen:

a. Rufen Sie hierzu die folgende Website auf:

<http://dcsc.lenovo.com/#/>

- b. Klicken Sie auf Preconfigured Model (Vorkonfiguriertes Modell) oder Configure to order (Für Bestellung konfigurieren).
- c. Geben Sie Maschinentyp und Modell Ihres Servers ein, damit die Konfigurationsseite angezeigt wird.
- d. Klicken Sie auf Power (Energie) → Power Cables (Netzkabel), um alle Netzkabel anzuzeigen.
- Stellen Sie sicher, dass die Isolierung nicht verschlissen oder abgenutzt ist.
- 3. Prüfen Sie das Produkt auf Änderungen hin, die nicht durch Lenovo vorgenommen wurden. Achten Sie bei Änderungen, die nicht von Lenovo vorgenommen wurden, besonders auf die Sicherheit.
- 4. Überprüfen Sie den Server auf Gefahrenquellen wie Metallspäne, Verunreinigungen, Wasser oder Feuchtigkeit, Brand- oder Rauchschäden, Metallteilchen, Staub etc.
- 5. Prüfen Sie, ob Kabel abgenutzt, durchgescheuert oder eingequetscht sind.
- 6. Prüfen Sie, ob die Abdeckungen des Netzteils (Schrauben oder Nieten) vorhanden und unbeschädigt sind.

## <span id="page-8-0"></span>Kapitel 1. Einführung

Der ThinkSystem ST250 Server ist ein leistungsfähiger, erweiterbarer 4U-Tower-Server für verschiedene IT-Workloads. Durch den modularen Aufbau kann der Server flexibel für eine maximale Speicherkapazität oder hohe Speicherdichte mit auswählbaren E/A-Optionen und gestaffelter Systemverwaltung angepasst werden.

Bei der Entwicklung dieses Servermodells standen die Kriterien Leistungsfähigkeit, Benutzerfreundlichkeit, Zuverlässigkeit und Erweiterungsfähigkeit im Vordergrund. Diese Produktmerkmale ermöglichen es Ihnen, die Systemhardware so anzupassen, dass bereits bestehende Anforderungen erfüllt und zugleich flexible Erweiterungsmöglichkeiten für die Zukunft bereitgestellt werden.

Für den Server besteht ein beschränkte Garantie. Weitere Informationen zur Garantie finden Sie unter: <https://support.lenovo.com/us/en/solutions/ht503310>

Weitere Informationen zur Ihrer speziellen Garantie finden Sie unter:[http://datacentersupport.lenovo.com/](http://datacentersupport.lenovo.com/warrantylookup)  [warrantylookup](http://datacentersupport.lenovo.com/warrantylookup)

### <span id="page-8-1"></span>Abmessungen des Servers

Der ThinkSystem ST250 Server wurde zur Unterstützung von TFF- und RFF-Modellen entworfen.

Sie können den Server vom TFF- zum RFF-Modell umbauen, indem Sie ein Tower to Rack Conversion Kit installieren. Anweisungen zum Installieren des Tower to Rack Conversion Kit finden Sie in der mitgelieferten Dokumentation.

### <span id="page-8-2"></span>Technische Daten

Die folgenden Informationen stellen eine Zusammenfassung der Merkmale und technischen Daten des Servers dar. Je nach Modell treffen einige Angaben möglicherweise nicht zu.

| <b>Element</b>                     | <b>Beschreibung</b>                                                                                                    |
|------------------------------------|----------------------------------------------------------------------------------------------------|
| Abmessungen                        | 4 HE-Server<br>Höhe: 443,5 mm (17,46 Zoll)<br>• Breite: 176 mm (6,93 Zoll)<br>Tiefe: 578 mm (22,76 Zoll)                                                                                                    |
| Gewicht (je nach<br>Konfiguration) | Maximalgewicht ohne Verpackung:<br>Konfiguration mit 2,5-Zoll-Festplattenlaufwerk: 21,26 kg (46,87 lb)<br>- Konfiguration mit 3,5-Zoll-Festplattenlaufwerk: 23,56 kg (51,94 lb)<br>Mindestgewicht mit Verpackung:<br>Konfiguration mit 2,5-Zoll-Festplattenlaufwerk: 17,24 kg (38,01 lb)<br>Konfiguration mit 3,5-Zoll-Festplattenlaufwerk: 19,32 kg (42,59 lb) |
| <b>Prozessor</b>                   | Dieser Server unterstützt einen der folgenden Intel® Prozessoren:<br>• Xeon <sup>®</sup> E3-21XX<br>• Xeon <sup>®</sup> E3-22XX<br>Core i3<br>• Pentium Gold<br>Eine Liste der unterstützten Prozessoren finden Sie unter: http://<br>datacentersupport.lenovo.com                                                                                              |

Tabelle 1. Technische Daten

Tabelle 1. Technische Daten (Forts.)

| <b>Element</b>                         | <b>Beschreibung</b>                                                                                                    |
|----------------------------------------|----------------------------------------------------------------------------------------------------|
| <b>Speicher</b>                        | Ausführliche Informationen zur Speicherkonfiguration finden Sie unter "DIMM-<br>Installationsregeln" auf Seite 77.<br>• Minimum: 8 GB<br>• Maximum: 128 GB<br>• Steckplätze: vier DIMM-Steckplätze (zwei Kanäle, zwei DIMMs pro Kanal)<br>• DIMM-Typen:<br>$-$ DDR4-2666<br>- 8 GB mit einer Speicherbank, 16 GB mit zwei Speicherbänken oder 32 GB mit<br>zwei Speicherbänken<br>- ECC-UDIMM<br>Anmerkung: Vergewissern Sie sich vor dem Installieren eines 32-GB-DIMM, dass Ihr<br>System über eine Intel® Xeon® E-Prozessorfamilie mit installierter UEFI-Firmware<br>verfügt, die auf UEFI ISE114H-2.00 oder höher aktualisiert wurde. |
| Laufwerkpositionen (je<br>nach Modell) | Die vom Server unterstützten Laufwerkpositionen und Laufwerke variieren je nach<br>Modell.                                                                                                    |
|                                        | • HDD-Speicherlaufwerkpositionen:                                                                                                    |
|                                        | - Bis zu vier 3,5-Zoll-Festplattenlaufwerke mit Simple-Swap-Unterstützung<br>- Onboard-SATA-Anschlüsse                                                                                                    |
|                                        | - Bis zu acht 3,5-Zoll-Festplattenlaufwerke mit Simple-Swap-Unterstützung<br>- Onboard-SATA-Anschlüsse*                                                                                                    |
|                                        | Bis zu vier 3,5-Zoll-Festplattenlaufwerke mit Hot-Swap-Unterstützung<br>- Onboard-SATA-Anschlüsse<br>- RAID-Adapter                                                                                                    |
|                                        | Bis zu acht 3,5-Zoll-Festplattenlaufwerke mit Hot-Swap-Unterstützung<br>- Onboard-SATA-Anschlüsse*<br>- RAID-Adapter                                                                                                    |
|                                        | Bis zu acht 2,5-Zoll-Festplattenlaufwerke mit Hot-Swap-Unterstützung<br>- Onboard-SATA-Anschlüsse*<br>- RAID-Adapter                                                                                                    |
|                                        | Bis zu 16 2,5-Zoll-Festplattenlaufwerke mit Hot-Swap-Unterstützung<br>- RAID-Adapter                                                                                                    |
|                                        | Gemischt bis zu vier 3,5-Zoll- und acht 2,5-Zoll-Hot-Swap-Laufwerke<br>- RAID-Adapter                                                                                                    |
|                                        | * Wenn M.2- oder optische Laufwerke vorhanden sind, ist die Unterstützung für<br>Onboard-SATA-Plattenlaufwerke auf sechs Festplattenlaufwerke begrenzt.                                                                                                    |
|                                        | Anmerkungen:                                                                                                    |
|                                        | - Ihr Server unterstützt die Installation von 2,5-Zoll-SSDs in einer 3,5-Zoll-<br>Laufwerkposition über einen Umbausatz. Weitere Informationen finden Sie im<br>Abschnitt "2,5-Zoll-SSD in 3,5-Zoll-Laufwerksposition installieren" auf Seite 70.                                                                                                    |
|                                        | - Wenn alle acht Speicherlaufwerke installiert wurden und für das System in den<br>UEFI-Einstellungen der Software-RAID-Modus festgelegt wurde (unabhängig<br>davon, ob die Datenträger als Array oder als separate Datenträger konfiguriert<br>sind), können die Laufwerke 6 und 7 nicht verwendet werden, um das Windows-<br>Betriebssystem zu installieren.                                                                                                    |
|                                        | Wenn das M.2-Laufwerk installiert und für das System in den UEFI-Einstellungen<br>$\overline{\phantom{a}}$<br>der Software-RAID-Modus festgelegt wurde (unabhängig davon, ob die<br>Datenträger als Array oder als separate Datenträger konfiguriert sind), kann das<br>M.2-Laufwerk nicht verwendet werden, um das Windows-Betriebssystem zu<br>installieren.                                                                                                    |
|                                        | Positionen für ein optisches Laufwerk                                                                                                    |

Tabelle 1. Technische Daten (Forts.)

| <b>Element</b>           | <b>Beschreibung</b>                                                                                                    |  |
|--------------------------|----------------------------------------------------------------------------------------------------|--|
|                          | - Zwei Positionen für optische Laufwerke                                                                                                    |  |
|                          | - Unterstützt bis zu zwei optische Laufwerke                                                                                                    |  |
|                          | - Wenn ein M.2-Laufwerk vorhanden ist, ist die Unterstützung auf ein Laufwerk<br>begrenzt                                                                                                    |  |
|                          | - Unterstützt bis zu ein Bandlaufwerk (RDX oder LTO)                                                                                                    |  |
|                          | - Kann nur in unterer Position für optisches Laufwerk installiert werden                                                                                                    |  |
|                          | Maximale Anzahl optischer Laufwerke plus Bandlaufwerke ist zwei Stück.<br>$\qquad \qquad -$                                                                                                    |  |
|                          | Anmerkungen:                                                                                                    |  |
|                          | - Führen Sie die folgenden Schritte aus, um das optische Laufwerk und das<br>Bandlaufwerk zu installieren, wenn das M.2-Laufwerk vorhanden ist.                                                                                                    |  |
|                          | 1. Wenn das M.2-Laufwerk installiert ist, stellen Sie sicher, dass der SATA-<br>Anschluss 7 nicht verbunden ist.                                                                                                    |  |
|                          | 2. Installieren Sie das optische Laufwerk in der oberen Position (Position 1).                                                                                                    |  |
|                          | 3. Installieren Sie das Backup-Laufwerk (RDX- oder LTO-Band) in der unteren<br>Position (Position 0).                                                                                                    |  |
|                          | 4. Schließen Sie das optische Laufwerk an den SATA-Anschluss 6 an.                                                                                                    |  |
|                          | 5. Wenn ein RDX-Laufwerk installiert ist, schließen Sie das Laufwerk an den<br>internen USB-Anschluss neben dem M.2-Laufwerk an und verwenden Sie<br>dafür das Kabel im Lieferumfang des RDX-Laufwerks (siehe "Kabelführung für<br>USB-Bandlaufwerk" auf Seite 39).                                                                                                    |  |
|                          | 6. Wenn ein LTO-Bandlaufwerk installiert ist, installieren Sie einen SAS-HBA in<br>einem verfügbaren PCIe-Steckplatz. Verbinden Sie das Laufwerk mit dem<br>Adapter und verwenden Sie dafür das Kabel im Lieferumfang des LTO-<br>Bandlaufwerks (siehe "Kabelführung für SAS-Bandlaufwerk" auf Seite 38).                                                                                           |  |
|                          | Wenn der Server mit einem Server Windows-Betriebssystem installiert ist, können<br>$\overline{\phantom{a}}$<br>Sie das Windows Backup-Programm verwenden, um die Daten auf Bandmedien<br>zu sichern. Ausführliche Informationen finden Sie im Benutzerhandbuch des<br>Bandlaufwerks. Das Benutzerhandbuch kann unter folgender Adresse<br>heruntergeladen werden: http://www.lenovo.com/UserManuals |  |
| M.2-Laufwerk             | Unterstützt 2 unterschiedliche physische Größen an M.2-Laufwerken:                                                                                                    |  |
|                          | $\bullet$ 42 mm (2242)                                                                                                    |  |
|                          | 80 mm (2280)                                                                                                    |  |
| Erweiterungs-steckplätze | Vier PCIe-Erweiterungssteckplätze sind verfügbar:<br>• Steckplatz 1: PCle3 x1, volle Höhe, halbe Länge<br>• Steckplatz 2: PCIe3 x16, volle Höhe, halbe Länge<br>• Steckplatz 3: PCle3 x4, volle Höhe, halbe Länge<br>• Steckplatz 4: PCle3 x8 (x4, x1), volle Höhe, halbe Länge<br>Anmerkungen:                                                                                                    |  |
|                          | 1. PCIe-Steckplätze 1 und 2 unterstützen ARI und SR-IOV nicht                                                                                                    |  |
|                          | 2. PCIe-Steckplatz 3 unterstützt ARI und SR-IOV                                                                                                    |  |
|                          | 3. ThinkSystem Broadcom NX-E PCIe 10Gb Base-T-Ethernet-Adapter mit zwei<br>Anschlüssen kann nur im Steckplatz 2 installiert werden.                                                                                                    |  |

Tabelle 1. Technische Daten (Forts.)

| <b>Element</b>                      | <b>Beschreibung</b>                                                                                                    |
|-------------------------------------|----------------------------------------------------------------------------------------------------|
| Ein-/Ausgabe-Funktionen<br>(E/A)    | • Bedienfeld<br>- Ein XClarity Controller-USB 2.0-Anschluss<br>- Ein USB 3.1 Gen 1-Anschluss<br>• Rückseite<br>- Video Graphics Array (VGA)-DB-15-Anschluss<br>- Serieller Anschluss<br>- Ein USB 3.1 Gen 1-Anschluss<br>- Ein USB 3.1 Gen 2-Anschluss<br>- Zwei RJ-45-Ethernet-Anschlüsse<br>- Ein RJ-45-Ethernet-Anschluss für BMC-Verwaltung                                                                                                    |
| <b>Netzwerk</b>                     | • Zwei 1-Gbit/s-RJ45 mit BCM5720<br>• Ein 1-Gbit/s-Management-RJ45                                                                                                    |
| RAID (je nach Modell)               | Die folgenden Optionen mit RAID-Stufen 0, 1 und 5 sind für diesen Server verfügbar.<br>Darüber hinaus ist RAID-Stufe 10 verfügbar, wenn vier Festplatten-/Solid-State-<br>Laufwerke im Server installiert sind.<br>• ThinkSystem RAID 530-8i PCle 12-Gbit/s-Adapter<br>• ThinkSystem RAID 730-8i 1 GB Cache PCIe 12-Gbit/s-Adapter<br>• ThinkSystem RAID 930-8i 2 GB Flash PCIe 12-Gbit/s-Adapter<br>• ThinkSystem RAID 930-16i 4 GB Flash PCIe 12 GB-Adapter<br>• ThinkSystem RAID 930-8e 4 GB Flash PCIe 12-Gbit/s-Adapter<br>Eine Liste der unterstützten Adapter finden Sie unter:<br>http://datacentersupport.lenovo.com |
| Systemlüfter                        | Ihr Server wird mit den folgenden Lüftern bereitgestellt, um eine ordnungsgemäße<br>Kühlung und Luftzirkulation sicherzustellen:<br>• Eine Baugruppe für Kühlkörper und Lüfter<br>· Zwei vordere Systemlüfter<br>• Einen hinteren Systemlüfter                                                                                                    |
| <b>Elektrische</b><br>Eingangswerte | Universaleingang:<br>• Niedriger Spannungsbereich: 100 bis 127 V Wechselstrom<br>• Hoher Spannungsbereich: 200 bis 240 Volt Wechselstrom<br>• Frequenzbereich der Eingangsspannung: 50 bis 60 Hz<br>Anmerkung: Der ThinkSystem ST250 unterstützt nur Eingangsversorgung mit<br>Wechselstrom. Verwenden Sie keine 240-VDC-Eingangsversorgung.                                                                                                    |
| <b>Netzteil</b>                     | Ihr Server wird möglicherweise mit einer der folgenden Netzteilkonfigurationen geliefert:<br>• Ein fest installiertes 250-W-Netzteil<br>• Ein oder zwei redundante 550-Watt-Netzteile<br>Anmerkung: Wenn Sie eine unterbrechungsfreie Stromversorgung (USV) verwenden,<br>stellen Sie sicher, dass Sie mit Ihrem ThinkServer-Server nur eine pure Sinus-USV<br>verwenden.                                                                                                    |

Tabelle 1. Technische Daten (Forts.)

| <b>Element</b>        | <b>Beschreibung</b>                                                                                                    |
|-----------------------|----------------------------------------------------------------------------------------------------|
| Geräuschemissionen    | • Schallpegel, bei Inaktivität<br>- 3,7 dB, minimal<br>$-3,8$ dB, normal<br>$-4,3$ dB, maximal<br>• Schallpegel, in Betrieb<br>- 3,7 dB, minimal<br>$-4,0$ dB, normal<br>- 4,4 dB, maximal<br>• Schalldruckpegel, bei Inaktivität (Arbeitsplatte)<br>- 26,8 dBA (mindestens)<br>$-26,5$ dBA (normal)<br>- 39,4 dBA (höchstens)<br>• Schalldruckpegel, im Betrieb (Arbeitsplatte)<br>- 27,0 dBA (mindestens)<br>$-26,7$ dBA (normal)<br>- 40,1 dBA (höchstens)<br>• Schalldruckpegel, bei Inaktivität (Boden)<br>- 19,3 dBA (mindestens)<br>$-19,5$ dBA (normal)<br>- 29,5 dBA (höchstens)<br>• Schalldruckpegel, im Betrieb (Boden)<br>- 19,4 dBA (mindestens)<br>$-21,0$ dBA (normal)<br>- 32,3 dBA (höchstens)<br>Anmerkung:<br>Diese Geräuschpegel wurden in kontrollierten akustischen Umgebungen entsprechend<br>den in ISO 7779 angegebenen Prozeduren gemessen und gemäß ISO 9296<br>dokumentiert. Die deklarierten Geräuschpegel basieren auf den entsprechenden<br>Konfigurationen, die je nach Konfigurationen/Zustand geringfügig anders sind. |
| Ungefähre Wärmeabgabe | • Mindestkonfiguration: 65 Watt (221 BTU) pro Stunde<br>• Maximalkonfiguration: 205 Watt (699 BTU) pro Stunde                                                                                                    |

Tabelle 1. Technische Daten (Forts.)

| <b>Element</b>         | <b>Beschreibung</b>                                                                                                    |
|------------------------|----------------------------------------------------------------------------------------------------|
| <b>Umgebung</b>        | Der ThinkSystem ST250 Server ist mit den technischen Daten der ASHRAE-Klasse A2<br>konform. Je nach Hardwarekonfiguration sind einige Modelle mit den technischen Daten<br>der ASHRAE-Klasse A3 konform. Die Systemleistung wird möglicherweise beeinflusst,<br>wenn die Betriebstemperatur außerhalb der ASHRAE A2-Spezifikationen liegt.<br>• Lufttemperatur:<br>- Eingeschaltet<br>- ASHRAE Klasse A2: 10 bis 35 $^{\circ}$ C (50 bis 95 $^{\circ}$ F); die maximale<br>Umgebungstemperatur nimmt ab einer Höhe von 900 m (2.953 ft.) pro 300 m<br>(984 ft.) Höhenanstieg um 1 °C ab.<br>- ASHRAE Klasse A3: 5 bis 40 °C (41 bis 104 °F); die maximale<br>Umgebungstemperatur nimmt ab einer Höhe von 900 m (2.953 ft.) pro 175 m<br>(574 ft.) Höhenanstieg um 1 °C ab. Eingeschränkte Konfiguration als 80-W-<br>Prozessor und acht 2,5-Zoll-Laufwerke.<br>- Bei ausgeschaltetem Server: -10 bis 60 °C (14 bis 140 °F)<br>- Bei Transport/Lagerung: -40 bis 60 °C (-40 bis 140 °F)<br>Maximale Höhe: 3.050 m (10.000 ft.)<br>• Relative Feuchtigkeit (nicht kondensierend):<br>- Eingeschaltet<br>- ASHRAE Klasse A2: 8 % bis 80 %, maximaler Taupunkt: 21 °C (70 °F)<br>- ASHRAE Klasse A3: 8 % bis 85 %, maximaler Taupunkt: 24 °C (75 °F)<br>- Transport/Lagerung: 8 % bis 90 %<br>• Verunreinigung durch Staubpartikel<br>Achtung: Staubpartikel in der Luft (beispielsweise Metallsplitter oder andere<br>Teilchen) und reaktionsfreudige Gase, die alleine oder in Kombination mit anderen<br>Umgebungsfaktoren, wie Luftfeuchtigkeit oder Temperatur, auftreten, können für den<br>in diesem Dokument beschriebenen Server ein Risiko darstellen. Informationen zu<br>den Grenzwerten für Staubpartikel und Gase finden Sie im Abschnitt "Verunreinigung<br>durch Staubpartikel" auf Seite 6. |
|                        | Unterstützte und zertifizierte Betriebssysteme:<br>• Microsoft Windows Server                                                                                                    |
| <b>Betriebssysteme</b> | • VMware ESXi                                                                                                    |
|                        | • Red Hat Enterprise Linux                                                                                                    |
|                        | • SUSE Linux Enterprise Server                                                                                                    |
|                        | Verweise:                                                                                                    |
|                        | • Vollständige Liste der verfügbaren Betriebssysteme: https://lenovopress.lenovo.com/<br>osig.                                                                                                    |
|                        | • Anweisungen zur BS-Implementierung: siehe "Betriebssystem implementieren" in der<br>Konfigurationsanleitung.                                                                                                    |

### <span id="page-13-0"></span>Verunreinigung durch Staubpartikel

Achtung: Staubpartikel in der Luft (beispielsweise Metallsplitter oder andere Teilchen) und reaktionsfreudige Gase, die alleine oder in Kombination mit anderen Umgebungsfaktoren, wie Luftfeuchtigkeit oder Temperatur, auftreten, können für den in diesem Dokument beschriebenen Server ein Risiko darstellen.

Zu den Risiken, die aufgrund einer vermehrten Staubbelastung oder einer erhöhten Konzentration gefährlicher Gase bestehen, zählen Beschädigungen, die zu einer Störung oder sogar zum Totalausfall der Einheit führen können. Durch die in dieser Spezifikation festgelegten Grenzwerte für Staubpartikel und Gase sollen solche Beschädigungen vermieden werden. Diese Grenzwerte sind nicht als unveränderliche Grenzwerte zu betrachten oder zu verwenden, da viele andere Faktoren, wie z. B. die Temperatur oder der Feuchtigkeitsgehalt der Luft, die Auswirkungen von Staubpartikeln oder korrosionsfördernden Stoffen in der

Umgebung sowie die Verbreitung gasförmiger Verunreinigungen beeinflussen können. Sollte ein bestimmter Grenzwert in diesem Dokument fehlen, müssen Sie versuchen, die Verunreinigung durch Staubpartikel und Gase so gering zu halten, dass die Gesundheit und die Sicherheit der beteiligten Personen dadurch nicht gefährdet sind. Wenn Lenovo feststellt, dass die Einheit aufgrund einer erhöhten Konzentration von Staubpartikeln oder Gasen in Ihrer Umgebung beschädigt wurde, kann Lenovo die Reparatur oder den Austausch von Einheiten oder Teilen unter der Bedingung durchführen, dass geeignete Maßnahmen zur Minimierung solcher Verunreinigungen in der Umgebung des Servers ergriffen werden. Die Durchführung dieser Maßnahmen obliegen dem Kunden.

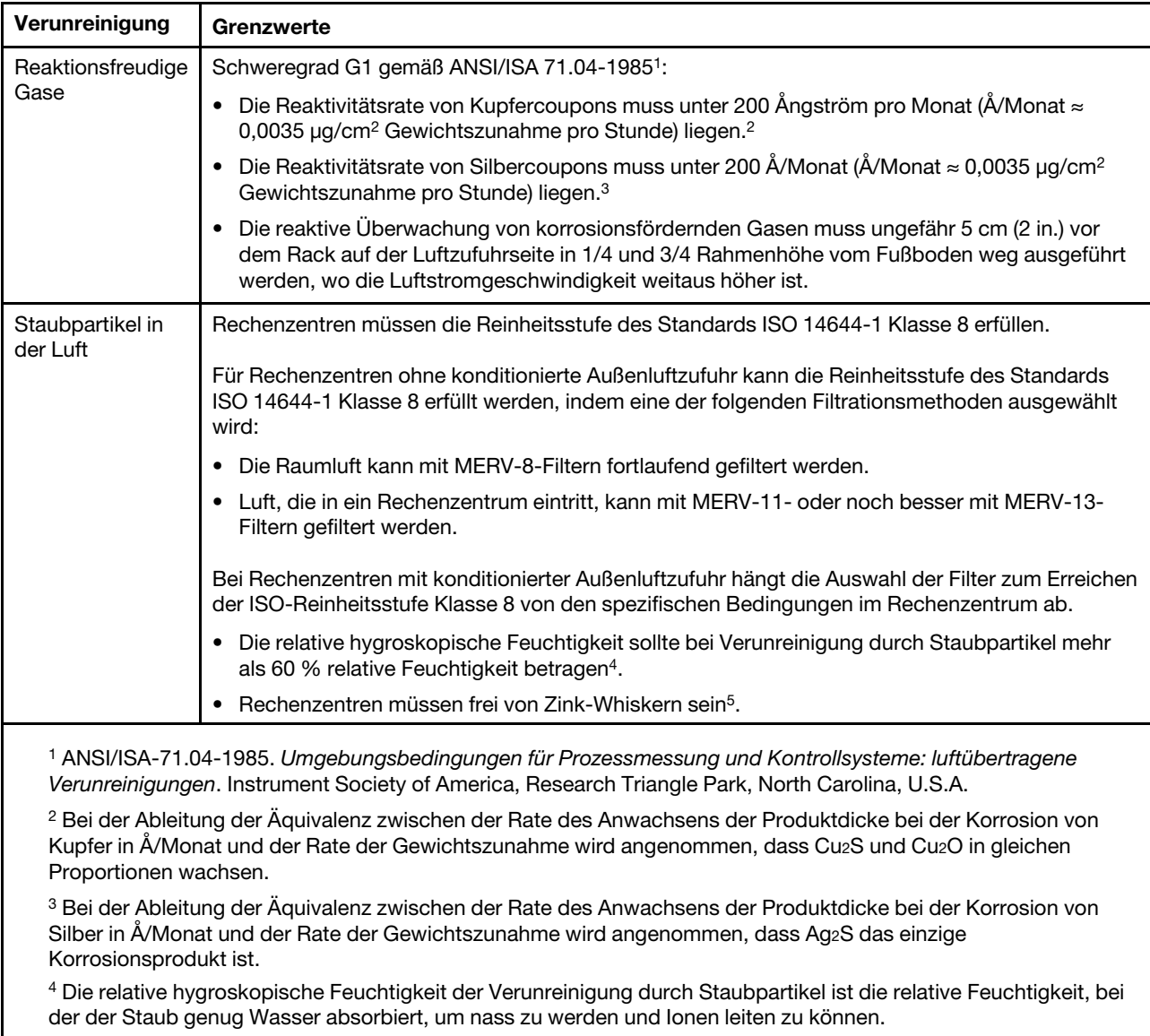

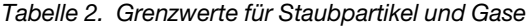

<sup>5</sup> Oberflächenschmutz wird in 10 nach dem Zufallsprinzip ausgewählten Bereichen des Rechenzentrums auf einer Scheibe von 1,5 cm Durchmesser von elektrisch leitendem Klebeband auf einem Metallgriff gesammelt. Werden bei der Überprüfung des Klebebandes in einem Scanner-Elektronenmikroskop keine Zink-Whisker festgestellt, gilt das Rechenzentrum als frei von Zink-Whiskern.

### <span id="page-14-0"></span>Firmwareaktualisierungen

Es gibt mehrere Möglichkeiten zur Aktualisierung der Firmware des Servers.

Sie können die hier angegebenen Tools verwenden, um die neueste Firmware für Ihren Server und die Einheiten zu aktualisieren, die im Server installiert sind.

- Bewährte Verfahren bei der Firmwareaktualisierung sind verfügbar unter:
	- <http://lenovopress.com/LP0656>
- Die aktuelle Firmware ist auf der folgenden Website verfügbar:
	- <http://datacentersupport.lenovo.com/products/servers/thinksystem/st250/7Y45/downloads>
- Sie können Produktbenachrichtigungen abonnieren, um zeitnah über Firmwareaktualisierungen informiert zu werden:
	- <https://datacentersupport.lenovo.com/tw/en/solutions/ht509500>

### UpdateXpress System Packs (UXSPs)

Lenovo veröffentlicht Firmware in der Regel in Form von Bündeln, die als UpdateXpress System Packs (UXSPs) bezeichnet werden. Um sicherzustellen, dass alle Firmwareaktualisierungen kompatibel sind, müssen Sie die gesamte Firmware gleichzeitig aktualisieren. Wenn Sie die Firmware für Lenovo XClarity Controller und UEFI aktualisieren, aktualisieren Sie zunächst die Firmware für Lenovo XClarity Controller.

### Terminologie der Aktualisierungsmethode

- Inband-Aktualisierung. Die Installation oder Aktualisierung wird mithilfe eines Tools oder einer Anwendung auf einem Betriebssystem ausgeführt, das auf der Haupt-CPU des Servers ausgeführt wird.
- Außerband-Aktualisierung. Die Installation oder Aktualisierung wird vom Lenovo XClarity Controller ausgeführt, der die Aktualisierung erfasst und anschließend zu Zielsubsystem oder -einheit weiterleitet. Außerband-Aktualisierungen sind nicht von einem Betriebssystem abhängig, das auf der Haupt-CPU ausführt wird. Die meisten Außerband-Operationen erfordern jedoch, dass der Server im S0- Stromversorgungsstatus (arbeitet) ist.
- On-Target-Aktualisierung. Die Installation oder Aktualisierung wird von einem installierten Betriebssystem eingeleitet, das auf dem Zielserver ausgeführt wird.
- Off-Target-Aktualisierung. Die Installation oder Aktualisierung wird von einem Computer eingeleitet, der direkt mit dem Lenovo XClarity Controller des Servers interagiert.
- UpdateXpress System Packs (UXSPs). UXSPs sind gebündelte Aktualisierungen, die entwickelt und getestet wurden, um Funktionalität, Leistung und Kompatibilität bereitzustellen, die voneinander abhängig sind. UXSPs sind maschinentypspezifisch und werden (mit Firmware- und Einheitentreiberaktualisierungen) erstellt, um bestimmte Windows Server, Red Hat Enterprise Linux (RHEL) und SUSE Linux Enterprise Server (SLES) Betriebssystemverteilungen zu unterstützen. Es sind auch maschinentypspezifische UXSPs verfügbar, die nur Firmware enthalten.

### Firmware-Aktualisierungstools

Lesen Sie die folgende Tabelle, um das Lenovo Tool zu ermitteln, das sich am besten zum Installieren und Einrichten der Firmware eignet:

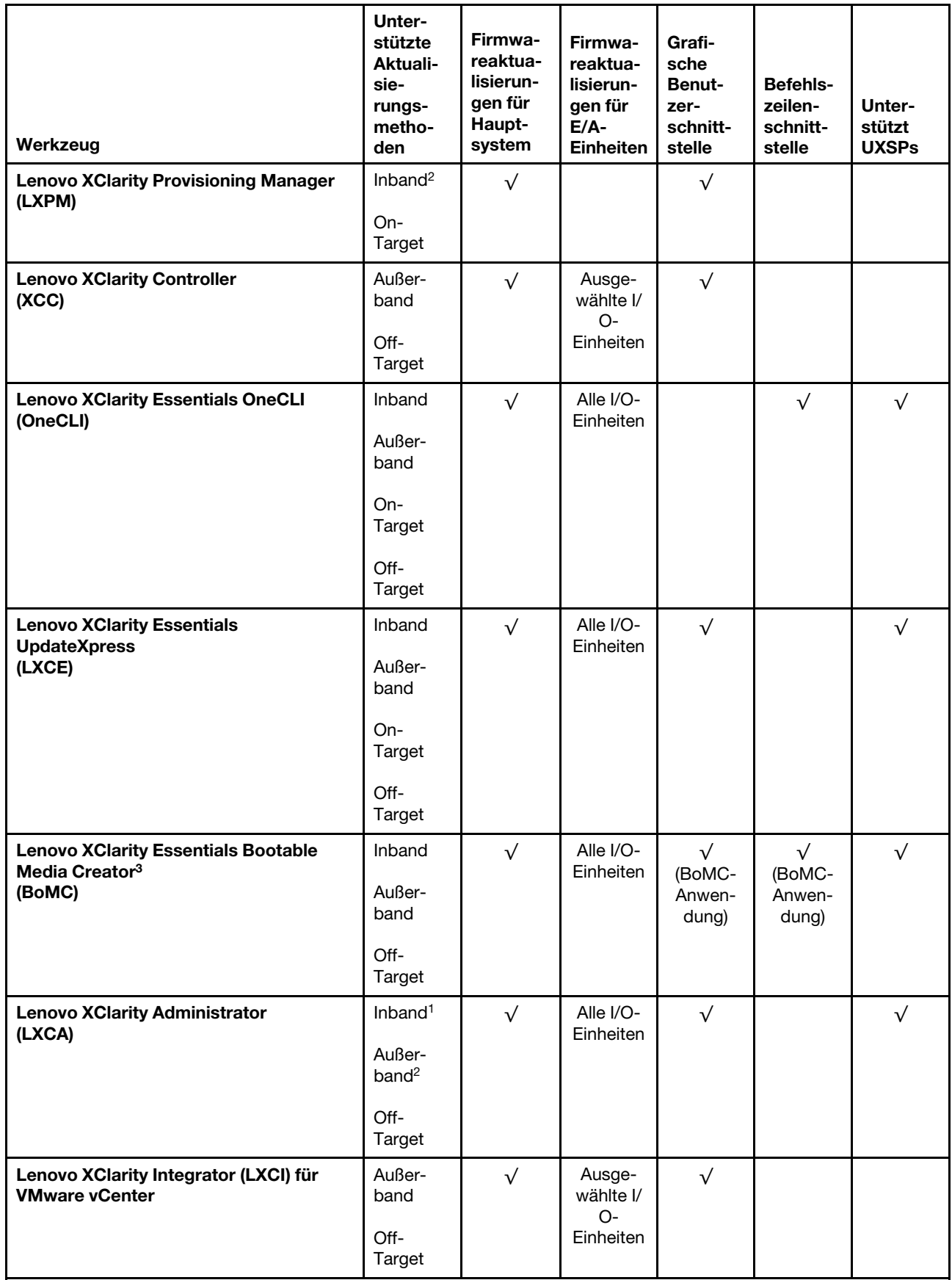

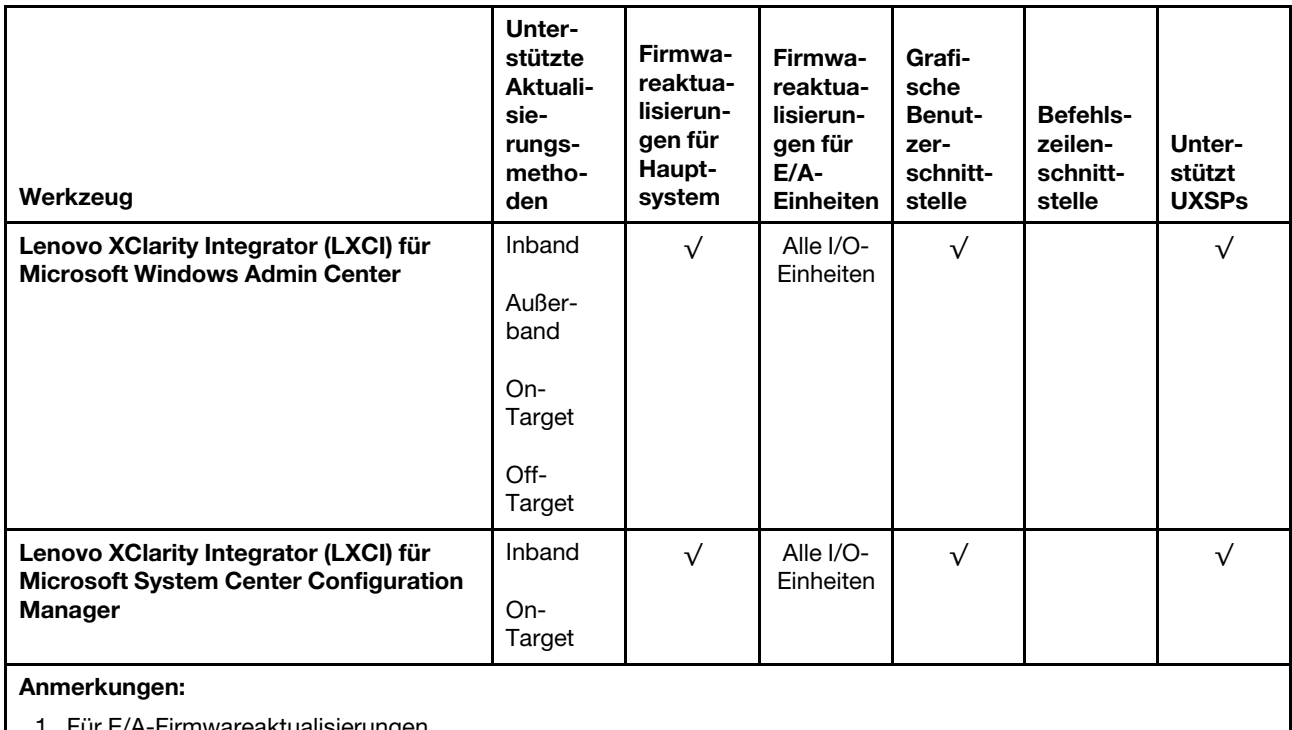

1. Für E/A-Firmwareaktualisierungen. 2. Für BMC- und UEFI-Firmwareaktualisierungen.

### • Lenovo XClarity Provisioning Manager

Über Lenovo XClarity Provisioning Manager können Sie die Lenovo XClarity Controller-Firmware, die UEFI-Firmware und die Lenovo XClarity Provisioning Manager-Software aktualisieren.

Anmerkung: Wenn Sie den Server starten und die in den Anweisungen auf dem Bildschirm angegebene Taste drücken, wird standardmäßig die grafische Benutzeroberfläche Lenovo XClarity Provisioning Manager angezeigt. Wenn Sie die Standardeinstellung in die textbasierte Systemkonfiguration geändert haben, können Sie die grafische Benutzerschnittstelle über die textbasierte Schnittstelle für die Systemkonfiguration aufrufen.

Weitere Informationen zur Verwendung von Lenovo XClarity Provisioning Manager zur Firmwareaktualisierung finden Sie unter:

Abschnitt "Firmwareaktualisierung" in der LXPM-Dokumentation für Ihren Server unter [https://](https://pubs.lenovo.com/lxpm-overview/) [pubs.lenovo.com/lxpm-overview/](https://pubs.lenovo.com/lxpm-overview/)

Wichtig: Welche Version von Lenovo XClarity Provisioning Manager (LXPM) unterstützt wird, variiert je nach Produkt. Alle Versionen von Lenovo XClarity Provisioning Manager werden in diesem Dokument als Lenovo XClarity Provisioning Manager und LXPM bezeichnet, sofern nicht anders angegeben. Die unterstützte LXPM-Version für Ihren Server finden Sie unter <https://pubs.lenovo.com/lxpm-overview/>.

### • Lenovo XClarity Controller

Wenn Sie ein bestimmtes Update installieren müssen, können Sie für einen bestimmten Server die Lenovo XClarity Controller-Schnittstelle verwenden.

### Anmerkungen:

– Um eine Inband-Aktualisierung über Windows oder Linux durchzuführen, muss der Betriebssystem-Treiber installiert und die Ethernet-over-USB-Schnittstelle (gelegentlich als LAN-over-USB bezeichnet) aktiviert werden.

Weitere Informationen zum Konfigurieren von Ethernet-over-USB sind verfügbar unter:

Abschnitt "Ethernet-over-USB konfigurieren" in der XCC-Dokumentation für Ihren Server unter [https://](https://pubs.lenovo.com/lxcc-overview/) [pubs.lenovo.com/lxcc-overview/](https://pubs.lenovo.com/lxcc-overview/)

– Wenn Sie Firmware über den Lenovo XClarity Controller aktualisieren, stellen Sie sicher, dass Sie die neuesten Einheitentreiber für das auf dem Server ausgeführte Betriebssystem heruntergeladen und installiert haben.

Weitere Informationen zur Verwendung von Lenovo XClarity Controller zur Firmwareaktualisierung finden Sie unter:

Abschnitt "Server-Firmware aktualisieren" in der XCC-Dokumentation für Ihren Server unter https:// [pubs.lenovo.com/lxcc-overview/](https://pubs.lenovo.com/lxcc-overview/)

Wichtig: Welche Version von Lenovo XClarity Controller (XCC) unterstützt wird, variiert je nach Produkt. Alle Versionen von Lenovo XClarity Controller werden in diesem Dokument als Lenovo XClarity Controller und XCC bezeichnet, sofern nicht anders angegeben. Die unterstützte XCC-Version für Ihren Server finden Sie unter <https://pubs.lenovo.com/lxcc-overview/>.

#### • Lenovo XClarity Essentials OneCLI

Lenovo XClarity Essentials OneCLI ist eine Zusammenstellung von Befehlszeilenanwendungen, die für die Verwaltung von Lenovo Servern verwendet werden können. Die Aktualisierungsanwendung kann zum Aktualisieren von Firmware und Einheitentreibern für Ihre Server verwendet werden. Die Aktualisierung kann innerhalb des Hostbetriebssystems des Servers (Inband) oder per Fernzugriff über das BMC des Servers (Außerband) ausgeführt werden.

Weitere Informationen zur Verwendung von Lenovo XClarity Essentials OneCLI zur Firmwareaktualisierung finden Sie unter:

[https://pubs.lenovo.com/lxce-onecli/onecli\\_c\\_update](https://pubs.lenovo.com/lxce-onecli/onecli_c_update)

#### • Lenovo XClarity Essentials UpdateXpress

Lenovo XClarity Essentials UpdateXpress stellt die meisten OneCLI-Aktualisierungsfunktionen über eine grafische Benutzeroberfläche (GUI) zur Verfügung. Damit können die UpdateXpress System Pack (UXSP)- Aktualisierungspakete und einzelne Aktualisierungen abgerufen und bereitgestellt werden. UpdateXpress System Packs enthalten Firmware- und Einheitentreiberaktualisierungen für Microsoft Windows und Linux.

Sie können Lenovo XClarity Essentials UpdateXpress auf der folgenden Website herunterladen:

<https://datacentersupport.lenovo.com/solutions/lnvo-xpress>

### • Lenovo XClarity Essentials Bootable Media Creator

Sie können Lenovo XClarity Essentials Bootable Media Creator verwenden, um bootfähige Datenträger für die folgenden Aufgaben zu erstellen: Firmwareaktualisierungen, VPD-Aktualisierungen, Bestandserfassung und FFDC-Sammlung, erweiterte Systemkonfiguration, Verwaltung von FOD-Schlüsseln, sicheres Löschen, RAID-Konfiguration und Diagnose von unterstützten Servern.

Sie können Lenovo XClarity Essentials BoMC unter folgender Adresse herunterladen:

<https://datacentersupport.lenovo.com/solutions/lnvo-bomc>

#### • Lenovo XClarity Administrator

Wenn Sie mehrere Server mithilfe von Lenovo XClarity Administrator verwalten, können Sie die Firmware für alle verwalteten Server über diese Schnittstelle aktualisieren. Die Firmwareverwaltung wird vereinfacht, indem verwalteten Endpunkten Firmwarekonformitätsrichtlinien zugeordnet werden. Wenn Sie eine Konformitätsrichtlinie erstellen und verwalteten Endpunkten zuordnen, überwacht Lenovo XClarity Administrator Änderungen im Bestand für diese Endpunkte und markiert alle Endpunkte, die nicht konform sind.

Weitere Informationen zur Verwendung von Lenovo XClarity Administrator zur Firmwareaktualisierung finden Sie unter:

[http://sysmgt.lenovofiles.com/help/topic/com.lenovo.lxca.doc/update\\_fw.html](http://sysmgt.lenovofiles.com/help/topic/com.lenovo.lxca.doc/update_fw.html)

### • Lenovo XClarity Integrator Angebote

Lenovo XClarity Integrator Angebote können die Verwaltungsfunktionen von Lenovo XClarity Administrator und Ihrem Server mit der Software in einer bestimmten Implementierungsinfrastruktur integrieren, z. B. VMware vCenter, Microsoft Admin Center oder Microsoft System Center.

Weitere Informationen zur Verwendung von Lenovo XClarity Integrator zur Firmwareaktualisierung finden Sie unter:

<span id="page-19-0"></span><https://pubs.lenovo.com/lxci-overview/>

### Tech-Tipps

Die Lenovo Supportswebsite wird fortlaufend mit den neuesten Tipps und Verfahren aktualisiert, mit deren Hilfe Sie Fehler beheben können, die möglicherweise bei Ihrem Server auftreten. Diese Tech-Tipps (auch als Retain-Tipps oder Service-Bulletins bezeichnet) stellen Vorgehensweisen zur Umgehung von Fehlern oder Lösung von Problemen im Betrieb Ihrer Lösung zur Verfügung.

So finden Sie die für Ihren Server verfügbaren Tech-Tipps:

- 1. Rufen Sie <http://datacentersupport.lenovo.com> auf und navigieren Sie zur Unterstützungsseite für Ihren Server.
- 2. Klicken Sie im Navigationsbereich auf How To's (Anleitungen).
- 3. Wählen Sie im Dropdown-Menü Article Type (Art des Artikels) ➙ Solution (Lösung) aus.

Befolgen Sie die Anweisungen auf dem Bildschirm für die Auswahl der Kategorie Ihres aktuellen Problems.

### <span id="page-19-1"></span>Sicherheitsempfehlungen

Lenovo hat sich der Entwicklung von Produkten und Services verschrieben, die den höchsten Sicherheitsstandards entsprechen, um seine Kunden und ihre Daten zu schützen. Wenn potenzielle Sicherheitsrisiken gemeldet werden, liegt es in der Verantwortung des Lenovo Product Security Incident Response Teams (PSIRT), diese zu untersuchen und die Kunden zu informieren. Sie können dann vorbeugende Maßnahmen ergreifen, während wir an Lösungen arbeiten.

Die Liste der aktuellen Empfehlungen ist unter der folgenden Adresse verfügbar: [https://datacentersupport.lenovo.com/product\\_security/home](https://datacentersupport.lenovo.com/product_security/home)

### <span id="page-19-2"></span>Server einschalten

Nach einem kurzen Selbsttest (Betriebsstatusanzeige blinkt schnell) bei der Verbindung mit einer Stromquelle geht der Server in den Standby-Modus (Betriebsstatusanzeige blinkt einmal pro Sekunde).

Der Server kann auch auf eine der folgenden Arten eingeschaltet werden (Betriebsanzeige ein):

- Sie können den Netzschalter drücken.
- Der Server kann nach einer Stromunterbrechung automatisch erneut starten.
- Der Server kann über Lenovo XClarity Controller auf Remoteanforderungen zum Einschalten reagieren.

Informationen zum Ausschalten des Servers finden Sie unter ["Server ausschalten" auf Seite 13.](#page-20-0)

### <span id="page-20-0"></span>Server ausschalten

Wenn der Server mit einer Stromquelle verbunden ist, verbleibt er in einem Standby-Modus. So kann Lenovo XClarity Controller auf Remote-Startanforderungen reagieren. Um den Server vollständig von der Stromversorgung zu trennen (Betriebsanzeige aus), müssen Sie alle Netzkabel abziehen.

Um den Server in den Standby-Modus zu versetzen (Betriebsanzeige blinkt einmal pro Sekunde):

Anmerkung: Lenovo XClarity Controller kann den Server als automatische Reaktion auf einen kritischen Systemausfall in den Standby-Modus versetzen.

- Starten Sie das ordnungsgemäße Herunterfahren des Betriebssystems (wenn dies vom Betriebssystem unterstützt wird).
- Drücken Sie den Netzschalter, um das ordnungsgemäße Herunterfahren des Betriebssystems zu starten (wenn dies vom Betriebssystem unterstützt wird).
- Drücken und halten Sie den Netzschalter für mehr als 4 Sekunden, um das Herunterfahren zu erzwingen.

Im Standby-Modus kann der Server über Lenovo XClarity Controller auf Fernanforderungen zum Einschalten reagieren. Informationen zum Einschalten des Servers finden Sie unter ["Server einschalten" auf Seite 12.](#page-19-2)

## <span id="page-22-0"></span>Kapitel 2. Serverkomponenten

Dieser Abschnitt enthält Informationen zu den Positionen der Serverkomponenten.

### Server identifizieren

Wenn Sie sich an Lenovo wenden, um Unterstützung zu erhalten, können die Kundendienstmitarbeiter Ihren Server über den Maschinentyp, das Modell und die Seriennummer identifizieren und Sie schneller unterstützen.

Den Maschinentyp und die Seriennummer finden Sie auf dem Kennungsetikett an der Vorderseite des Servers.

In der folgenden Abbildung ist die Position des Kennungsetiketts dargestellt.

Anmerkung: Die Abbildungen in diesem Dokument können von Ihrem Server geringfügig abweichen.

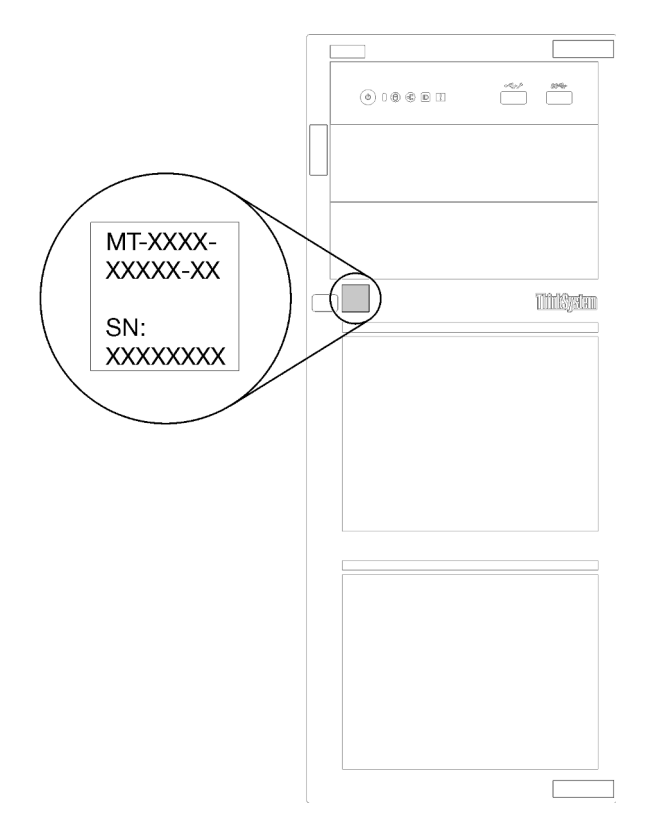

Abbildung 1. Position des Kennungsetiketts

### XClarity Controller-Netzwerkzugriffsetikett

Das XClarity Controller-Netzwerkzugriffsetikett ist wie dargestellt auf der Frontblende angebracht. Nachdem Sie den Server erhalten haben, ziehen Sie das XClarity Controller-Netzwerkzugriffsetikett ab und bewahren Sie es zur späteren Verwendung an einem sicheren Ort auf.

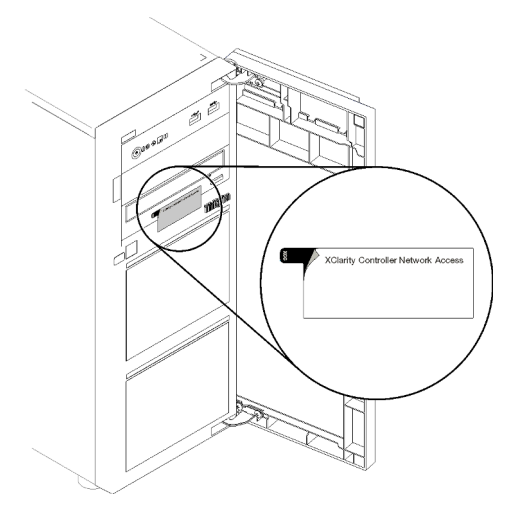

Abbildung 2. Position des XClarity Controller-Netzwerkzugriffsetiketts

### Antwortcode für schnelle Antwort

Das Systemservice-Etikett, das sich an der Innenseite der Serverabdeckung befindet, stellt einen QR-Code für mobilen Zugriff auf Serviceinformationen zur Verfügung. Scannen Sie den QR-Code mit einem mobilen Gerät und einer Anwendung zum Lesen eines QR-Codes, um schnellen Zugriff auf die Lenovo Service-Website für diesen Server zu erhalten. Die Lenovo Service-Website stellt weitere Informationen zur Komponenteninstallation sowie Videos zum Ersetzen von Komponenten und Fehlercodes für die Serverunterstützung zur Verfügung.

In der folgenden Abbildung ist der QR-Code dargestellt.

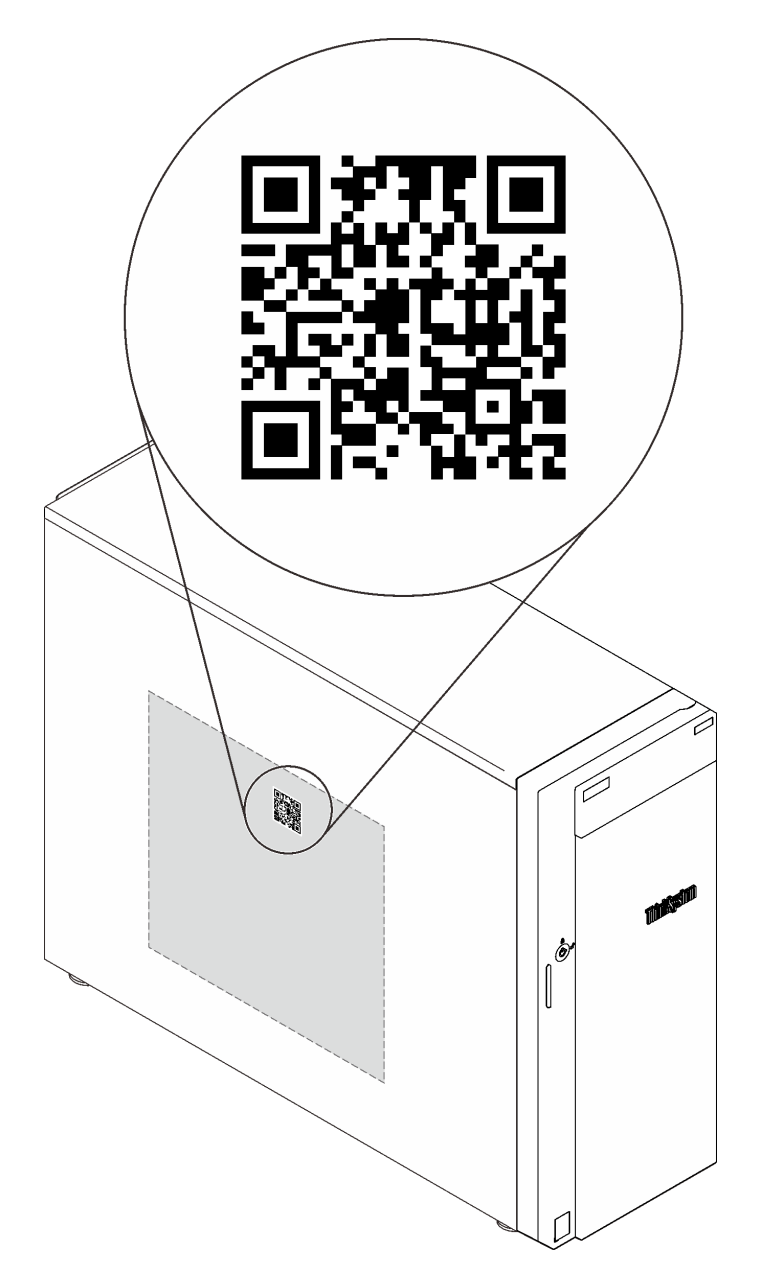

<span id="page-24-0"></span>Abbildung 3. QR-Code

### Vorderansicht

Die Vorderansicht des Servers variiert je nach Modell.

Die folgende Abbildung zeigt die Server-Komponenten, die sich möglicherweise an der Vorderseite des Servermodells befinden.

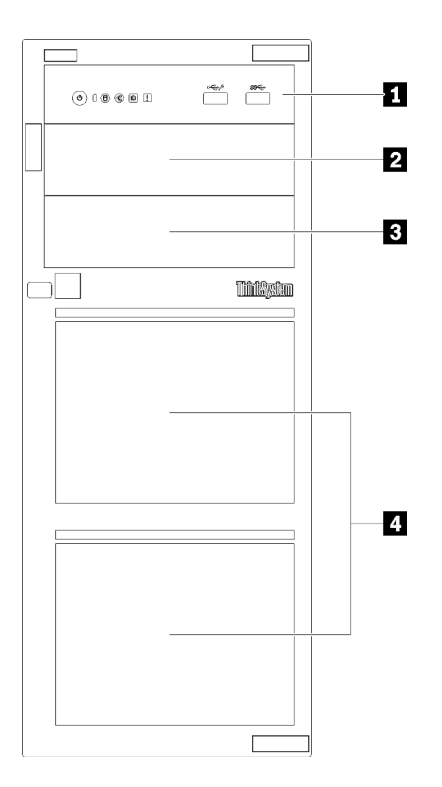

Abbildung 4. Vorderansicht der Serverkomponenten

Tabelle 3. Komponenten an der Vorderseite der Servermodelle

| <b>Element</b>                             | <b>Beschreibung</b>                                                                                                    |
|--------------------------------------------|----------------------------------------------------------------------------------------------------|
| <b>R</b> Bedienfeld                        | Siehe "Bedienfeld" auf Seite 23.                                                                                                    |
| <b>2</b> Position 2 für optisches Laufwerk | Die Position 2 für optische Laufwerke ist für ein<br>sekundäres optisches Laufwerk vorgesehen.                                                                                                    |
| <b>B</b> Position 1 für optisches Laufwerk | Die Position 1 für optische Laufwerke ist für ein optisches<br>Laufwerk oder Bandlaufwerk vorgesehen.                                                                                                    |
| 4 Speicherlaufwerkpositionen               | Der Anzahl der im Server installierten Laufwerke variiert je<br>nach Modell. Die freien Laufwerkpositionen sind mit<br>Abdeckblenden für Laufwerke besetzt. Beachten Sie<br>beim Einbauen von Laufwerken die Nummern der<br>Laufwerkpositionen. |

In den folgenden Abbildungen sind die Vorderansichten der Server basierend auf den verschiedenen unterstützten Laufwerkkonfigurationen dargestellt.

Achtung: Beachten Sie für Server-Modelle, die acht Laufwerke unterstützen, Folgendes:

Maximal sechs Festplatten und nicht acht können im Server installiert werden, wenn kein ServeRAID-SAS/ SATA-Controller installiert ist, aber alle der folgenden Laufwerke installiert sind:

- Ein optisches Laufwerk
- Zwei optische Laufwerke
- Ein SATA M2-Laufwerk
- Ein SATA M2-Laufwerk und ein optisches Laufwerk

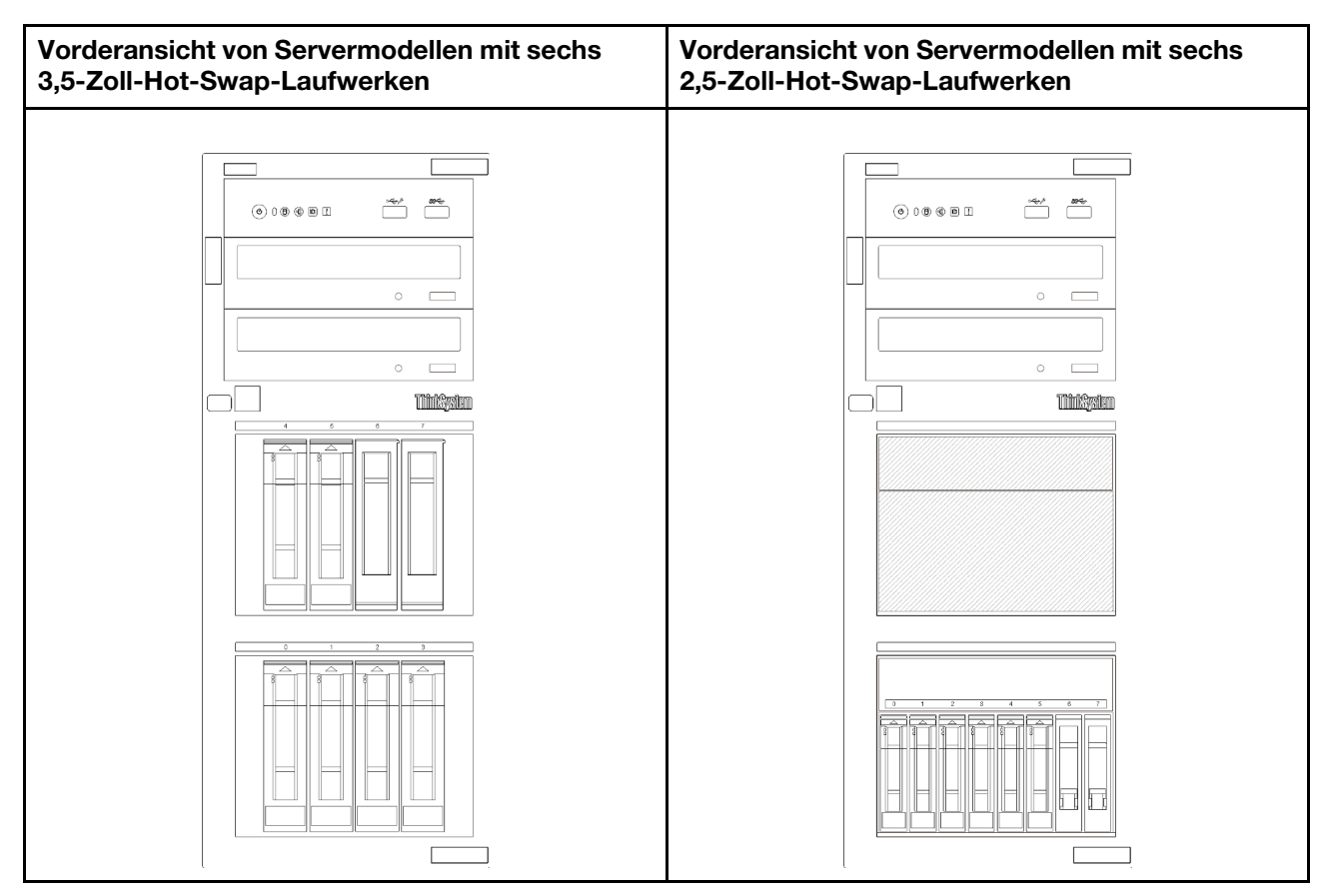

Abbildung 5. Vorderansicht von Servermodellen mit sechs 3,5-Zoll- oder 2,5-Zoll-Hot-Swap-Laufwerken

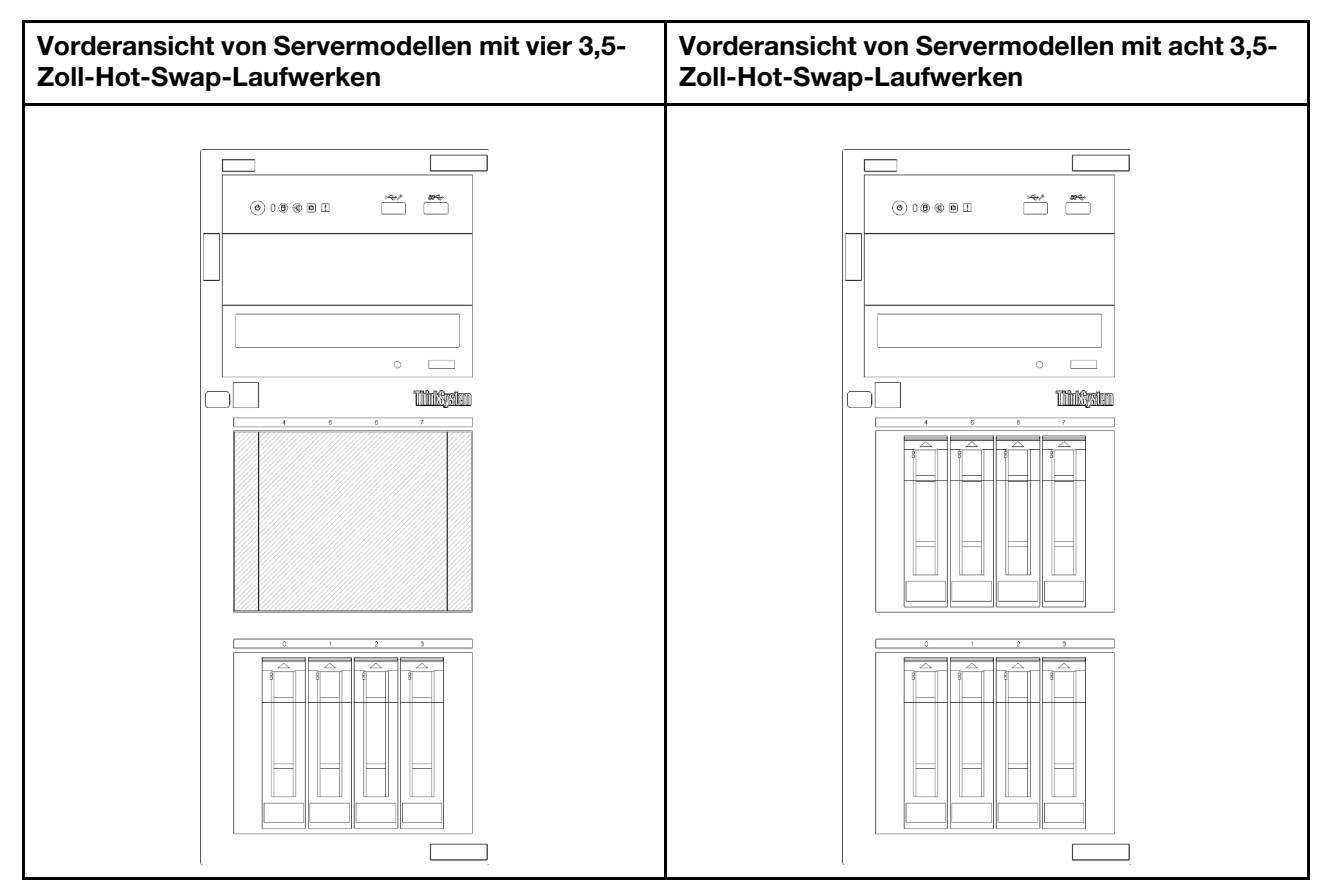

Abbildung 6. Vorderansicht von Servermodellen mit vier/acht 3,5-Zoll-Hot-Swap-Laufwerken

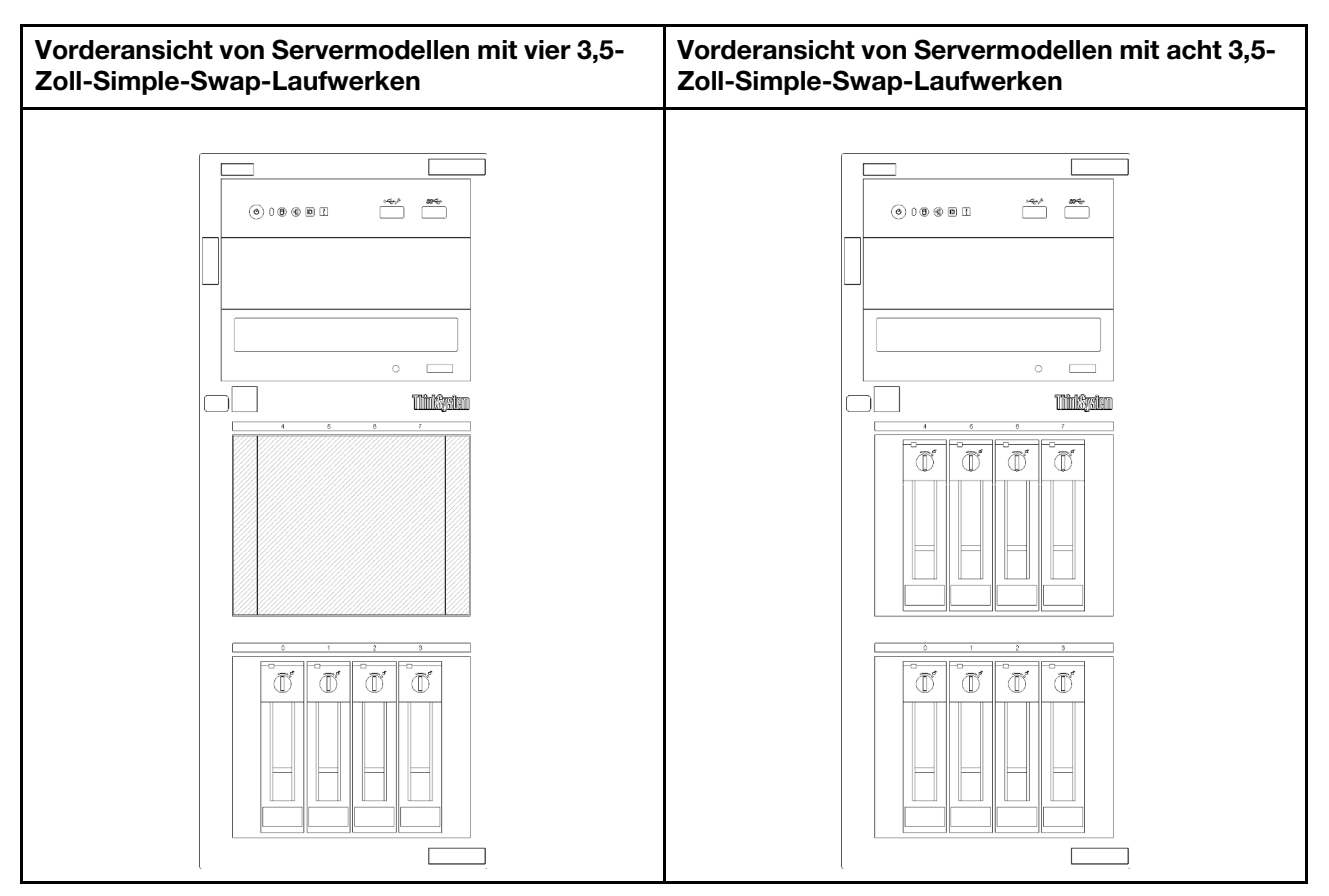

Abbildung 7. Vorderansicht von Servermodellen mit vier/acht 3,5-Zoll-Simple-Swap-Laufwerken

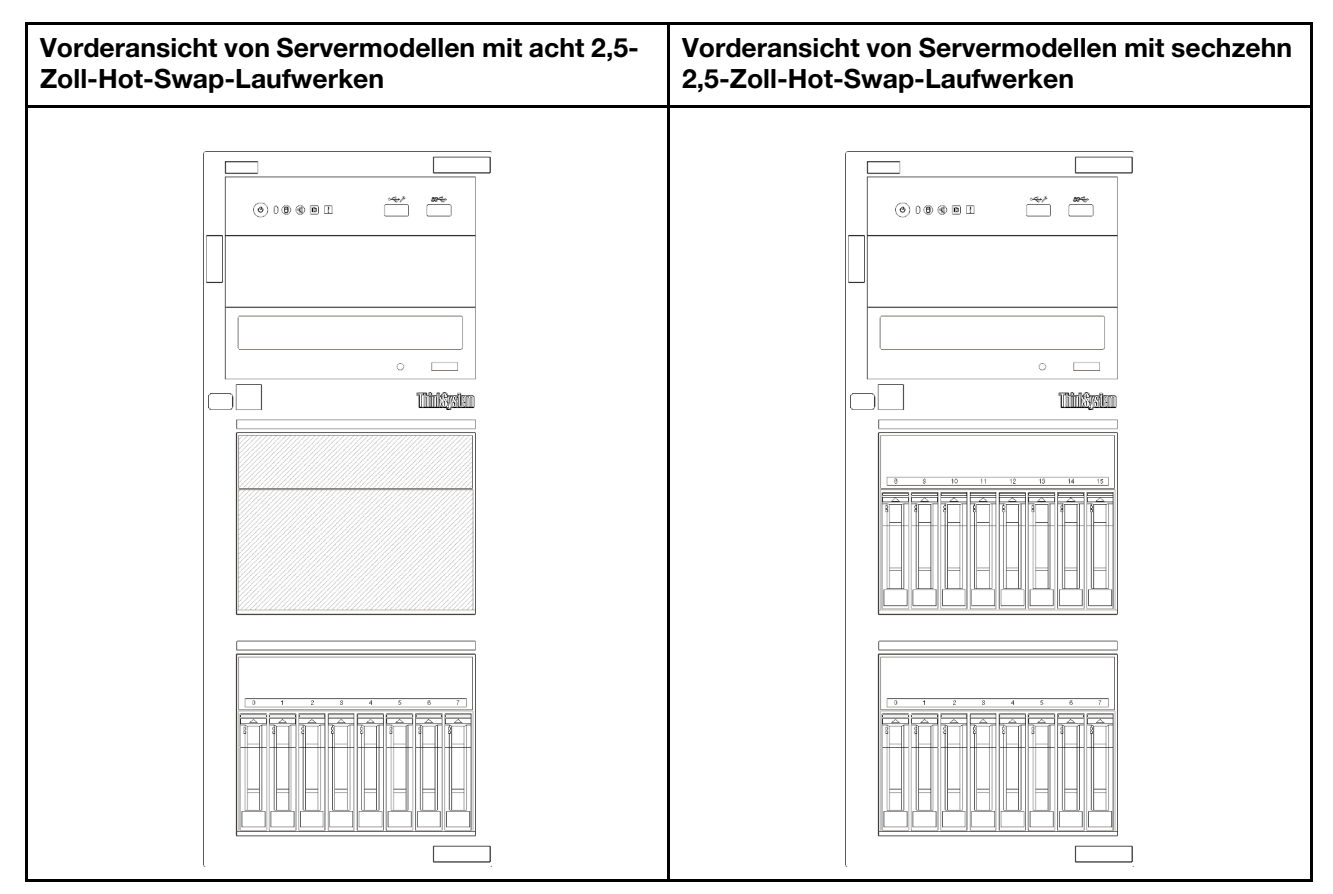

Abbildung 8. Vorderansicht von Servermodellen mit acht/sechzehn 2,5-Zoll-Hot-Swap-Laufwerken

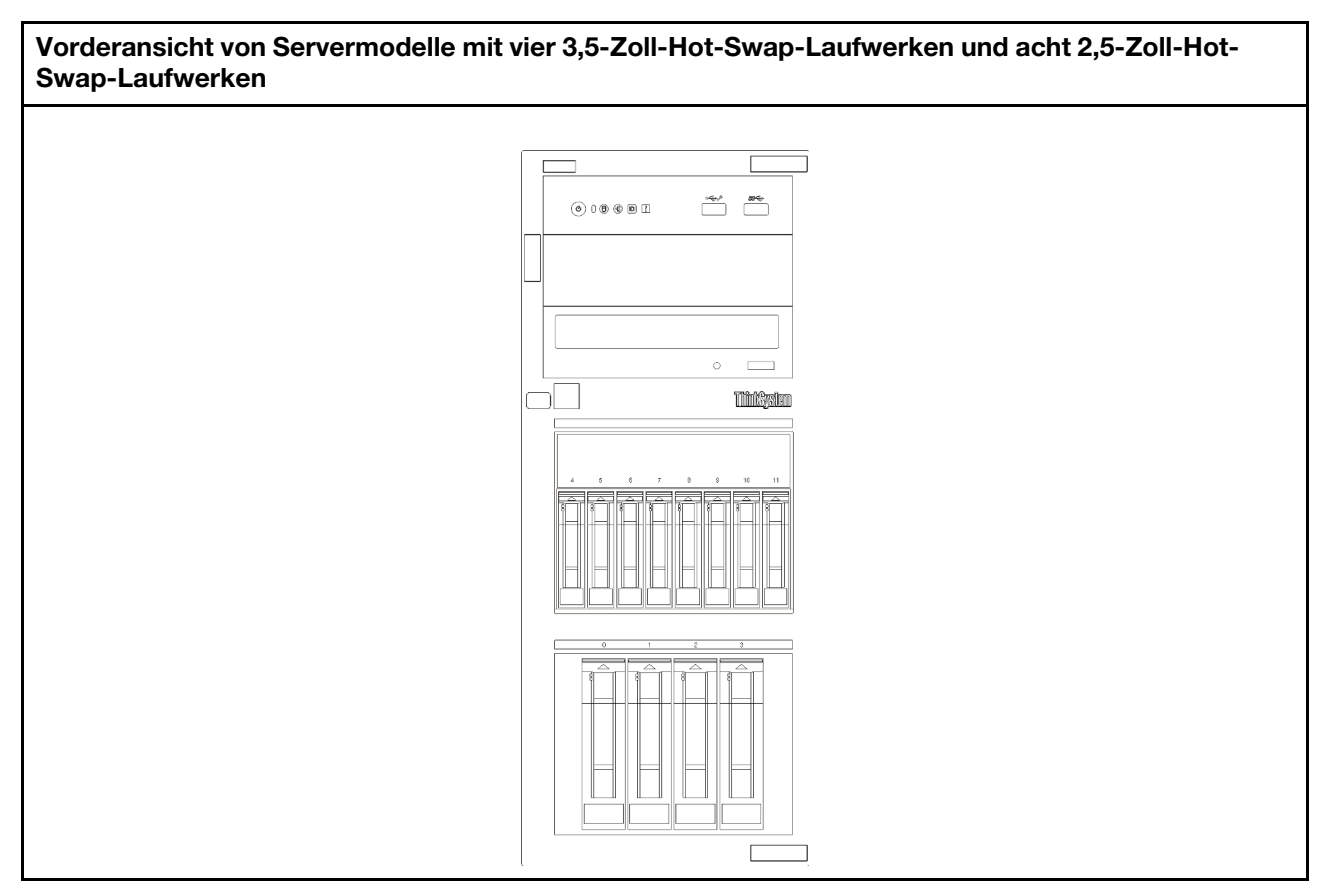

Abbildung 9. Vorderansicht von Servermodelle mit vier 3,5-Zoll-Hot-Swap-Laufwerken und acht 2,5-Zoll-Hot-Swap-**Laufwerken** 

### <span id="page-30-0"></span>**Bedienfeld**

Das Bedienfeld des Servers bietet Steuerelemente, Anschlüsse und Anzeigen.

In der folgenden Abbildung sind die Steuerelemente, Anschlüsse und Anzeigen an der Vorderseite des Servers dargestellt.

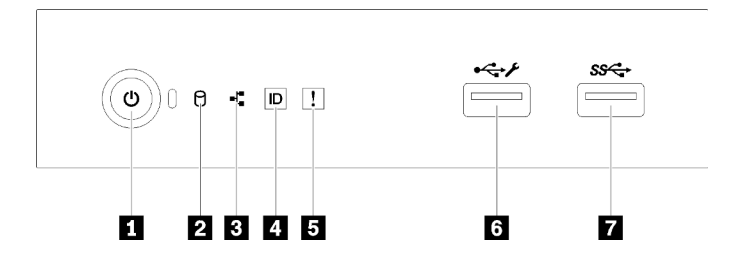

Abbildung 10. Bedienfeld

Tabelle 4. Komponenten des Bedienfelds

| Nummer                                                                                     | Nummer                                         |
|--------------------------------------------------------------------------------------------|------------------------------------------------|
| Netzschalter mit Anzeige für Stromversorgungsstatus<br>(grün)                              | Systemfehleranzeige (gelb)                     |
| <b>2</b> Betriebsanzeige für Laufwerk (grün)<br>Anmerkung: Nur für integrierte SATA-Angabe | <b>M</b> XClarity Controller-USB 2.0-Anschluss |

Tabelle 4. Komponenten des Bedienfelds (Forts.)

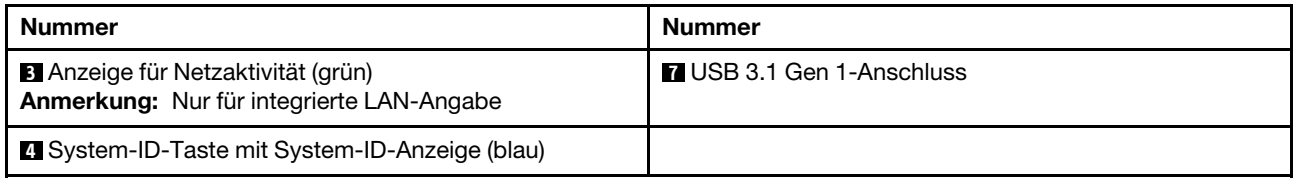

### **1** Netzschalter mit Anzeige für Stromversorgungsstatus

Drücken Sie den Netzschalter, um den Server nach Abschluss der Konfiguration einzuschalten. Sie können den Netzschalter auch einige Sekunden gedrückt halten, um den Server auszuschalten, wenn er nicht über das Betriebssystem ausgeschaltet werden kann. Mit der Anzeige für den Stromversorgungsstatus können Sie den aktuellen Stromversorgungsstatus ablesen.

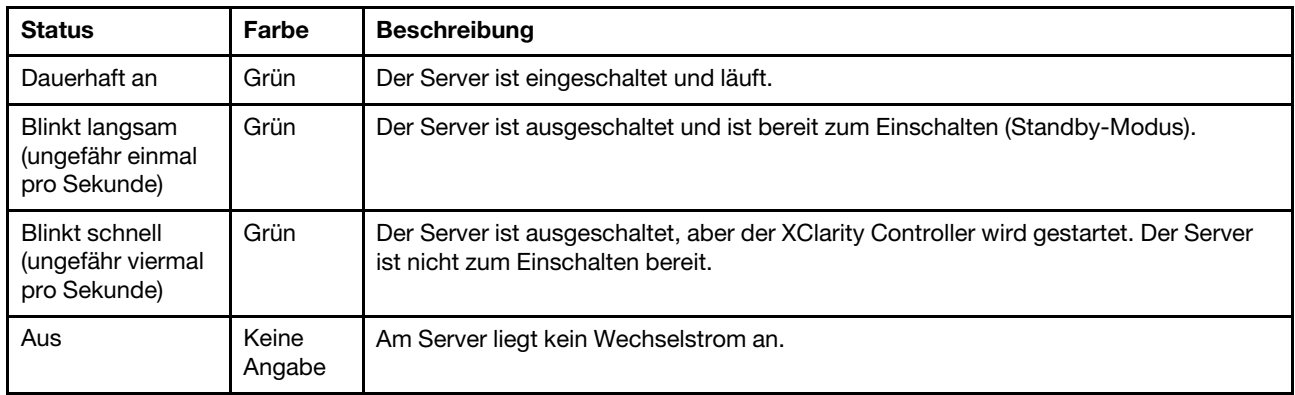

### **2** Betriebsanzeige für Laufwerke

Anhand der Betriebsanzeige für Laufwerke können Sie den Status des Laufwerksbetriebs erkennen.

Anmerkung: Die Betriebsanzeige zeigt nur die Aktivitäten der Laufwerke an, die über die SATA-Anschlüsse auf der Systemplatine angeschlossen sind.

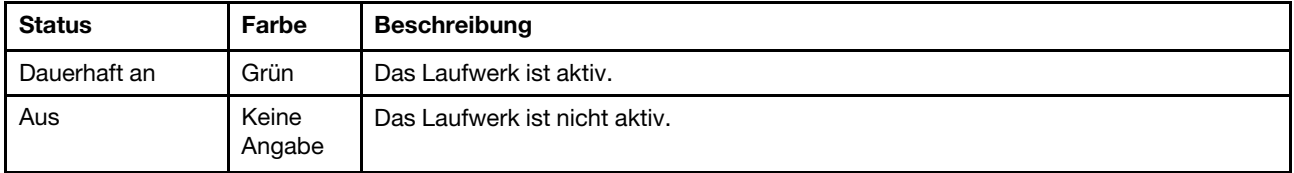

### **3** Anzeige für Netzwerkaktivität

Die Betriebsanzeige hilft Ihnen, die Netzwerkverbindung und -aktivitäten zu erkennen.

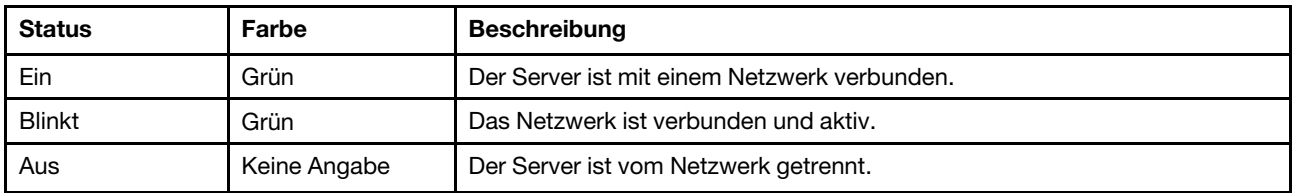

### **4** System-ID-Taste mit System-ID-Anzeige

Verwenden Sie diese System-ID-Taste und die blaue System-ID-Anzeige, um den Server eindeutig zu bestimmen. Mit jedem Druck der System-ID-Taste ändert sich der Status der System-ID-Anzeige. Die Anzeige kann in den dauerhaft eingeschalteten, blinkenden oder ausgeschalteten Modus geändert werden. Sie können den Status der System-ID-Anzeige auch mit dem Lenovo XClarity Controller oder einem Remote-Verwaltungsprogramm ändern, um den Server eindeutig bestimmen zu können, wenn mehrere Server vorhanden sind.

Wenn für den USB-Anschluss des XClarity Controller sowohl USB 2.0 als auch der Lenovo XClarity Controller eingestellt sind, können Sie drei Sekunden lang auf die System-ID-Taste drücken, um zwischen den beiden Funktionen zu wechseln.

### **5** Systemfehleranzeige

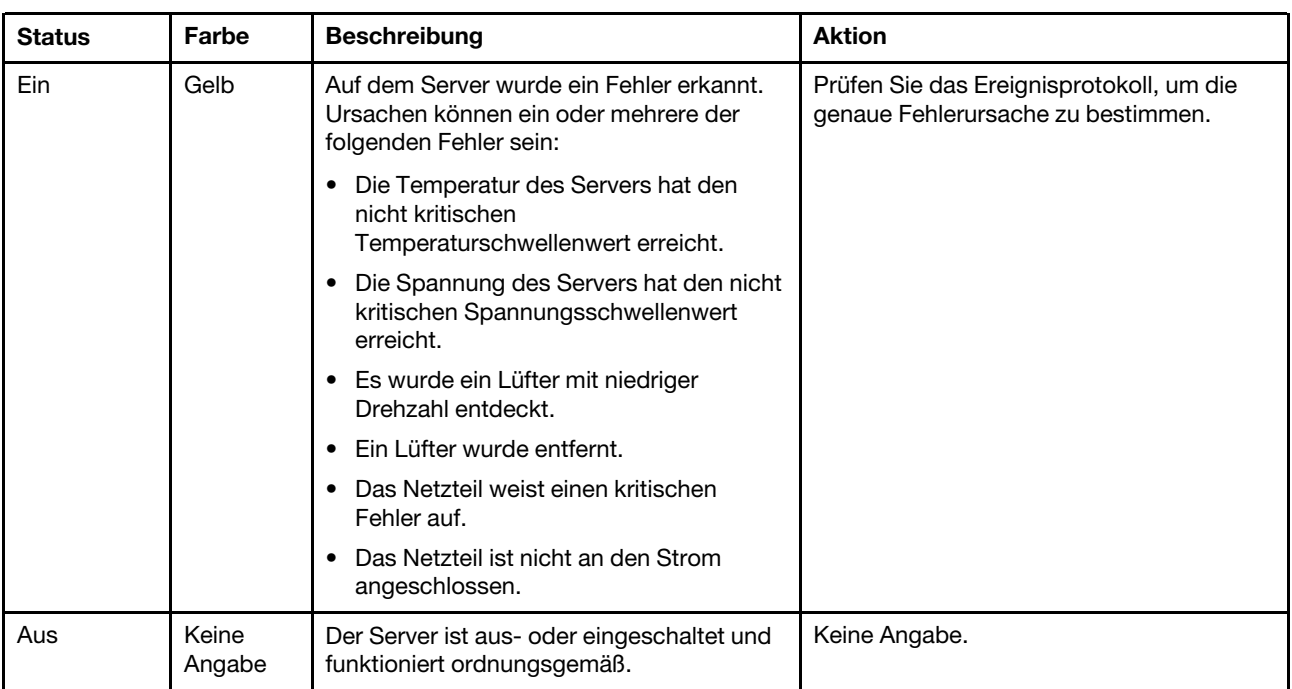

Die Systemfehleranzeige bietet grundlegende Diagnosefunktionen für Ihren Server.

### **6** XClarity Controller-USB-Anschluss

Abhängig von seiner Einstellung unterstützt dieser Anschluss die USB 2.0-Funktion, die XClarity Controller-Managementfunktion oder beide.

- Wenn die USB 2.0-Funktion für den Anschluss eingestellt ist, können Sie eine Einheit anschließen, die eine USB 2.0-Verbindung benötigt, z. B. eine Tastatur, eine Maus oder eine USB-Speichereinheit.
- Wenn die XClarity Controller-Management-Funktion für den Anschluss eingestellt ist, können Sie eine mobile Einheit anschließen, auf der eine Anwendung zum Ausführen von XClarity Controller-Ereignisprotokollen installiert ist.
- Wenn beide Funktionen für den Anschluss eingestellt sind, können Sie drei Sekunden lang auf die System-ID-Taste drücken, um zwischen den beiden Funktionen zu wechseln.

### **7** USB 3.1 Gen 1-Anschluss

Dient zum Anschließen einer Einheit, die einen USB 2.0- oder USB 3.0-Anschluss benötigt, wie Tastatur, Maus, oder USB-Flashlaufwerk.

### <span id="page-33-0"></span>**Serversperre**

Das Verriegeln der Serverabdeckung verhindert unbefugten Zugriff auf das Serverinnere. Das Verriegeln der vorderen Tür (bei einigen Modellen verfügbar) verhindert Zugriff auf die installierten Laufwerke.

### Vorhängeschloss

Ihr Server wird mit einem Vorhängeschloss geliefert. Wenn ein Vorhängeschloss installiert ist, kann die Serverabdeckung nicht entfernt werden.

Anmerkung: Es wird empfohlen, ein eigenes Vorhängeschloss bei einem lokalen Geschäft zu kaufen.

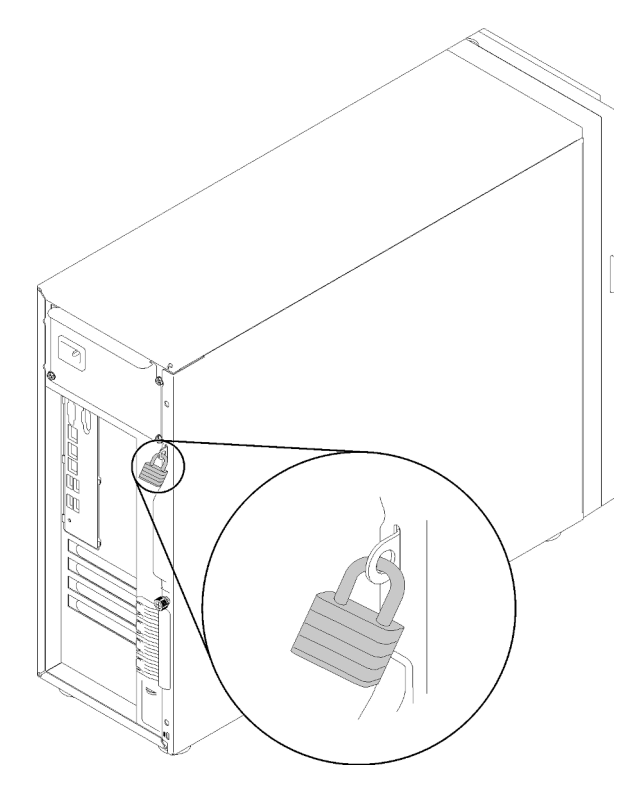

Abbildung 11. Vorhängeschloss

### Kabelverriegelung im Kensington-Format

Sie können ein Kensington-Schloss als Kabelverriegelung verwenden, um Ihren Server an einem Schreibtisch, Tisch oder einer anderen vorübergehende Befestigung zu sichern. Die Kabelverriegelung wird am Schlitz für das Sicherheitsschloss an der Serverrückseite befestigt und je nach ausgewähltem Typ mit einem Schlüssel oder einer Zahlenkombination bedient. Die Kabelverriegelung sichert auch die Serverabdeckung. Ein solches Schloss wird auch häufig für Notebook-Computer verwendet. Sie können solch eine Kabelverriegelung direkt bei Lenovo bestellen, indem Sie nach Kensington suchen: <http://www.lenovo.com/support>

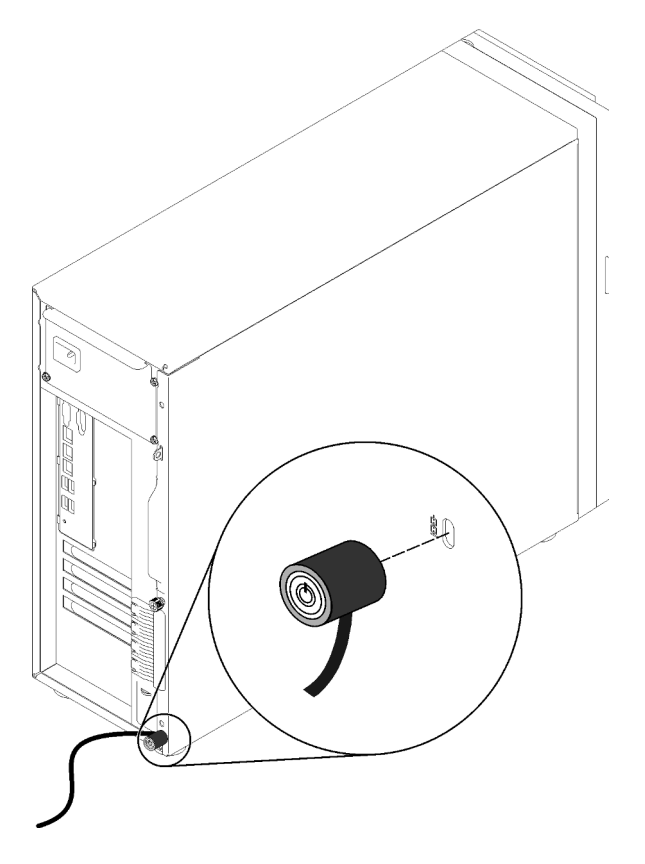

Abbildung 12. Kabelverriegelung im Kensington-Format

### Schloss für vordere Tür

Sie können den Schlüssel im Materialpaket verwenden, um die Türe auf der Vorderseite des Servers zu öffnen oder zu verriegeln. Die vordere Tür schützt die Laufwerkhalterung und verhindert unbefugten Zugriff auf die installierten Laufwerke.

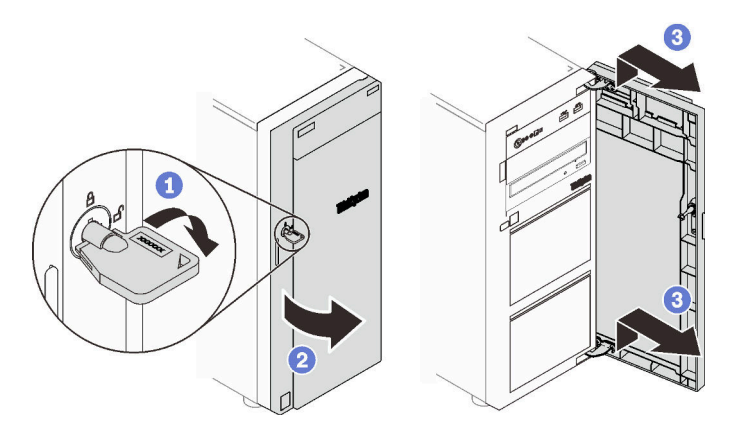

<span id="page-34-0"></span>Abbildung 13. Schloss für vordere Tür

### Rückansicht

Mithilfe der Informationen in diesem Abschnitt erfahren Sie, wo sich die Anschlüsse und Komponenten auf der Rückseite des Servers befinden. Die folgende Abbildung zeigt die Rückansicht eines Servers mit einem mit einer Schraube gesichertem, fest installiertem Netzteil.

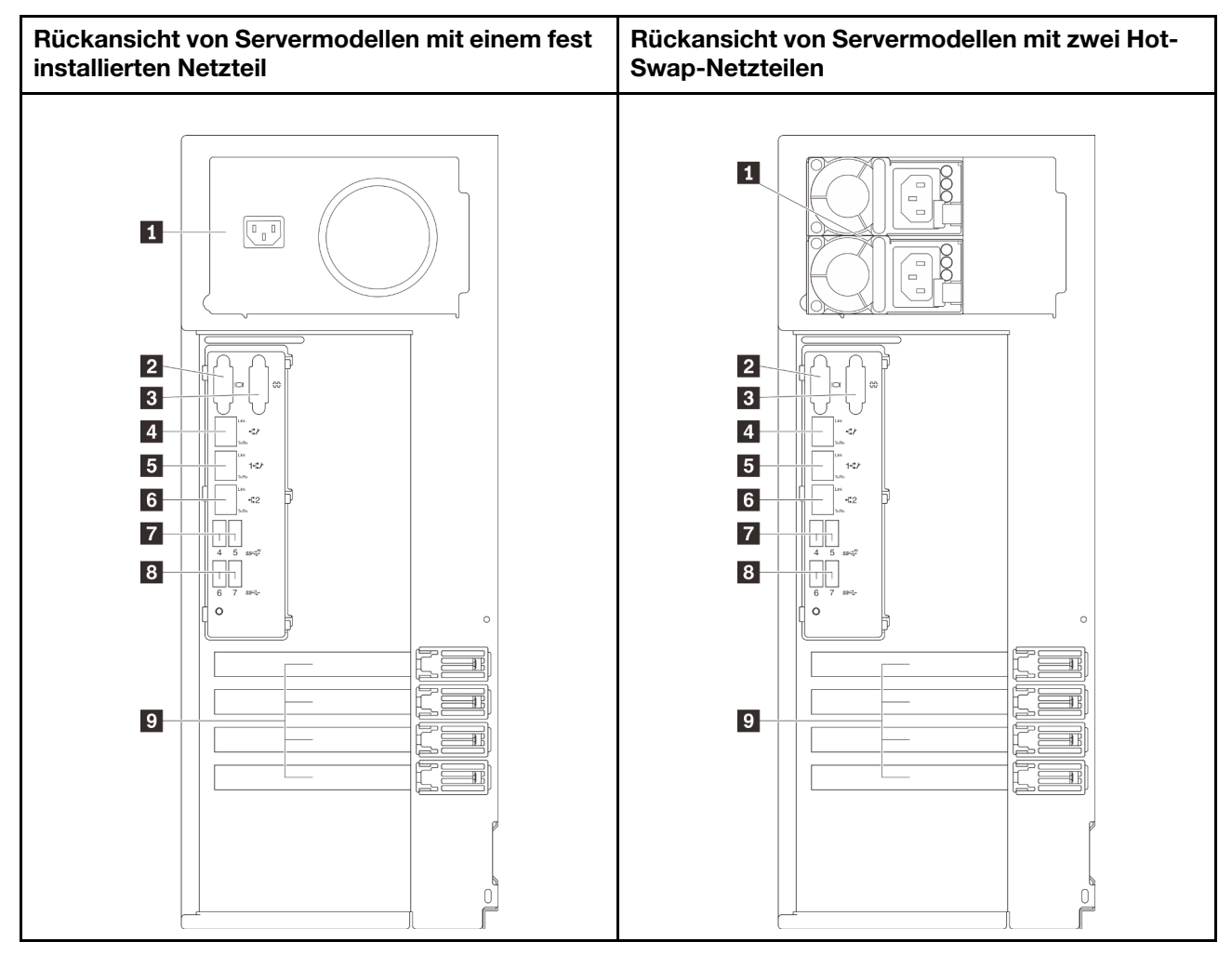

Abbildung 14. Rückansicht

Tabelle 5. Komponenten an der Rückseite von Servermodellen mit einem fest installiertem Netzteil oder zwei Hot-Swap-Netzteilen

| <b>R</b> Netzkabelanschluss                                                 | <b>8</b> Ethernet-2-Anschluss    |
|-----------------------------------------------------------------------------|----------------------------------|
| <b>2</b> VGA-Anschluss                                                      | <b>7 USB 3.1 Gen 2-Anschluss</b> |
| <b>B</b> Serieller Anschluss                                                | <b>B</b> USB 3.1 Gen 1-Anschluss |
| <b>A</b> Dedizierter XClarity Controller-(XCC-)<br><b>Netzwerkanschluss</b> | <b>D</b> PCIe-Steckplätze        |
| E Ethernet-1-Anschluss (gemeinsam genutzt mit XCC-<br>Netzwerkanschluss)    |                                  |

### **1** Netzkabelanschluss

Schließen Sie das Netzkabel an diese Komponente an.

### **2** VGA-Anschluss

Zum Anschließen einer VGA-kompatiblen Videoeinheit, z. B. eines VGA-Bildschirms.

### **3** Serieller Anschluss
An diesem Anschluss können Sie eine serielle Einheit mit 9-poligem Stecker anschließen. Der serielle Anschluss wird gemeinsam mit dem integrierten Managementmodul II (XCC) genutzt. Das XCC kann mithilfe von "Serial over LAN" (SOL) die Steuerung des gemeinsamen seriellen Anschlusses übernehmen, damit serieller Datenverkehr umgeleitet wird.

### **4** Dedizierter XClarity Controller-(XCC-)Netzwerkanschluss

Dient zum Anschließen eines Ethernet-Kabels, um das System mithilfe des XClarity Controller zu verwalten.

#### **5 M Ethernet-1-und-2-Anschlüsse**

Dient zum Anschließen eines Ethernet-Kabels für ein LAN. Jeder Ethernet-Anschluss verfügt über zwei Statusanzeigen, die die Ethernet-Verbindung und -Aktivität anzeigen. Weitere Informationen finden Sie unter ["Anzeigen an der Rückseite" auf Seite 29](#page-36-0). Ethernet-1-Anschluss kann als XClarity Controller-Netzwerkanschluss festgelegt werden.

Um den Ethernet-1-Anschluss als XClarity Controller-Netzwerkanschluss festzulegen, starten Sie die Setup Utility, wechseln Sie zu BMC Settings → Network Settings → Network Settings Network Interface Port : Shared. Klicken Sie dann auf Shared NIC on und wählen Sie Onboard Port 1 aus.

#### **7 8** USB 3.1 Gen1- oder Gen 2-Anschlüsse

Dient zum Anschließen einer Einheit, die einen USB 3.1-Anschluss benötigt, wie Tastatur, Maus, oder USB-Flashlaufwerk.

#### **9** PCIe-Steckplätze

Ihr Server verfügt auf der Systemplatine über vier PCIe-Steckplätze, damit Sie geeignete PCIe-Adapter installieren können. Weitere Informationen zu den PCIe-Steckplätzen finden Sie unter ["Technische Daten"](#page-8-0) [auf Seite 1.](#page-8-0)

## <span id="page-36-0"></span>Anzeigen an der Rückseite

In der Abbildung in diesem Abschnitt sind die Anzeigen an der Rückseite des Servers dargestellt.

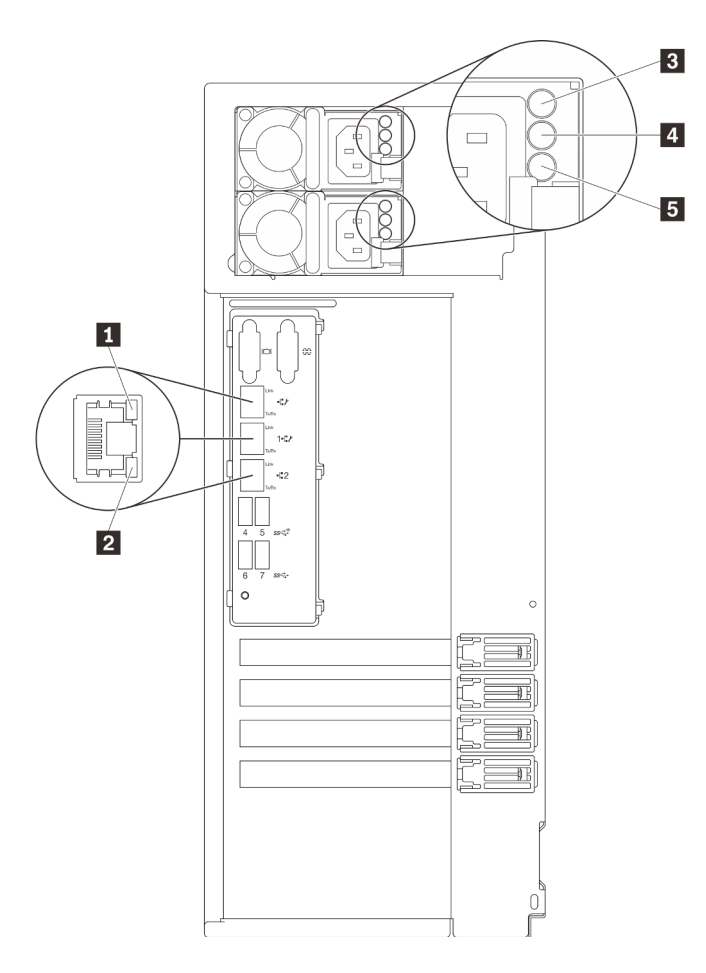

Abbildung 15. Anzeigen an der Rückseite des Servers

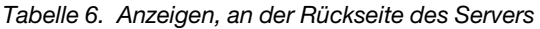

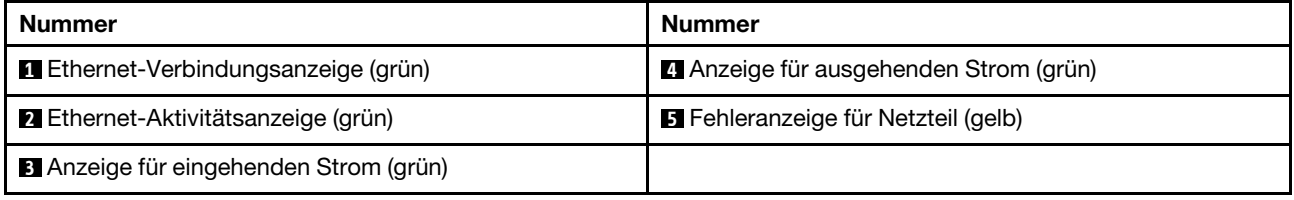

### **1 2 Ethernet-Statusanzeigen**

Jeder Netzwerkanschluss verfügt über zwei Statusanzeigen.

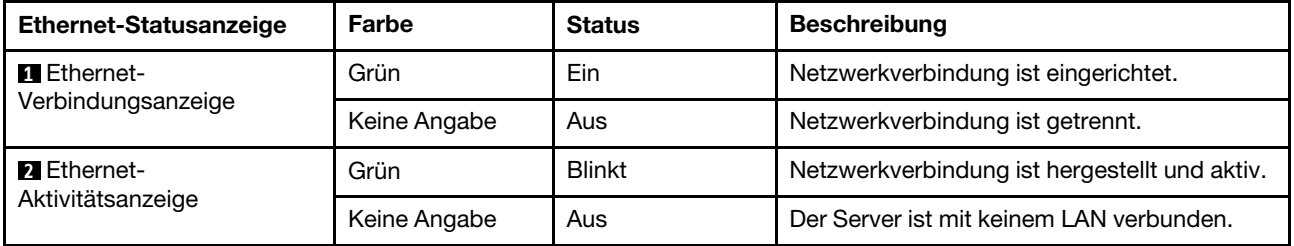

**3** Anzeige für eingehenden Strom **4** Anzeige für ausgehenden Strom **5** Fehleranzeige für Netzteil

Jedes Hot-Swap-Netzteil verfügt über drei Statusanzeigen.

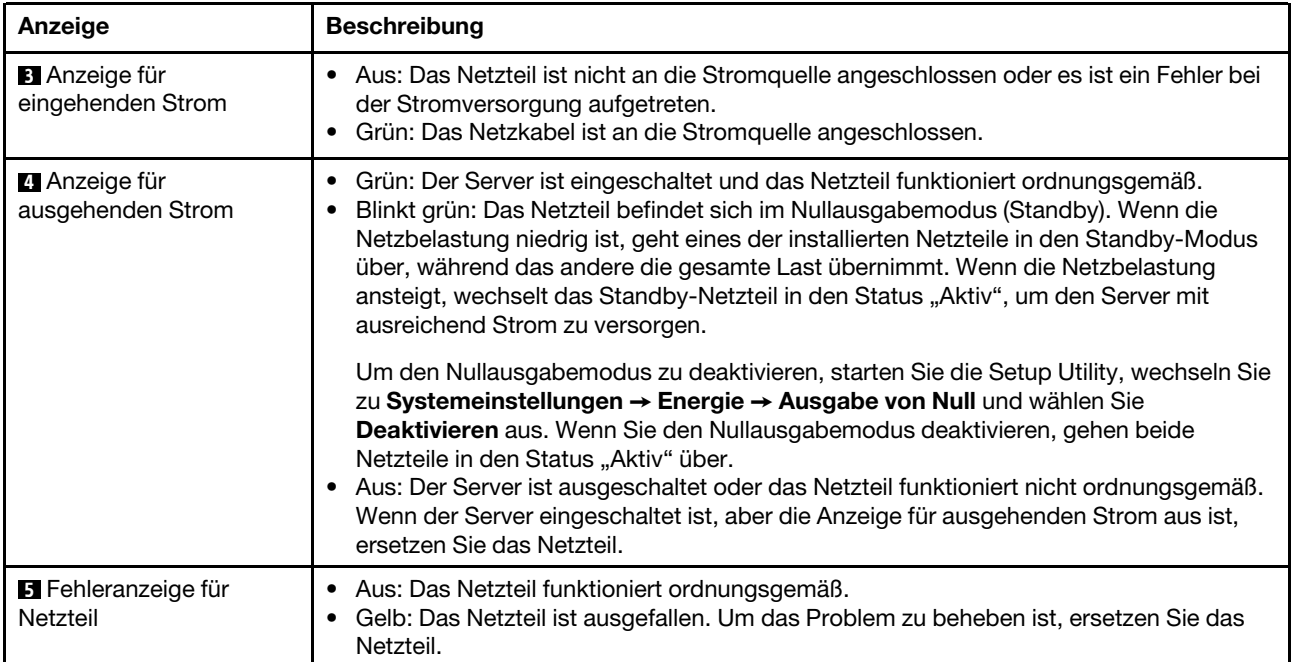

# Komponenten der Systemplatine

In der Abbildung in diesem Abschnitt sind die Positionen der Komponenten auf der Systemplatine dargestellt.

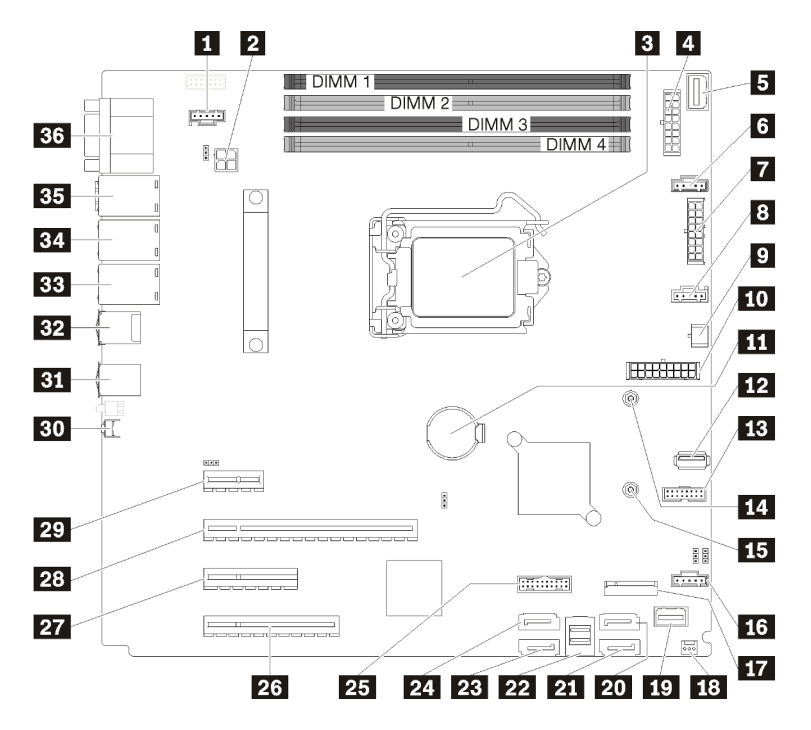

Abbildung 16. Komponenten der Systemplatine

Tabelle 7. Komponenten auf der Systemplatine

| <b>Nummer</b>                                     | <b>Nummer</b>                                                         |  |
|---------------------------------------------------|-----------------------------------------------------------------------|--|
| <b>IT Lüfteranschluss 3 für hinteren Lüfter</b>   | <b>17 Bedienfeldanschluss</b>                                         |  |
| <b>2</b> Prozessor-Netzteilanschluss              | <b>20 SATA-Festplattenlaufwerk 6/optischer</b><br>Laufwerkanschluss 1 |  |
| <b>B</b> Prozessor                                | <b>21 SATA-Festplattenlaufwerk 7/optischer</b><br>Laufwerkanschluss 2 |  |
| 4 Netzteilanschluss für Rückwandplatine 1         | <b>22 SATA-Festplattenlaufwerk, Anschlüsse 0-3</b>                    |  |
| <b>B</b> PIB-Seitenbandanschluss                  | <b>23 SATA-Festplattenlaufwerk, Anschluss 4</b>                       |  |
| <b>M</b> Lüfteranschluss 1 für hinteren Lüfter 1  | 2. SATA-Festplattenlaufwerk, Anschluss 5                              |  |
| 7 Netzteilanschluss für Rückwandplatine 2         | <b>25</b> Vorderer USB 3.0/2.0-Brückenblock                           |  |
| <b>B</b> Lüfteranschluss 2 für CPU-Lüfter         | 23 PCle3 x8-Steckplatz 4                                              |  |
| <b>P</b> Netzteilanschluss für optisches Laufwerk | <b>27</b> PCle3 x4-Steckplatz 3                                       |  |
| <b>10</b> System-Netzteilanschluss                | 28 PCle3 x16 Steckplatz 2                                             |  |
| <b>ITI</b> CMOS-Batterie                          | <b>29</b> PCle3 x1 Steckplatz 1                                       |  |
| <b>12</b> Interner USB 3.1 Gen 1-Anschluss        | <b>BU</b> NMI-Schalter                                                |  |
| <b>B</b> TPM-Kartenanschluss                      | <b>BT</b> USB 3.1 Gen 1-Anschlüsse                                    |  |

Tabelle 7. Komponenten auf der Systemplatine (Forts.)

| <b>Nummer</b>                                                              | <b>Nummer</b>                                                                |  |
|----------------------------------------------------------------------------|------------------------------------------------------------------------------|--|
| <b>14</b> Montagemutter für M.2-Laufwerke mit 80 mm                        | <b>EFA</b> USB 3.1 Gen 2-Anschlüsse                                          |  |
| <b>15</b> Montagemutter für M.2-Laufwerke mit 42 mm                        | <b>BB</b> Ethernet-2-Anschluss                                               |  |
| <b>IT.</b> Lüfteranschluss 4 für vorderen Lüfter 4                         | EL Ethernet-1-Anschluss (gemeinsam genutzt mit XCC-<br>Netzwerkanschluss)    |  |
| <b>FT</b> M.2-Modulanschluss                                               | <b>BE</b> Dedizierter XClarity Controller-(XCC-)<br><b>Netzwerkanschluss</b> |  |
| <b>18 Gehäuseanschluss für Schalter gegen unbefugten</b><br><b>Zugriff</b> | <b>BG</b> VGA + COM-Anschluss                                                |  |

# Brücken auf der Systemplatine

In der folgenden Abbildung ist die Position der Brücken im Server dargestellt.

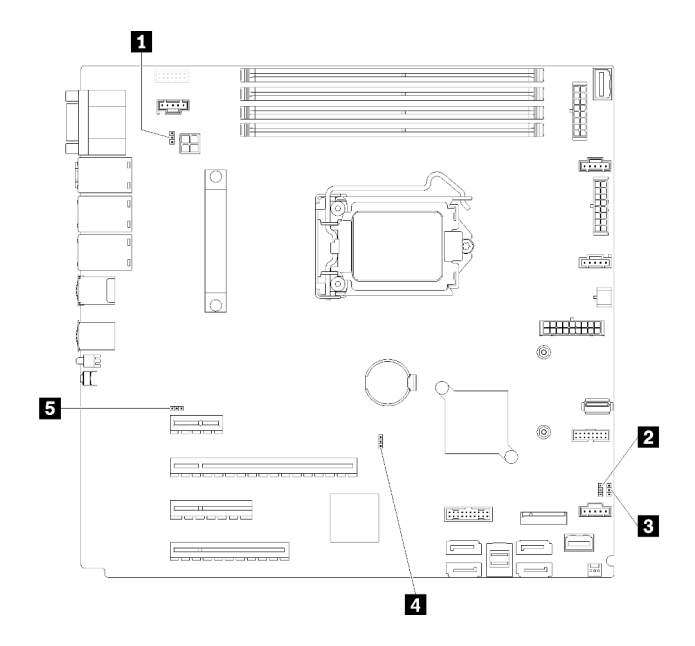

Abbildung 17. Brücken auf der Systemplatine

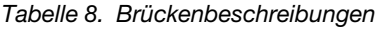

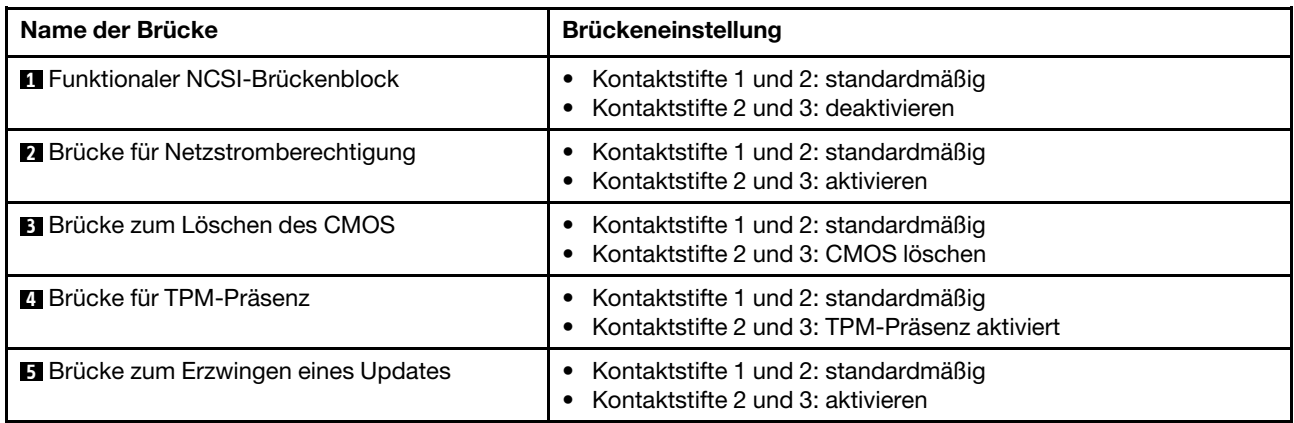

### Wichtig:

- Schalten Sie vor dem Versetzen der Brücke den Server aus und ziehen Sie alle Netzkabel und externen Kabel ab. Bevor Sie den Server öffnen oder jegliche Reparaturversuche durchführen, müssen Sie die folgenden Informationen aufmerksam gelesen und verstanden haben:
	- [https://pubs.lenovo.com/safety\\_documentation/](https://pubs.lenovo.com/safety_documentation/)
	- ["Umgang mit aufladungsempfindlichen Einheiten" auf Seite 59](#page-66-0)
- Alle Schalter- oder Brückenblöcke auf der Systemplatine, die in den Abbildungen in diesem Dokument nicht dargestellt sind, sind reserviert.

## Interne Kabelführung

Einige der Komponenten im Server verfügen über interne Kabel für bestimmte Anschlüsse.

Lesen Sie vor dem Anschließen der Kabel folgende Richtlinien aufmerksam durch:

- Schalten Sie den Server aus, bevor Sie interne Kabel anschließen oder abziehen.
- Weitere Anleitungen zum Verkabeln von externen Einheiten erhalten Sie in der Dokumentation zu der entsprechenden Einheit.
- Die richtigen Anschlüsse finden Sie anhand der auf den Kabeln aufgedruckten IDs.
- Stellen Sie sicher, dass das Kabel nicht eingeklemmt wird und keine Anschlüsse abdeckt und dass keine Komponenten auf der Systemplatine blockiert werden.

#### Anmerkungen:

1. Lösen Sie alle Verriegelungen, Hebel oder Sperren an Kabelanschlüssen, wenn Sie die gesamten Kabel von der Systemplatine abziehen. Wenn Sie diese Elemente vor dem Entfernen der Kabel nicht lösen, werden die Kabelbuchsen auf der Systemplatine beschädigt. Diese sind sehr empfindlich. Bei einer Beschädigung der Kabelbuchsen muss ggf. die Systemplatine ersetzt werden.

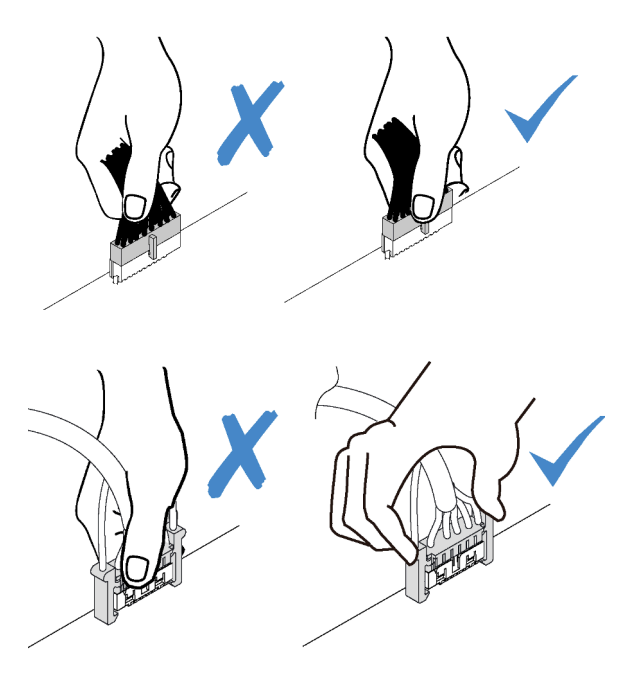

2. Wenn Sie den vorderen Systemlüfter in das Gehäuse installieren, stellen Sie sicher, dass die Kabel die beiden Stifte nicht behindern und der Lüfter ordnungsgemäß eingesetzt ist.

# Lüfternetzkabel

Im folgenden Abschnitt sind die interne Verlegung und die Anschlüsse der Lüfternetzkabel beschrieben.

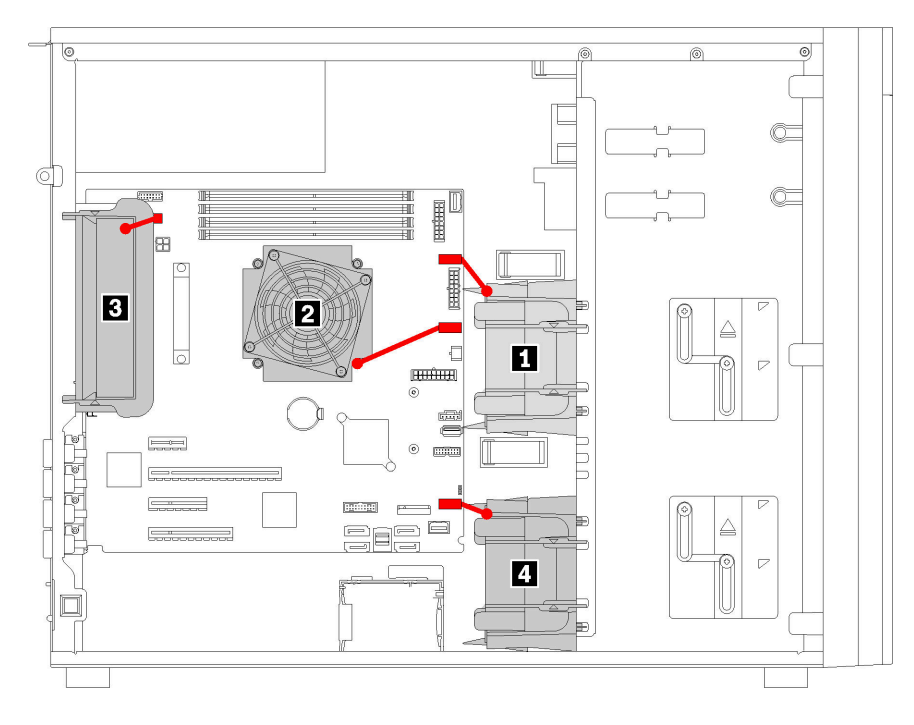

Abbildung 18. Lüfternetzkabelführung

Tabelle 9. Position der Lüfternetzanschlüsse auf der Systemplatine

| Nummer                       | Nummer                        |
|------------------------------|-------------------------------|
| <b>III</b> Vorderer Lüfter 1 | <b>B</b> Hinterer Lüfter      |
| <b>2</b> CPU-Lüfter          | 4 Lüfter an der Vorderseite 4 |

## Bedienfeld

Verwenden Sie diesen Abschnitt, um die Kabelführung für das Bedienfeld zu verstehen.

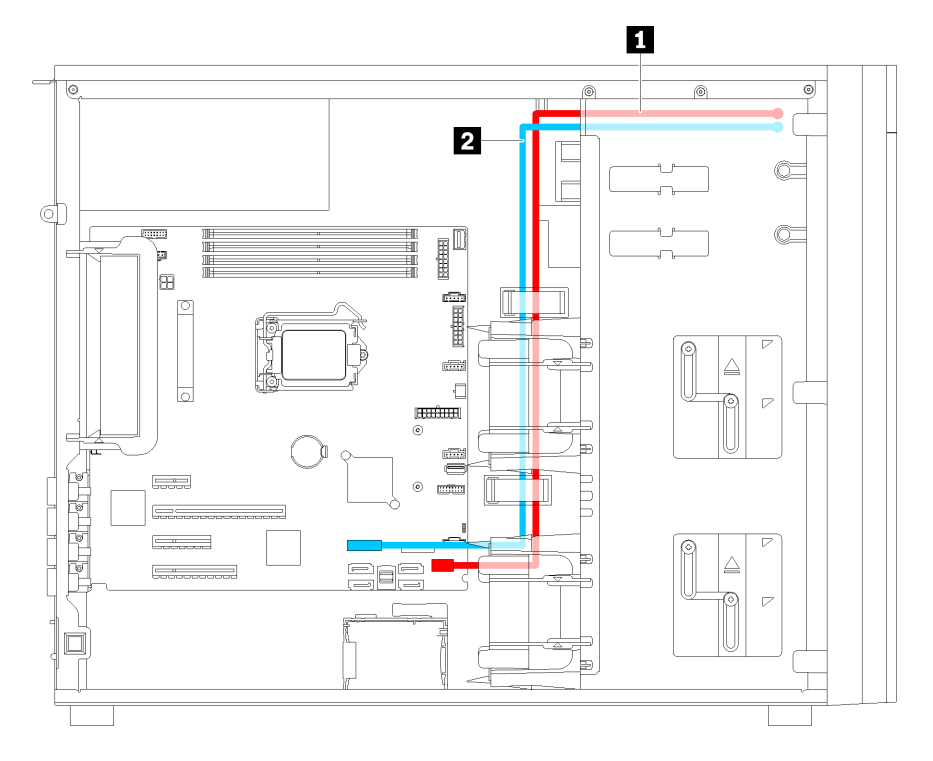

Abbildung 19. Kabelführung für das Bedienfeld

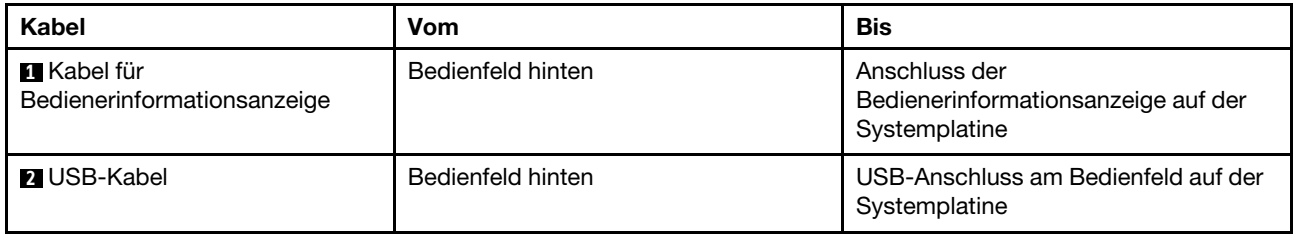

# Optisches Laufwerk

Verwenden Sie diesen Abschnitt, um die Kabelführung für optische Laufwerke zu verstehen.

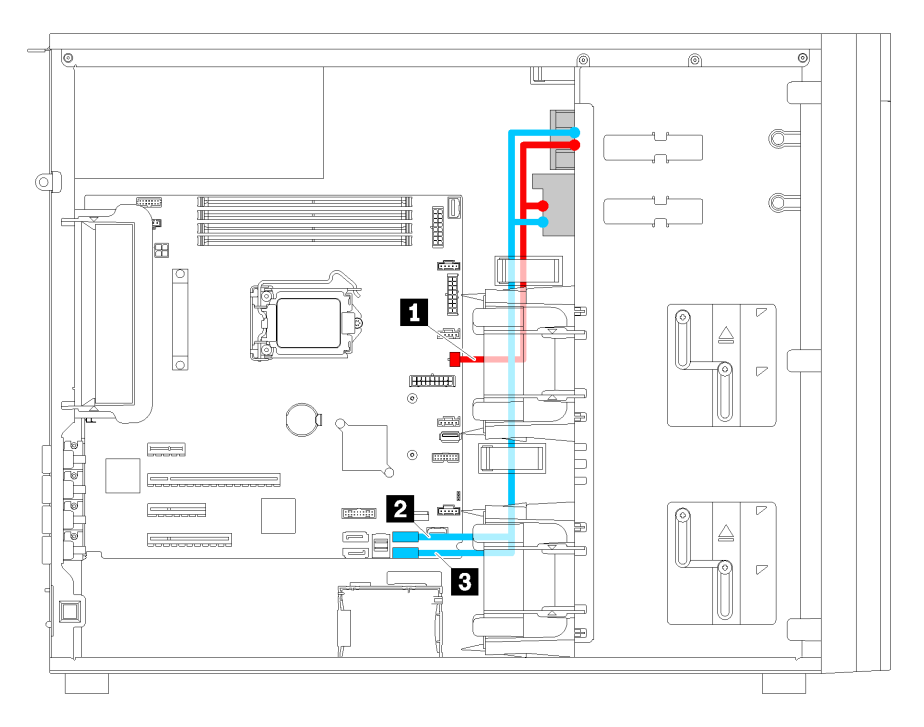

Abbildung 20. Kabelführung für optische Laufwerke

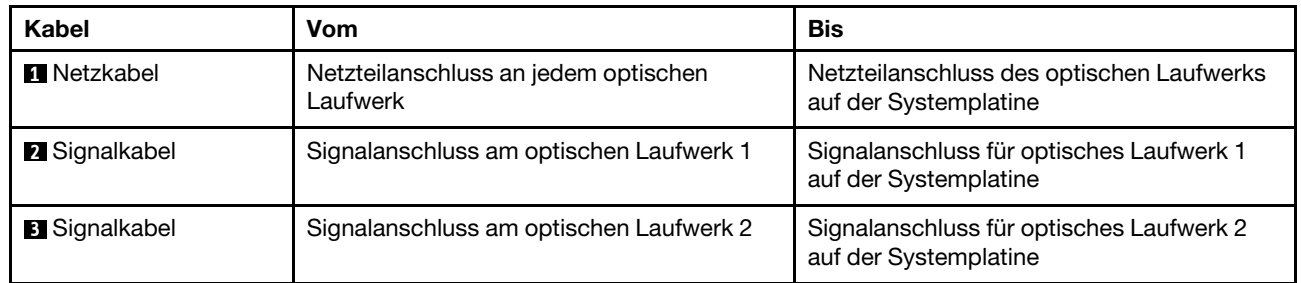

## Bandlaufwerk

Verwenden Sie diesen Abschnitt, um die Kabelführung für Bandlaufwerke zu verstehen.

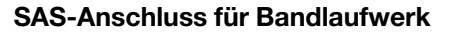

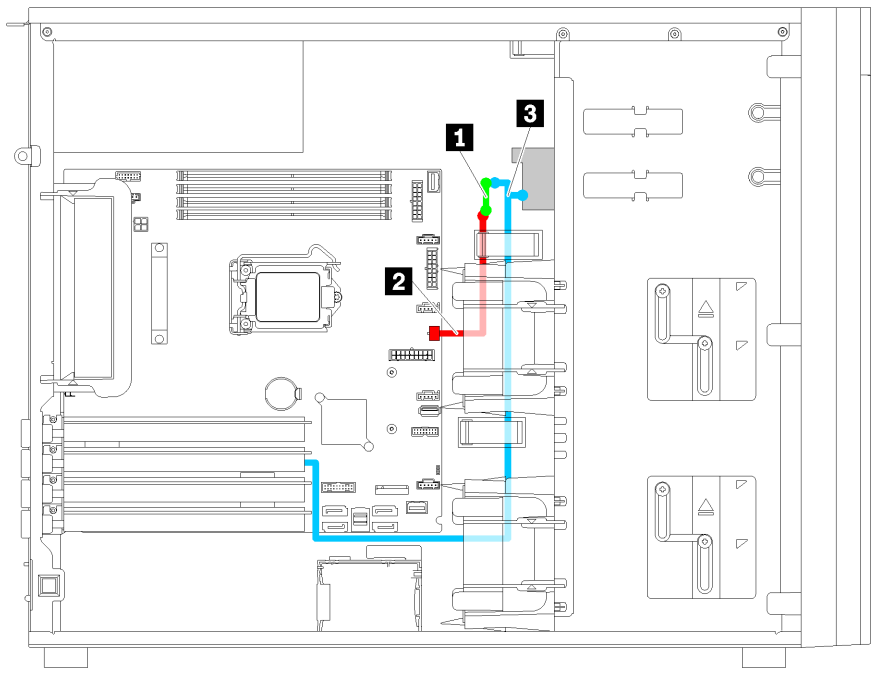

Abbildung 21. Kabelführung für das SAS-Bandlaufwerk

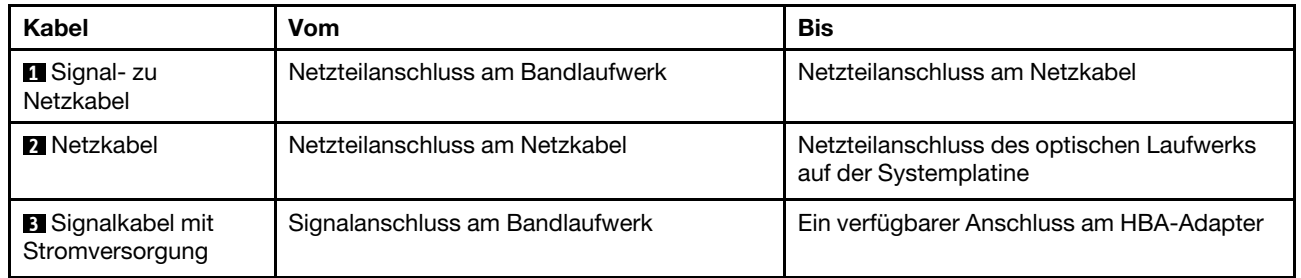

#### USB-Anschluss für Bandlaufwerk

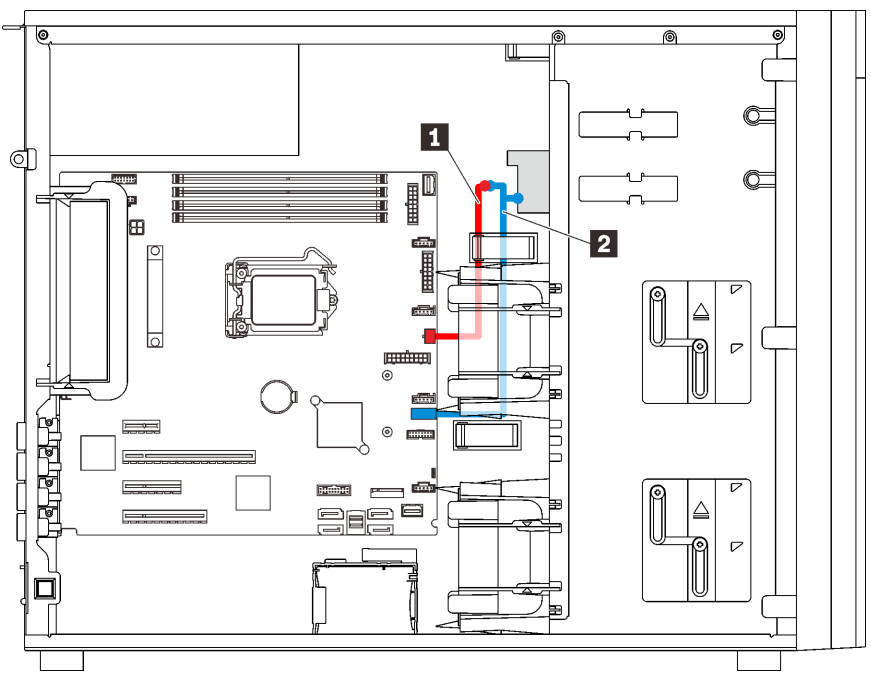

Abbildung 22. Kabelführung für das USB-Bandlaufwerk

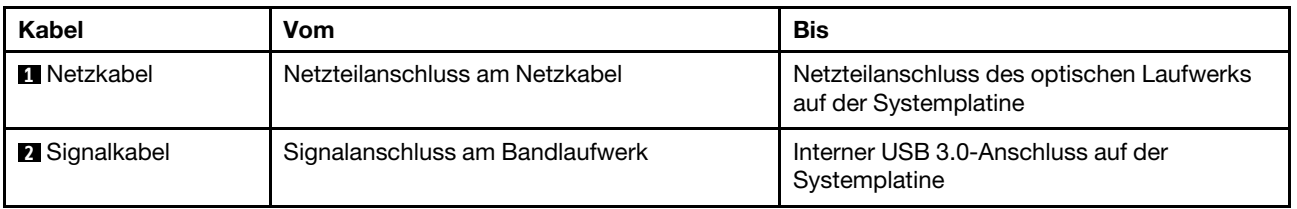

Anmerkung: Vergewissern Sie sich, dass alle Kabel durch die korrekten Kabelklemmen geführt werden.

## Redundantes Netzteil

Verwenden Sie diesen Abschnitt, um die Kabelführung für das redundante Netzteil zu verstehen.

### Anmerkungen:

- Vergewissern Sie sich, dass alle Kabel durch die korrekten Kabelklemmen geführt werden.
- Während der Installation des Lüfters 2 an der Vorderseite, können die durch den roten Kreis hervorgehobenen Kabel die Installation stören. Ist dies der Fall, drücken Sie die Kabel nach unten und klemmen Sie sie unter den Lüfter 2 an der Vorderseite.

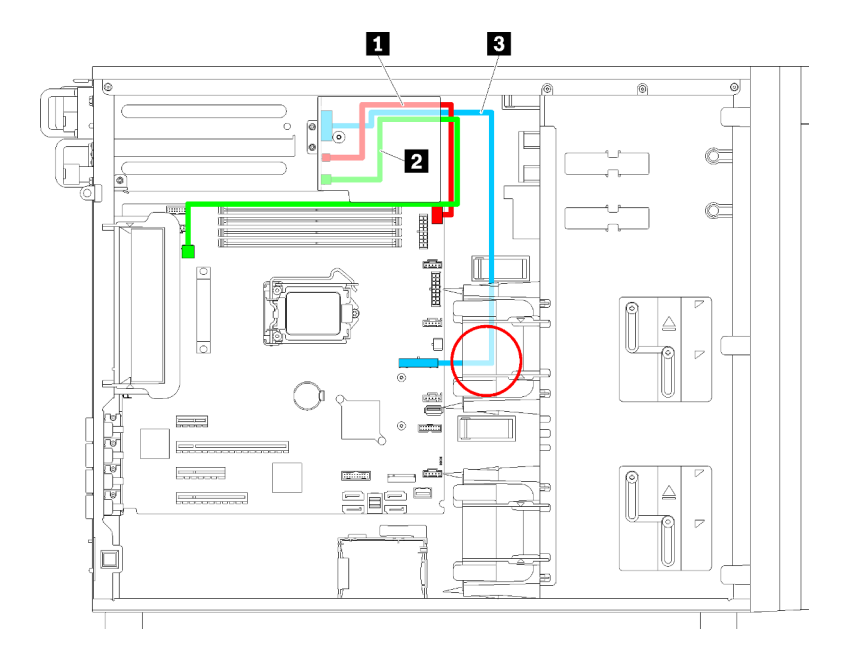

Abbildung 23. Kabelführung für die redundante Stromversorgung

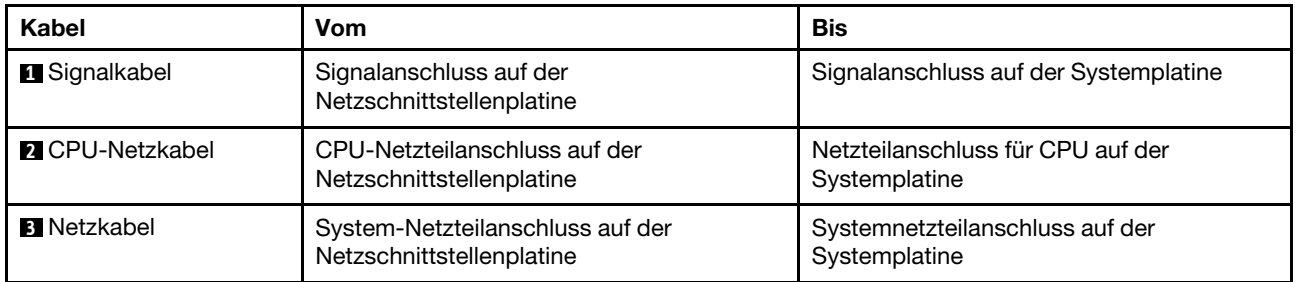

# Fest installiertes Netzteil

Verwenden Sie diesen Abschnitt, um die Kabelführung für das fixierte Netzteil zu verstehen.

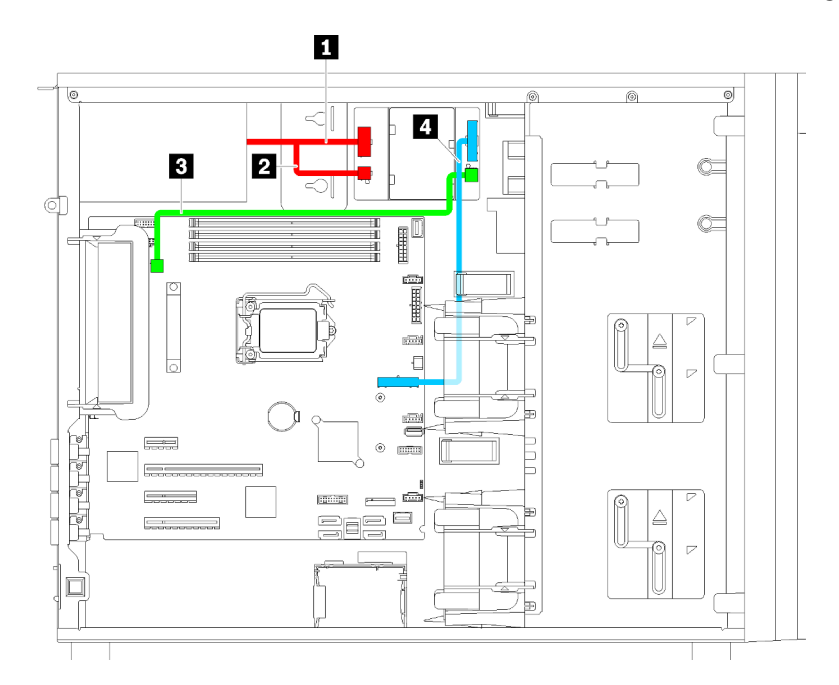

Abbildung 24. Kabelführung für das fixierte Netzteil

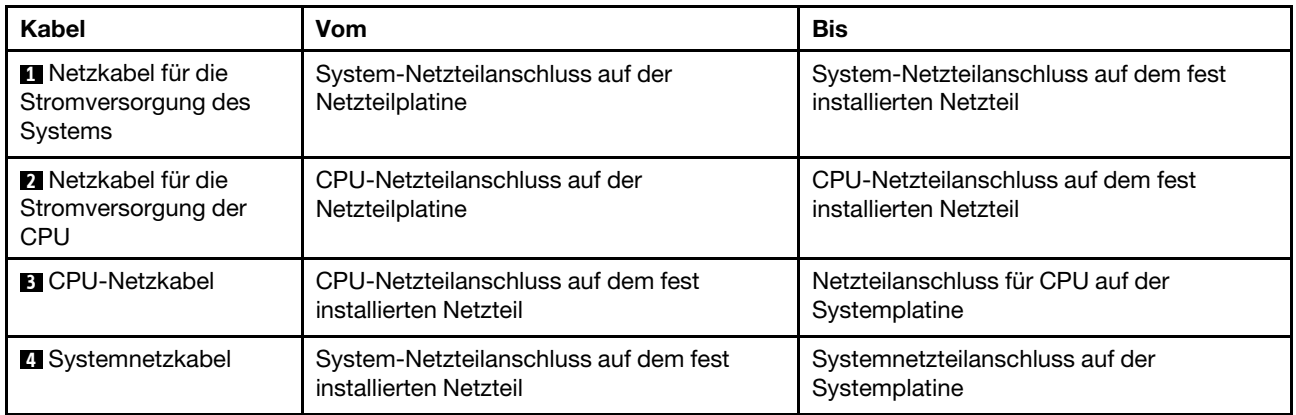

## Rückwand für Simple-Swap-Laufwerke

Verwenden Sie diesen Abschnitt, um die Kabelführung für die Rückwand für Simple-Swap-Laufwerke zu verstehen.

Dieser Abschnitt enthält folgende Informationen:

- ["Servermodelle mit vier 3,5-Zoll-Simple-Swap-Laufwerken \(Software-RAID\)" auf Seite 42](#page-49-0)
- ["Servermodelle mit acht 3,5-Zoll-Simple-Swap-Laufwerken \(Software-RAID\)" auf Seite 43](#page-50-0)

### <span id="page-49-0"></span>Servermodelle mit vier 3,5-Zoll-Simple-Swap-Laufwerken (Software-RAID)

Verwenden Sie diesen Abschnitt, um die Kabelführung für Servermodelle mit vier 3,5-Zoll-Simple-Swap-Laufwerken (Software-RAID) zu verstehen.

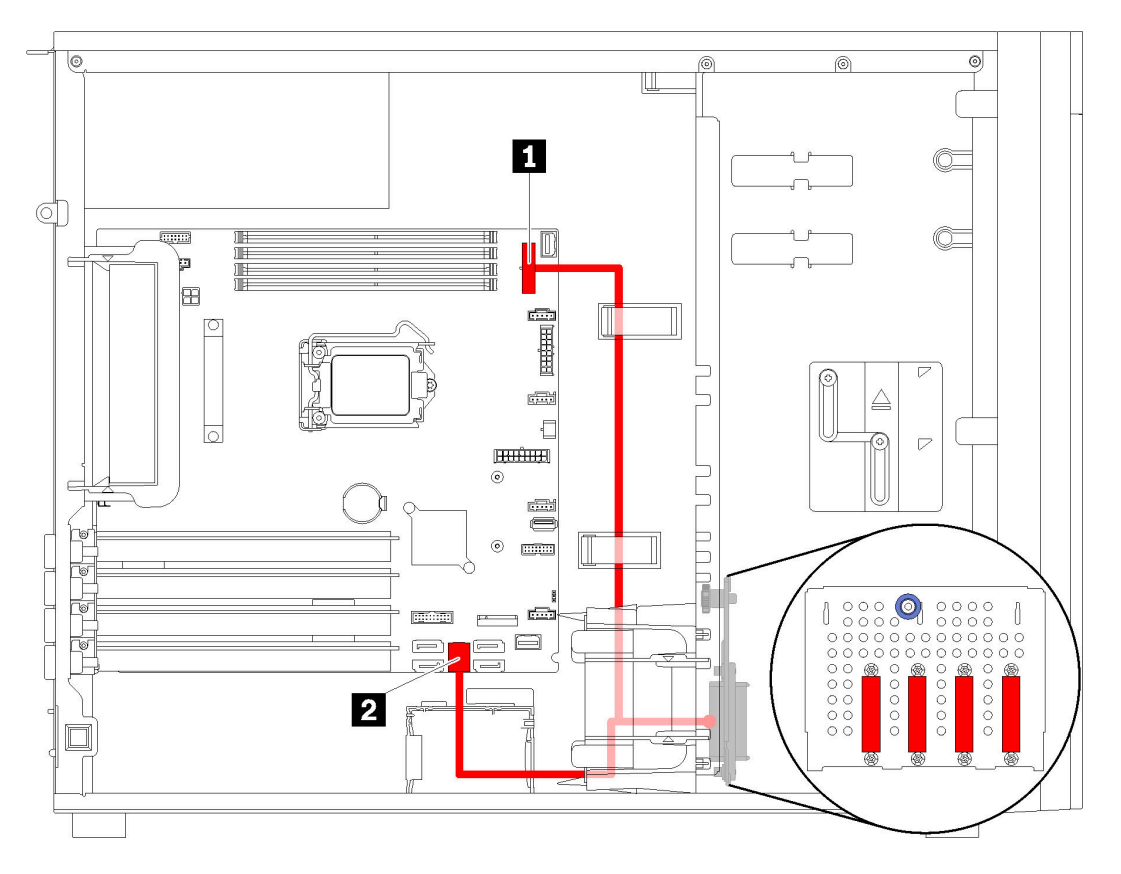

Abbildung 25. Kabelführung für Servermodelle mit vier 3,5-Zoll-Simple-Swap-Laufwerken (Software-RAID)

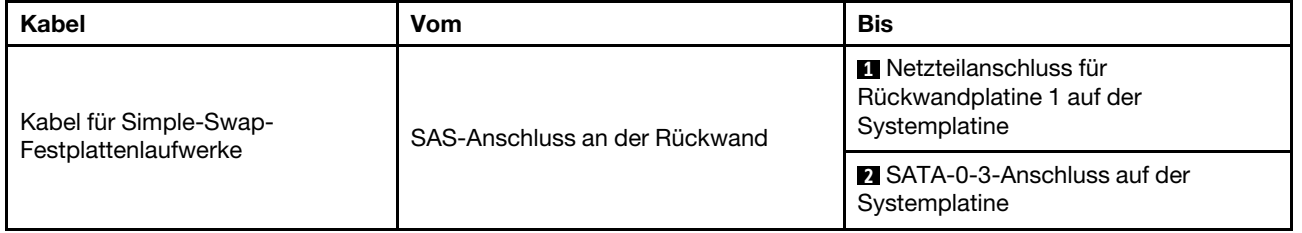

### <span id="page-50-0"></span>Servermodelle mit acht 3,5-Zoll-Simple-Swap-Laufwerken (Software-RAID)

Verwenden Sie diesen Abschnitt, um die Kabelführung für Servermodelle mit acht 3,5-Zoll-Simple-Swap-Laufwerken (Software-RAID) zu verstehen.

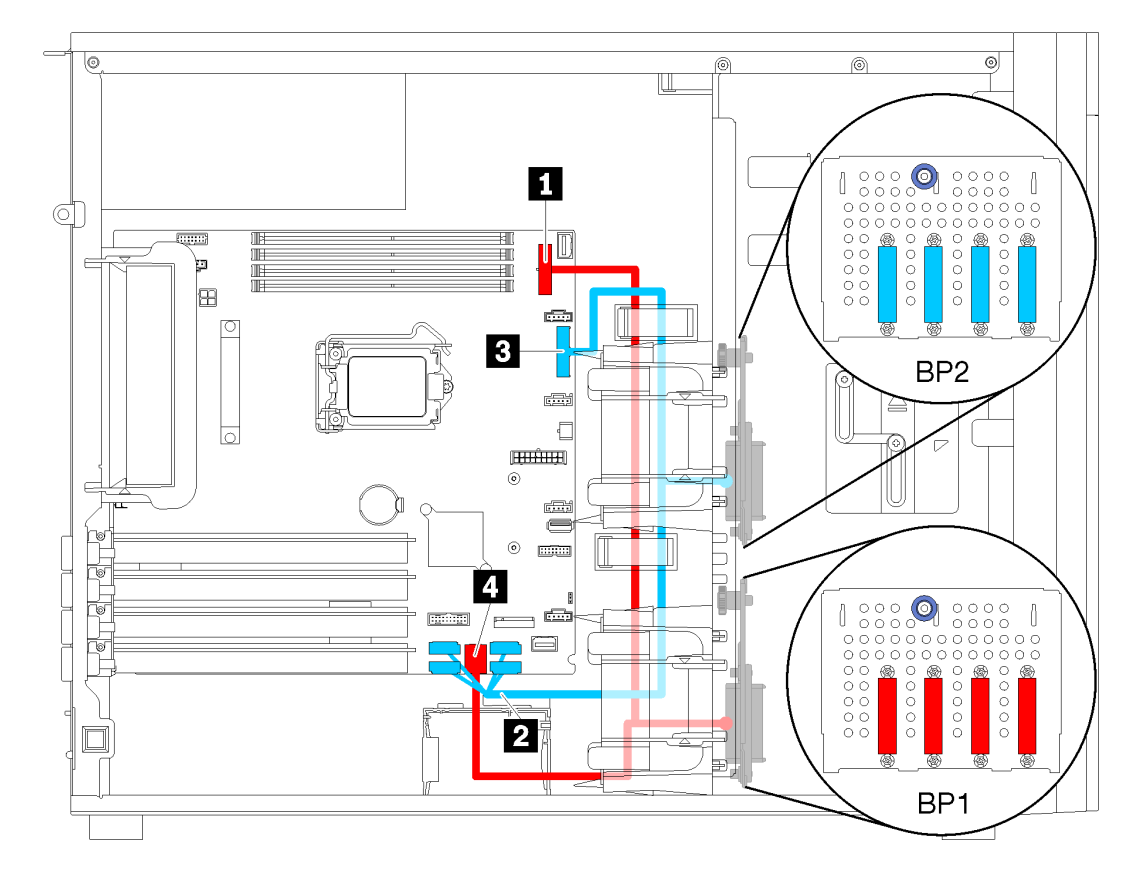

Abbildung 26. Kabelführung für Servermodelle mit acht 3,5-Zoll-Simple-Swap-Laufwerken (Software-RAID)

| Kabel                                                 | Vom                           | <b>Bis</b>                                                                   |  |
|-------------------------------------------------------|-------------------------------|------------------------------------------------------------------------------|--|
| Erstes Kabel für Simple-Swap-<br>Festplattenlaufwerk  | SAS-Anschluss an der Rückwand | <b>R</b> Netzteilanschluss für<br>Rückwandplatine 1 auf der<br>Systemplatine |  |
|                                                       |                               | <b>El SATA-0-3-Anschluss auf der</b><br>Systemplatine                        |  |
|                                                       |                               | <b>2</b> SATA-4-7-Anschluss auf der<br>Systemplatine                         |  |
| Zweites Kabel für Simple-Swap-<br>Festplattenlaufwerk | SAS-Anschluss an der Rückwand | <b>B</b> Netzteilanschluss für<br>Rückwandplatine 2 auf der<br>Systemplatine |  |

## Rückwandplatine für Hot-Swap-Laufwerke

Verwenden Sie diesen Abschnitt, um die Kabelführung für Rückwandplatinen für Hot-Swap-Laufwerke zu verstehen.

Dieser Abschnitt enthält folgende Informationen:

- ["Servermodelle mit acht 2,5-Zoll-Hot-Swap-Laufwerken \(Hardware-RAID\)" auf Seite 46](#page-53-0)
- ["Servermodelle mit sechzehn 2,5-Zoll-Hot-Swap-Laufwerken \(Hardware-RAID\)" auf Seite 47](#page-54-0)
- ["Servermodelle mit vier 3,5-Zoll-Hot-Swap-Laufwerken \(Hardware-RAID\)" auf Seite 44](#page-51-0)
- ["Servermodelle mit acht 3,5-Zoll-Hot-Swap-Laufwerken \(Hardware-RAID\)" auf Seite 45](#page-52-0)
- ["Servermodelle mit vier 3,5-Zoll-Hot-Swap-Laufwerken und acht 2,5-Zoll-Hot-Swap-Laufwerken](#page-57-0)  [\(Hardware-RAID\)" auf Seite 50](#page-57-0)

Beachten Sie vor dem Verlegen von Kabeln für Rückwandplatinen die folgenden Richtlinien zur Auswahl eines PCIe-Steckplatzes:

- Der NVMe-Adapter kann nur im PCIe-Steckplatz 2 installiert werden.
- Interne RAID-Adapter können in PCIe-Steckplatz 1 oder 2 installiert werden.

### <span id="page-51-0"></span>Servermodelle mit vier 3,5-Zoll-Hot-Swap-Laufwerken (Hardware-RAID)

Verwenden Sie diesen Abschnitt, um die Kabelführung für Servermodelle mit vier 3,5-Zoll-SAS/SATA-Laufwerken mit Hot-Swap-Unterstützung (Hardware-RAID) zu verstehen.

#### Anmerkungen:

- Vergewissern Sie sich, dass alle Kabel durch die korrekten Kabelklemmen geführt werden.
- Gestrichelte Linien stellen die nicht sichtbaren Teile dar.

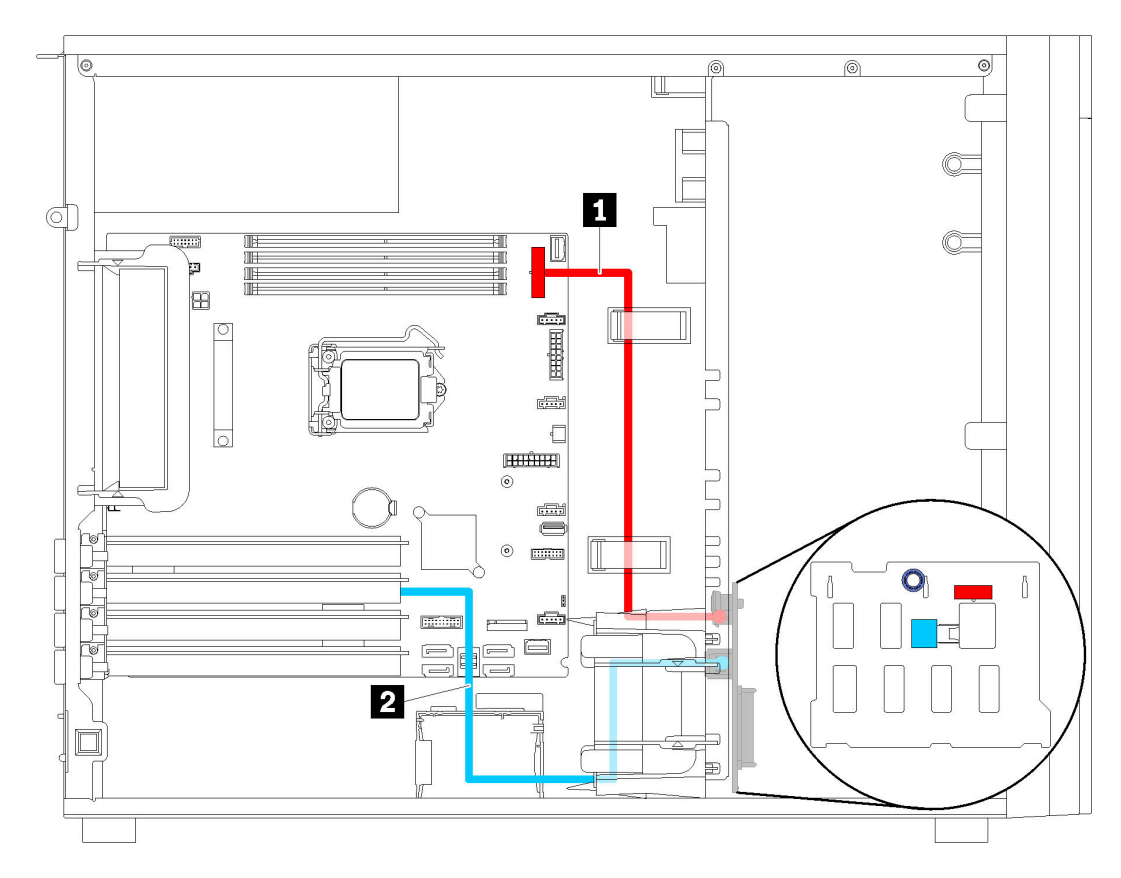

Abbildung 27. Kabelführung für Servermodelle mit vier 3,5-Zoll-Hot-Swap-Laufwerken (Hardware-RAID)

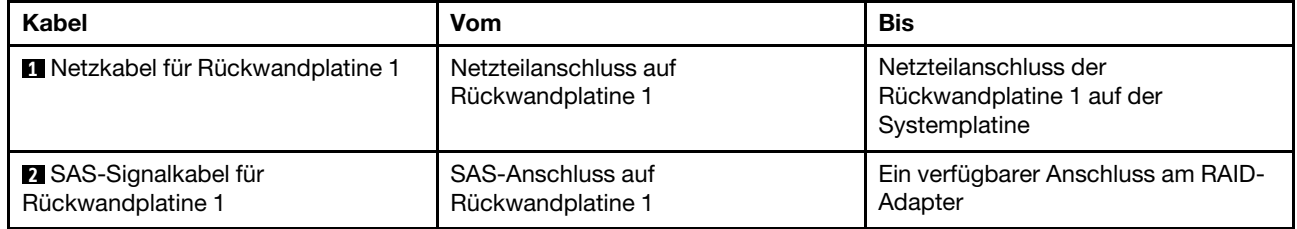

## <span id="page-52-0"></span>Servermodelle mit acht 3,5-Zoll-Hot-Swap-Laufwerken (Hardware-RAID)

Die Informationen in diesem Abschnitt helfen Ihnen, die Kabelführung für Servermodelle mit acht 3,5-Zoll-Hot-Swap-Laufwerken (Hardware-RAID) besser zu verstehen.

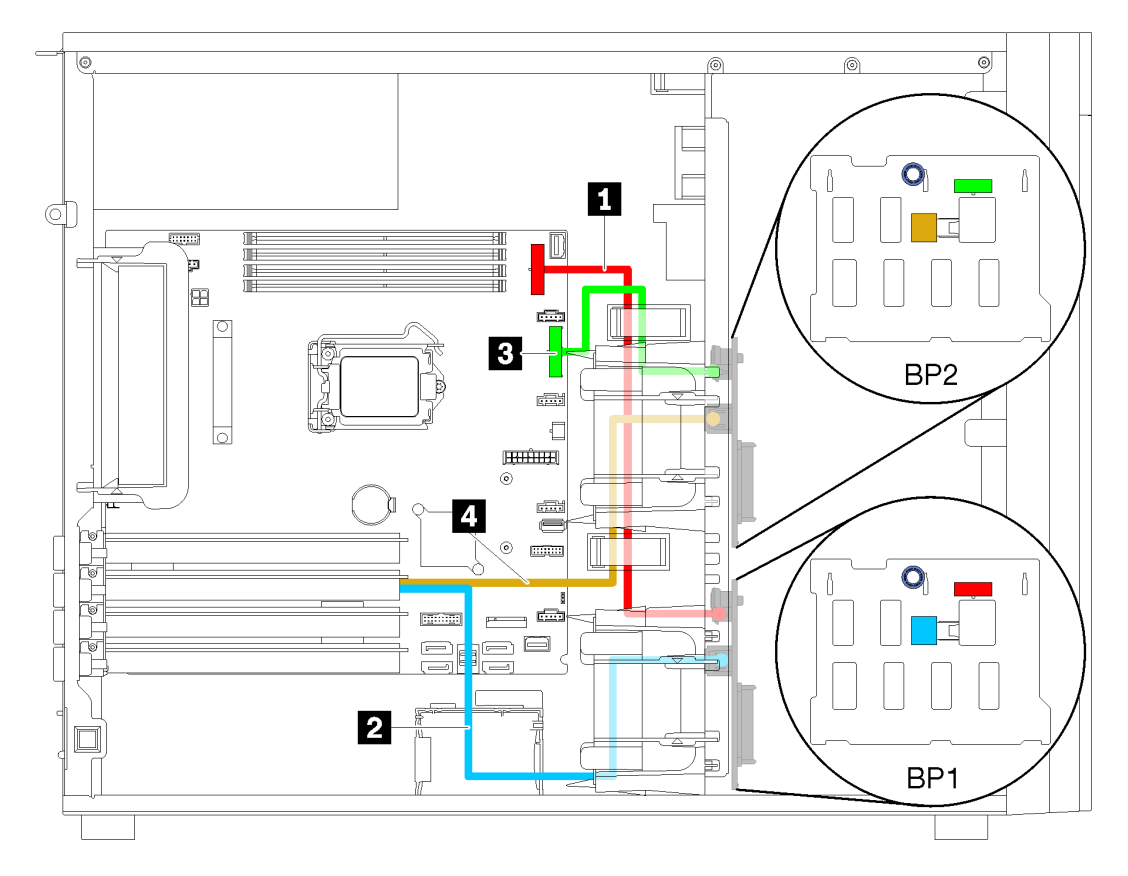

Abbildung 28. Kabelführung für Servermodelle mit acht 3,5-Zoll-Hot-Swap-Laufwerken (Hardware-RAID)

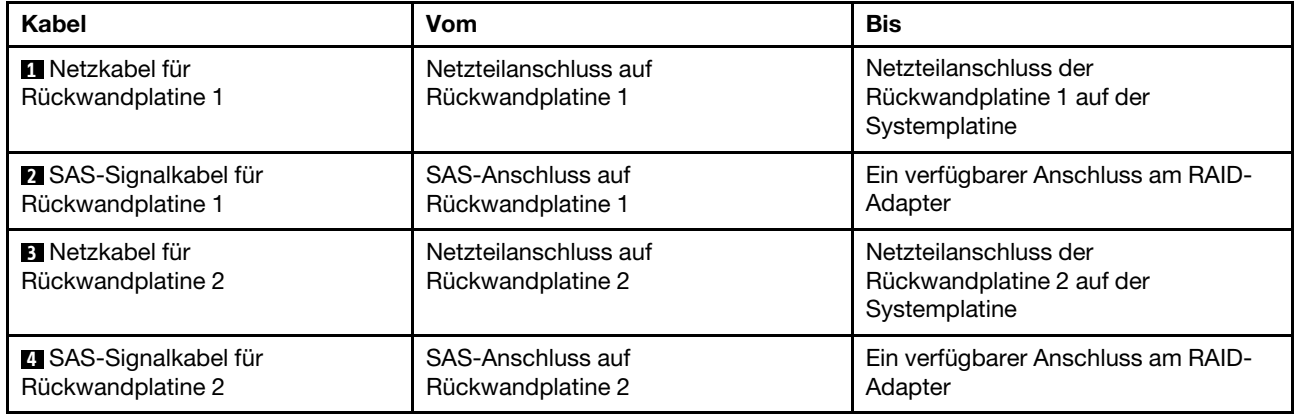

## <span id="page-53-0"></span>Servermodelle mit acht 2,5-Zoll-Hot-Swap-Laufwerken (Hardware-RAID)

Die Informationen in diesem Abschnitt helfen Ihnen, die Kabelführung für Servermodelle mit acht 2,5-Zoll-Hot-Swap-Laufwerken (Hardware-RAID) besser zu verstehen.

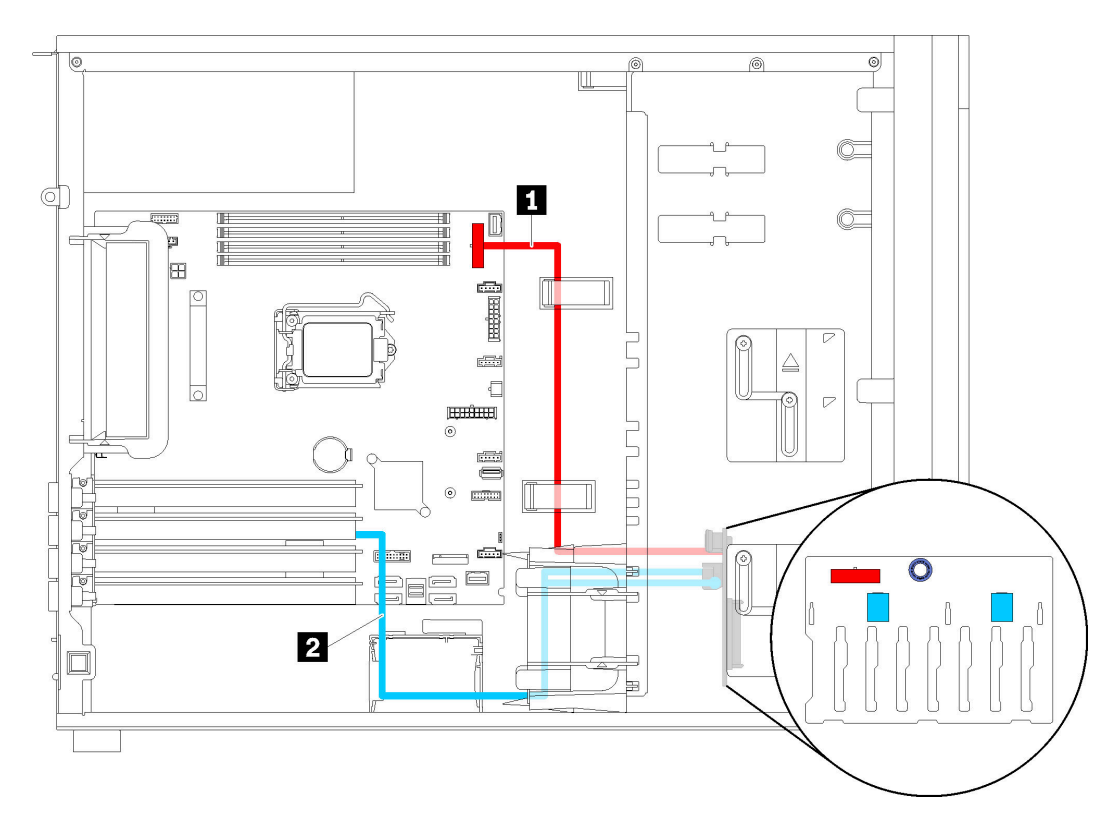

Abbildung 29. Kabelführung für Servermodelle mit acht 2,5-Zoll-Hot-Swap-Laufwerken (Hardware-RAID)

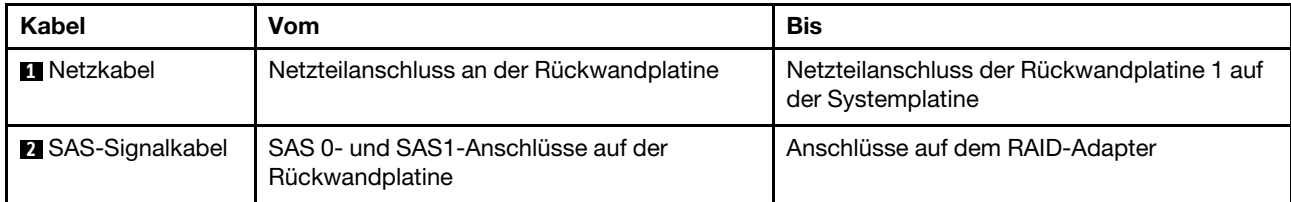

### <span id="page-54-0"></span>Servermodelle mit sechzehn 2,5-Zoll-Hot-Swap-Laufwerken (Hardware-RAID)

Verwenden Sie diesen Abschnitt, um die Kabelführung für Servermodelle mit sechzehn 2,5-Zoll-Hot-Swap-Laufwerken (Hardware-RAID) zu verstehen.

#### Anmerkungen:

- Es gibt zwei verschiedene Typen von Konfigurationen:
	- Zwei 8i RAID-Anschlüsse
	- Ein 16i RAID-Adapter
- Vergewissern Sie sich, dass alle Kabel durch die korrekten Kabelklemmen geführt werden.

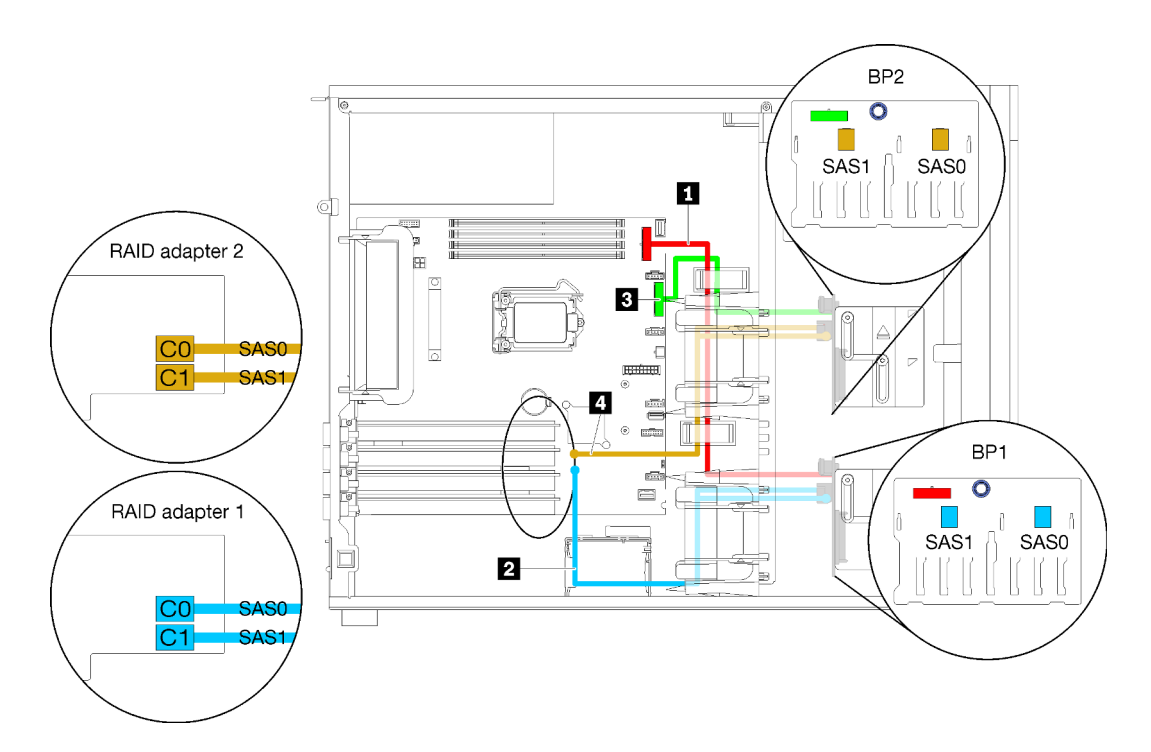

Abbildung 30. Kabelführung für Servermodelle mit sechzehn 2,5-Zoll-Hot-Swap-Laufwerken und zwei 8i-RAID-Adaptern (Hardware-RAID)

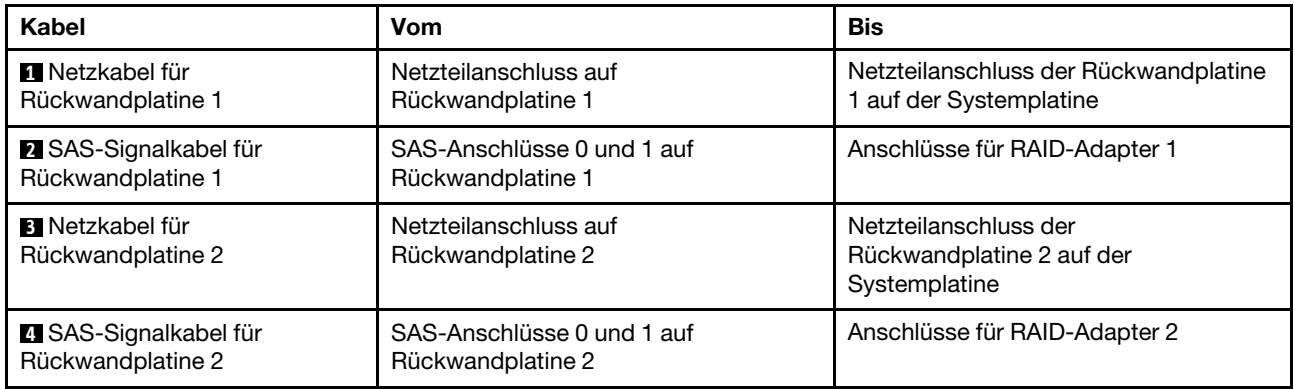

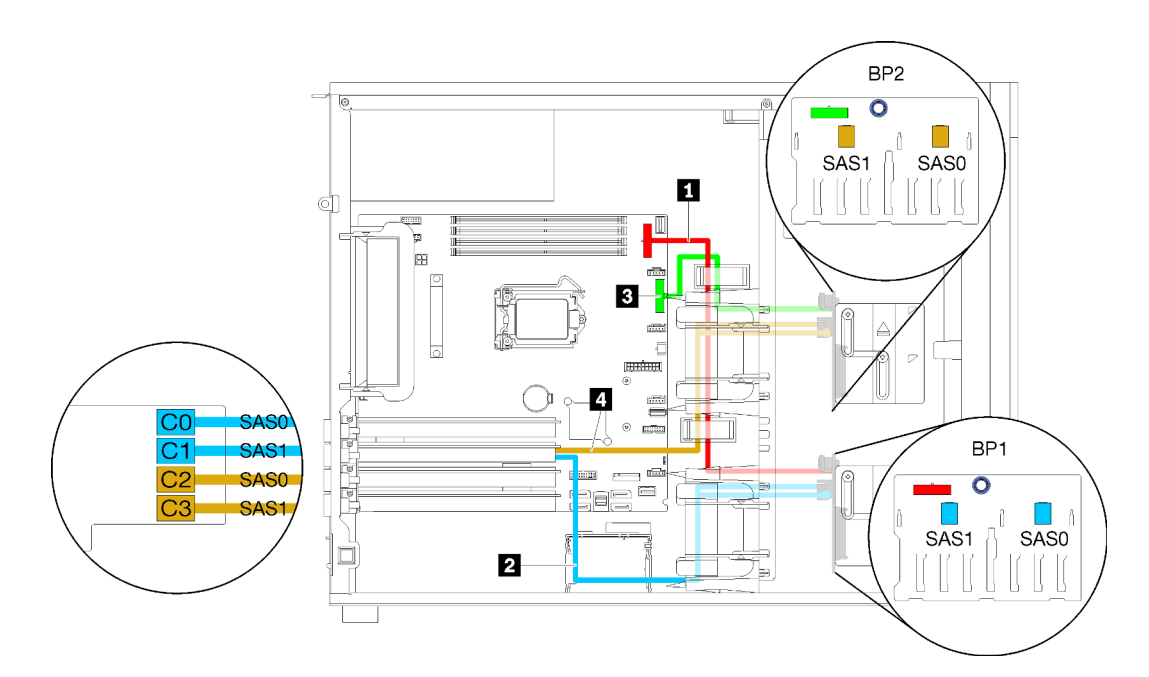

Abbildung 31. Kabelführung für Servermodelle mit sechzehn 2,5-Zoll-Hot-Swap-Laufwerken und einem 16i-RAID-Adapter (Hardware-RAID)

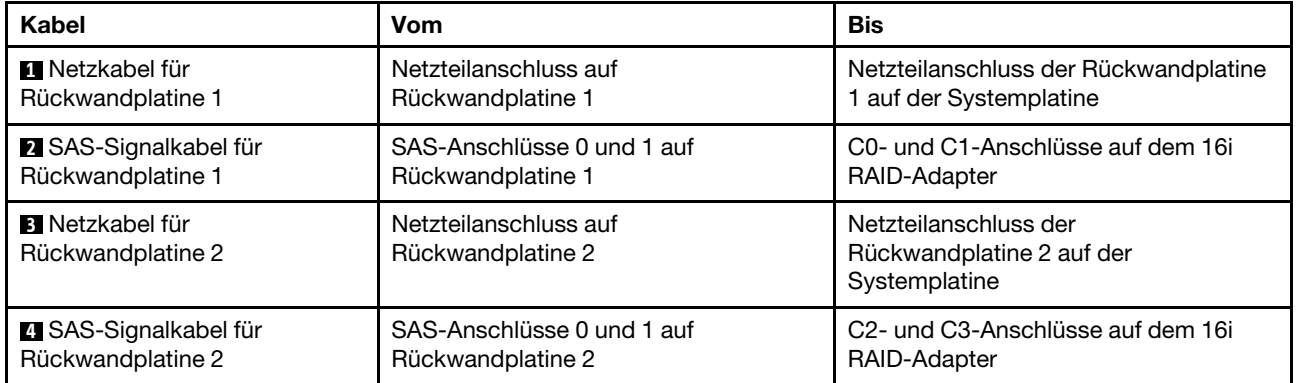

### <span id="page-57-0"></span>Servermodelle mit vier 3,5-Zoll-Hot-Swap-Laufwerken und acht 2,5-Zoll-Hot-Swap-Laufwerken (Hardware-RAID)

Verwenden Sie diesen Abschnitt, um die Kabelführung für Servermodelle mit vier 3,5-Zoll-Hot-Swap-Laufwerken und acht 2,5-Zoll-Hot-Swap-Laufwerken (Hardware-RAID) zu verstehen.

### Servermodell: mit vier 3,5-Zoll-Hot-Swap-Laufwerken und acht 2,5-Zoll-Hot-Swap-Laufwerken (Hardware-RAID)

### Anmerkungen:

- Es gibt zwei verschiedene Typen von Konfigurationen:
	- Zwei 8i RAID-Anschlüsse
	- Ein 16i RAID-Adapter
- Vergewissern Sie sich, dass alle Kabel durch die korrekten Kabelklemmen geführt werden.

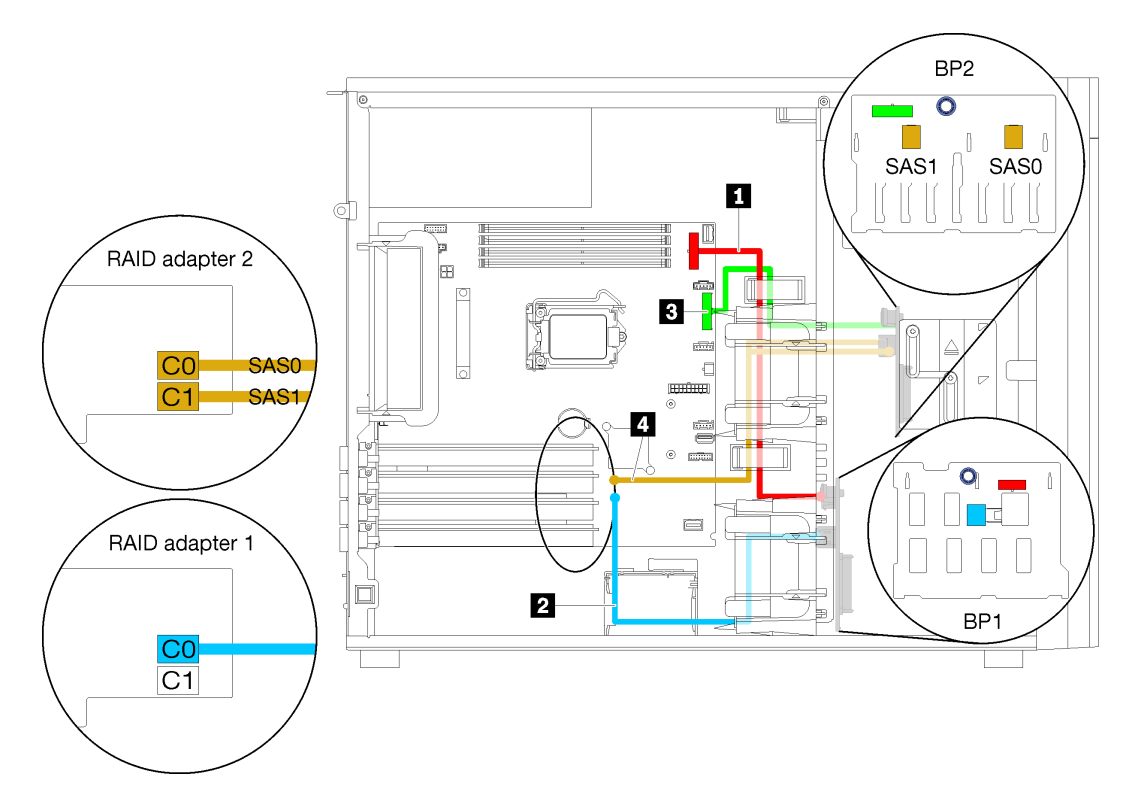

Abbildung 32. Kabelführung für Servermodelle mit vier 3,5-Zoll-Hot-Swap-Laufwerken, acht 2,5-Zoll-Hot-Swap-Laufwerken und zwei 8i RAID-Adaptern (Hardware-RAID)

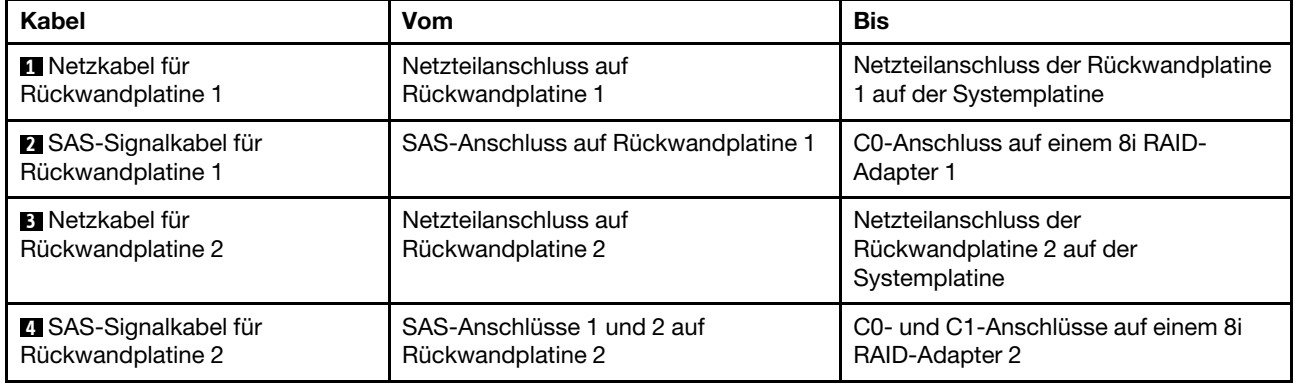

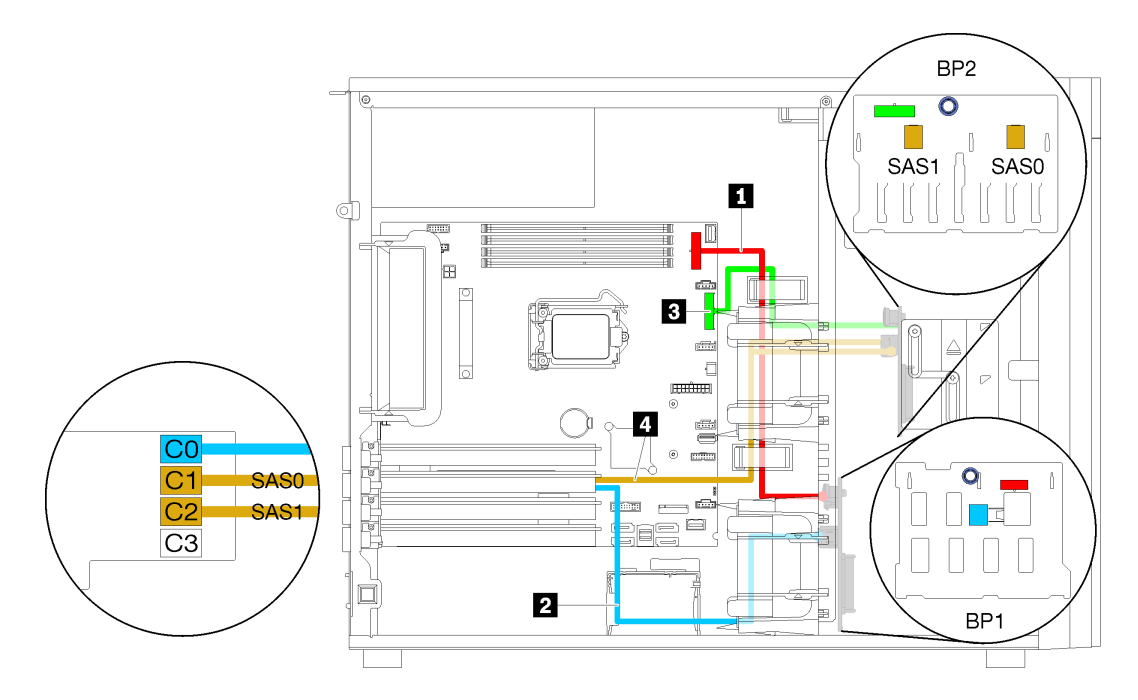

Abbildung 33. Kabelführung für Servermodelle mit vier 3,5-Zoll-Hot-Swap-Laufwerken, acht 2,5-Zoll-Hot-Swap-Laufwerken und einem 16i RAID-Adapter (Hardware-RAID)

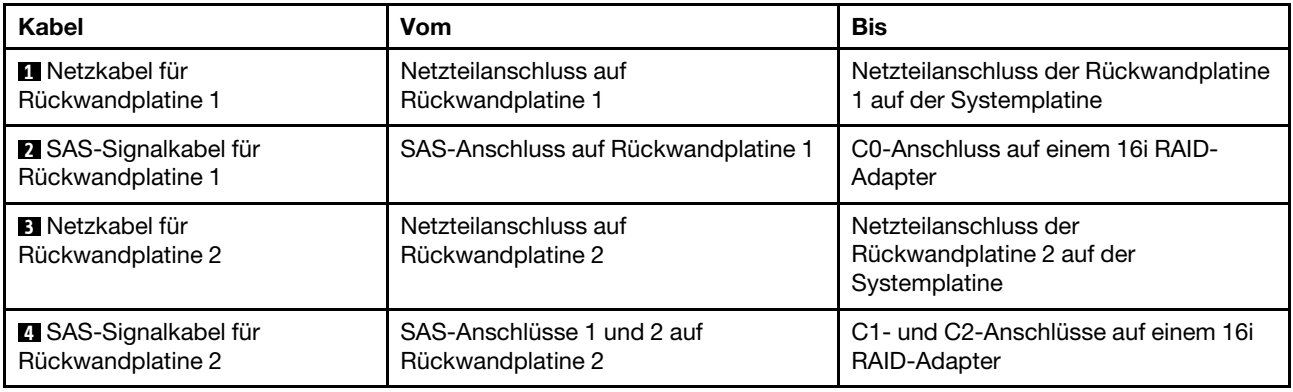

## **Teileliste**

Verwenden Sie die Teileliste, um die für diesen Server verfügbaren Komponenten zu ermitteln.

Mehr Informationen zur Bestellung der in [Abbildung 34 "Serverkomponenten" auf Seite 52](#page-59-0) dargestellten Teile:

<http://datacentersupport.lenovo.com/products/servers/thinksystem/st250/7y45/parts>

Anmerkung: Je nach Modell weicht die Abbildung möglicherweise geringfügig von Ihrem Server ab.

<span id="page-59-0"></span>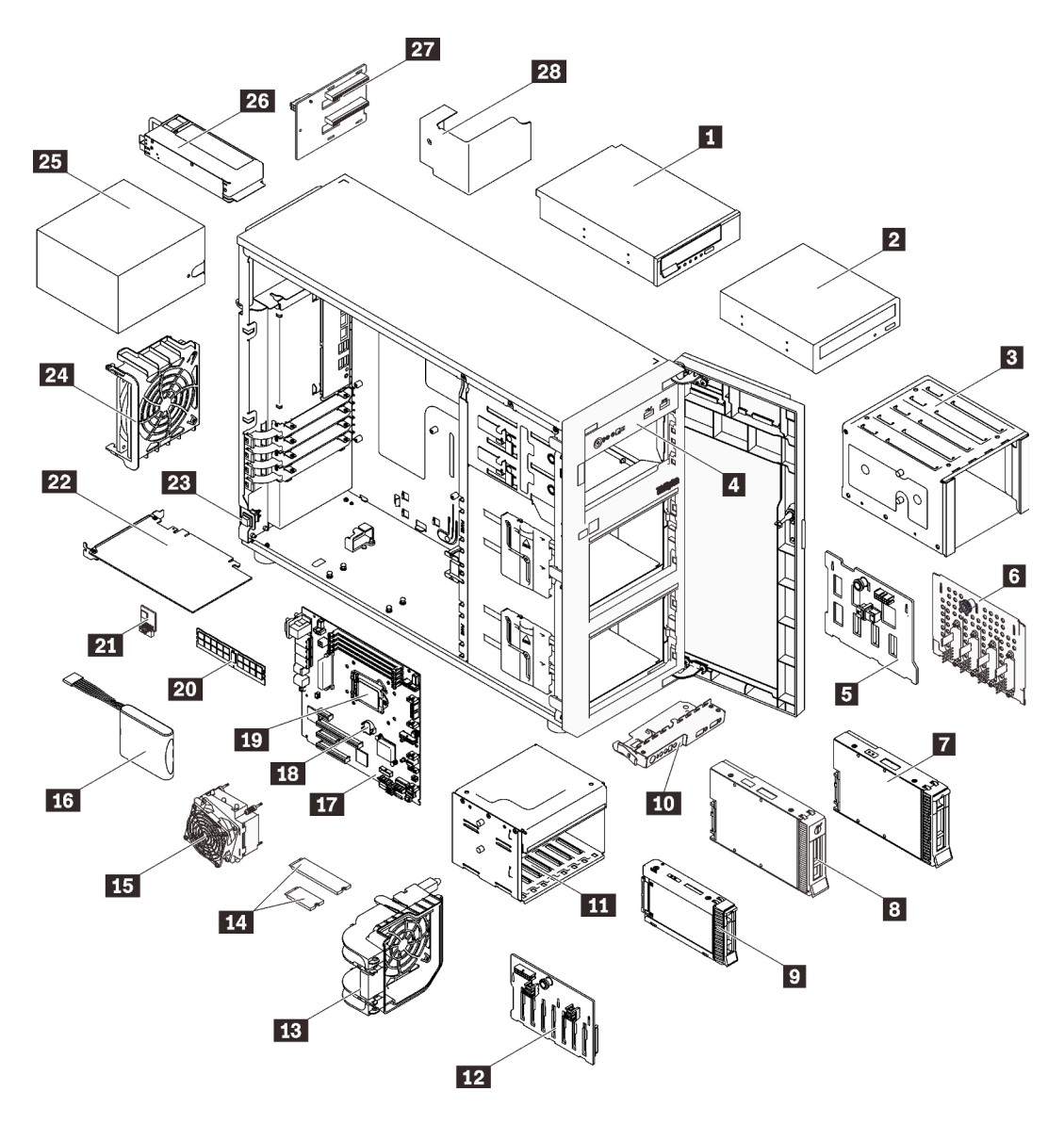

Abbildung 34. Serverkomponenten

Die in der folgenden Tabelle aufgelisteten Teile gehören zu einer der folgenden Kategorien:

- CRU (Customer Replaceable Unit, durch den Kunden austauschbare Funktionseinheit) der Stufe 1: Für das Ersetzen von CRUs der Stufe 1 ist der Kunde verantwortlich. Wenn Lenovo eine CRU der Stufe 1 ohne Servicevertrag auf Ihre Anforderung hin für Sie installiert, fallen dafür Gebühren an.
- CRU (Customer Replaceable Unit, durch den Kunden austauschbare Funktionseinheit) der Stufe 2: Sie können eine CRU der Stufe 2 selbst installieren oder von Lenovo ohne Zusatzkosten installieren lassen. Dieser Vorgang fällt unter den Garantieservice für Ihren Server.
- FRUs: FRUs (Field Replaceable Units, durch den Kundendienst austauschbare Funktionseinheiten) dürfen nur von qualifizierten Kundendiensttechnikern installiert werden.
- Verbrauchsmaterialien und Strukturteile: Für den Kauf und Austausch von Verbrauchsmaterialien und Strukturteile sind Sie selbst verantwortlich. Wenn Lenovo eine Strukturkomponente auf Ihre Anforderung bezieht oder installiert, wird Ihnen dies entsprechend in Rechnung gestellt.

Tabelle 10. Teileliste

| <b>Index</b>                                                                                                    | <b>Beschreibung</b>                                 | <b>CRU der</b><br>Stufe 1 | <b>CRU der</b><br>Stufe 2 | <b>FRU</b> | Verbrauchs-<br>materialien<br>und<br><b>Strukturteile</b> |  |  |  |
|----------------------------------------------------------------------------------------------------|-----------------------------------------------------|---------------------------|---------------------------|------------|-----------------------------------------------------------|--|--|--|
| Mehr Informationen zur Bestellung der in Abbildung 34 "Serverkomponenten" auf Seite 52 dargestellten Teile:                                                                 |                                                     |                           |                           |            |                                                           |  |  |  |
| http://datacentersupport.lenovo.com/products/servers/thinksystem/st250/7y45/parts                                                                                           |                                                     |                           |                           |            |                                                           |  |  |  |
| Es wird dringend empfohlen, dass Sie die Zusammenfassungsdaten der Stromversorgung für Ihren Server mit Lenovo<br>Capacity Planner überprüfen, bevor Sie neue Teile kaufen. |                                                     |                           |                           |            |                                                           |  |  |  |
| П                                                                                                    | 5,25-Zoll-LTO/RDX-Bandlaufwerk                      | $\sqrt{2}$                |                           |            |                                                           |  |  |  |
| $\overline{2}$                                                                                                    | Optisches 5,25-Zoll-Plattenlaufwerk                 | √                         |                           |            |                                                           |  |  |  |
| $\mathbf{B}$                                                                                                    | 3,5-Zoll-Laufwerkhalterung                          |                           |                           |            | $\sqrt{ }$                                                |  |  |  |
| 4                                                                                                    | Gehäuse                                             |                           |                           |            | $\sqrt{ }$                                                |  |  |  |
| Б                                                                                                    | Rückwandplatine für 3,5-Zoll-Hot-<br>Swap-Laufwerke |                           | √                         |            |                                                           |  |  |  |
| $\overline{6}$                                                                                                    | Rückwand für 3,5-Zoll-Simple-Swap-<br>Laufwerke     | √                         |                           |            |                                                           |  |  |  |
| $\mathbf{r}$                                                                                                    | 3,5-Zoll-Hot-Swap-Laufwerk                          | $\sqrt{2}$                |                           |            |                                                           |  |  |  |
| $\mathbf{3}$                                                                                                    | 3,5-Zoll- Simple-Swap- Laufwerk                     |                           |                           |            |                                                           |  |  |  |
| $\overline{9}$                                                                                                    | 2,5-Zoll-Hot-Swap-Laufwerk                          | √                         |                           |            |                                                           |  |  |  |
| 10                                                                                                    | Bedienfeldbaugruppe                                 | $\sqrt{ }$                |                           |            |                                                           |  |  |  |
| 11                                                                                                    | 2,5-Zoll-Laufwerkhalterung                          |                           |                           |            | $\sqrt{ }$                                                |  |  |  |
| 12                                                                                                    | Rückwandplatine für 2,5-Zoll-Hot-<br>Swap-Laufwerke |                           |                           |            |                                                           |  |  |  |
| 13                                                                                                    | Lüfter an der Vorderseite                           | $\sqrt{2}$                |                           |            |                                                           |  |  |  |
| 14                                                                                                    | M.2-Laufwerk (42 mm und 80 mm)                      | $\sqrt{ }$                |                           |            |                                                           |  |  |  |
| 15                                                                                                    | Baugruppe für Kühlkörperlüfter                      |                           |                           | √          |                                                           |  |  |  |
| <b>16</b>                                                                                                    | Flashstromversorgungsmodul                          | $\sqrt{2}$                |                           |            |                                                           |  |  |  |
| <b>17</b>                                                                                                    | Systemplatine                                       |                           |                           | $\sqrt{ }$ |                                                           |  |  |  |
| <b>18</b>                                                                                                    | CMOS-Batterie (CR2032)                              |                           |                           |            | $\sqrt{}$                                                 |  |  |  |
| <b>19</b>                                                                                                    | Prozessor                                           |                           |                           | $\sqrt{ }$ |                                                           |  |  |  |
| 20                                                                                                    | <b>DIMM</b>                                         | $\sqrt{2}$                |                           |            |                                                           |  |  |  |
| 21                                                                                                    | TPM-Karte                                           |                           |                           | $\sqrt{ }$ |                                                           |  |  |  |
| 22                                                                                                    | PCIe-Adapter                                        | $\sqrt{}$                 |                           |            |                                                           |  |  |  |
| 23                                                                                                    | Schalter gegen unbefugten Zugriff                   |                           |                           |            |                                                           |  |  |  |
| 24                                                                                                    | Lüfter an der Rückseite                             | √                         |                           |            |                                                           |  |  |  |
| 25                                                                                                    | Fest installierte Netzteileinheit                   |                           | $\sqrt{}$                 |            |                                                           |  |  |  |
| 26                                                                                                    | Gehäuse der redundanten<br>Netzteileinheit          | √                         |                           |            |                                                           |  |  |  |

### Tabelle 10. Teileliste (Forts.)

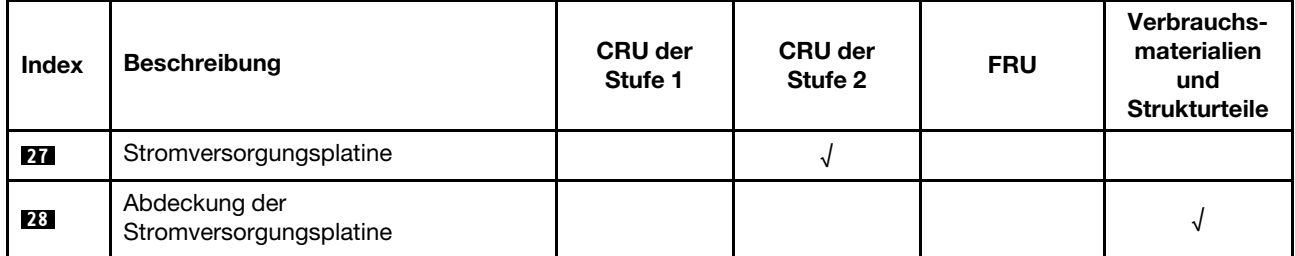

# Netzkabel

Es sind je nach Land und Region, in dem bzw. der der Server installiert ist, verschiedene Netzkabel verfügbar.

Um die für den Server verfügbaren Netzkabel anzuzeigen:

1. Rufen Sie hierzu die folgende Website auf:

#### <http://dcsc.lenovo.com/#/>

- 2. Klicken Sie auf Preconfigured Model (Vorkonfiguriertes Modell) oder Configure to order (Für Bestellung konfigurieren).
- 3. Geben Sie Maschinentyp und Modell Ihres Servers ein, damit die Konfigurationsseite angezeigt wird.
- 4. Klicken Sie auf Power (Energie) → Power Cables (Netzkabel), um alle Netzkabel anzuzeigen.

#### Anmerkungen:

- Zu Ihrer Sicherheit wird Ihnen ein Netzkabel mit geerdetem Anschlussstecker zur Verwendung mit diesem Produkt zur Verfügung gestellt. Verwenden Sie Netzkabel und Netzstecker immer in Verbindung mit einer ordnungsgemäß geerdeten Steckdose, um eine Gefährdung durch Stromschlag zu vermeiden.
- In den Vereinigten Staaten und Kanada verwendete Netzkabel für dieses Produkt sind von anerkannten Testlabors (Underwriter's Laboratories (UL) in den USA und Canadian Standards Association (CSA) in Kanada) registriert und geprüft.
- Für Einheiten mit 115-Volt-Betrieb: Verwenden Sie ein von UL registriertes und von CSA geprüftes Kabelset, das aus einem höchstens 5 Meter langen Kabel des Typs SVT oder SJT mit drei 1,0-mm²-Adern (bzw. 18-AWG-Adern) (mindestens 1,0 mm<sup>2</sup> bzw. mindestens 18 AWG) sowie einem geerdeten 15 A und 125 V Stecker mit parallelen Steckerklingen (Parallel Blade) besteht.
- Für Einheiten mit 230-Volt-Betrieb (Nutzung in den Vereinigten Staaten): Verwenden Sie ein von UL registriertes und von CSA geprüftes Kabelset, das aus einem höchstens 5 Meter langen Kabel des Typs SVT oder SJT mit drei 1,0-mm²-Adern (bzw. 18-AWG-Adern) (mindestens 1,0 mm² bzw. mindestens 18 AWG) sowie einem geerdeten 15 A und 250 V Stecker mit waagerechten Steckerklingen (Tandem Blade) besteht.
- Für Einheiten mit 230-Volt-Betrieb (außerhalb der Vereinigten Staaten): Verwenden Sie ein Kabelset mit geerdetem Netzanschlussstecker. Das Kabelset sollte über die jeweiligen Sicherheitsgenehmigungen des Landes verfügen, in dem das Gerät installiert wird.
- Netzkabel für bestimmte Länder oder Regionen sind üblicherweise nur in diesen Ländern und Regionen erhältlich.

# <span id="page-64-0"></span>Kapitel 3. Prozeduren beim Hardwareaustausch

Dieser Abschnitt bietet Verfahren zum Installieren und Entfernen aller wartungsfähigen Systemkomponenten. In der Austauschprozedur der Komponenten werden auf Aufgaben verwiesen, die durchgeführt werden müssen, um Zugang zur auszutauschenden Komponente zu erhalten.

Weitere Informationen zur Bestellung von Teilen:

- 1. Rufen Sie <http://datacentersupport.lenovo.com> auf und navigieren Sie zur Unterstützungsseite für Ihren Server.
- 2. Klicken Sie auf Service Parts (Ersatzteile).
- 3. Geben Sie die Seriennummer ein, um eine Liste der Teile für Ihren Server anzuzeigen.

Anmerkung: Wenn Sie ein Teil austauschen, wie einen Adapter, der Firmware enthält, müssen Sie möglicherweise auch die Firmware für das Teil aktualisieren. Weitere Informationen zur Aktualisierung von Firmware erhalten Sie im Abschnitt ["Firmwareaktualisierungen" auf Seite 7](#page-14-0).

## <span id="page-64-1"></span>Installationsrichtlinien

Lesen Sie vor der Installation von Komponenten in Ihrem Server die Installationsrichtlinien.

Lesen Sie vor der Installation von Zusatzeinrichtungen die folgenden Hinweise:

Achtung: Vermeiden Sie den Kontakt mit statischen Aufladungen. Diese können zu einem Systemstopp und Datenverlust führen. Belassen Sie elektrostatisch empfindliche Komponenten bis zur Installation in ihren antistatischen Schutzhüllen. Handhaben Sie diese Einheiten mit einem Antistatikarmband oder einem anderen Erdungssystem.

- Lesen Sie die Sicherheitshinweise und -richtlinien, um sicher zu arbeiten:
	- Eine vollständige Liste der Sicherheitsinformationen für alle Produkte finden Sie unter: [https://pubs.lenovo.com/safety\\_documentation/](https://pubs.lenovo.com/safety_documentation/)
	- ["Umgang mit aufladungsempfindlichen Einheiten" auf Seite 59](#page-66-0)
- Stellen Sie sicher, dass die zu installierenden Komponenten durch den Server unterstützt werden. Eine Liste der unterstützten optionalen Komponenten für den Server finden Sie unter [https://](https://serverproven.lenovo.com/)  [serverproven.lenovo.com/](https://serverproven.lenovo.com/).
- Wenn Sie einen neuen Server installieren, laden Sie die aktuelle Firmware herunter und installieren Sie sie. Damit stellen Sie sicher, dass sämtliche bekannten Probleme behoben sind und das Leistungspotenzial Ihres Servers optimal ausgeschöpft werden kann. Auf der Website [ThinkSystem ST250 Drivers and](http://datacentersupport.lenovo.com/products/servers/thinksystem/st250/7Y45/downloads)  [Software](http://datacentersupport.lenovo.com/products/servers/thinksystem/st250/7Y45/downloads) (Treiber und Software) können Sie Firmwareaktualisierungen für Ihren Server herunterladen.

Wichtig: Für einige Clusterlösungen sind bestimmte Codeversionen oder koordinierte Code-Aktualisierungen erforderlich. Wenn die Komponente Teil einer Clusterlösung ist, stellen Sie sicher, dass die aktuelle Codeversion gemäß optimaler Vorgehensweise für Firmware und Treiber mit Clusterunterstützung unterstützt wird, bevor Sie den Code aktualisieren.

- Es ist sinnvoll, vor dem Installieren einer optionalen Komponente sicherzustellen, dass der Server ordnungsgemäß funktioniert.
- Halten Sie den Arbeitsbereich sauber und legen Sie ausgebaute Komponenten auf eine ebene, stabile und nicht kippende Oberfläche.
- Heben Sie keine Gegenstände an, die zu schwer sein könnten. Wenn Sie einen schweren Gegenstand anheben müssen, beachten Sie die folgenden Vorsichtsmaßnahmen:
- Sorgen Sie für einen sicheren und stabilen Stand.
- Vermeiden Sie eine einseitige körperliche Belastung.
- Heben Sie den Gegenstand langsam hoch. Vermeiden Sie beim Anheben des Gegenstands ruckartige Bewegungen oder Drehbewegungen.
- Heben Sie den Gegenstand, indem Sie sich mit den Beinmuskeln aufrichten bzw. nach oben drücken; dadurch verringert sich die Muskelspannung im Rücken.
- Stellen Sie sicher, dass genügend ordnungsgemäß geerdete Schutzkontaktsteckdosen für den Server, den Bildschirm und die anderen Einheiten vorhanden sind.
- Erstellen Sie eine Sicherungskopie aller wichtigen Daten, bevor Sie Änderungen an den Plattenlaufwerken vornehmen.
- Halten Sie einen kleinen Schlitzschraubendreher, einen kleinen Kreuzschlitzschraubendreher und einen T8-Torx-Schraubendreher bereit.
- Zum Entfernen oder Installieren von Hot-Swap-Netzteilen oder Hot-Plug-USB-Einheiten müssen Sie den Server nicht ausschalten. Sie müssen den Server jedoch ausschalten, bevor Sie Adapterkabel entfernen oder installieren, und Sie müssen den Server von der Stromquelle trennen, bevor Sie ein DIMM entfernen oder installieren.
- Bei blauen Stellen an einer Komponente handelt es sich um Kontaktpunkte, an denen Sie die Komponente greifen können, um sie aus dem Server zu entfernen oder im Server zu installieren, um eine Verriegelung zu öffnen oder zu schließen usw.
- Eine orange gekennzeichnete Komponente oder ein orangefarbenes Etikett auf oder in der Nähe einer Komponente weisen darauf hin, dass die Komponente Hot-Swap-fähig ist. Dies bedeutet, dass Sie die Komponente entfernen bzw. installieren können, während der Server in Betrieb ist, sofern Server und Betriebssystem die Hot-Swap-Funktion unterstützen. (Orangefarbene Markierungen kennzeichnen zudem die Berührungspunkte auf Hot-Swap-fähigen Komponenten.) Lesen Sie die Anweisungen zum Entfernen und Installieren von Hot-Swap-Komponenten, um Informationen zu weiteren Maßnahmen zu erhalten, die Sie möglicherweise ergreifen müssen, bevor Sie die Komponente entfernen oder installieren können.
- Der rote Streifen auf den Laufwerken neben dem Entriegelungshebel bedeutet, dass das Laufwerk bei laufendem Betrieb (Hot-Swap) ausgetauscht werden kann, wenn der Server und das Betriebssystem die Hot-Swap-Funktion unterstützen. Das bedeutet, dass Sie das Laufwerk entfernen oder installieren können, während der Server in Betrieb ist.

Anmerkung: Lesen Sie die systemspezifischen Anweisungen zum Entfernen und Installieren eines Hot-Swap-Laufwerks durch, um Informationen zu weiteren Maßnahmen zu erhalten, die Sie möglicherweise ergreifen müssen, bevor Sie das Laufwerk entfernen oder installieren können.

• Stellen Sie sicher, dass nach Beendigung der Arbeiten am Server alle Sicherheitsabdeckungen und Verkleidungen installiert, die Erdungskabel angeschlossen und alle Warnhinweise und Schilder angebracht sind.

## Richtlinien zur Systemzuverlässigkeit

Lesen Sie die Richtlinien zur Systemzuverlässigkeit, um eine ordnungsgemäße Systemkühlung und Zuverlässigkeit sicherzustellen.

Stellen Sie sicher, dass die folgenden Anforderungen erfüllt sind:

- Wenn der Server über eine redundante Stromversorgung verfügt, muss in jeder Netzteilposition ein Netzteil installiert sein.
- Um den Server herum muss genügend Platz frei bleiben, damit das Kühlungssystem des Servers ordnungsgemäß funktioniert. Lassen Sie ca. 50 mm (2,0 Zoll) Abstand an der Vorder- und Rückseite des Servers frei. Stellen Sie keine Gegenstände vor die Lüfter.
- Damit eine ordnungsgemäße Kühlung und Luftzirkulation sichergestellt sind, bringen Sie vor dem Einschalten des Servers die Abdeckung wieder an. Ist die Serverabdeckung länger als 30 Minuten entfernt, während der Server in Betrieb ist, können Komponenten des Servers beschädigt werden.
- Befolgen Sie die mit optionalen Komponenten bereitgestellten Anweisungen zur Verkabelung.
- Ein ausgefallener Lüfter muss innerhalb von 48 Stunden ausgetauscht werden.
- Ein entferntes Hot-Swap-Laufwerk muss innerhalb von zwei Minuten nach dessen Entfernen ersetzt werden.
- Ein entferntes Hot-Swap-Netzteil muss innerhalb von zwei Minuten nach dessen Entfernen ersetzt werden.
- Jede mit dem Server gelieferte Luftführung muss beim Start des Servers installiert sein (einige Server verfügen möglicherweise über mehr als eine Luftführung). Der Betrieb des Servers ohne Luftführung kann den Prozessor des Servers beschädigen.
- Jeder Prozessorsockel muss immer entweder eine Stecksockelabdeckung oder einen Prozessor mit Kühlkörper enthalten.
- Wenn mehrere Prozessoren installiert sind, müssen die Lüfterbelegungsvorgaben für jeden Server eingehalten werden.

## Bei eingeschalteter Stromversorgung im Server arbeiten

Möglicherweise müssen Sie den Server bei entfernter Abdeckung eingeschaltet lassen, um die Systeminformationsanzeige zu überprüfen oder Hot-Swap-Komponenten auszutauschen. Lesen Sie vorher diese Richtlinien.

Achtung: Wenn interne Serverkomponenten einer statischen Aufladung ausgesetzt werden, kann es dazu kommen, dass der Server gestoppt wird oder dass ein Datenverlust auftritt. Verwenden Sie zur Vermeidung dieses Problems immer ein Antistatikarmband oder ein anderes Erdungssystem, wenn Sie bei eingeschaltetem Server im Inneren des Servers arbeiten.

- Vermeiden Sie das Tragen von weiten Kleidungsstücken (vor allem im Bereich der Unterarme). Krempeln Sie lange Ärmel vor der Arbeit am Inneren des Servers hoch.
- Vermeiden Sie, dass Ihre Krawatte, Ihr Schal, Ihr Firmenausweis oder Ihr Haar in den Server hängt.
- Entfernen Sie Schmuck, wie z. B. Armbänder, Halsketten, Ringe, Manschettenknöpfe und Armbanduhren.
- Nehmen Sie gegebenenfalls Gegenstände aus den Hemdtaschen, wie z. B. Stifte, die in den Server fallen könnten, während Sie sich über den Server beugen.
- Achten Sie darauf, dass keine Metallobjekte, wie z. B. Büroklammern, Haarklammern oder Schrauben, in den Server fallen.

## <span id="page-66-0"></span>Umgang mit aufladungsempfindlichen Einheiten

Lesen Sie diese Richtlinien, bevor Sie mit elektrostatisch empfindlichen Einheiten umgehen. So senken Sie das Schadensrisiko durch elektrostatische Entladung.

Achtung: Vermeiden Sie den Kontakt mit statischen Aufladungen. Diese können zu einem Systemstopp und Datenverlust führen. Belassen Sie elektrostatisch empfindliche Komponenten bis zur Installation in ihren antistatischen Schutzhüllen. Handhaben Sie diese Einheiten mit einem Antistatikarmband oder einem anderen Erdungssystem.

- Vermeiden Sie unnötige Bewegungen, um keine statische Aufladung um Sie herum aufzubauen.
- Seien Sie bei kaltem Wetter beim Umgang mit Einheiten besonders vorsichtig. Das Beheizen von Innenräumen senkt die Luftfeuchtigkeit und erhöht die statische Elektrizität.
- Verwenden Sie immer ein Antistatikarmband oder ein anderes Erdungssystem.
- Berühren Sie mindestens zwei Sekunden lang mit der in der antistatischen Schutzhülle enthaltenen Einheit eine nicht lackierte Metalloberfläche an der Außenseite des Servers. Dadurch wird statische Aufladung von der Schutzhülle und von Ihnen abgeleitet.
- Nehmen Sie die Einheit aus der Schutzhülle und installieren Sie sie direkt im Server, ohne sie vorher abzusetzen. Wenn Sie die Einheit ablegen müssen, legen Sie sie in die antistatische Schutzhülle zurück. Legen Sie die Einheit niemals auf die Serverabdeckung oder auf eine Metalloberfläche.
- Fassen Sie die Einheit vorsichtig an den Kanten oder am Rahmen an.
- Berühren Sie keine Lötverbindungen, Kontaktstifte oder offen liegende Schaltlogik.
- Halten Sie die Einheit von anderen Einheiten fern. So vermeiden Sie mögliche Beschädigungen.

## Halterung für 3,5-/2,5-Zoll-Festplattenlaufwerke austauschen

Mithilfe der Informationen in diesem Abschnitt können Sie die Halterung für die 3,5-/2,5-Zoll-Laufwerke entfernen und installieren.

## Halterung für 3,5-/2,5-Zoll-Festplattenlaufwerke entfernen

Mithilfe der Informationen in diesem Abschnitt können Sie die Halterung für die 3,5-/2,5-Zoll-Laufwerke entfernen.

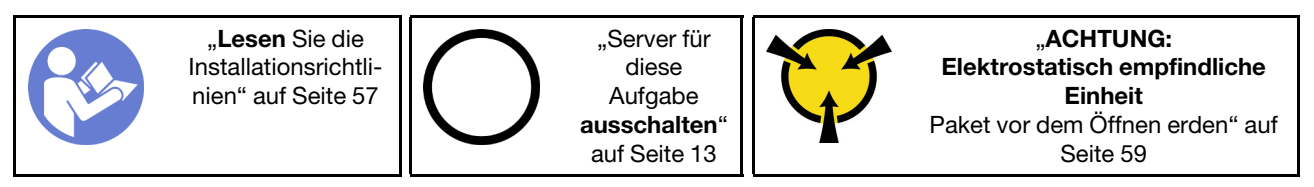

Vor dem Entfernen der Laufwerkhalterung:

- 1. Falls der Server in einem Rack installiert ist, entfernen Sie ihn aus dem Rack.
- 2. Entfernen Sie alle Sperrvorrichtungen zur Sicherung der Serverabdeckung, wie z. B. ein eventuell vorhandenes Kensington-Schloss oder Vorhängeschloss.
- 3. Entfernen Sie die Serverabdeckung (siehe ["Serverabdeckung entfernen" auf Seite 145\)](#page-152-0).

Gehen Sie wie folgt vor, um die Laufwerkhalterung zu entfernen:

Schritt 1. Entfernen Sie die vordere Tür (siehe ["Vordere Tür entfernen" auf Seite 97\)](#page-104-0).

Schritt 2. Entfernen Sie die Frontblende (siehe ["Frontblende entfernen" auf Seite 95\)](#page-102-0).

Abbildung 35. Entfernen der Laufwerkhalterung

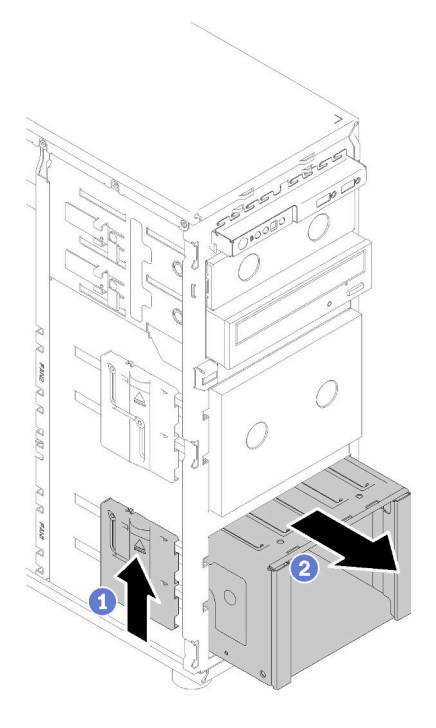

- Schritt 3. Entfernen Sie alle Laufwerke oder Abdeckblenden für Laufwerkpositionen und legen Sie sie auf einer antistatischen Oberfläche beiseite (siehe ["Hot-Swap-Laufwerk entfernen" auf Seite 83](#page-90-0) oder ["Simple-Swap-Laufwerk entfernen" auf Seite 80\)](#page-87-0).
- Schritt 4. Entfernen Sie den Systemlüfter. (siehe ["Vorderen Systemlüfter entfernen" auf Seite 86\)](#page-93-0).
- Schritt 5. Ziehen Sie die Kabel von der Rückwandplatine oder Rückwand ab.
- Schritt 6. Halten Sie den Entriegelungshebel der Laufwerkhalterung gedrückt und ziehen Sie anschließend die Laufwerkhalterung vorsichtig aus dem Gehäuse heraus.
- Schritt 7. Entfernen Sie die Rückwandplatine oder Rückwand (siehe ["Rückwandplatine für 3,5-/2,5-Zoll-Hot-](#page-70-0)[Swap-Laufwerke entfernen" auf Seite 63](#page-70-0) oder ["Rückwand für 3,5-Zoll-Simple-Swap-Laufwerke](#page-73-0) [entfernen" auf Seite 66](#page-73-0)).

Nach dem Entfernen der Laufwerkhalterung:

Wenn Sie angewiesen werden, die defekte Komponente zurückzugeben, verpacken Sie das Teil sorgfältig, um Beschädigungen während des Transports zu vermeiden. Verwenden Sie die Verpackung, in der das neue Teil geliefert wurde, und befolgen Sie alle Verpackungsanweisungen.

#### Demo-Video

[Sehen Sie sich das Verfahren auf YouTube an.](https://www.youtube.com/watch?v=5PremI_ubs8)

## Halterung für 3,5-/2,5-Zoll-Festplattenlaufwerke installieren

Mithilfe der Informationen in diesem Abschnitt können Sie die Laufwerkhalterung für 3,5-/2,5-Zoll-Laufwerke installieren.

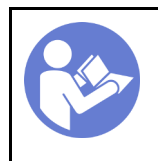

["Server für](#page-20-0)  [diese](#page-20-0)  [Aufgabe](#page-20-0)  [ausschalten](#page-20-0)" [auf Seite 13](#page-20-0)

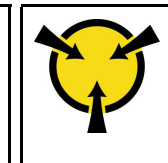

.ACHTUNG: [Elektrostatisch empfindliche](#page-66-0)  [Einheit](#page-66-0)  [Paket vor dem Öffnen erden" auf](#page-66-0) [Seite 59](#page-66-0)

Gehen Sie wie folgt vor, um die Laufwerkhalterung zu installieren:

- Schritt 1. Installieren Sie die Rückwandplatine oder Rückwand (siehe ["Rückwandplatine für 3,5-/2,5-Zoll-](#page-72-0)[Hot-Swap-Laufwerke installieren" auf Seite 65](#page-72-0) oder "Installieren Sie die Rückwand für das 3,5-[Zoll-Simple-Swap-Festplattenlaufwerk" auf Seite 68](#page-75-0) ).
- Schritt 2. Drücken Sie die Laufwerkhalterung in den Server hinein, bis die Entriegelungshebel einrasten.

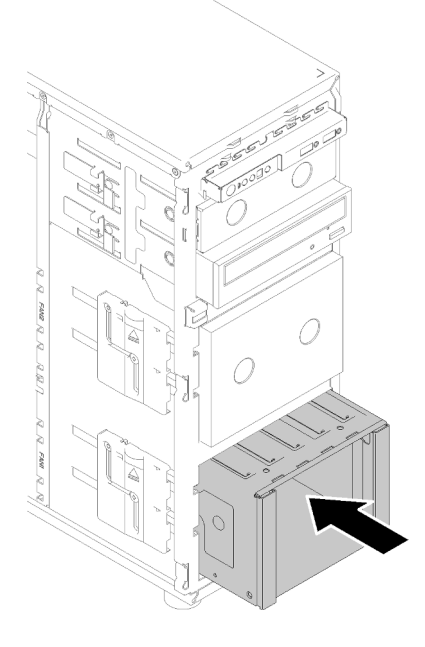

Abbildung 36. Installieren der Laufwerkhalterung

Nach der Installation der Laufwerkhalterung:

- 1. Installieren Sie den Systemlüfter (siehe ["Vorderen Systemlüfter installieren" auf Seite 87\)](#page-94-0).
- 2. Installieren Sie alle Laufwerke und Abdeckblenden der Laufwerkpositionen (sofern vorhanden) wieder in der Laufwerkhalterung (siehe ["Hot-Swap-Laufwerk installieren" auf Seite 84](#page-91-0) oder "2,5-Zoll-SSD in [3,5-Zoll-Laufwerksposition installieren" auf Seite 70\)](#page-77-0).
- 3. Schließen Sie die Kabel wieder an die Rückwandplatine oder Rückwand an.
- 4. Schließen Sie den Austausch von Komponenten ab. Informationen dazu finden Sie im Abschnitt ["Austausch von Komponenten abschließen" auf Seite 166](#page-173-0).

### Demo-Video

[Sehen Sie sich das Verfahren auf YouTube an.](https://www.youtube.com/watch?v=P6JdqQFbWI8)

## Rückwandplatine für 2,5-/3,5-Zoll-Hot-Swap-Laufwerke austauschen

Mithilfe der Informationen in diesem Abschnitt können Sie die Rückwandplatine für 2,5-/3,5-Zoll-Hot-Swap-Laufwerke entfernen und installieren.

Dieser Abschnitt gilt nur für Servermodelle, bei denen Hot-Swap-Laufwerke installiert sind.

# <span id="page-70-0"></span>Rückwandplatine für 3,5-/2,5-Zoll-Hot-Swap-Laufwerke entfernen

Mithilfe dieser Informationen können Sie die Rückwandplatine der 3,5-/2,5-Zoll-Hot-Swap-Laufwerke entfernen.

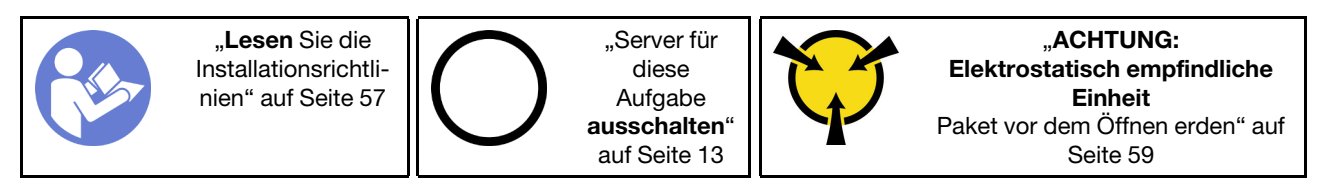

Vor dem Entfernen der Rückwandplatine für Hot-Swap-Laufwerke:

- 1. Falls der Server in einem Rack installiert ist, entfernen Sie ihn aus dem Rack.
- 2. Entfernen Sie alle Sperrvorrichtungen zur Sicherung der Serverabdeckung, wie z. B. ein eventuell vorhandenes Kensington-Schloss oder Vorhängeschloss.
- 3. Entfernen Sie die Serverabdeckung (siehe ["Serverabdeckung entfernen" auf Seite 145](#page-152-0)).

Gehen Sie wie folgt vor, um die Rückwandplatine des Hot-Swap-Laufwerks zu entfernen:

- Schritt 1. Entfernen Sie die vordere Tür (siehe ["Vordere Tür entfernen" auf Seite 97](#page-104-0)).
- Schritt 2. Entfernen Sie die Frontblende (siehe ["Frontblende entfernen" auf Seite 95](#page-102-0)).
- Schritt 3. Entfernen Sie alle installierten Laufwerke und Abdeckblenden für Laufwerke (sofern vorhanden) von der Laufwerkhalterung. Informationen dazu finden Sie im Abschnitt ["Hot-Swap-Laufwerk](#page-90-0) [entfernen" auf Seite 83](#page-90-0) oder ["2,5-Zoll-SSD aus 3,5-Zoll-Laufwerksposition entfernen" auf Seite 69](#page-76-0).
- Schritt 4. Entfernen Sie den Systemlüfter. Siehe ["Vorderen Systemlüfter entfernen" auf Seite 86.](#page-93-0)
- Schritt 5. Ziehen Sie alle Kabel von der Rückwandplatine ab.
- Schritt 6. Heben Sie den Entriegelungshebel an und schieben Sie die Laufwerkhalterung aus dem Gehäuse heraus.

Abbildung 37. Entfernen der Laufwerkhalterung

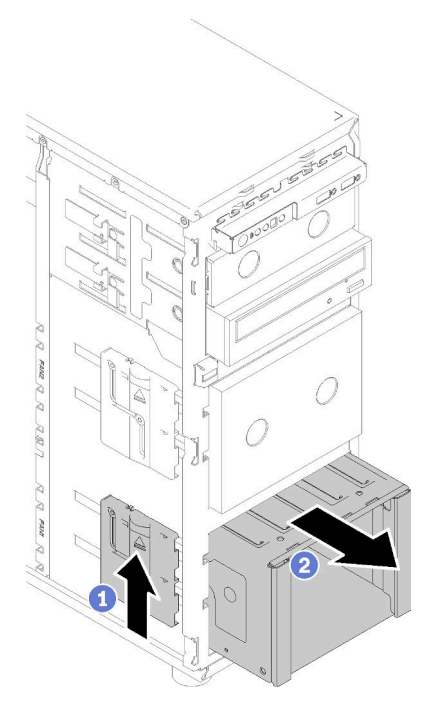

- Schritt 7. Öffnen Sie den Kolben, durch den die Rückwandplatine gesichert ist.
- Schritt 8. Heben Sie die Rückwandplatine leicht an, um sie aus der Laufwerkhalterung zu lösen. Entfernen Sie anschließend die Rückwandplatine aus der Laufwerkhalterung.

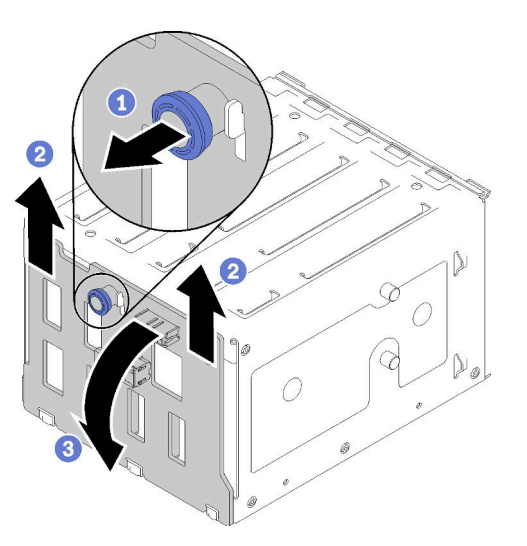

Abbildung 38. Entfernen der Rückwandplatine für Hot-Swap-Laufwerke

Nach dem Entfernen der Rückwandplatine für Hot-Swap-Laufwerke:

Wenn Sie angewiesen werden, die defekte Komponente zurückzugeben, verpacken Sie das Teil sorgfältig, um Beschädigungen während des Transports zu vermeiden. Verwenden Sie die Verpackung, in der das neue Teil geliefert wurde, und befolgen Sie alle Verpackungsanweisungen.

### Demo-Video
[Sehen Sie sich das Verfahren auf YouTube an.](https://www.youtube.com/watch?v=cwJhOZDSKP0)

# Rückwandplatine für 3,5-/2,5-Zoll-Hot-Swap-Laufwerke installieren

Mithilfe dieser Informationen können Sie die Rückwandplatine der 3,5-/2,5-Zoll-Hot-Swap-Laufwerke installieren.

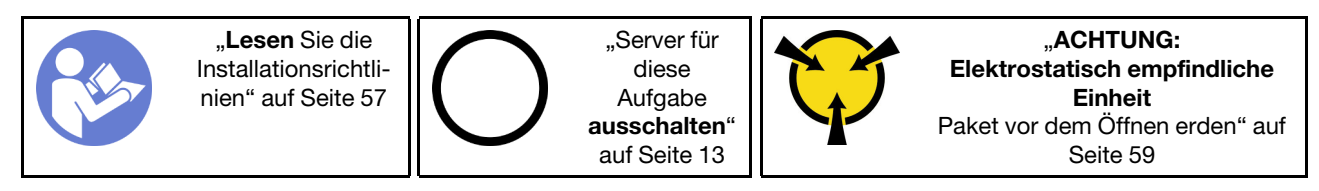

Führen Sie die folgenden Schritte aus, um eine Rückwandplatine für Hot-Swap-Laufwerk zu installieren:

- Schritt 1. Positionieren Sie die Rückwandplatine an der Laufwerkhalterung derart, dass sich die Laschen an der Laufwerkhalterung in die entsprechenden Löchern in der Rückwandplatine einfügen lassen. Richten Sie anschließend die untere Seite der Rückwandplatine an den unteren Laschen der Laufwerkhalterung aus.
- Schritt 2. Ziehen Sie den Kolben heraus, während Sie gleichzeitig die Rückwandplatine bis an den Boden der Laufwerkhalterung schieben. Schließen Sie anschließend den Kolben, um die Rückwandplatine in dieser Position zu sichern.

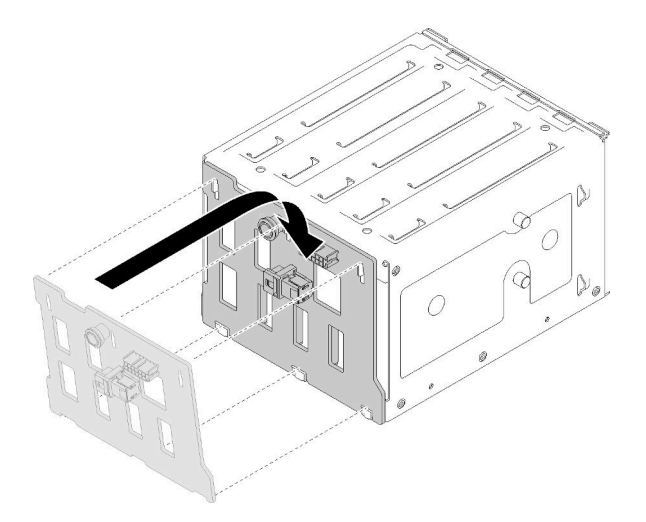

Abbildung 39. Installation der Rückwandplatine für Hot-Swap-Laufwerke

Schritt 3. Installieren Sie die Laufwerkhalterung im Gehäuse (siehe ["Halterung für 3,5-/2,5-Zoll-](#page-68-0)[Festplattenlaufwerke installieren" auf Seite 61](#page-68-0) ).

Nach Installation der Rückwandplatine:

- 1. Installieren Sie alle Hot-Swap-Laufwerke und Abdeckblenden der Laufwerkpositionen (sofern vorhanden) wieder in der Laufwerkhalterung (siehe ["Hot-Swap-Laufwerk installieren" auf Seite 84](#page-91-0) oder ["2,5-Zoll-SSD in 3,5-Zoll-Laufwerksposition installieren" auf Seite 70\)](#page-77-0).
- 2. Verbinden Sie die Kabel erneut mit der Rückwandplatine.
- 3. Setzen Sie den Systemlüfter wieder ein (siehe ["Vorderen Systemlüfter installieren" auf Seite 87\)](#page-94-0).
- 4. Schließen Sie den Austausch von Komponenten ab. Informationen dazu finden Sie im Abschnitt ["Austausch von Komponenten abschließen" auf Seite 166.](#page-173-0)

#### Demo-Video

[Sehen Sie sich das Verfahren auf YouTube an.](https://www.youtube.com/watch?v=Rui2XE-WEbw)

### Rückwand für 3,5-Zoll-Simple-Swap-Laufwerke austauschen

Mithilfe der Informationen in diesem Abschnitt können Sie die Rückwand der 3,5-Zoll-Simple-Swap-Laufwerke entfernen und installieren.

Anmerkung: Dieser Abschnitt gilt nur für Servermodelle mit eingebauter Rückwand für 3,5-Zoll-Simple-Swap-Laufwerke.

## Rückwand für 3,5-Zoll-Simple-Swap-Laufwerke entfernen

Verwenden Sie diese Informationen, um die Rückwand des 3,5-Zoll-Simple-Swap-Laufwerks zu entfernen.

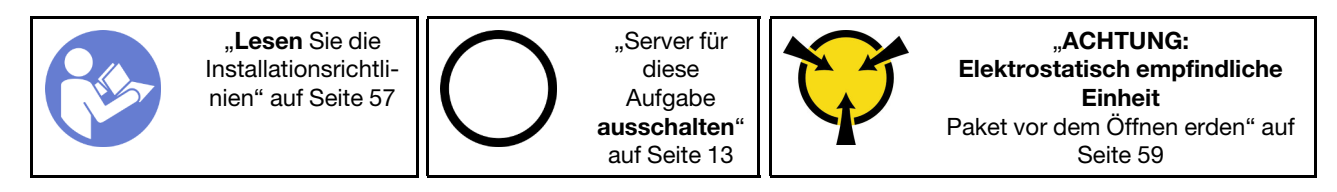

Vor dem Entfernen der Rückwand der Simple-Swap-Laufwerke:

- 1. Falls der Server in einem Rack installiert ist, entfernen Sie ihn aus dem Rack.
- 2. Entfernen Sie alle Sperrvorrichtungen zur Sicherung der Serverabdeckung, wie z. B. ein eventuell vorhandenes Kensington-Schloss oder Vorhängeschloss.
- 3. Entfernen Sie die Serverabdeckung (siehe ["Serverabdeckung entfernen" auf Seite 145\)](#page-152-0).

Gehen Sie wie folgt vor, um die Rückwand der Simple-Swap-Laufwerke zu entfernen:

- Schritt 1. Entfernen Sie die vordere Tür (siehe ["Vordere Tür entfernen" auf Seite 97\)](#page-104-0).
- Schritt 2. Frontblende entfernen. Siehe ["Frontblende entfernen" auf Seite 95](#page-102-0).
- Schritt 3. Vorderen Systemlüfter entfernen Siehe ["Vorderen Systemlüfter entfernen" auf Seite 86](#page-93-0).
- Schritt 4. Entfernen Sie alle installierten Simple-Swap-Laufwerke und Abdeckblenden für Laufwerke (sofern vorhanden) aus der Laufwerkhalterung und ziehen Sie alle Kabel von der Rückwand ab. Informationen dazu finden Sie im Abschnitt ["Simple-Swap-Laufwerk entfernen" auf Seite 80](#page-87-0) oder ["2,5-Zoll-SSD aus 3,5-Zoll-Laufwerksposition entfernen" auf Seite 69](#page-76-0).
- Schritt 5. Heben Sie den Entriegelungshebel an und schieben Sie die Laufwerkhalterung aus dem Gehäuse heraus.

Anmerkung: Je nach Modell weicht die Abbildung möglicherweise geringfügig von Ihrer Laufwerkhalterung ab.

Abbildung 40. Entfernen der Laufwerkhalterung

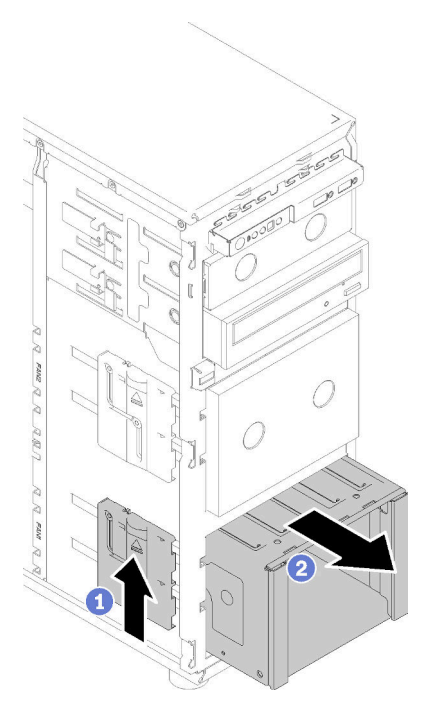

- Schritt 6. Öffnen Sie den Kolben, durch den die Rückwand gesichert ist.
- Schritt 7. Heben Sie die Rückwand leicht an, um sie aus der Laufwerkhalterung zu lösen. Entfernen Sie anschließend die Rückwand aus der Laufwerkhalterung.

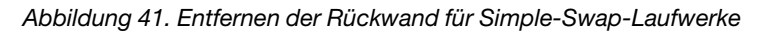

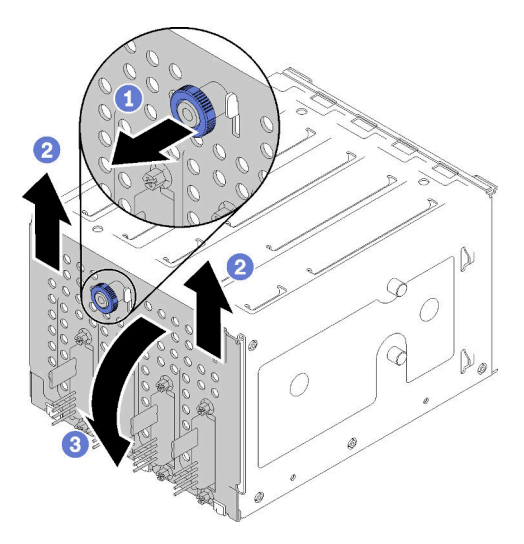

Nach dem Entfernen der Rückwand für Simple-Swap-Laufwerke:

Wenn Sie angewiesen werden, die defekte Komponente zurückzugeben, verpacken Sie das Teil sorgfältig, um Beschädigungen während des Transports zu vermeiden. Verwenden Sie die Verpackung, in der das neue Teil geliefert wurde, und befolgen Sie alle Verpackungsanweisungen.

#### Demo-Video

[Sehen Sie sich das Verfahren auf YouTube an.](https://www.youtube.com/watch?v=VHEnYlAjT_s)

## Installieren Sie die Rückwand für das 3,5-Zoll-Simple-Swap-Festplattenlaufwerk

Verwenden Sie diese Informationen, um die Rückwand des 3,5-Zoll-Simple-Swap-Laufwerks zu installieren.

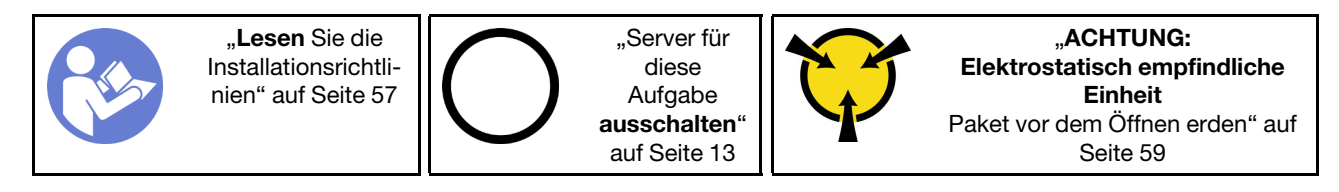

Gehen Sie wie folgt vor, um eine Rückwand für Simple-Swap-Laufwerke zu installieren:

- Schritt 1. Positionieren Sie die Rückwand an der Laufwerkhalterung derart, dass sich die Laschen an der Laufwerkhalterung in die entsprechenden Löcher an der Rückwand einfügen lassen.
- Schritt 2. Schließen Sie den Kolben, um die Rückwand in dieser Position zu sichern.

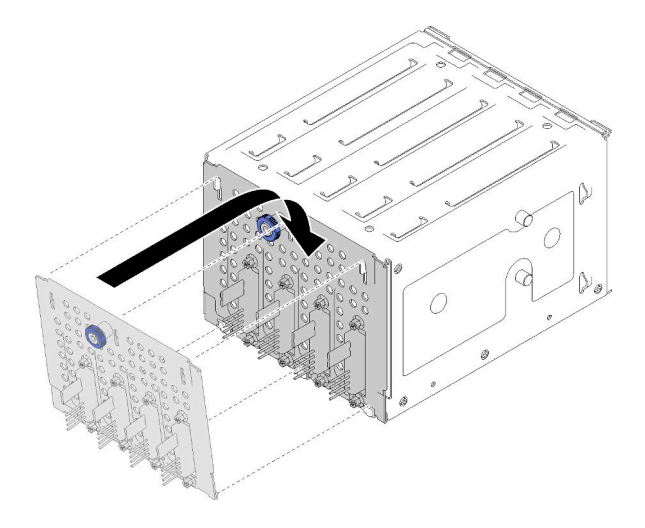

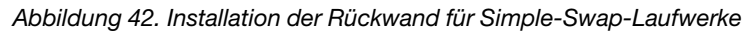

Schritt 3. Drücken Sie die Laufwerkhalterung hinein, bis der Entriegelungshebel einrastet (siehe "Halterung [für 3,5-/2,5-Zoll-Festplattenlaufwerke installieren" auf Seite 61](#page-68-0) ).

Nach Installation der Rückwand:

- 1. Installieren Sie alle Simple-Swap-Laufwerke und Abdeckblenden der Laufwerkpositionen (sofern vorhanden) wieder in der Laufwerkhalterung (siehe ["Simple-Swap-Laufwerk installieren" auf Seite 81](#page-88-0) oder ["2,5-Zoll-SSD in 3,5-Zoll-Laufwerksposition installieren" auf Seite 70](#page-77-0)).
- 2. Verbinden Sie die Kabel erneut mit der Rückwand.
- 3. Setzen Sie den Systemlüfter wieder ein (siehe ["Vorderen Systemlüfter installieren" auf Seite 87](#page-94-0)).
- 4. Schließen Sie den Austausch von Komponenten ab. Informationen dazu finden Sie im Abschnitt ["Austausch von Komponenten abschließen" auf Seite 166](#page-173-0).

#### Demo-Video

[Sehen Sie sich das Verfahren auf YouTube an.](https://www.youtube.com/watch?v=FDhBVyt39qQ)

# 2,5-Zoll-SSD aus 3,5-Zoll-Laufwerksposition austauschen

Mithilfe der Informationen in diesem Abschnitt können Sie einen 2,5-Zoll-SSD aus einer 3,5-Zoll-Laufwerksposition entfernen und installieren.

Zur Vermeidung elektromagnetischer Störungen sowie zur ordnungsgemäßen Kühlung des Servers müssen alle Laufwerkpositionen entweder belegt oder abgedeckt sein. Die Anzahl der in Ihrem Server installierten Simple-Swap-Laufwerke ist vom jeweiligen Servermodell abhängig. Die freien Laufwerkpositionen werden mit Platzhaltern versehen. Wenn Sie ein Laufwerk installieren, bewahren Sie den entnommenen Platzhalter für den Fall auf, dass Sie das Laufwerk zu einem späteren Zeitpunkt entfernen und Sie den Platzhalter zum Abdecken der Stelle benötigen.

Achtung: Eine nicht bestückte Laufwerkposition ohne weiteren Schutz kann möglicherweise die EMI-Integrität und die Kühlung des Servers beeinflussen, was zur Überhitzung oder Beschädigung der Komponente führen kann. Um die EMI-Integrität und die Kühlung des Servers zu gewährleisten, installieren ein neues SSD-Laufwerk, sobald Sie das fehlerhafte Laufwerk oder den Platzhalter entfernt haben.

Lesen Sie die folgenden Installationsregeln für Laufwerke, bevor Sie beginnen:

- Befolgen Sie die Reihenfolge der Laufwerkpositionen, wenn Sie ein SSD-Laufwerk installieren. Informationen zu den Positionen der Plattenlaufwerkpositionen in Ihrem Server finden Sie unter [Kapitel 2](#page-22-0) ["Serverkomponenten" auf Seite 15.](#page-22-0)
- Befolgen Sie bei der Installation von SSDs mit unterschiedlichen Kapazitäten die Reihenfolge der Plattenlaufwerkpositionen und beginnen Sie darüber hinaus mit der niedrigsten Kapazität und arbeiten Sie sich bis zur höchsten Kapazität durch.

### <span id="page-76-0"></span>2,5-Zoll-SSD aus 3,5-Zoll-Laufwerksposition entfernen

Mithilfe der Informationen in diesem Abschnitt können Sie einen 2,5-Zoll-SSD aus einer 3,5-Zoll-Laufwerksposition entfernen.

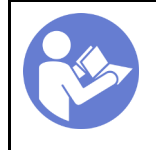

"Lesen Sie die [Installationsrichtli](#page-64-0)[nien" auf Seite 57](#page-64-0)

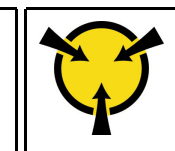

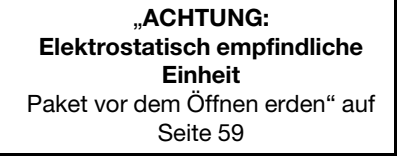

Vor dem Entfernen eines 2,5-Zoll-SSD aus einer 3,5-Zoll-Laufwerksposition:

1. Entriegeln Sie die vordere Tür mit dem entsprechenden Schlüssel (bei einigen Modellen verfügbar) und öffnen Sie anschließend die vordere Tür.

Führen Sie die folgenden Schritte aus, um ein 2,5-Zoll-SSD aus einer 3,5-Zoll-Laufwerksposition zu entfernen:

- Schritt 1. Suchen Sie das Laufwerk, das Sie entfernen möchten.
- Schritt 2. Entfernen Sie die 3,5-Zoll-Laufwerkhalterung mit der 2,5-Zoll-SSD (siehe "Simple-Swap-Laufwerk [entfernen" auf Seite 80](#page-87-0)).
- Schritt 3. Entfernen Sie die fünf Schrauben, mit denen der 2,5-Zoll-SSD und der Laufwerkadapter befestigt sind. Entfernen Sie anschließend den 2,5-Zoll-SSD und der Laufwerkadapter aus der Halterung.

Abbildung 43. Entfernen der Schrauben, mit denen 2,5-Zoll-SSD und Laufwerkadapter befestigt sind

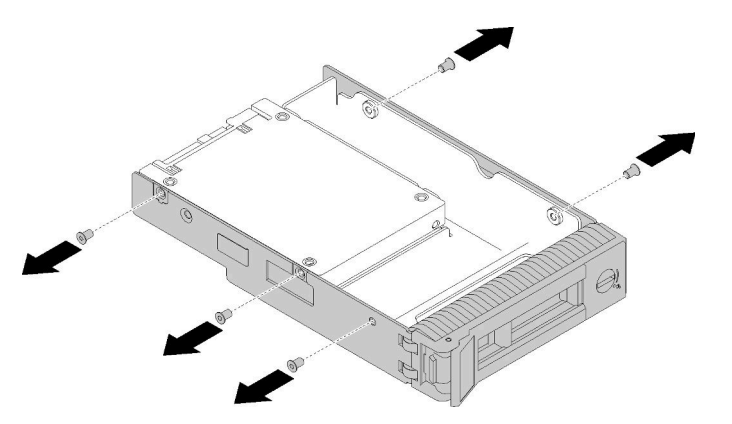

Schritt 4. Entfernen Sie die zwei Schrauben, mit denen der 2,5-Zoll-SSD befestigt ist. Heben Sie dann das Laufwerk an, um es aus dem Laufwerkadapter zu entfernen.

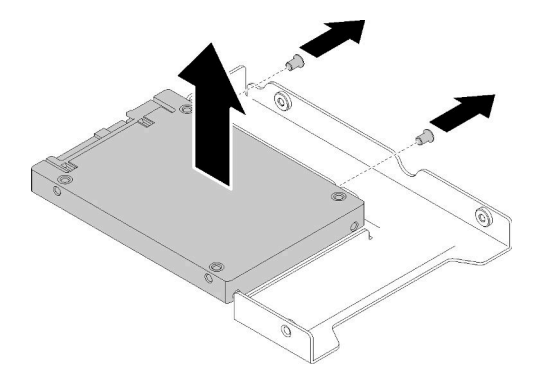

Abbildung 44. Entfernen der 2,5-Zoll-SSD aus dem Laufwerkadapter

Nach dem Entfernen eines 2,5-Zoll-SSD aus einer 3,5-Zoll-Laufwerksposition:

Wenn Sie angewiesen werden, die defekte Komponente zurückzugeben, verpacken Sie das Teil sorgfältig, um Beschädigungen während des Transports zu vermeiden. Verwenden Sie die Verpackung, in der das neue Teil geliefert wurde, und befolgen Sie alle Verpackungsanweisungen.

#### Demo-Video

[Sehen Sie sich das Verfahren auf YouTube an.](https://www.youtube.com/watch?v=1xhcMKpkeUk)

### <span id="page-77-0"></span>2,5-Zoll-SSD in 3,5-Zoll-Laufwerksposition installieren

Mithilfe der Informationen in diesem Abschnitt können Sie ein 2,5-Zoll-SSD in eine 3,5-Zoll-Laufwerksposition installieren.

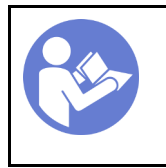

"Lesen Sie die [Installationsrichtli](#page-64-0)[nien" auf Seite 57](#page-64-0)

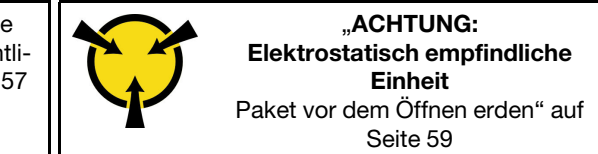

Führen Sie die folgenden Schritte aus, um ein 2,5-Zoll-SSD in eine 3,5-Zoll-Laufwerksposition zu installieren:

Schritt 1. Bestimmen Sie die entsprechende Laufwerksposition.

Schritt 2. Entfernen Sie ggf. die 3,5-Zoll-Laufwerkhalterung.

Schritt 3. Positionieren Sie das 2,5-Zoll-SSD in den 2,5-Zoll-nach-3,5-Zoll-Laufwerkadapter.

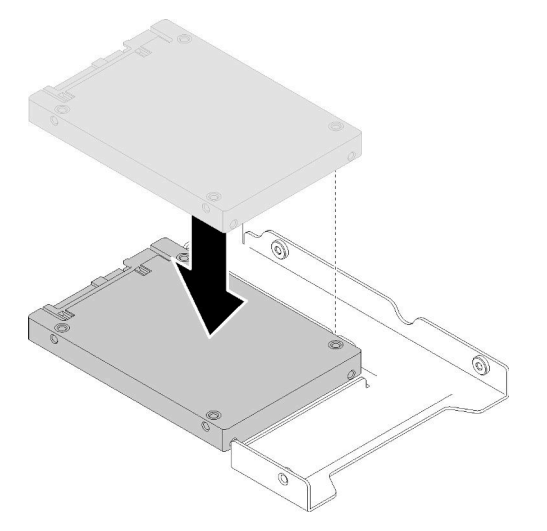

Abbildung 45. Positionieren das 2,5-Zoll-SSD in den Laufwerkadapter

Schritt 4. Richten Sie dann die beiden Schraubenlöcher im SSD an den entsprechenden Löchern im Laufwerkadapter aus und bringen Sie die beiden Schrauben an, um das Laufwerk am Laufwerkadapter zu befestigen.

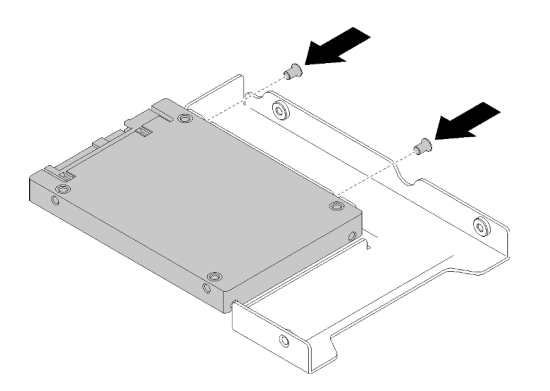

Abbildung 46. Ziehen Sie die Installation fest, um das SSD am Laufwerkadapter zu befestigen

Schritt 5. Positionieren Sie den Laufwerkadapter mit dem SSD in die 3,5-Zoll-Laufwerkhalterung. Richten Sie die Schraubenlöcher im Laufwerkadapter und dem SSD an den entsprechenden Löchern in der Halterung aus und bringen Sie die fünf Schrauben an, um den Laufwerkadapter und das SSD an der Halterung zu befestigen.

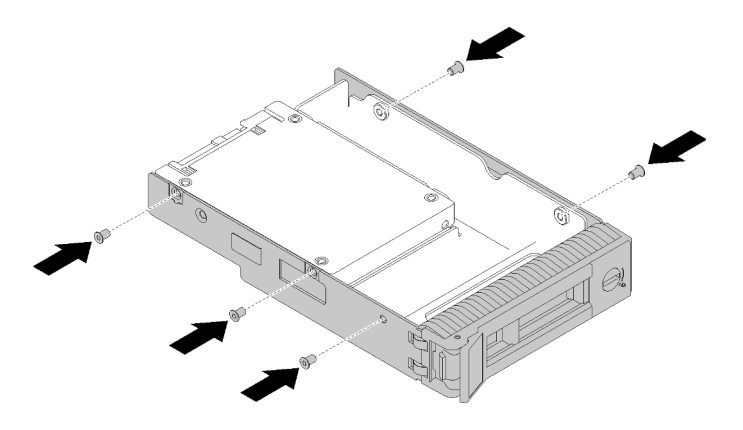

Abbildung 47. Ziehen Sie die Installation fest, um den Laufwerkadapter und das SSD an der Laufwerkhalterung zu befestigen

Schritt 6. Schieben Sie die Halterung mit dem SSD von vorne in die Laufwerkposition bis sie einrastet und schließen Sie dann den Griff vollständig. Siehe ["Hot-Swap-Laufwerk installieren" auf Seite 84](#page-91-0).

Nach der Installation der SSD:

- 1. Installieren Sie ggf. die anderen Laufwerke.
- 2. Schließen Sie den Austausch von Komponenten ab. Informationen dazu finden Sie im Abschnitt ["Austausch von Komponenten abschließen" auf Seite 166](#page-173-0).

#### Demo-Video

[Sehen Sie sich das Verfahren auf YouTube an.](https://www.youtube.com/watch?v=Z2mr11jMd3w)

## CMOS-Batterie (CR2032) austauschen

Mithilfe der Informationen in diesem Abschnitt können Sie die CMOS-Batterie (CR2032) entfernen und installieren.

## CMOS-Batterie entfernen (CR2032)

Mithilfe der Informationen in diesem Abschnitt können Sie die CMOS-Batterie (CR2032) entfernen.

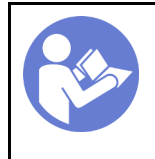

"Lesen Sie die [Installationsrichtli](#page-64-0)[nien" auf Seite 57](#page-64-0)

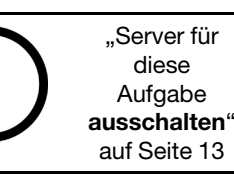

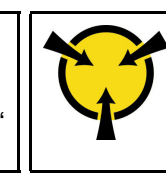

"ACHTUNG: [Elektrostatisch empfindliche](#page-66-0)  [Einheit](#page-66-0)  [Paket vor dem Öffnen erden" auf](#page-66-0) [Seite 59](#page-66-0)

#### S004

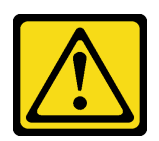

#### Vorsicht:

Eine verbrauchte Lithiumbatterie nur gegen eine Lenovo Batterie mit der angegebenen Teilenummer oder eine gleichwertige, vom Hersteller empfohlene Batterie austauschen. Enthält das System ein Modul mit einer Lithiumbatterie, dieses nur durch ein Modul desselben Typs und von demselben Hersteller ersetzen. Die Batterie enthält Lithium und kann bei unsachgemäßer Verwendung, Handhabung oder Entsorgung explodieren.

Die Batterie nicht:

- Mit Wasser in Berührung bringen.
- Auf mehr als 100 °C (212 °F) erhitzen.
- Reparieren oder zerlegen.

Bei der Entsorgung von Batterien die örtlichen Richtlinien für Sondermüll sowie die allgemeinen Sicherheitsbestimmungen beachten.

#### S002

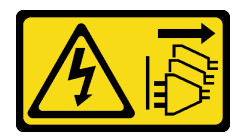

Vorsicht:

Mit dem Netzschalter an der Einheit und am Netzteil wird die Stromversorgung für die Einheit nicht unterbrochen. Die Einheit kann auch mit mehreren Netzkabeln ausgestattet sein. Um die Stromversorgung für die Einheit vollständig zu unterbrechen, müssen alle zum Gerät führenden Netzkabel vom Netz getrennt werden.

Vor dem Entfernen der CMOS-Batterie:

- 1. Falls der Server in einem Rack installiert ist, entfernen Sie ihn aus dem Rack.
- 2. Entfernen Sie alle Sperrvorrichtungen zur Sicherung der Serverabdeckung, wie z. B. ein eventuell vorhandenes Kensington-Schloss oder Vorhängeschloss.
- 3. Entfernen Sie die Serverabdeckung (siehe ["Serverabdeckung entfernen" auf Seite 145](#page-152-0)).
- Schritt 1. Suchen Sie die CMOS-Batterie auf der Systemplatine (siehe "Komponenten der Systemplatine" [auf Seite 32\)](#page-39-0).

Schritt 2. Drücken Sie vorsichtig die Noppe an der Seite der CMOS-Batterie. Drehen Sie anschließend die Batterie aus dem Sockel, um sie zu entfernen.

Achtung: Üben Sie keinen starken Druck auf die CMOS-Batterie aus. Wenn die CMOS-Batterie nicht ordnungsgemäß entfernt wird, kann der Sockel auf der Systemplatine beschädigt werden. Bei einer Beschädigung des Stecksockels muss ggf. die Systemplatine ersetzt werden.

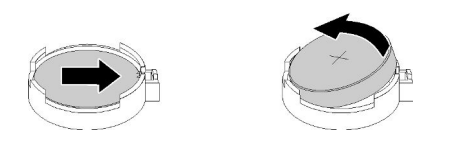

Abbildung 48. Entfernen der CMOS-Batterie

Nach dem Entfernen der CMOS-Batterie:

- 1. Installieren Sie eine neue CMOS-Batterie. Siehe ["CMOS-Batterie einsetzen \(CR2032\)" auf Seite 74.](#page-81-0)
- 2. Wenn Sie angewiesen werden, die defekte Komponente zurückzugeben, verpacken Sie das Teil sorgfältig, um Beschädigungen während des Transports zu vermeiden. Verwenden Sie die Verpackung, in der das neue Teil geliefert wurde, und befolgen Sie alle Verpackungsanweisungen.

### Demo-Video

[Sehen Sie sich das Verfahren auf YouTube an.](https://www.youtube.com/watch?v=-u1CjuN1RdA)

# <span id="page-81-0"></span>CMOS-Batterie einsetzen (CR2032)

Hier erfahren Sie, wie Sie die CMOS-Batterie (CR2032) einsetzen.

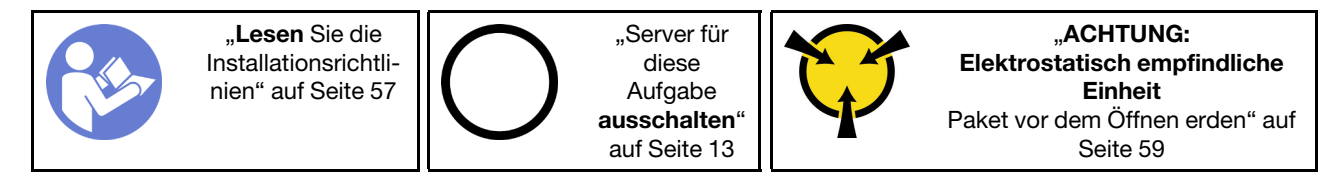

Beachten Sie die folgenden Hinweise zum Austausch der CMOS-Batterie im Server:

- Tauschen Sie die CMOS-Batterie ausschließlich durch eine CMOS-Batterie desselben Typs und desselben Herstellers aus.
- Nachdem Sie die CMOS-Batterie ersetzt haben, müssen Sie den Server erneut konfigurieren und Datum und Uhrzeit des Systems neu einstellen.
- Zum Vermeiden möglicher Gefahren lesen und beachten Sie den folgenden Sicherheitshinweis.
- Bei der Entwicklung dieses Produkts hat Lenovo sich Ihre Sicherheit als Ziel gesetzt. Die Lithiumbatterie muss sachgemäß behandelt werden, um mögliche Gefahren zu vermeiden. Wenn Sie die CMOS-Batterie installieren, müssen Sie die folgenden Anweisungen beachten.

Anmerkung: Informationen zur Batterieentsorgung erhalten Sie unter www.ibm.com/de/umwelt/ ruecknahme.

• Beachten Sie die folgenden ökologischen Erwägungen, wenn Sie die ursprüngliche Lithiumbatterie gegen eine Batterie mit Schwermetallkomponenten austauschen möchten. Batterien und Akkus mit Schwermetallen dürfen nicht mit dem normalen Hausmüll entsorgt werden. Sie werden vom Hersteller, Distributor oder zuständigen Ansprechpartner gebührenfrei zurückgenommen, um auf geeignete Weise wiederverwertet oder entsorgt zu werden.

#### S004

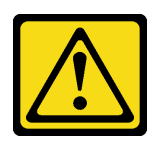

#### Vorsicht:

Eine verbrauchte Lithiumbatterie nur gegen eine Lenovo Batterie mit der angegebenen Teilenummer oder eine gleichwertige, vom Hersteller empfohlene Batterie austauschen. Enthält das System ein Modul mit einer Lithiumbatterie, dieses nur durch ein Modul desselben Typs und von demselben Hersteller ersetzen. Die Batterie enthält Lithium und kann bei unsachgemäßer Verwendung, Handhabung oder Entsorgung explodieren.

Die Batterie nicht:

- Mit Wasser in Berührung bringen.
- Auf mehr als 100 °C (212 °F) erhitzen.
- Reparieren oder zerlegen.

Bei der Entsorgung von Batterien die örtlichen Richtlinien für Sondermüll sowie die allgemeinen Sicherheitsbestimmungen beachten.

#### S002

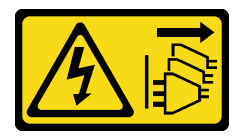

Vorsicht:

Mit dem Netzschalter an der Einheit und am Netzteil wird die Stromversorgung für die Einheit nicht unterbrochen. Die Einheit kann auch mit mehreren Netzkabeln ausgestattet sein. Um die Stromversorgung für die Einheit vollständig zu unterbrechen, müssen alle zum Gerät führenden Netzkabel vom Netz getrennt werden.

Vor dem Einsetzen der CMOS-Batterie:

1. Berühren Sie mit der antistatischen Schutzhülle, in der sich die Komponente befindet, eine unlackierte Metalloberfläche am Server. Entnehmen Sie die Komponente anschließend aus der Schutzhülle und legen Sie sie auf eine antistatische Oberfläche.

Gehen Sie wie folgt vor, um die CMOS-Batterie zu installieren:

Schritt 1. Legen Sie die CMOS-Batterie auf die Oberseite des Sockels, sodass das Pluszeichen (+) nach oben zeigt, und drücken Sie die Batterie in den Sockel, bis sie einrastet.

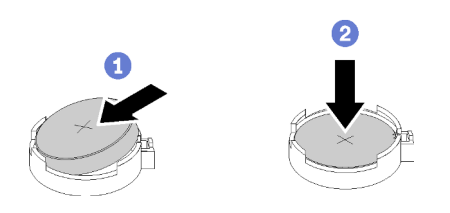

Abbildung 49. Installieren der CMOS-Batterie

Nach der Installation der CMOS-Batterie:

- 1. Schließen Sie den Austausch von Komponenten ab. Informationen dazu finden Sie im Abschnitt ["Austausch von Komponenten abschließen" auf Seite 166](#page-173-0).
- 2. Setzen Sie die Uhrzeit, das Datum und alle Kennwörter zurück.

### Demo-Video

[Sehen Sie sich das Verfahren auf YouTube an.](https://www.youtube.com/watch?v=3jk1FzKQlss)

## DIMM austauschen

Mit diesen Informationen können Sie ein DIMM entfernen und installieren.

# DIMM entfernen

Mithilfe dieser Informationen können Sie ein DIMM entfernen.

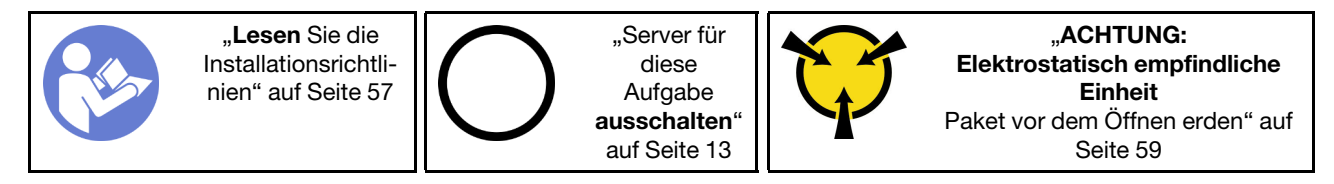

Achtung: DIMMs sind empfindlich gegen statische Entladungen und erfordern eine spezielle Handhabung. Zusätzlich zu den Standardrichtlinien zu ["Umgang mit aufladungsempfindlichen Einheiten" auf Seite 59:](#page-66-0)

- Tragen Sie immer ein Antistatikarmband, wenn Sie DIMMS entfernen oder installieren. Antistatikhandschuhe können ebenfalls verwendet werden.
- Halten Sie niemals zwei oder mehr DIMMs zusammen in der Hand, so dass sie sich berühren könnten. Stapeln Sie DIMMS während der Lagerung nicht übereinander.
- Berühren Sie niemals die goldenen DIMM-Anschlusskontakte bzw. lassen Sie nicht zu, dass diese Kontakte die Außenseite des DIMM-Anschlussgehäuses berühren.
- Gehen Sie vorsichtig mit den DIMMs um: Sie dürfen niemals einen DIMM biegen, drehen oder fallen lassen.

Vor dem Entfernen einer DIMM:

- 1. Falls der Server in einem Rack installiert ist, entfernen Sie ihn aus dem Rack.
- 2. Entfernen Sie alle Sperrvorrichtungen zur Sicherung der Serverabdeckung, wie z. B. ein eventuell vorhandenes Kensington-Schloss oder Vorhängeschloss.
- 3. Entfernen Sie die Serverabdeckung (siehe ["Serverabdeckung entfernen" auf Seite 145\)](#page-152-0).

Führen Sie die folgenden Schritte aus, um eine DIMM zu entfernen:

Schritt 1. Öffnen Sie vorsichtig die Halteklammern an den Enden des DIMM-Steckplatzes.

Achtung: Gehen Sie mit den Halteklammern vorsichtig um, um ein Abbrechen der Halteklammern oder eine Beschädigung der DIMM-Steckplätze zu vermeiden.

Schritt 2. Entfernen Sie das DIMM.

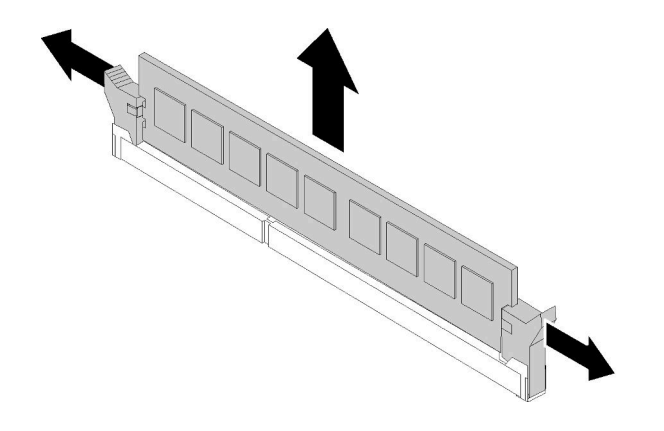

Abbildung 50. Entfernen eines DIMM

Nach dem Entfernen des DIMM:

Wenn Sie angewiesen werden, die defekte Komponente zurückzugeben, verpacken Sie das Teil sorgfältig, um Beschädigungen während des Transports zu vermeiden. Verwenden Sie die Verpackung, in der das neue Teil geliefert wurde, und befolgen Sie alle Verpackungsanweisungen.

#### Demo-Video

[Sehen Sie sich das Verfahren auf YouTube an.](https://www.youtube.com/watch?v=mut1ZqlpxbQ)

## <span id="page-84-0"></span>DIMM-Installationsregeln

DIMMs müssen in einer bestimmten Reihenfolge installiert werden, die auf der Speicherkonfiguration des Servers basiert.

In der folgenden Abbildung sind die Positionen der DIMM-Steckplätze auf der Systemplatine dargestellt.

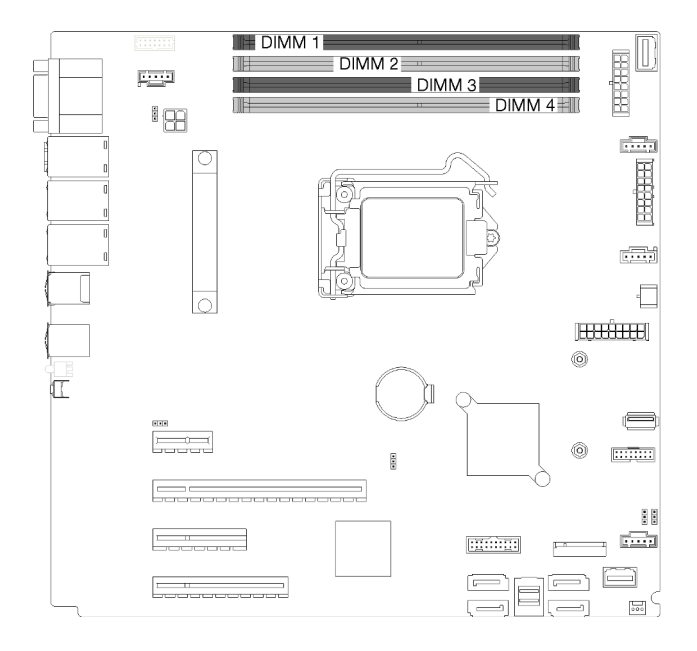

Abbildung 51. DIMM-Steckplätze

Dieser Server verfügt über vier DIMM-Steckplätze mit den folgenden Funktionen:

Eine Liste der unterstützten DIMM-Optionen finden Sie unter: <https://serverproven.lenovo.com/>

Stellen Sie vor dem Installieren eines DIMM sicher, dass alle zu installierenden DIMMs denselben Typ aufweisen. Dieser Server unterstützt die folgenden DIMM-Typen:

• DDR4 UDIMM mit ECC-Technologie

Der Server unterstützt die folgenden Speichermodi:

• Unabhängiger Modus

#### Unabhängiger Modus

Der unabhängige Modus bietet Speicherfunktionen mit hoher Leistung. Einzelne Kanäle können mit unterschiedlichen DIMM-Taktungen betrieben werden, alle Kanäle müssen jedoch mit derselben Schnittstellentaktung betrieben werden.

Anmerkung: Alle installierten DIMMs müssen vom selben Typ sein.

In der folgenden Tabelle ist die DIMM-Installationsreihenfolge dargestellt.

Tabelle 11. DIMM-Installationsreihenfolge

|                         | <b>DIMM-Steckplatznummer</b> |  |  |  |
|-------------------------|------------------------------|--|--|--|
| <b>Anzahl der DIMMs</b> |                              |  |  |  |
| Ein DIMM                |                              |  |  |  |
| Zwei DIMMs              |                              |  |  |  |
| Drei DIMMs              |                              |  |  |  |
| Vier DIMMs              |                              |  |  |  |

## DIMM installieren

Verwenden Sie diese Informationen, um ein DIMM zu installieren.

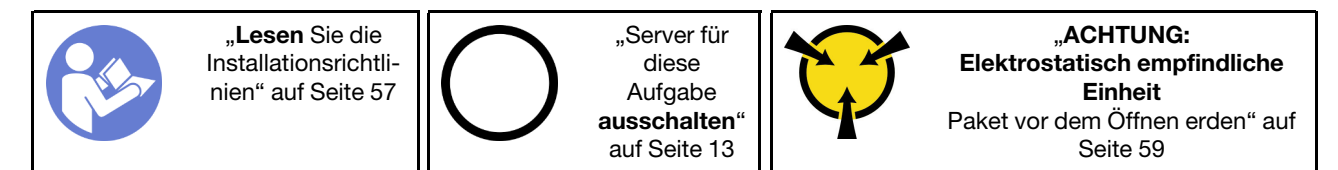

Ausführliche Informationen zur Speicherkonfiguration finden Sie unter ["DIMM-Installationsregeln" auf Seite](#page-84-0) [77.](#page-84-0)

### Achtung:

- Ziehen Sie für diese Aufgabe alle Netzkabel ab.
- DIMMs sind empfindlich gegen statische Entladungen und erfordern eine spezielle Handhabung. Zusätzlich zu den Standardrichtlinien zu ["Umgang mit aufladungsempfindlichen Einheiten" auf Seite 59:](#page-66-0)
	- Tragen Sie immer ein Antistatikarmband, wenn Sie DIMMS entfernen oder installieren. Antistatikhandschuhe können ebenfalls verwendet werden.
	- Halten Sie niemals zwei oder mehr DIMMs zusammen in der Hand, so dass sie sich berühren könnten. Stapeln Sie DIMMS während der Lagerung nicht übereinander.
	- Berühren Sie niemals die goldenen DIMM-Anschlusskontakte bzw. lassen Sie nicht zu, dass diese Kontakte die Außenseite des DIMM-Anschlussgehäuses berühren.

– Gehen Sie vorsichtig mit den DIMMs um: Sie dürfen niemals einen DIMM biegen, drehen oder fallen lassen.

Vor dem Einsetzen einer DIMM:

- 1. Berühren Sie mit der antistatischen Schutzhülle, in der sich die Komponente befindet, eine unlackierte Metalloberfläche am Server. Entnehmen Sie die Komponente anschließend aus der Schutzhülle und legen Sie sie auf eine antistatische Oberfläche.
- 2. Achten Sie darauf, dass Sie bei der DIMM-Installation die entsprechenden Installationsregeln befolgen. Siehe ["DIMM-Installationsregeln" auf Seite 77.](#page-84-0)

Führen Sie die folgenden Schritte aus, um ein DIMM einzusetzen:

Schritt 1. Öffnen Sie die Halteklammern an den Enden des DIMM-Steckplatzes. Setzen Sie dann das DIMM in den Steckplatz ein.

Achtung: Öffnen und schließen Sie die Halteklammern vorsichtig, damit sie nicht brechen und die DIMM-Steckplätze nicht beschädigt werden.

Schritt 2. Drücken Sie das DIMM an beiden Enden gleichzeitig fest und gerade nach unten in den Steckplatz. Wenn das DIMM ordnungsgemäß im Steckplatz installiert ist, rasten die Halteklammern hörbar in die verriegelte Position ein.

> Anmerkung: Wenn zwischen dem DIMM und den Halteklammern eine Lücke bleibt, wurde das DIMM nicht richtig eingesetzt. Öffnen Sie in diesem Fall die Halteklammern, entfernen Sie das DIMM, und setzen Sie es erneut ein.

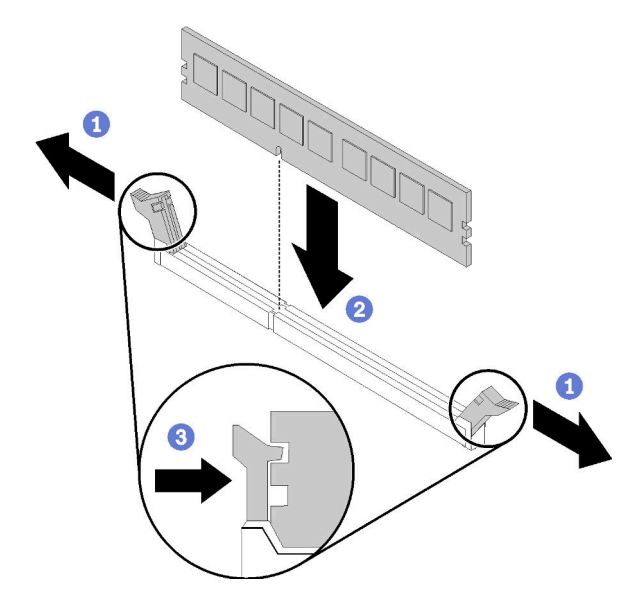

Abbildung 52. Installation des DIMM

Nach der Installation eines DIMM:

Schließen Sie den Austausch von Komponenten ab. Informationen dazu finden Sie im Abschnitt ["Austausch](#page-173-0) [von Komponenten abschließen" auf Seite 166](#page-173-0).

### Demo-Video

[Sehen Sie sich das Verfahren auf YouTube an.](https://www.youtube.com/watch?v=C4Hi_8kr5F0)

## Laufwerk austauschen

Verwenden Sie die folgenden Informationen, um Laufwerke zu entfernen und zu installieren.

## <span id="page-87-0"></span>Simple-Swap-Laufwerk entfernen

Mithilfe dieser Informationen können Sie ein Simple-Swap-Laufwerk entfernen.

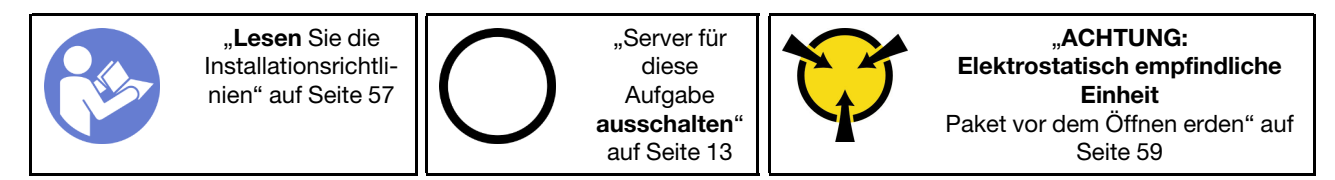

Vor dem Entfernen eines Simple-Swap-Laufwerks:

- 1. Vergewissern Sie sich, dass Sie die Daten auf Ihrem Laufwerk gesichert haben, insbesondere, wenn dieses zu einem RAID-Array gehört.
	- Bevor Sie Änderungen an Laufwerken, Rückwandplatinen für Laufwerke oder Laufwerkkabel vornehmen, sichern Sie alle wichtigen Daten, die auf den Laufwerken gespeichert sind.
	- Bevor Sie eine Komponente einer RAID-Platteneinheit entfernen, sichern Sie alle RAID-Konfigurationsinformationen.
- 2. Entriegeln Sie die vordere Tür mit dem entsprechenden Schlüssel (bei einigen Modellen verfügbar) und öffnen Sie anschließend die vordere Tür.

Gehen Sie wie folgt vor, um ein Simple-Swap-Laufwerk zu entfernen:

- Schritt 1. Suchen Sie das Simple-Swap-Laufwerk, das entfernt werden soll.
- Schritt 2. Ziehen Sie das SATA-Signalkabel und das Netzkabel von der Rückwand des Simple-Swap-Laufwerks ab. (siehe ["Vorderansicht" auf Seite 17](#page-24-0)).
- Schritt 3. Verwenden Sie einen Schraubendreher, um die Verriegelung **I** in die unverriegelte Position zu drehen. Der Griff der Laufwerkhalterung wird automatisch entriegelt.

Abbildung 53. Entriegeln des Griffs der Laufwerkhalterung vom Simple-Swap-Laufwerk

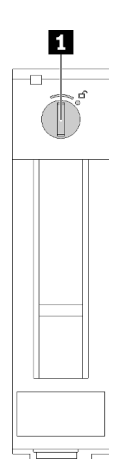

Schritt 4. Ziehen Sie am Griff und entfernen Sie das Simple-Swap-Laufwerk vorsichtig aus dem Gehäuse.

Abbildung 54. Entfernen eines Simple-Swap-Laufwerks

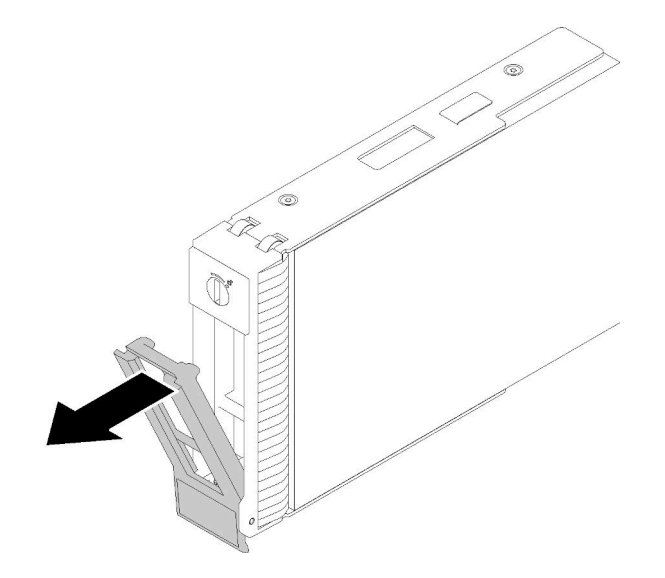

Nach dem Entfernen des Simple-Swap-Laufwerks:

1. Installieren Sie ein neues Laufwerk oder eine Abdeckblende für Laufwerke in der freien Laufwerkposition (siehe ["Simple-Swap-Laufwerk installieren" auf Seite 81](#page-88-0)).

Anmerkung: Damit eine ordnungsgemäße Kühlung des Systems sichergestellt ist, darf der Server nicht länger als zwei Minuten ohne Laufwerk oder Laufwerkabdeckblende in den einzelnen Laufwerkpositionen betrieben werden.

2. Wenn Sie angewiesen werden, die defekte Komponente zurückzugeben, verpacken Sie das Teil sorgfältig, um Beschädigungen während des Transports zu vermeiden. Verwenden Sie die Verpackung, in der das neue Teil geliefert wurde, und befolgen Sie alle Verpackungsanweisungen.

#### Demo-Video

[Sehen Sie sich das Verfahren auf YouTube an.](https://www.youtube.com/watch?v=eHno2t2ZUIA)

## <span id="page-88-0"></span>Simple-Swap-Laufwerk installieren

Mit diesen Informationen können Sie ein Simple-Swap-Laufwerk installieren.

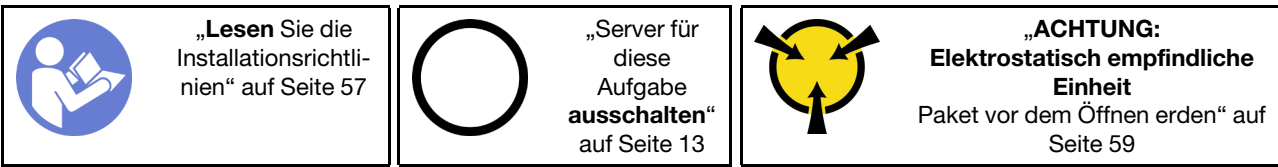

Im Folgenden werden die vom Server unterstützten Laufwerktypen beschrieben und Sie erhalten weitere Informationen, die Sie beim Installieren von Laufwerken beachten müssen.

- Eine vollständige Liste der unterstützten Zusatzeinrichtungen für den Server finden Sie unter:[https://](https://serverproven.lenovo.com/)  [serverproven.lenovo.com/](https://serverproven.lenovo.com/)
- Die Laufwerkpositionen sind nummeriert, um die Installationsreihenfolge anzugeben (beginnend bei "0"). Befolgen Sie die Installationsreihenfolge beim Installieren eines Laufwerks. Siehe ["Vorderansicht" auf](#page-24-0) [Seite 17](#page-24-0).
- Die Laufwerke in einem einzelnen RAID-Array müssen denselben Typ, dieselbe Größe und dieselbe Kapazität aufweisen.

Vor der Installation eines Simple-Swap-Laufwerks:

1. Entfernen Sie die Abdeckblende für die Laufwerkposition, falls eine installiert ist. Bewahren Sie die Abdeckblende für das Laufwerk an einem sicheren Ort für die zukünftige Verwendung auf.

Gehen Sie wie folgt vor, um ein Simple-Swap-Laufwerk zu installieren:

- Schritt 1. Stellen Sie sicher, dass sich der Griff der Laufwerkhalterung in der geöffneten Position befindet. Richten Sie das Laufwerk an den Führungsschienen der Position aus und schieben Sie anschließend das Laufwerk vorsichtig in die Position, bis sich das Laufwerk nicht mehr weiter bewegt.
- Schritt 2. Schließen Sie den Griff der Laufwerkhalterung, um das Laufwerk zu fixieren.

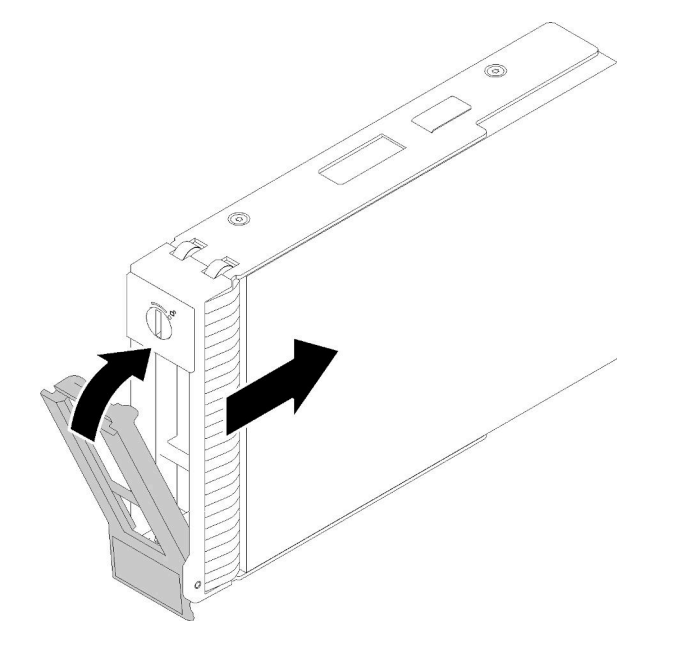

Abbildung 55. Installation des Simple-Swap-Laufwerks in die Laufwerksposition

Schritt 3. Schließen Sie das Signal- und Netzkabel an die Systemplatine an. Informationen hierzu finden Sie unter ["Interne Kabelführung" auf Seite 34.](#page-41-0)

Nach der Installation des Simple-Swap-Laufwerks:

- 1. Installieren Sie ggf. die anderen Laufwerke.
- 2. Schließen Sie den Austausch von Komponenten ab. Informationen dazu finden Sie im Abschnitt ["Austausch von Komponenten abschließen" auf Seite 166](#page-173-0).
- 3. Überprüfen Sie die Betriebsanzeige des Laufwerks am Bedienfeld, um sicherzustellen, dass die Laufwerke ordnungsgemäß funktionieren.
- 4. Verwenden Sie Lenovo XClarity Provisioning Manager für die RAID-Konfiguration, falls erforderlich. Weitere Informationen finden Sie unter:

[http://sysmgt.lenovofiles.com/help/index.jsp?topic=%2FLXPM%2FRAID\\_setup.html](http://sysmgt.lenovofiles.com/help/index.jsp?topic=%2FLXPM%2FRAID_setup.html)

#### Demo-Video

[Sehen Sie sich das Verfahren auf YouTube an.](https://www.youtube.com/watch?v=TlKKZWbuf_M)

# Hot-Swap-Laufwerk entfernen

Mithilfe dieser Informationen können Sie ein Hot-Swap-Laufwerk entfernen.

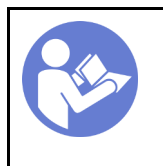

"Lesen Sie die [Installationsrichtli](#page-64-0)[nien" auf Seite 57](#page-64-0)

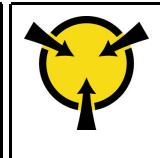

"[ACHTUNG:](#page-66-0)  [Elektrostatisch empfindliche](#page-66-0)  [Einheit](#page-66-0)  [Paket vor dem Öffnen erden" auf](#page-66-0)  [Seite 59](#page-66-0)

Vor dem Entfernen eines Hot-Swap-Laufwerks:

- 1. Vergewissern Sie sich, dass Sie die Daten auf Ihrem Laufwerk gesichert haben, insbesondere, wenn dieses zu einem RAID-Array gehört.
	- Bevor Sie Änderungen an Laufwerken, RAID-Adaptern, Rückwandplatinen für Laufwerke oder Laufwerkkabeln vornehmen, sichern Sie alle wichtigen Daten, die auf den Laufwerken gespeichert sind.
	- Bevor Sie eine Komponente einer RAID-Platteneinheit entfernen, sichern Sie alle RAID-Konfigurationsinformationen.
- 2. Falls der Server in einem Rack installiert ist, ziehen Sie den Server aus dem Rack.
- 3. Entriegeln Sie die vordere Tür mit dem entsprechenden Schlüssel (bei einigen Modellen verfügbar) und öffnen Sie anschließend die vordere Tür.

Führen Sie die folgenden Schritte aus, um ein Hot-Swap-Laufwerk zu entfernen:

Schritt 1. Suchen Sie das Laufwerk, das Sie entfernen möchten, und drücken Sie auf den Entriegelungsknopf  $\blacksquare$ , um den Griff des Laufwerks zu entriegeln.

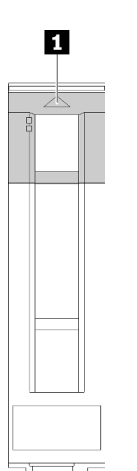

Abbildung 56. Entriegeln des Griffs der Laufwerkhalterung

- Schritt 2. Fassen Sie den Griff der Laufwerkhalterung und ziehen Sie das Laufwerk vorsichtig aus der Laufwerkposition.
- Schritt 3. Entfernen Sie die vier Schrauben und entfernen Sie anschließend das Laufwerk aus der Laufwerkhalterung.

Abbildung 57. Entfernen des Hot-Swap-Laufwerks aus der Laufwerkhalterung

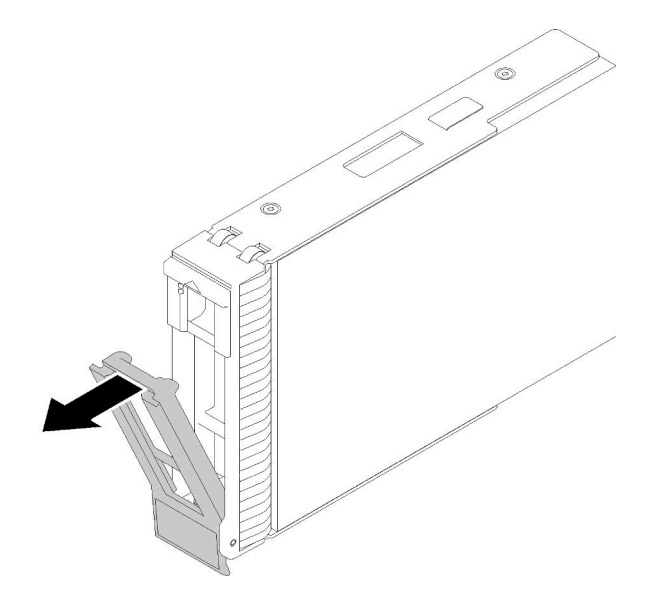

Nach dem Entfernen des Hot-Swap-Laufwerks:

1. Wenn Sie angewiesen werden, die defekte Komponente zurückzugeben, verpacken Sie das Teil sorgfältig, um Beschädigungen während des Transports zu vermeiden. Verwenden Sie die Verpackung, in der das neue Teil geliefert wurde, und befolgen Sie alle Verpackungsanweisungen.

#### Demo-Video

[Sehen Sie sich das Verfahren auf YouTube an.](https://www.youtube.com/watch?v=jfXUf-3FYjg)

### <span id="page-91-0"></span>Hot-Swap-Laufwerk installieren

Mit diesen Informationen können Sie ein Hot-Swap-Laufwerk installieren.

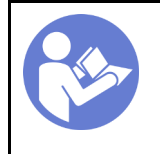

"Lesen Sie die [Installationsrichtli](#page-64-0)[nien" auf Seite 57](#page-64-0)

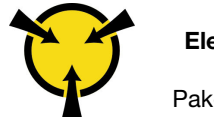

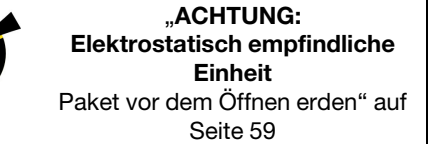

Im Folgenden werden die vom Server unterstützten Laufwerktypen beschrieben und Sie erhalten weitere Informationen, die Sie beim Installieren von Laufwerken beachten müssen.

- Je nach Servermodell unterstützt Ihr Server die folgenden Laufwerktypen:
	- Solid-State-Laufwerke
	- SAS/SATA-Laufwerke

Eine vollständige Liste der unterstützten Zusatzeinrichtungen für den Server finden Sie unter:[https://](https://serverproven.lenovo.com/) [serverproven.lenovo.com/](https://serverproven.lenovo.com/)

- Die Laufwerkpositionen sind nummeriert, um die Installationsreihenfolge anzugeben (beginnend bei "0"). Befolgen Sie die Installationsreihenfolge beim Installieren eines Laufwerks. Siehe "Vorderansicht" auf [Seite 17](#page-24-0).
- Die Laufwerke in einem einzelnen RAID-Array müssen denselben Typ, dieselbe Größe und dieselbe Kapazität aufweisen.

Vor der Installation eines Hot-Swap-Laufwerks:

- 1. Entfernen Sie die Abdeckblende für die Laufwerkposition, falls eine installiert ist. Bewahren Sie die Abdeckblende für das Laufwerk an einem sicheren Ort für die zukünftige Verwendung auf.
- 2. Berühren Sie mit der antistatischen Schutzhülle, in der sich das neue Hot-Swap-Laufwerk befindet, eine unlackierte Oberfläche an der Außenseite des Servers. Nehmen Sie anschließend das neue Hot-Swap-Laufwerk aus der Schutzhülle und legen Sie es auf eine antistatische Oberfläche.

Führen Sie die folgenden Schritte aus, um ein Hot-Swap-Laufwerk zu installieren:

- Schritt 1. Stellen Sie sicher, dass sich der Griff der Laufwerkhalterung in der geöffneten Position befindet. Schieben Sie das Laufwerk in die Laufwerkposition, bis es einrastet.
- Schritt 2. Schließen Sie den Griff der Laufwerkhalterung, um das Laufwerk zu fixieren.

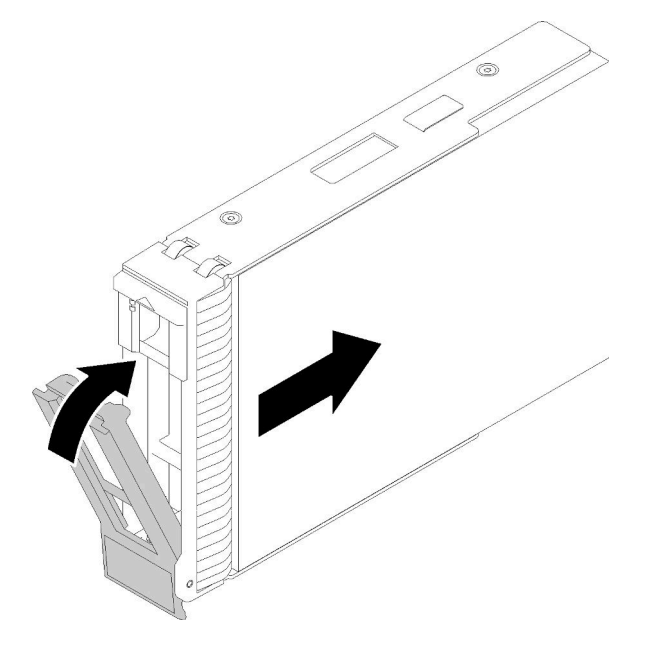

Abbildung 58. Installation eines Hot-Swap-Laufwerks

Schritt 3. Das Hot-Swap-Laufwerk sollte eingeschaltet werden und mit der Initialisierung beginnen. Überprüfen Sie die Anzeigen des Laufwerks, um sicherzustellen, dass das Laufwerk ordnungsgemäß funktioniert.

Nach dem Installieren des Hot-Swap-Laufwerks:

- 1. Installieren Sie ggf. weitere Hot-Swap-Laufwerke.
- 2. Schließen Sie den Austausch von Komponenten ab. (Siehe "Austausch von Komponenten abschließen" [auf Seite 166.](#page-173-0))
- 3. Verwenden Sie Lenovo XClarity Provisioning Manager für die RAID-Konfiguration, falls erforderlich. Weitere Informationen finden Sie unter:

[http://sysmgt.lenovofiles.com/help/index.jsp?topic=%2FLXPM%2FRAID\\_setup.html](http://sysmgt.lenovofiles.com/help/index.jsp?topic=%2FLXPM%2FRAID_setup.html)

#### Demo-Video

[Sehen Sie sich das Verfahren auf YouTube an.](https://www.youtube.com/watch?v=YSXTaJai9IE)

## Lüfter austauschen

Mithilfe der Informationen in diesem Abschnitt können Sie die vorderen oder hinteren Lüfter entfernen und installieren.

S033

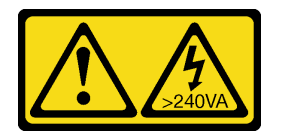

Vorsicht:

Gefährliche Energie. Spannungen mit gefährlicher Energie können bei einem Kurzschluss mit Metall dieses so erhitzen, dass es schmilzt und/oder spritzt und somit Verbrennungen und/oder einen Brand verursachen kann.

S009

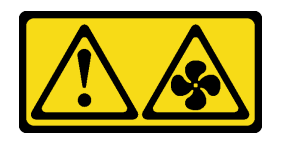

### Vorsicht:

Um Verletzungen von Personen zu vermeiden, ziehen Sie die Lüfterkabel ab, bevor Sie den Lüfter aus dem Gerät entfernen.

S002

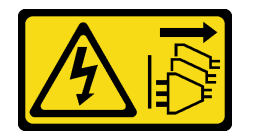

Vorsicht:

Mit dem Netzschalter an der Einheit und am Netzteil wird die Stromversorgung für die Einheit nicht unterbrochen. Die Einheit kann auch mit mehreren Netzkabeln ausgestattet sein. Um die Stromversorgung für die Einheit vollständig zu unterbrechen, müssen alle zum Gerät führenden Netzkabel vom Netz getrennt werden.

Anmerkung: Weitere Informationen zum Austausch des Prozessorlüfters finden Sie unter "Kühlkörper und [Lüftermodul austauschen" auf Seite 101](#page-108-0).

# <span id="page-93-0"></span>Vorderen Systemlüfter entfernen

Verwenden Sie diese Informationen, um den vorderen Systemlüfter zu entfernen.

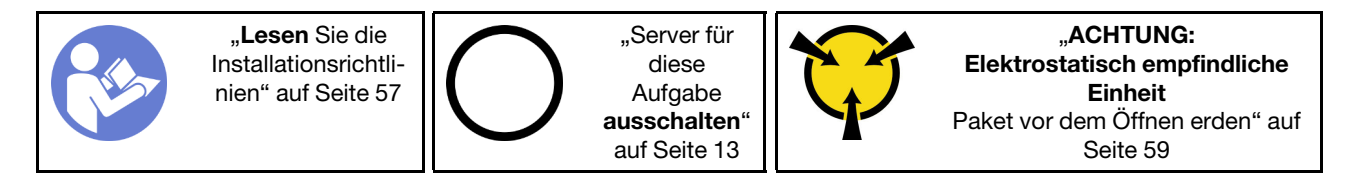

Vor dem Entfernen des vorderen Systemlüfters:

- 1. Falls der Server in einem Rack installiert ist, entfernen Sie ihn aus dem Rack.
- 2. Entfernen Sie alle Sperrvorrichtungen zur Sicherung der Serverabdeckung, wie z. B. ein eventuell vorhandenes Kensington-Schloss oder Vorhängeschloss.
- 3. Entfernen Sie die Serverabdeckung (siehe ["Serverabdeckung entfernen" auf Seite 145](#page-152-0)).

Gehen Sie wie folgt vor, um den vorderen Systemlüfter zu entfernen:

- Schritt 1. Ziehen Sie das Lüfterkabel von der Systemplatine ab (siehe ["Komponenten der Systemplatine" auf](#page-39-0) [Seite 32](#page-39-0)).
- Schritt 2. Drücken Sie die beiden Laschen des vorderen Systemlüfters zueinander und ziehen Sie den Lüfter vorsichtig aus dem Gehäuse heraus.

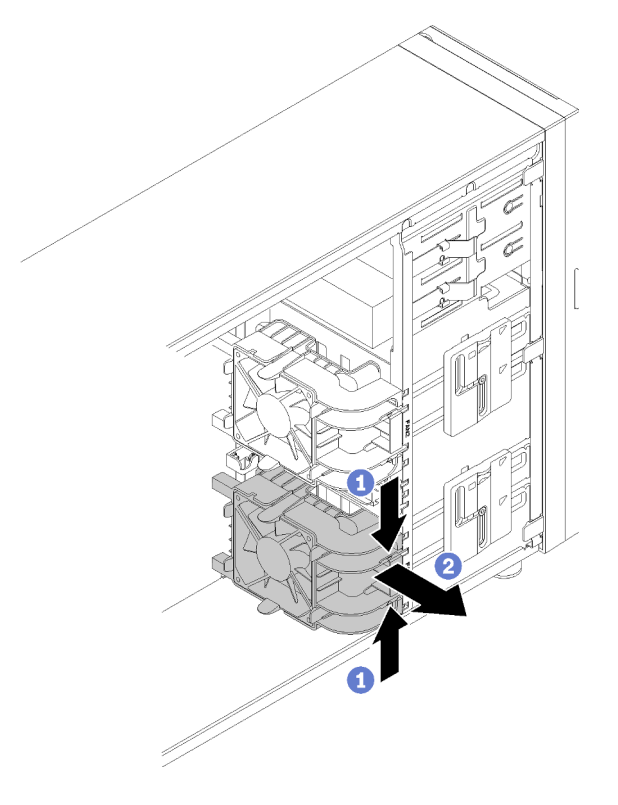

Abbildung 59. Entfernen des vorderen Systemlüfters

Nach dem Entfernen des vorderen Systemlüfters:

Wenn Sie angewiesen werden, die defekte Komponente zurückzugeben, verpacken Sie das Teil sorgfältig, um Beschädigungen während des Transports zu vermeiden. Verwenden Sie die Verpackung, in der das neue Teil geliefert wurde, und befolgen Sie alle Verpackungsanweisungen.

### Demo-Video

[Sehen Sie sich das Verfahren auf YouTube an.](https://www.youtube.com/watch?v=KewxKDHgZvY)

## <span id="page-94-0"></span>Vorderen Systemlüfter installieren

Mithilfe der Informationen in diesem Abschnitt können Sie den vorderen Systemlüfter installieren.

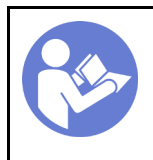

["Server für](#page-20-0)  [diese](#page-20-0)  [Aufgabe](#page-20-0)  [ausschalten](#page-20-0)" [auf Seite 13](#page-20-0)

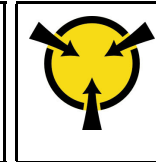

.**ACHTUNG:** [Elektrostatisch empfindliche](#page-66-0)  [Einheit](#page-66-0)  [Paket vor dem Öffnen erden" auf](#page-66-0) [Seite 59](#page-66-0)

Vor der Installation des vorderen Systemlüfters:

1. Berühren Sie mit der antistatischen Schutzhülle, in der sich die Komponente befindet, eine unlackierte Metalloberfläche am Server. Entnehmen Sie die Komponente anschließend aus der Schutzhülle und legen Sie sie auf eine antistatische Oberfläche.

Gehen Sie wie folgt vor, um den vorderen Systemlüfter zu installieren:

Schritt 1. Positionieren Sie den vorderen Systemlüfter derart, dass er an den vier Laschen und den entsprechenden Öffnungen im Befestigungsbereich ausgerichtet sind. Vergewissern Sie sich darüber hinaus, dass die beiden Stifte des vorderen Systemlüfters mit den entsprechenden Öffnungen an der Innenseite des Gehäuses übereinstimmen. Schieben Sie anschließend den vorderen Systemlüfter vorsichtig in das Gehäuse, bis er einrastet.

Anmerkung: Wenn Sie den vorderen Systemlüfter in das Gehäuse installieren, stellen Sie sicher, dass die Kabel die beiden Stifte nicht behindern und der Lüfter ordnungsgemäß eingesetzt ist.

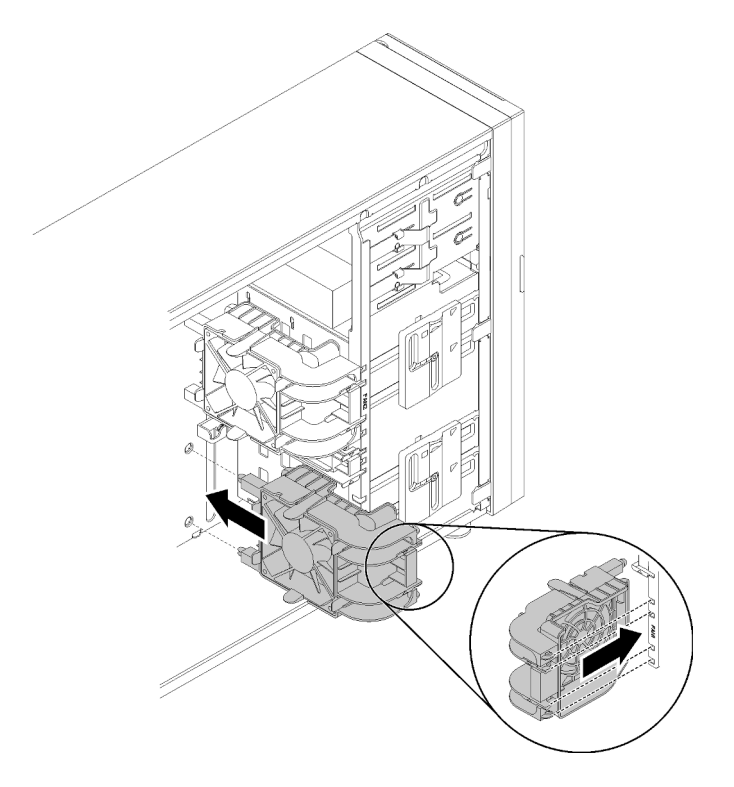

Abbildung 60. Installation des vorderen Systemlüfters

Schritt 2. Schließen Sie das Netzkabel des vorderen Systemlüfters an den Anschluss für Lüfter 1 oder Lüfter 4 auf der Systemplatine an. Informationen dazu finden Sie in den Abschnitten ["Komponenten der Systemplatine" auf Seite 32](#page-39-0) und ["Lüfternetzkabel" auf Seite 35.](#page-42-0)

Nach der Installation des vorderen Systemlüfters:

Schließen Sie den Austausch von Komponenten ab. Informationen dazu finden Sie im Abschnitt ["Austausch](#page-173-0) [von Komponenten abschließen" auf Seite 166](#page-173-0).

### Demo-Video

[Sehen Sie sich das Verfahren auf YouTube an.](https://www.youtube.com/watch?v=nlFda-bG37Y)

## Hinteren Systemlüfter entfernen

Verwenden Sie diese Informationen, um den hinteren Systemlüfter zu entfernen.

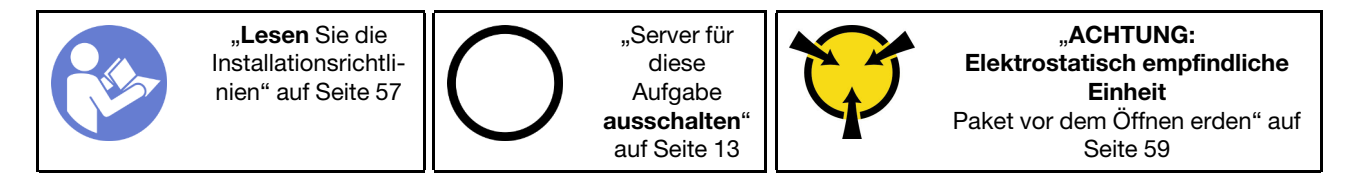

Vor dem Entfernen des hinteren Systemlüfters:

- 1. Falls der Server in einem Rack installiert ist, entfernen Sie ihn aus dem Rack.
- 2. Entfernen Sie alle Sperrvorrichtungen zur Sicherung der Serverabdeckung, wie z. B. ein eventuell vorhandenes Kensington-Schloss oder Vorhängeschloss.
- 3. Entfernen Sie die Serverabdeckung (siehe ["Serverabdeckung entfernen" auf Seite 145](#page-152-0)).

Gehen Sie wie folgt vor, um den hinteren Systemlüfter zu entfernen:

- Schritt 1. Ziehen Sie das Lüfterkabel von der Systemplatine ab. Informationen dazu finden Sie im Abschnitt ["Komponenten der Systemplatine" auf Seite 32](#page-39-0).
- Schritt 2. Drücken Sie die beiden Laschen des hinteren Systemlüfters zueinander und ziehen Sie den Lüfter vorsichtig aus dem Gehäuse heraus.

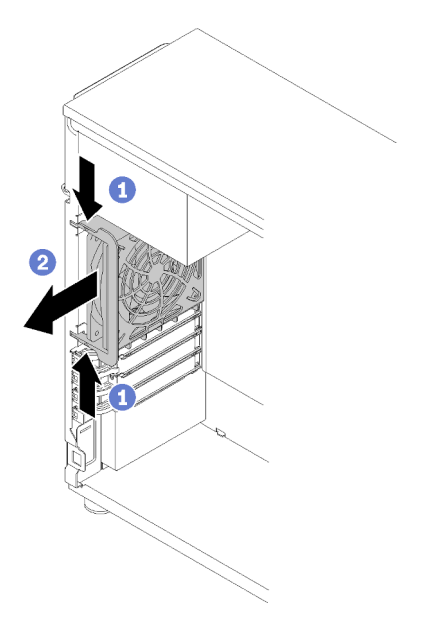

Abbildung 61. Entfernen des hinteren Systemlüfters

Nach dem Entfernen des hinteren Systemlüfters:

Wenn Sie angewiesen werden, die defekte Komponente zurückzugeben, verpacken Sie das Teil sorgfältig, um Beschädigungen während des Transports zu vermeiden. Verwenden Sie die Verpackung, in der das neue Teil geliefert wurde, und befolgen Sie alle Verpackungsanweisungen.

### Demo-Video

[Sehen Sie sich das Verfahren auf YouTube an.](https://www.youtube.com/watch?v=mIONH-mmMhM)

# Hinteren Systemlüfter installieren

Mithilfe der Informationen in diesem Abschnitt können Sie den hinteren Systemlüfter installieren.

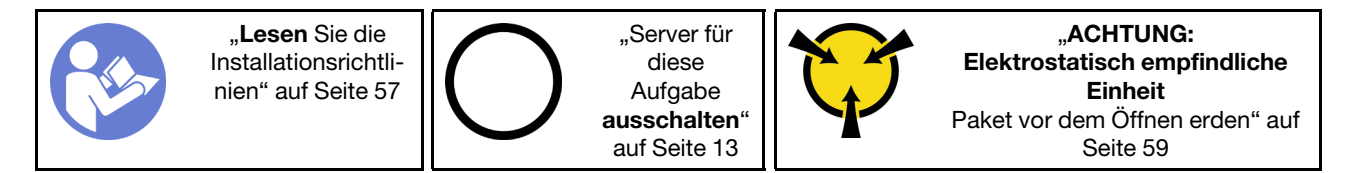

Vor dem Installieren des hinteren Systemlüfters:

1. Berühren Sie mit der antistatischen Schutzhülle, in der sich die Komponente befindet, eine unlackierte Metalloberfläche am Server. Entnehmen Sie die Komponente anschließend aus der Schutzhülle und legen Sie sie auf eine antistatische Oberfläche.

Gehen Sie wie folgt vor, um den hinteren Systemlüfter zu installieren:

Schritt 1. Positionieren Sie den neuen hinteren Systemlüfter so, dass die vier Spitzen des Lüfters möglichst genau an den entsprechenden Öffnungen im Befestigungsbereich ausgerichtet sind.

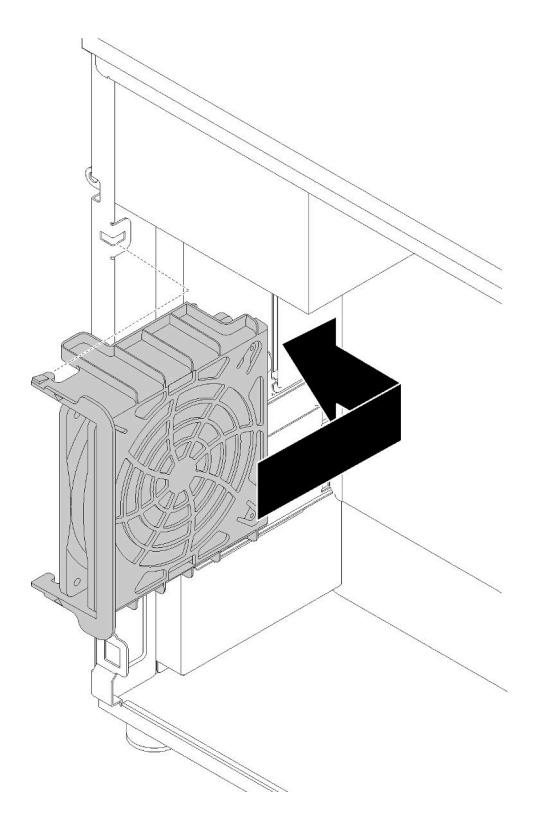

Abbildung 62. Positionieren des hinteren Systemlüfters im Gehäuse

Schritt 2. Drücken Sie den hinteren Systemlüfter vorsichtig, bis er einrastet. Vergewissern Sie sich, dass alle vier Spitzen des Lüfters wie abgebildet in die entsprechenden Öffnungen eingesetzt sind.

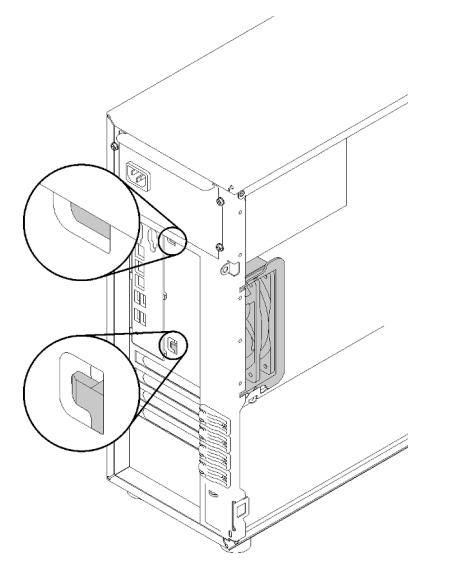

Abbildung 63. Installation des hinteren Systemlüfters

Schritt 3. Schließen Sie das Netzkabel des Lüfters an den Anschluss des Lüfters 3 auf der Systemplatine an. Informationen dazu finden Sie in den Abschnitten ["Komponenten der Systemplatine" auf Seite 32](#page-39-0) und ["Lüfternetzkabel" auf Seite 35.](#page-42-0)

Nach dem Installieren des hinteren Systemlüfters:

Schließen Sie den Austausch von Komponenten ab. Informationen dazu finden Sie im Abschnitt ["Austausch](#page-173-0) [von Komponenten abschließen" auf Seite 166](#page-173-0).

#### Demo-Video

[Sehen Sie sich das Verfahren auf YouTube an.](https://www.youtube.com/watch?v=-LWg2T28O_o)

### Flash-Stromversorgungsmodul austauschen

Verwenden Sie diese Informationen, um das Flash-Stromversorgungsmodul zu entfernen und zu installieren.

Anmerkung: Dieser Abschnitt gilt nur für Servermodelle mit eingebautem Flash-Stromversorgungsmodul.

Das Flash-Stromversorgungsmodul schützt den Cachespeicher auf dem installierten RAID-Adapter. Sie können ein Flash-Stromversorgungsmodul bei Lenovo erwerben.

Hier finden Sie eine Liste der unterstützten Optionen: <https://serverproven.lenovo.com/>

### Flash-Stromversorgungsmodul entfernen

Verwenden Sie diese Informationen, um ein Flash-Stromversorgungsmodul zu entfernen.

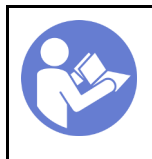

["Server für](#page-20-0)  [diese](#page-20-0)  [Aufgabe](#page-20-0)  [ausschalten](#page-20-0)" [auf Seite 13](#page-20-0)

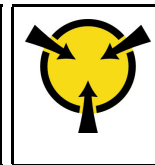

.ACHTUNG: [Elektrostatisch empfindliche](#page-66-0)  [Einheit](#page-66-0)  [Paket vor dem Öffnen erden" auf](#page-66-0) [Seite 59](#page-66-0)

Vor dem Entfernen eines Flash-Stromversorgungsmoduls:

- 1. Falls der Server in einem Rack installiert ist, entfernen Sie ihn aus dem Rack.
- 2. Entfernen Sie alle Sperrvorrichtungen zur Sicherung der Serverabdeckung, wie z. B. ein eventuell vorhandenes Kensington-Schloss oder Vorhängeschloss.
- 3. Entfernen Sie die Serverabdeckung (siehe ["Serverabdeckung entfernen" auf Seite 145\)](#page-152-0).

Führen Sie zum Entfernen eines Flash-Stromversorgungsmoduls folgende Schritte aus:

- Schritt 1. Ziehen Sie das Kabel des Flash-Stromversorgungsmoduls aus der RAID-Karte ab.
- Schritt 2. Drücken Sie die Lasche an der Halterung des Flash-Stromversorgungsmoduls und entfernen Sie das Flash-Stromversorgungsmodul und die Halterungsbaugruppe aus dem Gehäuse.

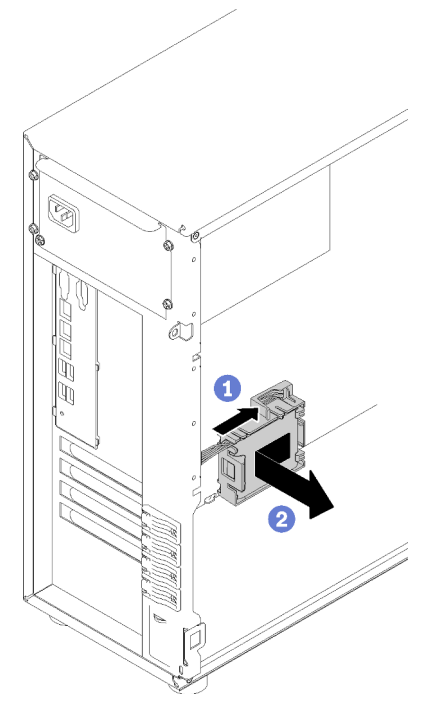

Abbildung 64. Entfernen des Flash-Stromversorgungsmoduls und der Halterungsbaugruppe aus dem Gehäuse

Schritt 3. Wenn Sie beabsichtigen, das Flash-Stromversorgungsmodul aus der Halterung zu entfernen, ziehen Sie vorsichtig an der Lasche der Halterung, um das Modul aus der Halterung zu entfernen.

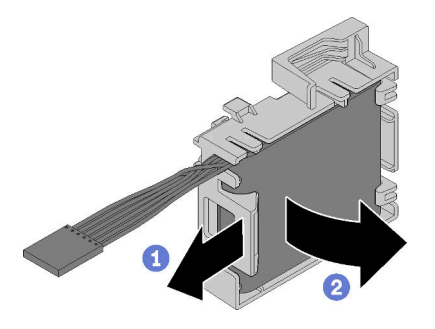

Abbildung 65. Entfernen des Flash-Stromversorgungsmoduls aus der Halterung

Nach dem Entfernen des Flashstromversorgungsmoduls:

Wenn Sie angewiesen werden, die defekte Komponente zurückzugeben, verpacken Sie das Teil sorgfältig, um Beschädigungen während des Transports zu vermeiden. Verwenden Sie die Verpackung, in der das neue Teil geliefert wurde, und befolgen Sie alle Verpackungsanweisungen.

### Demo-Video

[Sehen Sie sich das Verfahren auf YouTube an.](https://www.youtube.com/watch?v=6C_bWPfP5pc)

## Flash-Stromversorgungsmodul installieren

Verwenden Sie diese Informationen, um ein Flash-Stromversorgungsmodul zu installieren.

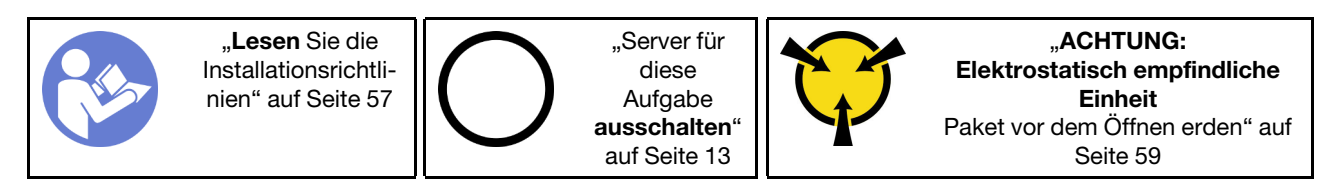

Vor der Installation eines Flash-Stromversorgungsmoduls:

1. Berühren Sie mit der antistatischen Schutzhülle, in der sich die Komponente befindet, eine unlackierte Metalloberfläche am Server. Entnehmen Sie die Komponente anschließend aus der Schutzhülle und legen Sie sie auf eine antistatische Oberfläche.

Führen Sie zum Installieren des Flash-Stromversorgungsmoduls folgende Schritte aus.

Schritt 1. Beachten Sie die Ausrichtung des Flash-Stromversorgungsmoduls und setzen Sie das Flash-Stromversorgungsmodul dann vorsichtig in die Halterung ein.

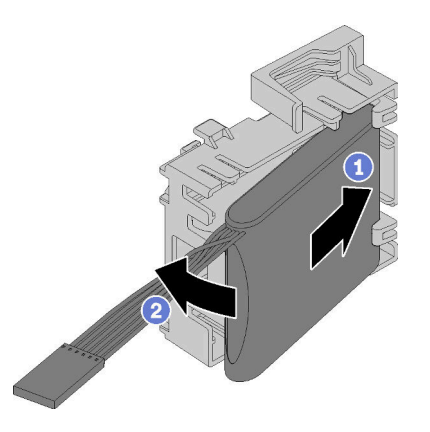

Abbildung 66. Installation des Flash-Stromversorgungsmoduls in die Halterung

Schritt 2. EPositionieren Sie das Flash-Stromversorgungsmodul und die Halterungsbaugruppe so an das Gehäuse, dass die Laschen der Halterung durch die entsprechenden Öffnungen des Gehäuses geführt werden. Bewegen Sie die Baugruppe wie dargestellt, bis sie am Gehäuse fixiert ist.

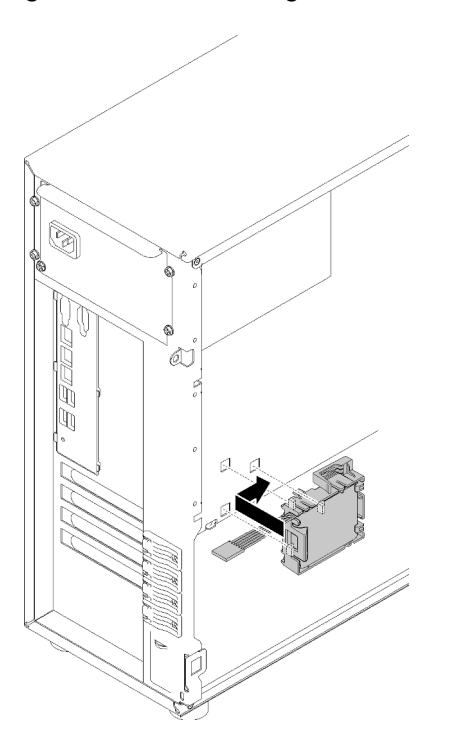

Abbildung 67. Installation des Flash-Stromversorgungsmoduls und der Halterungsbaugruppe am Gehäuse

Schritt 3. Schließen Sie das Kabel des Flash-Stromversorgungsmoduls am RAID-Adapter an.

Nach dem Installieren des Flash-Stromversorgungsmoduls:

Schließen Sie den Austausch von Komponenten ab. Informationen dazu finden Sie im Abschnitt "Austausch [von Komponenten abschließen" auf Seite 166.](#page-173-0)

#### Demo-Video

[Sehen Sie sich das Verfahren auf YouTube an.](https://www.youtube.com/watch?v=6A993nlx6t8)

# Frontblende austauschen

Mithilfe der Informationen in diesem Abschnitt können Sie die Frontblende entfernen und installieren.

# <span id="page-102-0"></span>Frontblende entfernen

Mithilfe der Informationen in diesem Abschnitt können Sie die Frontblende entfernen.

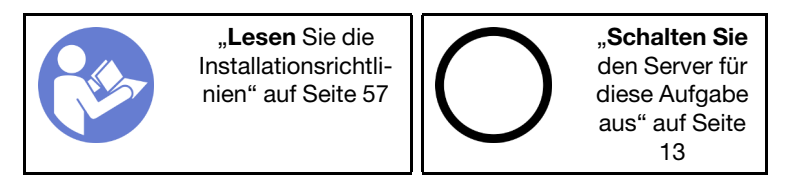

Vor dem Entfernen der Frontblende:

- 1. Falls der Server in einem Rack installiert ist, entfernen Sie ihn aus dem Rack.
- 2. Entfernen Sie alle Sperrvorrichtungen zur Sicherung der Serverabdeckung, wie z. B. ein eventuell vorhandenes Kensington-Schloss oder Vorhängeschloss.
- 3. Entfernen Sie die Serverabdeckung (siehe ["Serverabdeckung entfernen" auf Seite 145](#page-152-0)).

Gehen Sie wie folgt vor, um die Frontblende zu entfernen:

- Schritt 1. Entfernen Sie die vordere Tür (siehe ["Vordere Tür entfernen" auf Seite 97](#page-104-0)).
- Schritt 2. Heben Sie die drei Plastiklaschen auf der linken Seite des Gehäuses an. Drehen Sie anschließend die Frontblende wie abgebildet, um sie aus dem Gehäuse zu entfernen.

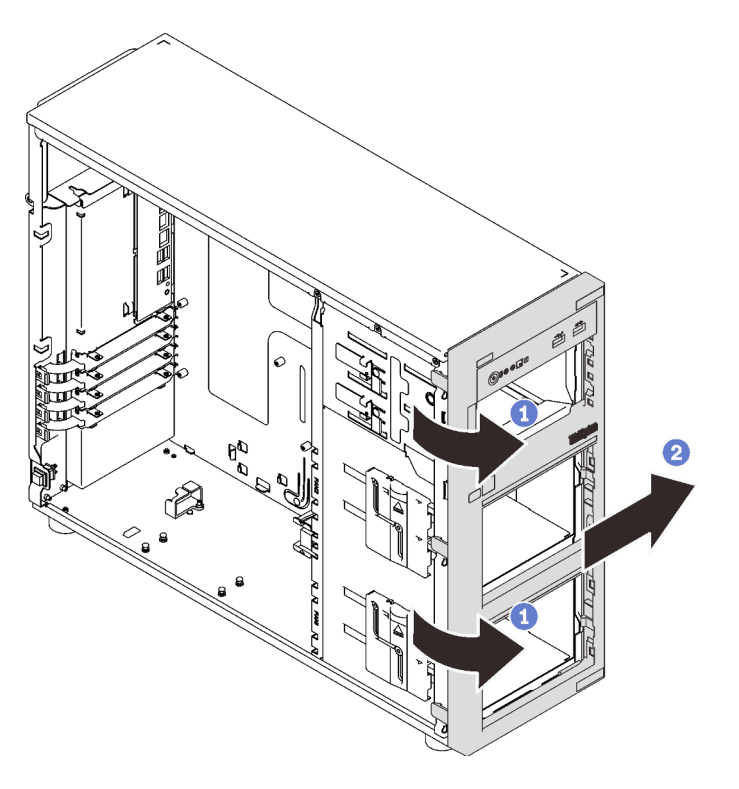

Abbildung 68. Entfernen der Frontblende

Nach dem Entfernen der Frontblende:

Wenn Sie angewiesen werden, die defekte Komponente zurückzugeben, verpacken Sie das Teil sorgfältig, um Beschädigungen während des Transports zu vermeiden. Verwenden Sie die Verpackung, in der das neue Teil geliefert wurde, und befolgen Sie alle Verpackungsanweisungen.

### Demo-Video

[Sehen Sie sich das Verfahren auf YouTube an.](https://www.youtube.com/watch?v=HF0SOq4u84A)

# Frontblende installieren

Mithilfe der Informationen in diesem Abschnitt können Sie die Frontblende installieren.

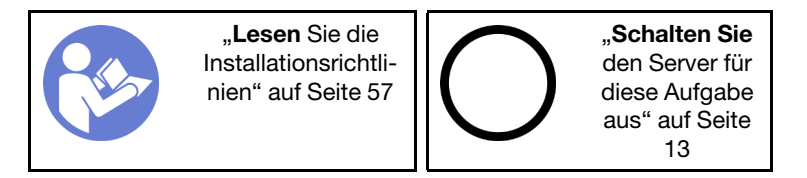

Führen Sie die folgenden Schritte aus, um die Frontblende zu installieren:

Schritt 1. Richten Sie die drei Kunststofflaschen auf der rechten Seite der Frontblende an den entsprechenden Öffnungen des Gehäuses aus. Drehen Sie anschließend die Frontblende und die vordere Tür (bei einigen Modellen verfügbar) nach innen, bis die Frontblende auf der linken Seite einrastet.

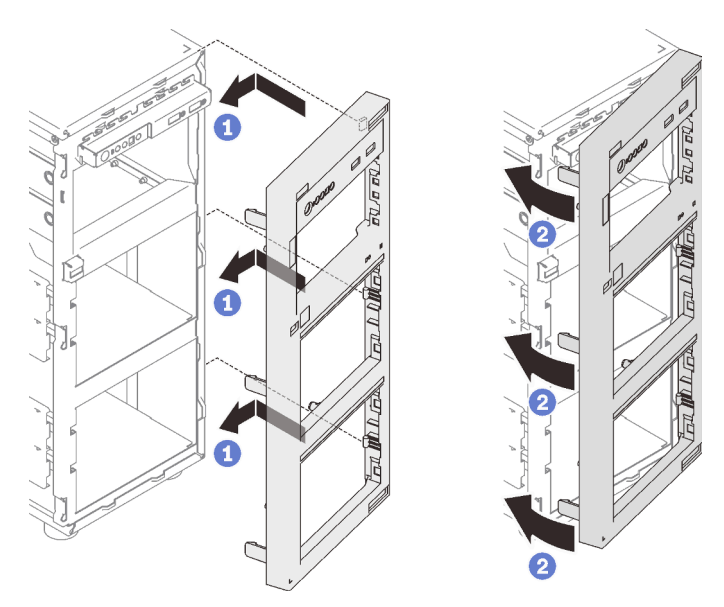

Abbildung 69. Installation der Frontblende

Nach dem Installieren der Frontblende:

Schließen Sie den Austausch von Komponenten ab. Informationen dazu finden Sie im Abschnitt "Austausch [von Komponenten abschließen" auf Seite 166.](#page-173-0)

### Demo-Video

[Sehen Sie sich das Verfahren auf YouTube an.](https://www.youtube.com/watch?v=EmraHwSCcDk)

## Vordere Tür austauschen

Mithilfe der Informationen in diesem Abschnitt können Sie die vordere Tür entfernen und installieren.

Anmerkung: Dieser Abschnitt gilt nur für Servermodelle mit eingebauter vorderer Tür.

# <span id="page-104-0"></span>Vordere Tür entfernen

Mithilfe der Informationen in diesem Abschnitt können Sie die vordere Tür entfernen.

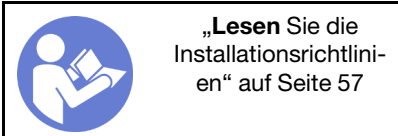

Vor dem Entfernen der vorderen Tür:

- 1. Falls der Server in einem Rack installiert ist, entfernen Sie ihn aus dem Rack.
- 2. Entfernen Sie alle Sperrvorrichtungen zur Sicherung der Serverabdeckung, wie z. B. ein eventuell vorhandenes Kensington-Schloss oder Vorhängeschloss.

Gehen Sie wie folgt vor, um die vordere Tür zu entfernen:

Schritt 1. Öffnen Sie die vordere Tür.

Schritt 2. Heben Sie die vordere Türe leicht nach oben an, bis Sie sie vollständig entfernen können.

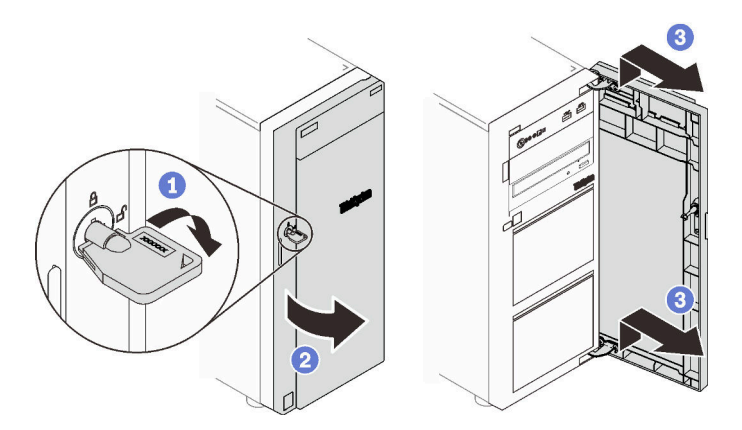

Abbildung 70. Entfernen der vorderen Tür

Nach dem Entfernen der vorderen Tür:

Wenn Sie angewiesen werden, die defekte Komponente zurückzugeben, verpacken Sie das Teil sorgfältig, um Beschädigungen während des Transports zu vermeiden. Verwenden Sie die Verpackung, in der das neue Teil geliefert wurde, und befolgen Sie alle Verpackungsanweisungen.

### Demo-Video

[Sehen Sie sich das Verfahren auf YouTube an.](https://www.youtube.com/watch?v=kuAIivWFSvk)

## Vordere Tür installieren

Mithilfe der Informationen in diesem Abschnitt können Sie die vordere Tür installieren.

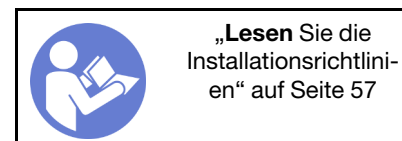

Vor der Installation der vorderen Tür:

1. Wenn der Server mit Gummiblöcken geliefert wird, die die Öffnungen zur Installation der vorderen Tür abdecken, entfernen Sie diese vor dem Installieren der vorderen Tür. Bewahren Sie die Gummiblöcke für den Fall auf, dass Sie die vordere Tür zu einem späteren Zeitpunkt wieder entfernen und die Löcher in der Frontblende mit den Gummiblöcken abdecken müssen.

Gehen Sie wie folgt vor, um die vordere Tür zu installieren:

Schritt 1. Richten Sie die beiden Haken an der vorderen Tür mit den entsprechenden Öffnungen an der Frontblende aus. Drehen Sie anschließend die vordere Tür nach innen und ziehen Sie sie etwas nach unten, bis sie durch die Haken gesichert wird.

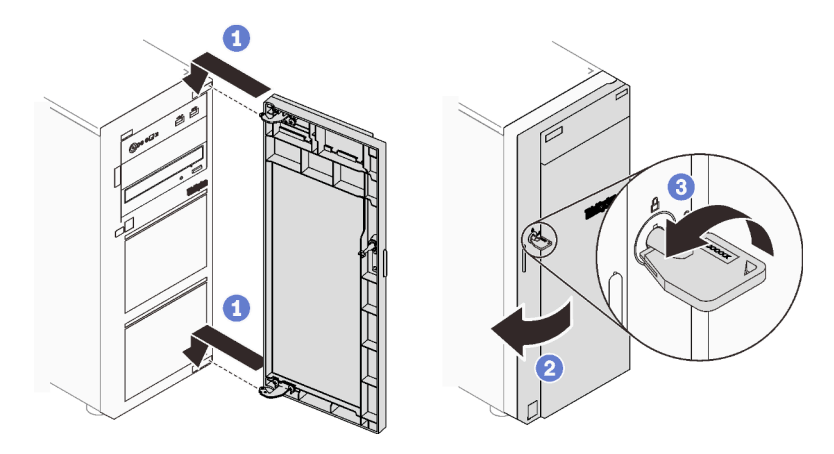

Abbildung 71. Installation der vorderen Tür

Schritt 2. Schließen Sie die vordere Tür.

Nach dem Installieren der vorderen Tür:

Schließen Sie den Austausch von Komponenten ab. Informationen dazu finden Sie im Abschnitt "Austausch [von Komponenten abschließen" auf Seite 166.](#page-173-0)

### Demo-Video

[Sehen Sie sich das Verfahren auf YouTube an.](https://www.youtube.com/watch?v=N9lSLdoJFeU)

### Bedienfeldbaugruppe austauschen

Mithilfe der Informationen in diesem Abschnitt können Sie die Bedienfeldbaugruppe entfernen und installieren.

## Bedienfeldbaugruppe entfernen

Mithilfe der Informationen in diesem Abschnitt können Sie die Bedienfeldbaugruppe entfernen.

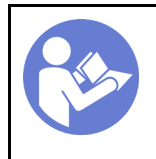

"Server für [diese](#page-20-0) [Aufgabe](#page-20-0) [ausschalten](#page-20-0)" [auf Seite 13](#page-20-0)

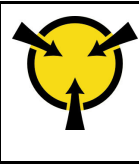

"[ACHTUNG:](#page-66-0)  [Elektrostatisch empfindliche](#page-66-0) [Einheit](#page-66-0)  [Paket vor dem Öffnen erden" auf](#page-66-0)  [Seite 59](#page-66-0)

Vor dem Entfernen der Frontblende:

- 1. Falls der Server in einem Rack installiert ist, entfernen Sie ihn aus dem Rack.
- 2. Entfernen Sie alle Sperrvorrichtungen zur Sicherung der Serverabdeckung, wie z. B. ein eventuell vorhandenes Kensington-Schloss oder Vorhängeschloss.
- 3. Entfernen Sie die Serverabdeckung (siehe ["Serverabdeckung entfernen" auf Seite 145](#page-152-0)).

Gehen Sie wie folgt vor, um die Bedienfeldbaugruppe zu entfernen:

- Schritt 1. Entfernen Sie die vordere Tür (siehe ["Vordere Tür entfernen" auf Seite 97](#page-104-0)).
- Schritt 2. Entfernen Sie die Frontblende (siehe ["Frontblende entfernen" auf Seite 95](#page-102-0)).
- Schritt 3. Suchen Sie die Bedienfeldbaugruppe und ziehen Sie die Kabel von der Systemplatine ab. Siehe ["Komponenten der Systemplatine" auf Seite 32](#page-39-0).
- Schritt 4. Drücken Sie den Lösehebel wie in der Abbildung dargestellt und drehen Sie die Bedienfeldbaugruppe nach außen. Ziehen Sie die Kabel ab, um die Bedienfeldbaugruppe vollständig vom Gehäuse zu lösen.

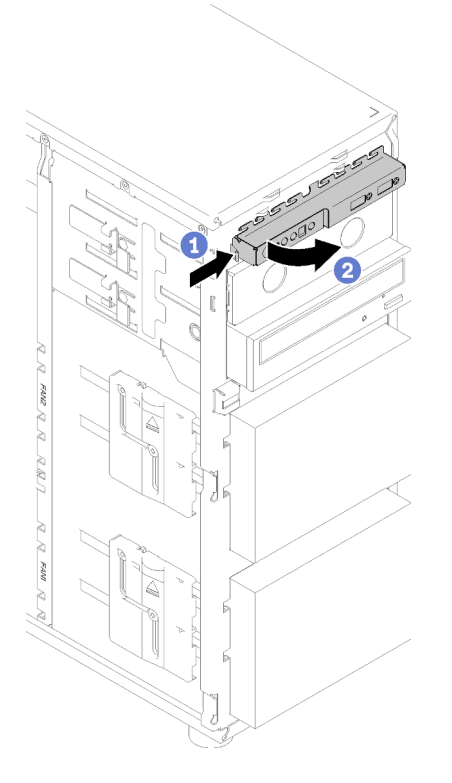

Abbildung 72. Entfernen der Bedienfeldbaugruppe

Schritt 5. Ziehen Sie die Kabel von der Bedienfeldbaugruppe ab.

Nach dem Entfernen der Bedienfeldbaugruppe:

Wenn Sie angewiesen werden, die defekte Komponente zurückzugeben, verpacken Sie das Teil sorgfältig, um Beschädigungen während des Transports zu vermeiden. Verwenden Sie die Verpackung, in der das neue Teil geliefert wurde, und befolgen Sie alle Verpackungsanweisungen.

### Demo-Video

[Sehen Sie sich das Verfahren auf YouTube an.](https://www.youtube.com/watch?v=_mzS-mDdYHU)

## Bedienfeldbaugruppe installieren

Verwenden Sie diese Informationen, um die Bedienfeldbaugruppe zu installieren.

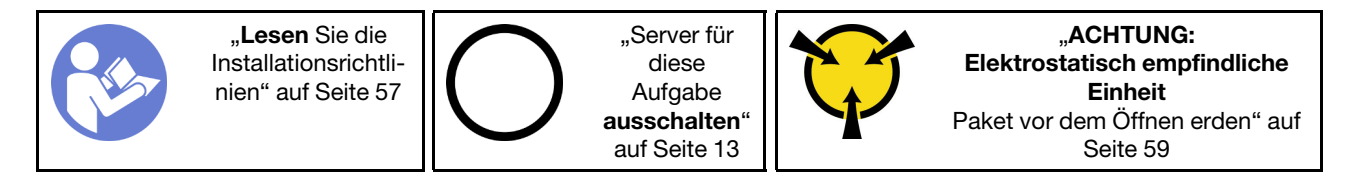

Vor dem Installieren des Bedienfelds:

1. Berühren Sie mit der antistatischen Schutzhülle, in der sich die Komponente befindet, eine unlackierte Metalloberfläche am Server. Entnehmen Sie die Komponente anschließend aus der Schutzhülle und legen Sie sie auf eine antistatische Oberfläche.

Führen Sie die folgenden Schritte aus, um das Bedienfeld zu installieren:

- Schritt 1. Schließen Sie die Kabel an die neue Bedienfeldbaugruppe an und führen Sie sie durch die entsprechende Öffnung im Gehäuse.
- Schritt 2. Richten Sie die Lasche auf der rechten Seite der Bedienfeldbaugruppe an der Seite der entsprechenden Öffnung im Gehäuse aus.
- Schritt 3. Richten Sie die Lasche oben auf der Bedienfeldbaugruppe an der Seite der entsprechenden Öffnung im Gehäuse aus.
- Schritt 4. Drehen Sie die Bedienfeldbaugruppe bis sie einrastet.
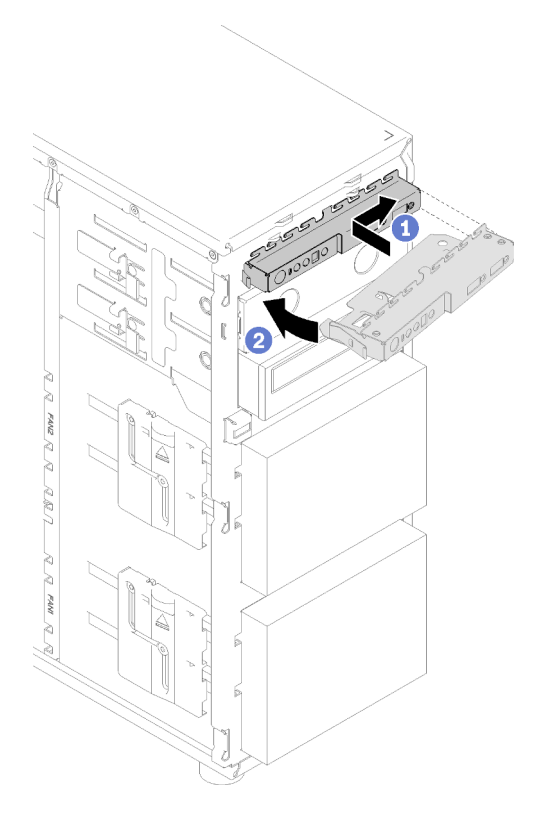

Abbildung 73. Installation der Bedienfeldbaugruppe

Schritt 5. Schließen Sie die entsprechenden Kabel an die Bedienfeldanschlüsse 1 und 2 und den vorderen USB 3.0-Anschluss an die Systemplatine an. Informationen dazu finden Sie im Abschnitt ["Komponenten der Systemplatine" auf Seite 32](#page-39-0).

Nach der Installation der Bedienfeldbaugruppe:

Schließen Sie den Austausch von Komponenten ab. Informationen dazu finden Sie im Abschnitt ["Austausch](#page-173-0) [von Komponenten abschließen" auf Seite 166](#page-173-0).

### Demo-Video

[Sehen Sie sich das Verfahren auf YouTube an.](https://www.youtube.com/watch?v=MqFIHuNfJCw)

## Kühlkörper und Lüftermodul austauschen

Verwenden Sie diese Informationen, um den Kühlkörper und das Lüftermodul zu entfernen und zu installieren.

S033

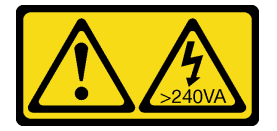

Vorsicht:

Gefährliche Energie. Spannungen mit gefährlicher Energie können bei einem Kurzschluss mit Metall dieses so erhitzen, dass es schmilzt und/oder spritzt und somit Verbrennungen und/oder einen Brand verursachen kann.

S014

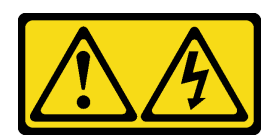

Vorsicht:

Gefährliche Spannungen und Energien. Die mit entsprechenden Etikett gekennzeichneten Abdeckungen dürfen nur von einem qualifizierten Kundendiensttechniker entfernt werden.

# Kühlkörper und Lüftermodul entfernen

Mithilfe dieser Informationen können Sie den Kühlkörper und das Lüftermodul entfernen. Dieser Vorgang muss von einem qualifizierten Kundendiensttechniker ausgeführt werden.

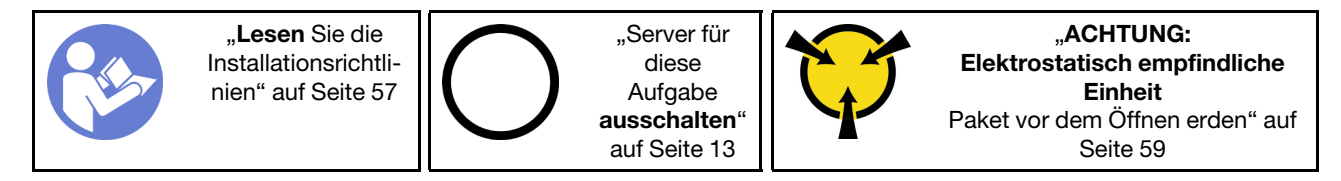

Vor dem Entfernen des Kühlkörpers und des Lüftermoduls:

- 1. Falls der Server in einem Rack installiert ist, entfernen Sie ihn aus dem Rack.
- 2. Entfernen Sie alle Sperrvorrichtungen zur Sicherung der Serverabdeckung, wie z. B. ein eventuell vorhandenes Kensington-Schloss oder Vorhängeschloss.
- 3. Entfernen Sie die Serverabdeckung (siehe ["Serverabdeckung entfernen" auf Seite 145\)](#page-152-0).

### Vorsicht:

Die Kühlkörper und Prozessoren sind möglicherweise sehr heiß. Warten Sie nach dem Ausschalten des Servers ein paar Minuten, bevor Sie die Serverabdeckung entfernen, um sich nicht zu verbrennen.

4. Ziehen Sie die Kabel des Kühlkörpers und Lüftermoduls von der Systemplatine ab.

Gehen Sie zum Entfernen des Kühlkörpers und Lüftermoduls wie folgt vor:

- Schritt 1. Ziehen Sie das Lüfterkabel von der Systemplatine ab.
- Schritt 2. Lösen Sie Schraube 1 und 2:

#### Anmerkungen:

- 1. Entfernen Sie vorsichtig die vier Schrauben, um mögliche Beschädigungen an der Systemplatine zu vermeiden.
- 2. Lassen Sie die vier Schrauben immer am Kühlkörper und Lüftermodul befestigt.
- 3. Achten Sie darauf, beim Umgang mit dem Kühlkörper und Lüftermodul nicht die Wärmeleitpaste zu berühren.
- a. Lösen Sie Schraube 1 teilweise.
- b. Lösen Sie Schraube 2 vollständig.
- c. Lösen Sie Schraube 1 vollständig.

### Schritt 3. Lösen von Schraube 3 und 4:

- a. Lösen Sie Schraube 3 teilweise.
- b. Lösen Sie Schraube 4 vollständig.
- c. Lösen Sie Schraube 3 vollständig.

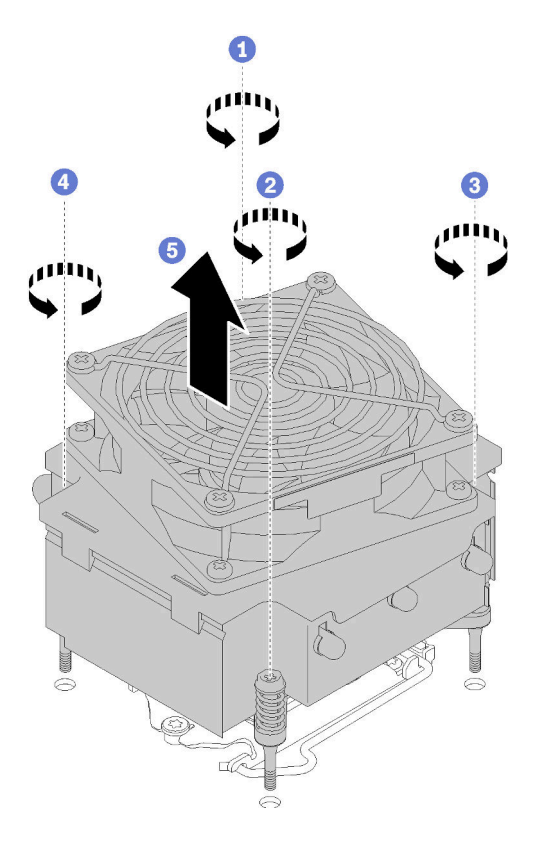

Abbildung 74. Entfernen des Kühlkörpers und Lüftermoduls

Schritt 4. Heben Sie den Kühlkörper und das Lüftermodul gleichmäßig an und entfernen Sie diese aus dem Server.

Nach dem Entfernen des Kühlkörpers und des Lüftermoduls:

Wenn Sie angewiesen werden, die defekte Komponente zurückzugeben, verpacken Sie das Teil sorgfältig, um Beschädigungen während des Transports zu vermeiden. Verwenden Sie die Verpackung, in der das neue Teil geliefert wurde, und befolgen Sie alle Verpackungsanweisungen.

#### Demo-Video

[Sehen Sie sich das Verfahren auf YouTube an.](https://www.youtube.com/watch?v=Qrjb0pg-Zbs)

## Kühlkörper und Lüftermodul installieren

Verwenden Sie diese Informationen, um den Kühlkörper und das Lüftermodul zu installieren. Dieser Vorgang muss von einem qualifizierten Kundendiensttechniker ausgeführt werden.

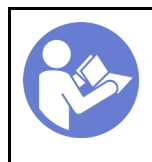

"Server für [diese](#page-20-0)  [Aufgabe](#page-20-0)  [ausschalten](#page-20-0)" [auf Seite 13](#page-20-0)

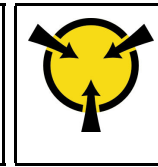

..ACHTUNG: [Elektrostatisch empfindliche](#page-66-0)  [Einheit](#page-66-0)  [Paket vor dem Öffnen erden" auf](#page-66-0) [Seite 59](#page-66-0)

Vor dem Installieren des Kühlkörpers und des Lüftermoduls:

1. Installieren Sie den Prozessor, wenn noch keiner installiert ist (siehe ["Prozessor installieren " auf Seite](#page-151-0) [144](#page-151-0)).

Führen Sie die folgenden Schritte aus, um den Kühlkörper und das Lüftermodul zu installieren:

Schritt 1. Richten Sie die vier Schrauben an der Kühlkörper- und Lüfterbaugruppe an den entsprechenden Bohrungen auf der Systemplatine aus. Stellen Sie sicher, dass das Etikett "Front" zur Vorderseite des Servers gerichtet ist.

Schritt 2. Anziehen von Schraube 1 und Schraube 2:

- a. Ziehen Sie Schraube 1 teilweise an.
- b. Ziehen Sie Schraube 2 komplett an.
- c. Ziehen Sie Schraube 1 komplett an.

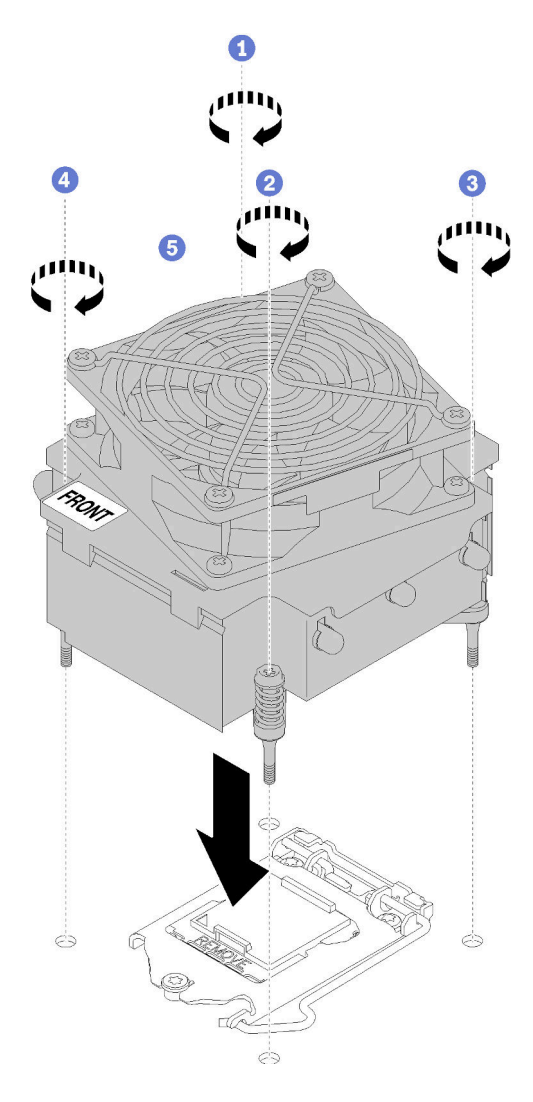

Abbildung 75. Installieren des Kühlkörpers und des Lüftermoduls

- Schritt 3. Anziehen von Schraube 3 und Schraube 4:
	- a. Ziehen Sie Schraube 3 teilweise an.
	- b. Ziehen Sie Schraube 4 komplett an.
	- c. Ziehen Sie Schraube 3 komplett an.
- Schritt 4. Schließen Sie das Netzkabel des Lüfters an den Anschluss von Lüfter 2 auf der Systemplatine an. Informationen dazu finden Sie in den Abschnitten ["Komponenten der Systemplatine" auf Seite 32](#page-39-0) und ["Lüfternetzkabel" auf Seite 35.](#page-42-0)

Nach dem Installieren des Kühlkörpers und des Lüftermoduls:

Schließen Sie den Austausch von Komponenten ab. (Siehe ["Austausch von Komponenten abschließen" auf](#page-173-0) [Seite 166](#page-173-0).)

### Demo-Video

[Sehen Sie sich das Verfahren auf YouTube an.](https://www.youtube.com/watch?v=MUbl0oQwroQ)

## Schalter gegen unbefugten Zugriff austauschen

Mithilfe der Informationen in diesem Abschnitt können Sie den Schalter gegen unbefugten Zugriff entfernen und installieren. Der Schalter gegen unbefugten Zugriff informiert Sie darüber, wenn die Serverabdeckung nicht ordnungsgemäß eingebaut oder geschlossen wird, indem er ein Ereignis im Systemereignisprotokoll (SEL) erstellt.

# Schalter gegen unbefugten Zugriff entfernen

Mithilfe der Informationen in diesem Abschnitt können Sie den Schalter gegen unbefugten Zugriff entfernen.

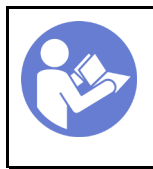

"Lesen Sie die [Installationsrichtli](#page-64-1)[nien" auf Seite 57](#page-64-1)

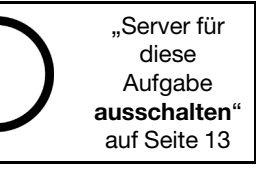

..ACHTUNG: [Elektrostatisch empfindliche](#page-66-0)  [Einheit](#page-66-0)  [Paket vor dem Öffnen erden" auf](#page-66-0) [Seite 59](#page-66-0)

Vor dem Entfernen des Schalters gegen unbefugten Zugriff:

- 1. Falls der Server in einem Rack installiert ist, entfernen Sie ihn aus dem Rack.
- 2. Entfernen Sie alle Sperrvorrichtungen zur Sicherung der Serverabdeckung, wie z. B. ein eventuell vorhandenes Kensington-Schloss oder Vorhängeschloss.
- 3. Entfernen Sie die Serverabdeckung (siehe ["Serverabdeckung entfernen" auf Seite 145\)](#page-152-0).

Gehen Sie wie folgt vor, um den Schalter gegen unbefugten Zugriff zu entfernen:

- Schritt 1. Ziehen Sie das Kabel des Schalters gegen unbefugten Zugriff von der Systemplatine ab.
- Schritt 2. Drücken Sie die beiden Laschen auf dem Schalter gegen unbefugten Zugriff zueinander und ziehen Sie gleichzeitig vorsichtig am Schalter gegen unbefugten Zugriff, um ihn aus dem Rahmen herauszuziehen.

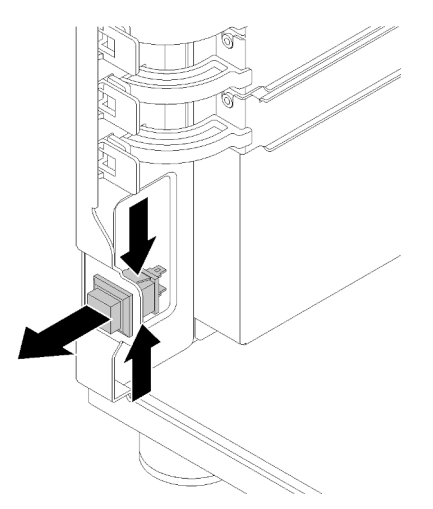

Abbildung 76. Entfernen des Schalters gegen unbefugten Zugriff

Nach dem Entfernen des Schalters gegen unbefugten Zugriff:

Wenn Sie angewiesen werden, die defekte Komponente zurückzugeben, verpacken Sie das Teil sorgfältig, um Beschädigungen während des Transports zu vermeiden. Verwenden Sie die Verpackung, in der das neue Teil geliefert wurde, und befolgen Sie alle Verpackungsanweisungen.

### Demo-Video

[Sehen Sie sich das Verfahren auf YouTube an.](https://www.youtube.com/watch?v=IIL8vcfdO2Q)

# Schalter gegen unbefugten Zugriff installieren

Mithilfe der Informationen in diesem Abschnitt können Sie den Schalter gegen unbefugten Zugriff installieren.

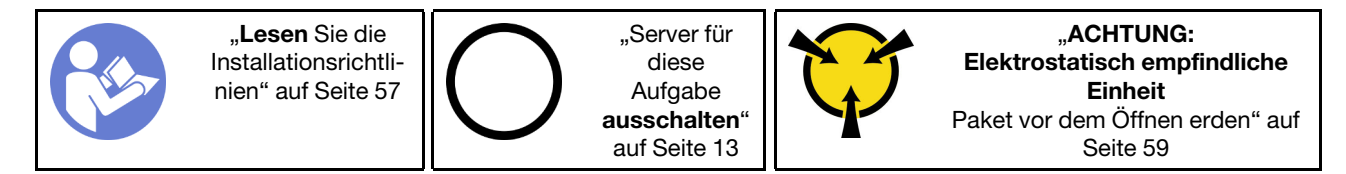

Vor der Installation des Schalters gegen unbefugten Zugriff:

1. Berühren Sie mit der antistatischen Schutzhülle, in der sich die Komponente befindet, eine unlackierte Metalloberfläche am Server. Entnehmen Sie die Komponente anschließend aus der Schutzhülle und legen Sie sie auf eine antistatische Oberfläche.

Gehen Sie wie folgt vor, um den Schalter gegen unbefugten Zugriff zu installieren:

Schritt 1. Stecken Sie das Kabel des neuen Schalters gegen unbefugten Zugriff und die Lasche am Rahmen des Schalters gegen unbefugten Zugriff in die entsprechende Öffnung im Gehäuse ein. Drücken Sie anschließend so lange auf den Schalter gegen unbefugten Zugriff, bis er ordnungsgemäß eingesetzt ist.

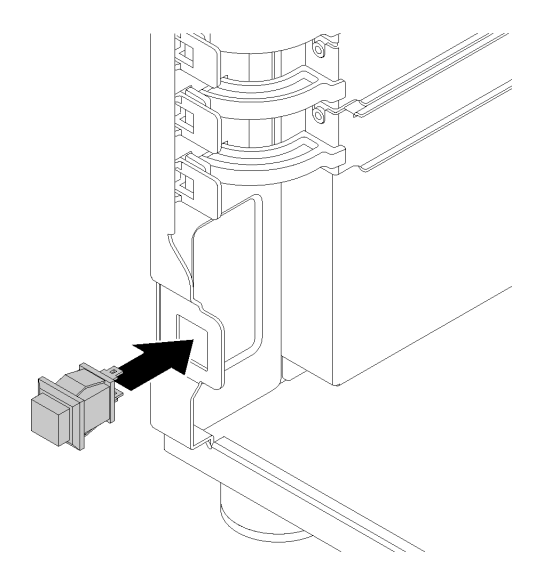

Abbildung 77. Installieren des Schalters gegen unbefugten Zugriff

Schritt 2. Schließen Sie das Kabel des neuen Schalters gegen unbefugten Zugriff an den Anschluss für den Schalter gegen unbefugten Zugriff auf der Systemplatine des Gehäuses an. Informationen dazu finden Sie im Abschnitt ["Komponenten der Systemplatine" auf Seite 32.](#page-39-0)

Nach dem Installieren des Schalters gegen unbefugten Zugriff:

Schließen Sie den Austausch von Komponenten ab. Informationen dazu finden Sie im Abschnitt "Austausch [von Komponenten abschließen" auf Seite 166.](#page-173-0)

### Demo-Video

[Sehen Sie sich das Verfahren auf YouTube an.](https://www.youtube.com/watch?v=JUVOJ6089EU)

## M.2-Laufwerk austauschen

Mithilfe dieser Informationen können Sie das M.2-Laufwerk entfernen und installieren.

# M.2-Laufwerk entfernen

Hier erfahren Sie, wie Sie das M.2-Laufwerk entfernen.

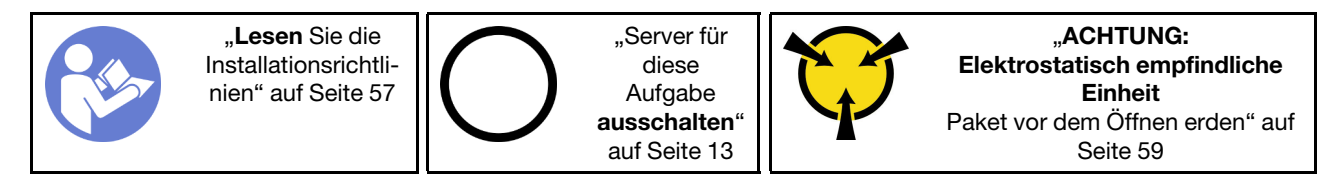

Vor dem Entfernen des M.2-Laufwerks:

- 1. Falls der Server in einem Rack installiert ist, entfernen Sie ihn aus dem Rack.
- 2. Entfernen Sie alle Sperrvorrichtungen zur Sicherung der Serverabdeckung, wie z. B. ein eventuell vorhandenes Kensington-Schloss oder Vorhängeschloss.
- 3. Entfernen Sie die Serverabdeckung (siehe ["Serverabdeckung entfernen" auf Seite 145\)](#page-152-0).
- 4. Nehmen Sie einen P1-Kreuzschlitzschraubendreher.

Gehen Sie wie folgt vor, um das M.2-Laufwerk zu entfernen:

- Schritt 1. Entfernen Sie mit einem P1-Kreuzschlitzschraubendreher die Schraube, über die das M.2- Laufwerk an der Systemplatine befestigt ist.
- Schritt 2. Ziehen Sie das M.2-Laufwerk in einem Winkel von ca. 30 Grad aus dem Anschluss heraus.

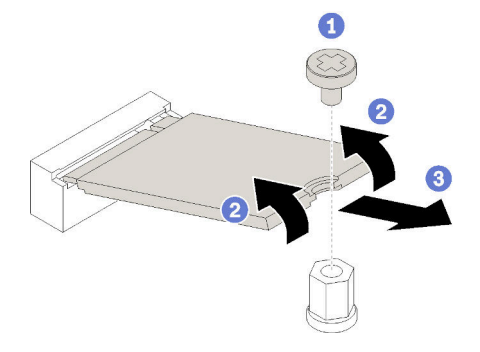

Abbildung 78. Entfernen des M.2-Laufwerks

Nach dem Entfernen des M.2-Laufwerks:

Wenn Sie angewiesen werden, die defekte Komponente zurückzugeben, verpacken Sie das Teil sorgfältig, um Beschädigungen während des Transports zu vermeiden. Verwenden Sie die Verpackung, in der das neue Teil geliefert wurde, und befolgen Sie alle Verpackungsanweisungen.

### Demo-Video

[Sehen Sie sich das Verfahren auf YouTube an.](https://www.youtube.com/watch?v=EhZiSCfWwSg)

## M.2-Laufwerk installieren

Hier erfahren Sie, wie Sie das M.2-Laufwerk installieren.

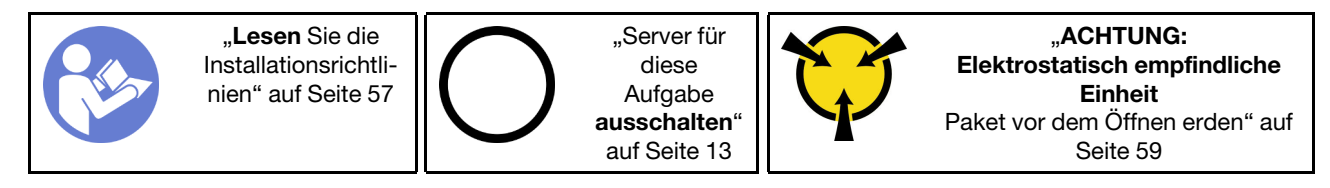

Vor dem Installieren des M.2-Laufwerks:

- 1. Berühren Sie mit der antistatischen Schutzhülle, in der sich die Komponente befindet, eine unlackierte Metalloberfläche am Server. Entnehmen Sie die Komponente anschließend aus der Schutzhülle und legen Sie sie auf eine antistatische Oberfläche.
- 2. Beschaffen Sie sich einen P1-Kreuzschlitz-Schraubendreher sowie einen 4,5-mm-Sechskantschraubendreher

Gehen Sie wie folgt vor, um das M.2-Laufwerk zu installieren:

Zwei verschiedene M.2-Laufwerklängen werden durch den Server unterstützt – 42-mm- und 80-mm-Laufwerke. Entfernen Sie bei Bedarf den Abstandhalter mit einem 4,5-mm-Sechskantschraubendreher und befestigen Sie ihn am entsprechenden Befestigungspunkt, um dem jeweiligen Laufwerk gerecht zu werden.

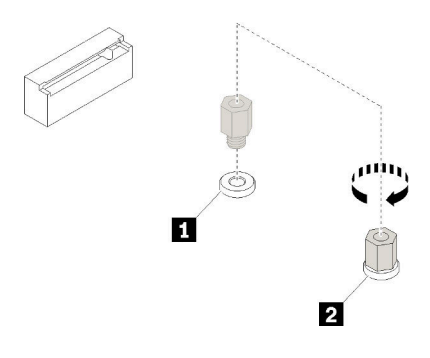

Abbildung 79. Versetzen des Abstandhalters zum entsprechenden Befestigungspunkt

Tabelle 12. Position des Abstandhalters auf der Systemplatine

| Nummer                                     | <b>Nummer</b>                                     |
|--------------------------------------------|---------------------------------------------------|
| I Abstandhalter für M.2-Laufwerk mit 42 mm | <b>D</b> Abstandhalter für M.2-Laufwerk mit 80 mm |

Schritt 1. Setzen Sie das M.2-Laufwerk schräg in den Anschluss ein und drehen Sie es anschließend.

Schritt 2. Verwenden Sie die Schraube, die Sie zuvor aufbewahrt haben, und einen P1- Kreuzschlitzschraubendreher, um das Laufwerk an der Systemplatine zu befestigen.

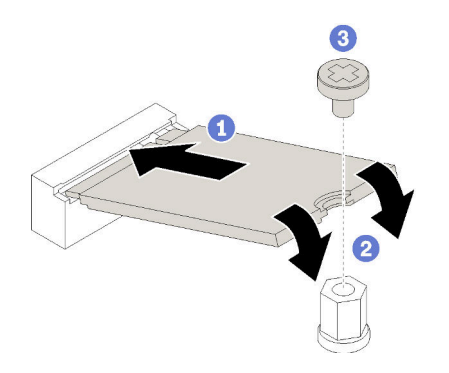

Abbildung 80. Installieren des M.2-Laufwerks

Nach dem Installieren des M.2-Laufwerks:

Schließen Sie den Austausch von Komponenten ab. Informationen dazu finden Sie im Abschnitt "Austausch [von Komponenten abschließen" auf Seite 166.](#page-173-0)

### Demo-Video

[Sehen Sie sich das Verfahren auf YouTube an.](https://www.youtube.com/watch?v=Qp16TMHhhv0)

## Optisches Laufwerk austauschen

Mithilfe der Informationen in diesem Abschnitt können Sie das optische Laufwerk entfernen und installieren.

Anmerkung: Dieser Abschnitt gilt nur für Servermodelle mit eingebautem optischem Laufwerk.

S006

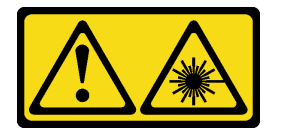

Vorsicht:

Bei der Installation von Lasergeräten (wie CD-ROM-Laufwerken, DVD-Laufwerken, Einheiten mit Lichtwellenleitertechnik oder Sendern) Folgendes beachten:

- Die Abdeckungen nicht entfernen. Durch Entfernen der Abdeckungen des Lasergeräts können gefährliche Laserstrahlungen freigesetzt werden. Das Gerät enthält keine zu wartenden Teile.
- Die Bedienung des Geräts auf eine andere als die hier beschriebene Weise oder die Nichteinhaltung der hier beschriebenen Einstellungen oder Bedienschritte kann zur Freisetzung gefährlicher Laserstrahlung führen.

S007

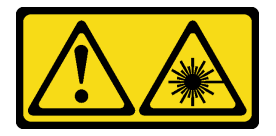

Vorsicht:

Dieses Produkt enthält einen Laser der Klasse 1M. Niemals direkt mit optischen Instrumenten in den Laserstrahl blicken.

S008

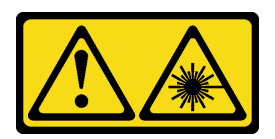

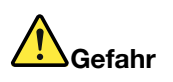

Einige Lasergeräte enthalten eine Laserdiode der Klasse 3A oder 3B. Folgendes beachten: Laserstrahlung bei geöffneter Verkleidung. Nicht in den Strahl blicken. Keine Lupen oder Spiegel verwenden. Strahlungsbereich meiden.

# Optisches Laufwerk entfernen

Verwenden Sie diese Informationen, um ein optisches Laufwerk zu entfernen.

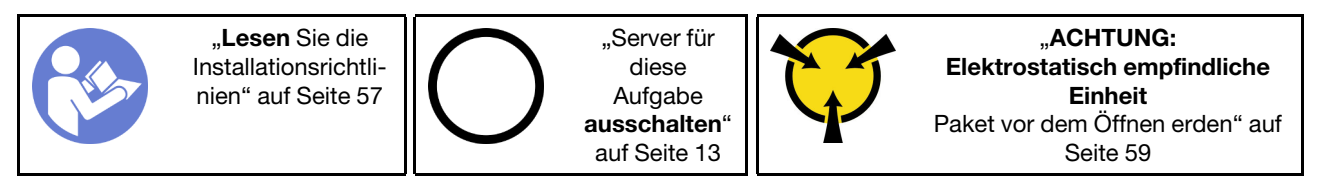

Vor dem Entfernen eines optischen Laufwerks oder Bandlaufwerks:

- 1. Falls der Server in einem Rack installiert ist, entfernen Sie ihn aus dem Rack.
- 2. Entfernen Sie alle Sperrvorrichtungen zur Sicherung der Serverabdeckung, wie z. B. ein eventuell vorhandenes Kensington-Schloss oder Vorhängeschloss.
- 3. Entriegeln Sie die vordere Tür mit dem entsprechenden Schlüssel (bei einigen Modellen verfügbar) und öffnen Sie anschließend die vordere Tür.
- 4. Entfernen Sie die Serverabdeckung (siehe ["Serverabdeckung entfernen" auf Seite 145](#page-152-0)).

Gehen Sie wie folgt vor, um ein optisches Laufwerk zu entfernen:

Schritt 1. Ziehen Sie die Kabel von der Rückseite des optischen Laufwerks ab.

Schritt 2. Ziehen Sie vorsichtig an der seitlichen Metalllasche des Gehäuses und schieben Sie das optische Laufwerk von hinten nach vorne. Ziehen Sie anschließend das optische Laufwerk aus dem Gehäuse heraus.

Abbildung 81. Entfernen des optischen Laufwerks

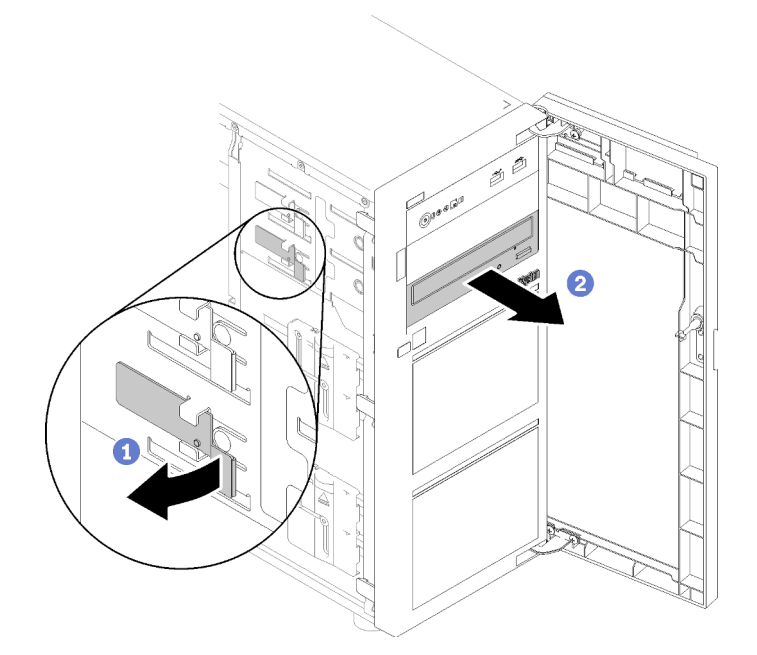

Nach dem Entfernen des optischen Laufwerks:

Wenn Sie angewiesen werden, die defekte Komponente zurückzugeben, verpacken Sie das Teil sorgfältig, um Beschädigungen während des Transports zu vermeiden. Verwenden Sie die Verpackung, in der das neue Teil geliefert wurde, und befolgen Sie alle Verpackungsanweisungen.

#### Demo-Video

[Sehen Sie sich das Verfahren auf YouTube an.](https://www.youtube.com/watch?v=Z6qedNpLbCw)

## Optisches Laufwerk installieren

Mithilfe dieser Informationen können Sie ein optisches Laufwerk installieren.

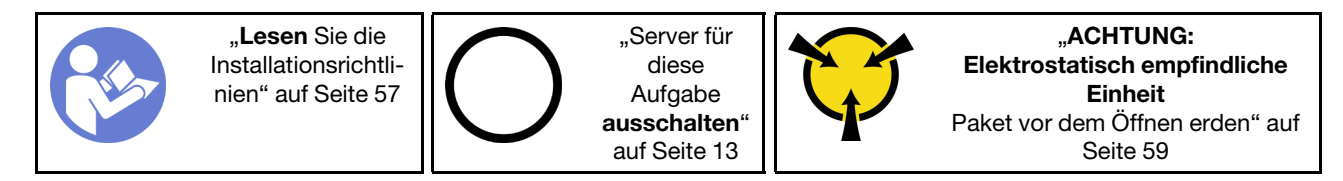

Vor der Installation eines optischen Laufwerks:

1. Berühren Sie mit der antistatischen Schutzhülle, in der sich die Komponente befindet, eine unlackierte Metalloberfläche am Server. Entnehmen Sie die Komponente anschließend aus der Schutzhülle und legen Sie sie auf eine antistatische Oberfläche.

Gehen Sie wie folgt vor, um ein optisches Laufwerk zu installieren:

Schritt 1. Entfernen Sie die vordere Tür (siehe ["Vordere Tür entfernen" auf Seite 97\)](#page-104-0).

- Schritt 2. Entfernen Sie die Frontblende (siehe ["Frontblende entfernen" auf Seite 95](#page-102-0)).
- Schritt 3. Falls erforderlich, drücken Sie die seitlichen Laschen der Kunststoffblende für den optischen Laufwerkschacht und schieben Sie die Kunststoffblende wie dargestellt heraus, um sie zu entfernen.

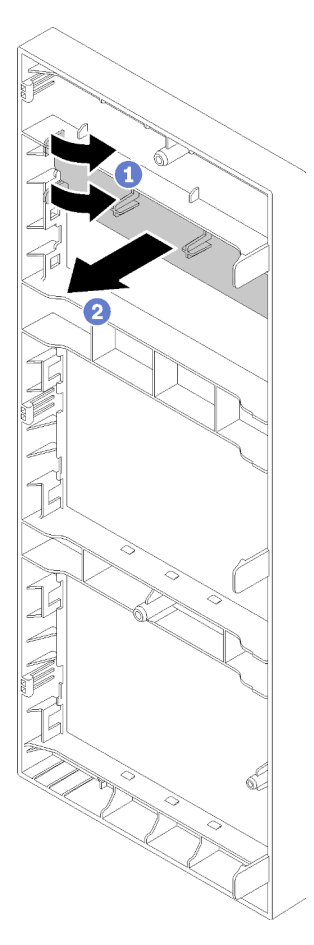

Abbildung 82. Entfernen der Kunststoffblende im optischen Laufwerkschacht

Schritt 4. Führen Sie gegebenenfalls zwei Finger in die Öffnungen der EMI-Abschirmung und ziehen Sie die EMI-Abschirmung vorsichtig aus dem Gehäuse heraus.

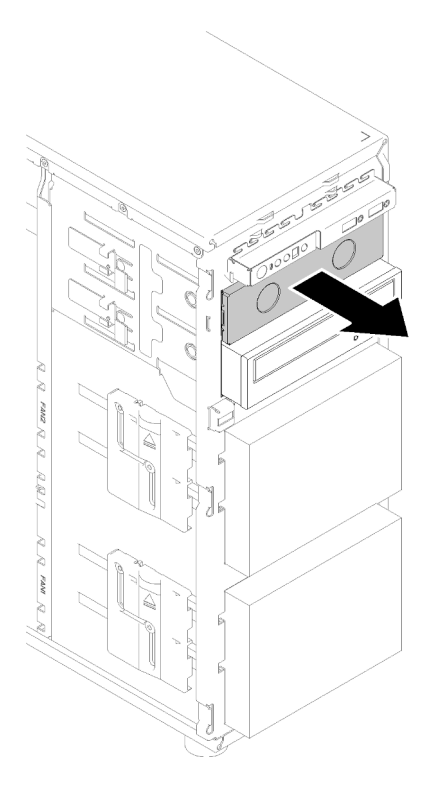

Abbildung 83. Entfernen der EMI-Abschirmung des optischen Laufwerkschachts

- Schritt 5. Setzen Sie das optische Laufwerk in den unteren Laufwerkschacht ein und schieben Sie es so lange, bis es festsitzt.
- Schritt 6. Ziehen Sie vorsichtig an der seitlichen Metalllasche des Gehäuses und schieben Sie das optische Laufwerk etwas. Lassen Sie die Lasche los und schieben Sie das optische Laufwerk weiter, bis es einrastet.

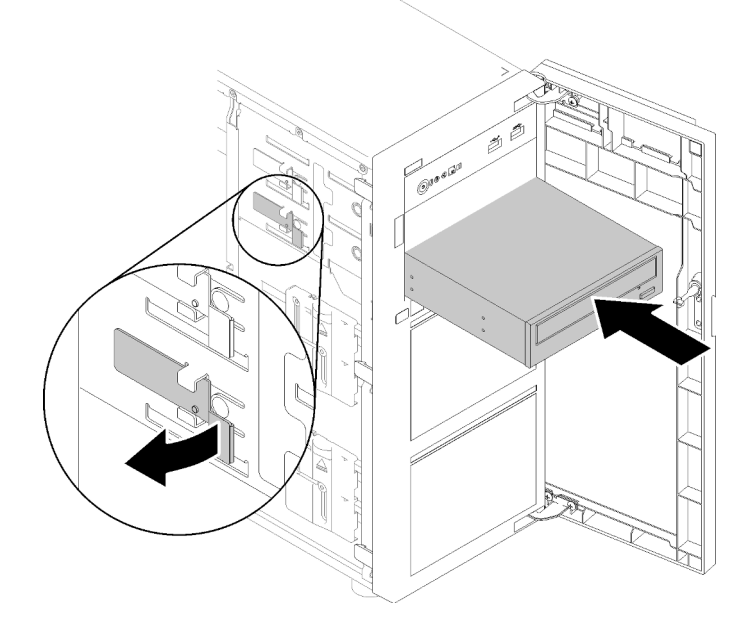

Abbildung 84. Installation des optischen Laufwerks

- Schritt 7. Schließen Sie das Netzkabel und das Signalkabel an der Rückseite des optischen Laufwerks an. Siehe ["Kabelführung: optisches Laufwerk" auf Seite 37](#page-44-0).
- Schritt 8. Bewahren Sie die entnommene EMI-Abschirmung des Gehäuses und die Kunststoffblende der Frontblende auf, falls Sie später das Laufwerk entfernen und die Blenden benötigen, um den Laufwerkschacht abzudecken.

Nach der Installation des optischen Laufwerks:

Schließen Sie den Austausch von Komponenten ab. Informationen dazu finden Sie im Abschnitt ["Austausch](#page-173-0) [von Komponenten abschließen" auf Seite 166](#page-173-0).

### Demo-Video

[Sehen Sie sich das Verfahren auf YouTube an.](https://www.youtube.com/watch?v=VYChyGzjRUY)

## PCIe-Adapter austauschen

Verwenden Sie diese Informationen, um einen PCIe-Adapter zu entfernen und zu installieren.

Der Server verfügt über vier PCIe-Steckplätze. Abhängig von Ihren Anforderungen können Sie einen PCIe-Adapter einsetzen, um die entsprechende Funktion zu erhalten, oder den Adapter ggf. entfernen. Der PCIe-Adapter kann ein Ethernet-Adapter, Host-Bus-Adapter, RAID-Adapter, Grafikadapter oder sonstiger unterstützter PCIe-Adapter sein. PCIe-Adapter variieren je nach Typ, aber die Verfahren zum Installieren und Entfernen sind identisch.

Anmerkung: Eine Liste der unterstützten PCIe-Adapter finden Sie auf der folgenden Website: <https://serverproven.lenovo.com/>

## PCIe-Adapter entfernen

Verwenden Sie diese Informationen, um einen PCIe-Adapter zu entfernen.

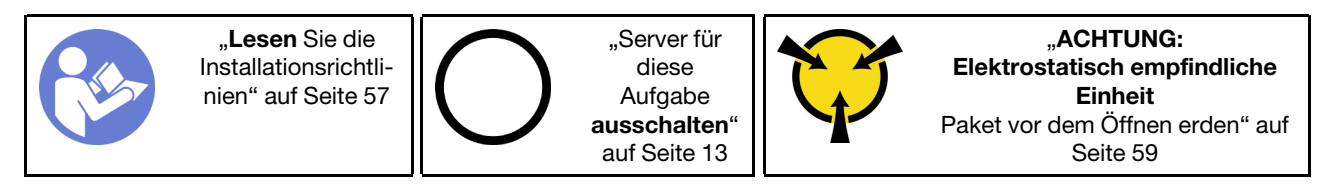

Vor dem Entfernen eines PCIe-Adapters:

- 1. Falls der Server in einem Rack installiert ist, entfernen Sie ihn aus dem Rack.
- 2. Entfernen Sie alle Sperrvorrichtungen zur Sicherung der Serverabdeckung, wie z. B. ein eventuell vorhandenes Kensington-Schloss oder Vorhängeschloss.
- 3. Entfernen Sie die Serverabdeckung (siehe ["Serverabdeckung entfernen" auf Seite 145](#page-152-0)).
- 4. Entfernen Sie bei Bedarf den Prozessor und Kühlkörper (siehe ["Prozessor entfernen" auf Seite 142](#page-149-0)).

#### Anmerkungen:

- Je nach Art des PCIe-Adapters weicht er möglicherweise von der Abbildung in diesem Abschnitt ab.
- Lesen Sie zusätzlich zu den in diesem Abschnitt enthaltenen Anweisungen die Dokumentation, die im Lieferumfang des PCIe-Adapters enthalten ist, und folgen Sie den dort beschriebenen Anweisungen.

Gehen Sie wie folgt vor, um einen PCIe-Adapter zu entfernen:

- Schritt 1. Legen Sie den Server auf die Seite, damit Sie besser arbeiten können.
- Schritt 2. Suchen Sie den PCIe-Adapter, den Sie entfernen möchten. Je nach Art der PCIe-Karte, müssen Sie möglicherweise auch alle Kabel von der PCIe-Karte, der Systemplatine oder der Rückwandplatine der Hot-Swap-Laufwerke entfernen.
- Schritt 3. Wenn der PCIe-Adapter durch einen Halteklammern gesichert ist, lösen Sie zuerst den Adapter von der Halteklammer.
- Schritt 4. Öffnen Sie die Adapterverriegelung wie dargestellt, halten sie den PCIe-Adapter an den Kanten und ziehen Sie ihn vorsichtig aus dem Steckplatz.

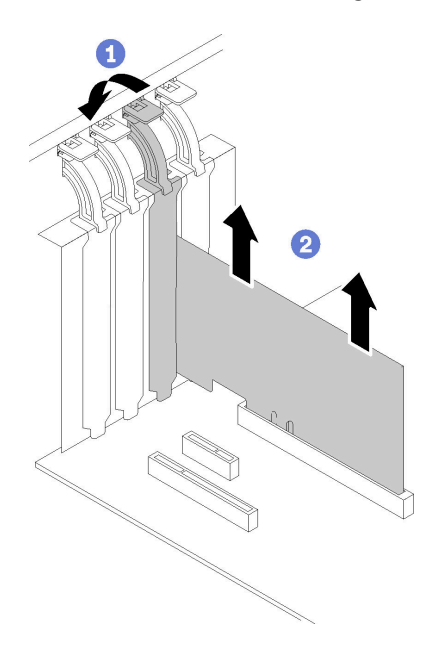

Abbildung 85. Entfernen des PCIe-Adapters

Nach dem Entfernen des PCIe-Adapters:

- 1. Installieren Sie ggf. einen anderen PCIe-Adapter (siehe ["PCIe-Adapter installieren" auf Seite 116\)](#page-123-0). Installieren Sie andernfalls einer Halterung, um die freie Stelle abzudecken.
- 2. Wenn Sie angewiesen werden, die defekte Komponente zurückzugeben, verpacken Sie das Teil sorgfältig, um Beschädigungen während des Transports zu vermeiden. Verwenden Sie die Verpackung, in der das neue Teil geliefert wurde, und befolgen Sie alle Verpackungsanweisungen.

#### Demo-Video

[Sehen Sie sich das Verfahren auf YouTube an.](https://www.youtube.com/watch?v=swWSSDyikso)

## <span id="page-123-0"></span>PCIe-Adapter installieren

Mithilfe dieser Informationen können Sie einen PCIe-Adapter installieren.

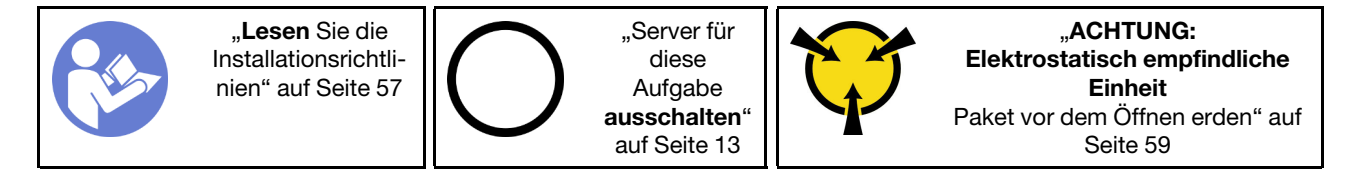

#### Anmerkungen:

- Je nach Art des PCIe-Adapters weicht er möglicherweise von der Abbildung in diesem Abschnitt ab.
- Lesen Sie zusätzlich zu den in diesem Abschnitt enthaltenen Anweisungen die Dokumentation, die im Lieferumfang des PCIe-Adapters enthalten ist, und folgen Sie den dort beschriebenen Anweisungen.
- ThinkSystem Broadcom NX-E PCIe 10Gb Base-T-Ethernet-Adapter mit zwei Anschlüssen kann nur im Steckplatz 2 installiert werden.

Vor der Installation eines PCIe-Adapters:

- 1. Wenn eine Halterung im PCIe-Steckplatz installiert ist, entfernen Sie diese. Bewahren Sie die Halterung für den PCIe-Steckplatz für den Fall auf, dass Sie den PCIe-Adapter zu einem späteren Zeitpunkt wieder entfernen und die Position mit der Halterung abdecken müssen.
- 2. Berühren Sie mit der antistatischen Schutzhülle, in der sich die Komponente befindet, eine unlackierte Metalloberfläche am Server. Entnehmen Sie die Komponente anschließend aus der Schutzhülle und legen Sie sie auf eine antistatische Oberfläche.

Gehen Sie zum Installieren eines PCIe-Adapters wie folgt vor:

- Schritt 1. Legen Sie den Server auf die Seite, damit Sie besser arbeiten können.
- Schritt 2. Bestimmen Sie den anzuwendenden PCIe-Steckplatz. Weitere Informationen zum Bestimmen der verschiedenen Typen von PCIe-Steckplätzen in Ihrem Server finden Sie unter ["Technische Daten"](#page-8-0) [auf Seite 1](#page-8-0).
- Schritt 3. Öffnen Sie die Kartenverriegelung. Positionieren Sie den PCIe-Adapter über den PCIe-Steckplatz und schieben Sie anschließend die PCIe-Karte vorsichtig gerade nach unten, bis sie fest im Steckplatz sitzt. Schließen Sie Kartenverriegelung, um den PCIe-Adapter zu sichern.

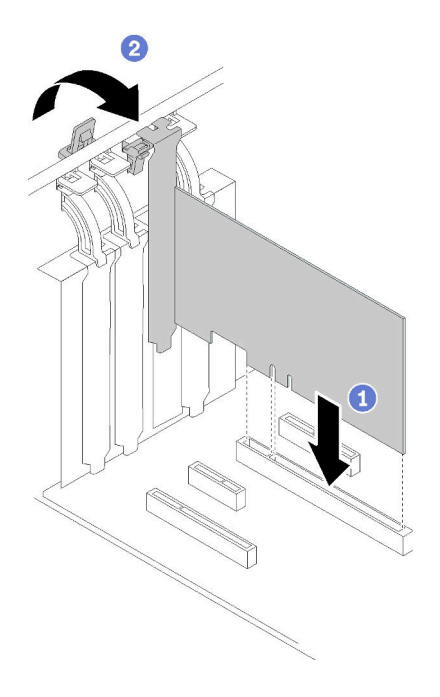

Abbildung 86. Installation des PCIe-Adapters

Schritt 4. Je nach Art des PCIe-Adapters müssen Sie möglicherweise noch erforderliche Kabel anschließen. Weitere Informationen hierzu finden Sie unter ["Interne Kabelführung" auf Seite 34](#page-41-0) oder in der Dokumentation des PCIe-Adapters.

Nach der Installation des PCIe-Adapters:

Schließen Sie den Austausch von Komponenten ab. Informationen dazu finden Sie im Abschnitt "Austausch [von Komponenten abschließen" auf Seite 166.](#page-173-0)

### Demo-Video

[Sehen Sie sich das Verfahren auf YouTube an.](https://www.youtube.com/watch?v=bPqMq6qZ0Ws)

## Stromversorgungsplatine austauschen

Mithilfe der Informationen in diesem Abschnitt können Sie die Stromversorgungsplatine entfernen und installieren.

## Stromversorgungsplatine entfernen

Mithilfe der Informationen in diesem Abschnitt können Sie die Stromversorgungsplatine entfernen.

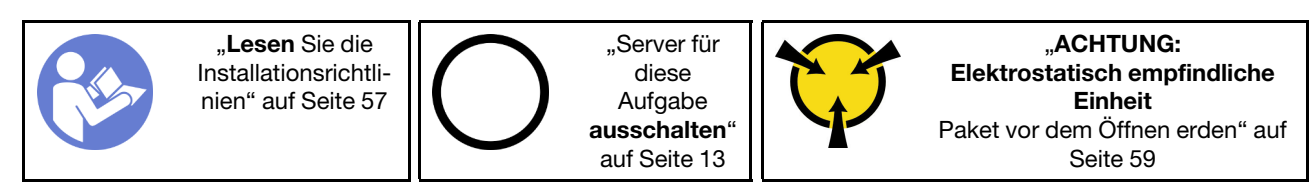

S001

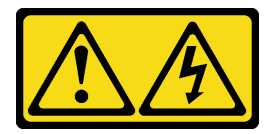

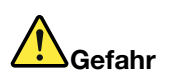

An Netz-, Telefon- oder Datenleitungen können gefährliche Spannungen anliegen. Um einen Stromschlag zu vermeiden:

- Alle Netzkabel an eine vorschriftsmäßig angeschlossene Netzsteckdose/Stromquelle mit ordnungsgemäß geerdetem Schutzkontakt anschließen.
- Alle angeschlossenen Geräte ebenfalls an Netzsteckdosen/Stromquellen mit ordnungsgemäß geerdetem Schutzkontakt anschließen.
- Die Signalkabel nach Möglichkeit nur mit einer Hand anschließen oder lösen.
- Geräte niemals einschalten, wenn Hinweise auf Feuer, Wasser oder Gebäudeschäden vorliegen.
- Die Einheit kann auch mit mehreren Netzkabeln ausgestattet sein. Um die Stromversorgung für die Einheit vollständig zu unterbrechen, müssen alle zum Gerät führenden Netzkabel vom Netz getrennt werden.

Vor dem Entfernen der Stromversorgungsplatine:

- 1. Falls der Server in einem Rack installiert ist, entfernen Sie ihn aus dem Rack.
- 2. Entfernen Sie alle Sperrvorrichtungen zur Sicherung der Serverabdeckung, wie z. B. ein eventuell vorhandenes Kensington-Schloss oder Vorhängeschloss.
- 3. Entfernen Sie die Serverabdeckung (siehe ["Serverabdeckung entfernen" auf Seite 145\)](#page-152-0).

Gehen Sie wie folgt vor, um die Stromversorgungsplatine zu entfernen:

- Schritt 1. Entfernen Sie das redundante Hot-Swap-Netzteil. Siehe ["Hot-Swap-Netzteil entfernen" auf Seite](#page-138-0) [131.](#page-138-0)
- Schritt 2. Entfernen Sie die Abdeckung der Stromversorgungsplatine, indem Sie die Schraube lösen.
- Schritt 3. Ziehen Sie die Netzkabel von der Stromversorgungsplatine ab.
- Schritt 4. Ziehen Sie die Stromversorgungsplatine nach außen, um sie aus der Stromversorgungshalterung zu lösen. Entfernen Sie anschließend die Stromversorgungsplatine aus dem Gehäuse.

Anmerkung: Fassen Sie die Stromversorgungsplatine vorsichtig an den Kanten an.

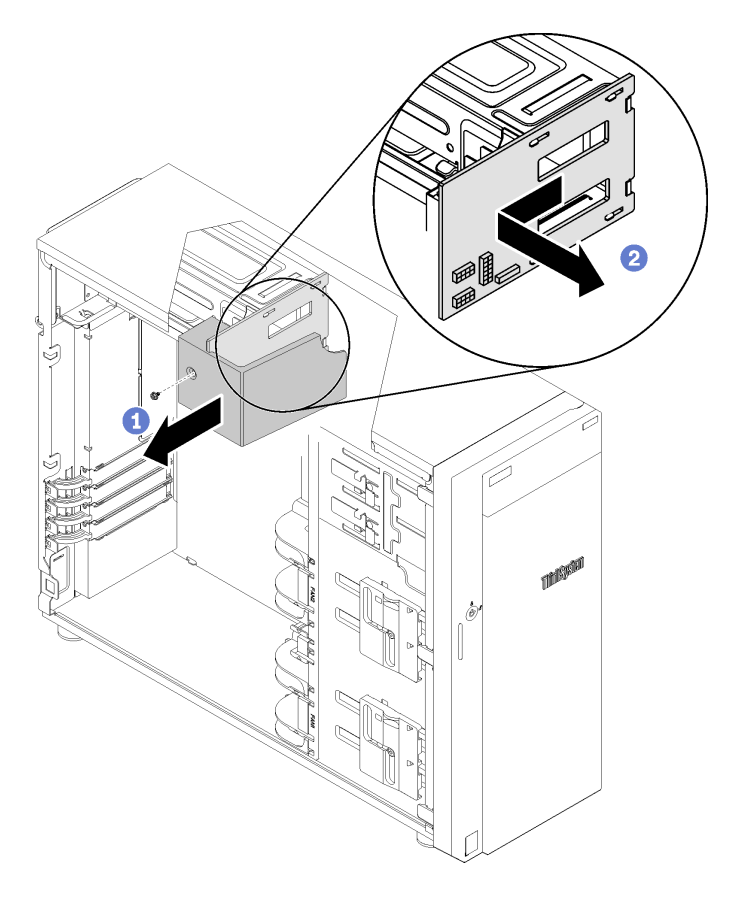

Abbildung 87. Entfernen der Stromversorgungsplatine

Nach dem Entfernen der Stromversorgungsplatine:

Wenn Sie angewiesen werden, die defekte Komponente zurückzugeben, verpacken Sie das Teil sorgfältig, um Beschädigungen während des Transports zu vermeiden. Verwenden Sie die Verpackung, in der das neue Teil geliefert wurde, und befolgen Sie alle Verpackungsanweisungen.

### Demo-Video

[Sehen Sie sich das Verfahren auf YouTube an.](https://www.youtube.com/watch?v=TrILud2_jJw)

## Stromversorgungsplatine installieren

Mithilfe der Informationen in diesem Abschnitt können Sie die Stromversorgungsplatine installieren.

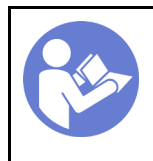

"Lesen Sie die [Installationsrichtli](#page-64-1)[nien" auf Seite 57](#page-64-1)

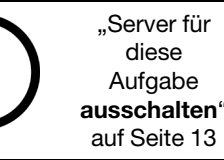

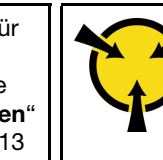

.**ACHTUNG:** [Elektrostatisch empfindliche](#page-66-0)  [Einheit](#page-66-0)  [Paket vor dem Öffnen erden" auf](#page-66-0) [Seite 59](#page-66-0)

S001

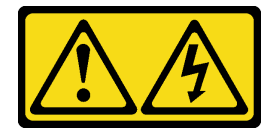

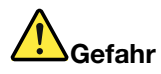

An Netz-, Telefon- oder Datenleitungen können gefährliche Spannungen anliegen. Um einen Stromschlag zu vermeiden:

- Alle Netzkabel an eine vorschriftsmäßig angeschlossene Netzsteckdose/Stromquelle mit ordnungsgemäß geerdetem Schutzkontakt anschließen.
- Alle angeschlossenen Geräte ebenfalls an Netzsteckdosen/Stromquellen mit ordnungsgemäß geerdetem Schutzkontakt anschließen.
- Die Signalkabel nach Möglichkeit nur mit einer Hand anschließen oder lösen.
- Geräte niemals einschalten, wenn Hinweise auf Feuer, Wasser oder Gebäudeschäden vorliegen.
- Die Einheit kann auch mit mehreren Netzkabeln ausgestattet sein. Um die Stromversorgung für die Einheit vollständig zu unterbrechen, müssen alle zum Gerät führenden Netzkabel vom Netz getrennt werden.

Vor dem Installieren der Stromversorgungsplatine,

1. Berühren Sie mit der antistatischen Schutzhülle, in der sich die Komponente befindet, eine unlackierte Metalloberfläche am Server. Entnehmen Sie die Komponente anschließend aus der Schutzhülle und legen Sie sie auf eine antistatische Oberfläche.

Gehen Sie wie folgt vor, um die Stromversorgungsplatine zu installieren:

- Schritt 1. Legen Sie den Server auf die Seite, damit Sie besser arbeiten können.
- Schritt 2. Halten Sie die Stromversorgungsplatine an den Kanten fest und positionieren Sie sie auf dem Netzteilrahmen. Stellen Sie sicher, dass die vier Laschen am Netzteilrahmen in die entsprechenden Öffnungen in der Stromversorgungsplatine eingesetzt sind. Schieben Sie anschließend die Stromversorgungsplatine nach innen.

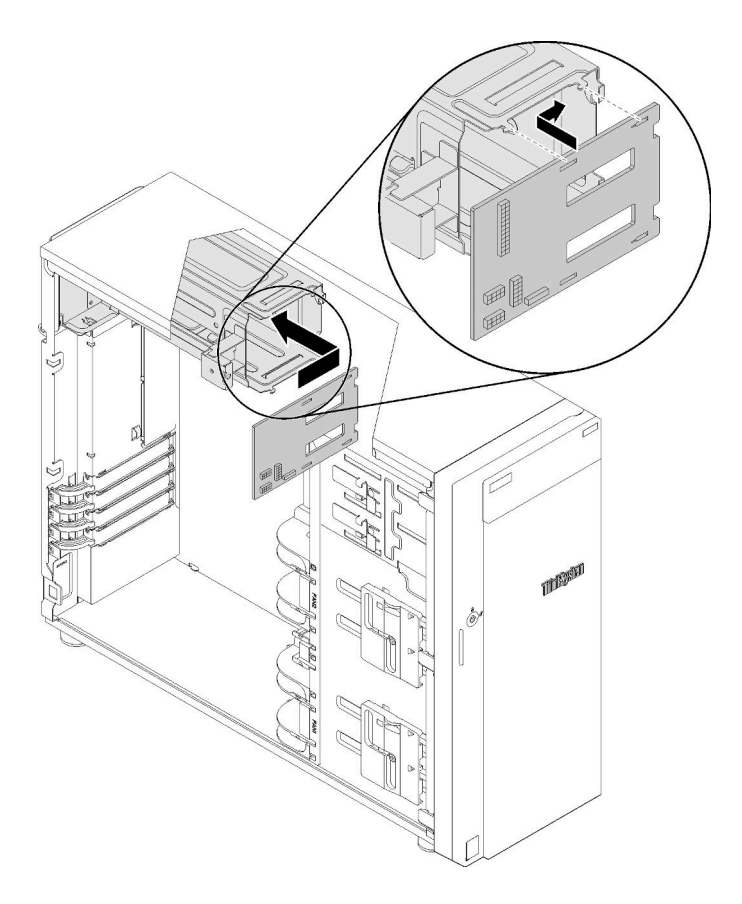

Abbildung 88. Installation der Stromversorgungsplatine

- Schritt 3. Schließen Sie die Netzkabel an die neue Stromversorgungsplatine an. Verlegen Sie die Kabel anschließend ordnungsgemäß und befestigen Sie die Kabel mit Kabelklemmen und -bändern am Gehäuse.
- Schritt 4. Stellen Sie sicher, dass die Öffnung der Abdeckung der Stromversorgungsplatine mit der Öffnung des Netzteilrahmens übereinstimmt. Ziehen Sie dann die Schraube fest, um die Abdeckung der Stromversorgungsplatine zu befestigen.

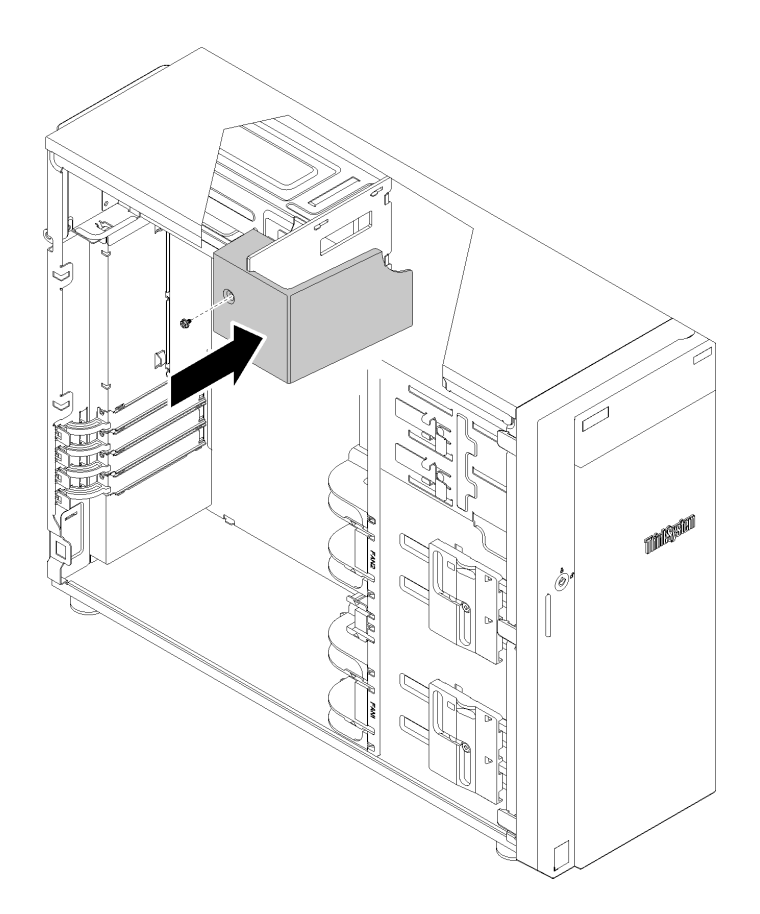

Abbildung 89. Installation der Abdeckung für die Stromversorgungsplatine

Nach dem Installieren der Stromversorgungsplatine:

Schließen Sie den Austausch von Komponenten ab. Informationen dazu finden Sie im Abschnitt "Austausch [von Komponenten abschließen" auf Seite 166.](#page-173-0)

### Demo-Video

[Sehen Sie sich das Verfahren auf YouTube an.](https://www.youtube.com/watch?v=p8s0ttO2sis)

## Netzteil austauschen

Mithilfe der Informationen in diesem Abschnitt können Sie eine fest installierte oder redundante Netzteileinheit entfernen und installieren.

# Fest installiertes Netzteil entfernen

Mithilfe der Informationen in diesem Abschnitt können Sie das fest installierte Netzteil entfernen.

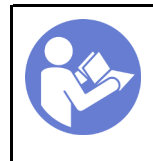

"Lesen Sie die [Installationsrichtli](#page-64-1)[nien" auf Seite 57](#page-64-1)

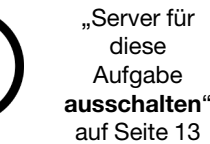

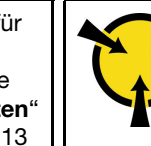

"ACHTUNG: [Elektrostatisch empfindliche](#page-66-0)  [Einheit](#page-66-0)  [Paket vor dem Öffnen erden" auf](#page-66-0) [Seite 59](#page-66-0)

S035

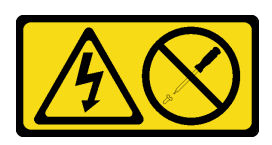

#### Vorsicht:

Die Abdeckung des Netzteils oder einer Komponente, die mit diesem Etikett versehen ist, darf niemals entfernt werden. In Komponenten, die dieses Etikett aufweisen, treten gefährliche Spannungen und Energien auf. Diese Komponenten enthalten keine Teile, die gewartet werden müssen. Besteht der Verdacht eines Fehlers an einem dieser Teile, ist ein Kundendiensttechniker zu verständigen.

S002

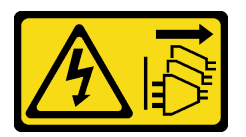

#### Vorsicht:

Mit dem Netzschalter an der Einheit und am Netzteil wird die Stromversorgung für die Einheit nicht unterbrochen. Die Einheit kann auch mit mehreren Netzkabeln ausgestattet sein. Um die Stromversorgung für die Einheit vollständig zu unterbrechen, müssen alle zum Gerät führenden Netzkabel vom Netz getrennt werden.

S001

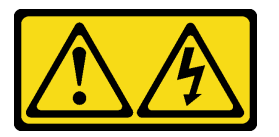

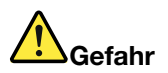

An Netz-, Telefon- oder Datenleitungen können gefährliche Spannungen anliegen. Um einen Stromschlag zu vermeiden:

- Alle Netzkabel an eine vorschriftsmäßig angeschlossene Netzsteckdose/Stromquelle mit ordnungsgemäß geerdetem Schutzkontakt anschließen.
- Alle angeschlossenen Geräte ebenfalls an Netzsteckdosen/Stromquellen mit ordnungsgemäß geerdetem Schutzkontakt anschließen.
- Die Signalkabel nach Möglichkeit nur mit einer Hand anschließen oder lösen.
- Geräte niemals einschalten, wenn Hinweise auf Feuer, Wasser oder Gebäudeschäden vorliegen.
- Die Einheit kann auch mit mehreren Netzkabeln ausgestattet sein. Um die Stromversorgung für die Einheit vollständig zu unterbrechen, müssen alle zum Gerät führenden Netzkabel vom Netz getrennt werden.

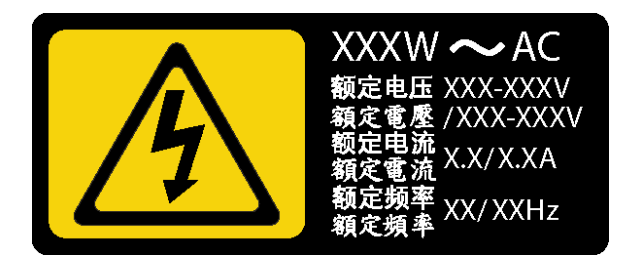

Abbildung 90. Etikett des fest installierten Netzteils auf der Abdeckung

NEVER CONNECT AND DISCONNECT THE POWER SUPPLY CABLE AND EQUIPMENT WHILE YOUR EQUIPMENT IS POWERED ON WITH DC SUPPLY (hot-plugging). Otherwise you may damage the equipment and result in data loss, the damages and losses result from incorrect operation of the equipment will not be covered by the manufacturers' warranty.

S035

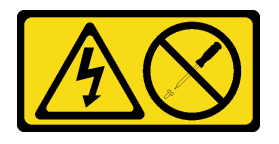

Vorsicht:

Die Abdeckung des Netzteils oder einer Komponente, die mit diesem Etikett versehen ist, darf niemals entfernt werden. In Komponenten, die dieses Etikett aufweisen, treten gefährliche Spannungen und Energien auf. Diese Komponenten enthalten keine Teile, die gewartet werden müssen. Besteht der Verdacht eines Fehlers an einem dieser Teile, ist ein Kundendiensttechniker zu verständigen.

S019

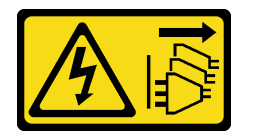

Vorsicht:

Mit dem Netzschalter an der Einheit wird die Stromversorgung für die Einheit nicht unterbrochen. Die Einheit kann auch mit mehreren Gleichstromanschlüssen ausgestattet sein. Um die Stromversorgung für die Einheit vollständig zu unterbrechen, müssen alle Gleichstromanschlüsse von den Gleichstromeingängen getrennt werden.

S029

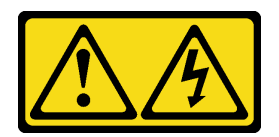

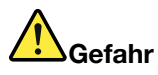

An Netz-, Telefon- oder Datenleitungen können gefährliche Spannungen anliegen. Um einen Stromschlag zu vermeiden:

- Bei Gewitter an diesem Gerät keine Kabel anschließen oder lösen. Ferner keine Installations-, Wartungs- oder Rekonfigurationsarbeiten durchführen.
- Gerät nur an eine Stromquelle mit ordnungsgemäß geerdetem Schutzkontakt anschließen.
- Alle angeschlossenen Geräte ebenfalls an Stromquellen mit ordnungsgemäß geerdetem Schutzkontakt anschließen.
- Die Signalkabel nach Möglichkeit nur mit einer Hand anschließen oder lösen.
- Geräte niemals einschalten, wenn Hinweise auf Feuer, Wasser oder Gebäudeschäden vorliegen.
- Die Verbindung zu den angeschlossenen Netzkabeln, Gleichstromquellen, Netzverbindungen, Telekommunikationssystemen und seriellen Kabeln ist vor dem Öffnen des Gehäuses zu unterbrechen, sofern in den Installations- und Konfigurationsprozeduren keine anderslautenden Anweisungen enthalten sind.
- Zum Installieren, Transportieren und Öffnen der Abdeckungen des Computers oder der angeschlossenen Einheiten die Kabel gemäß der folgenden Tabelle anschließen und abziehen.

#### Zum Anschließen der Kabel gehen Sie wie folgt vor: Zum Abziehen der Kabel gehen Sie wie folgt vor:

- 1. Schalten Sie alle Stromquellen und alle Geräte AUS, die an dieses Produkt angeschlossen werden sollen.
- 2. Schließen Sie die Signalkabel an das Produkt an.
- 3. Schließen Sie die Netzkabel an das Produkt an.
	- Wechselstromsysteme: Verwenden Sie entsprechende Gerätestecker.
	- Gleichstromsysteme: Stellen Sie sicher, dass die richtige Polarität für -48 V-Gleichstromverbindungen anliegt: RTN ist + und -48 V Gleichstrom ist -. Aus Sicherheitsgründen sollte zur Erdung ein Kabelschuh mit zwei Löchern verwendet werden.
- 4. Schließen Sie die Signalkabel an die anderen Einheiten an.
- 5. Schließen Sie die Netzkabel an die Stromquellen an.
- 6. Schalten Sie alle Stromquellen EIN.

- 1. Schalten Sie alle Stromquellen und alle Geräte AUS, die an dieses Produkt angeschlossen werden sollen.
	- Wechselstromsysteme: Entfernen Sie alle Netzkabel aus den Netzsteckdosen am Gehäuse oder unterbrechen Sie die Stromversorgung an der Wechselstromversorgung.
	- Gleichstromsysteme: Trennen Sie die Verbindung mit den Gleichstromquellen am Unterbrechungsschalter, oder schalten Sie die Stromquelle aus. Ziehen Sie anschließend alle Gleichstromkabel ab.
- 2. Ziehen Sie die Signalkabel von den Buchsen ab.
- 3. Ziehen Sie alle Kabel von den Einheiten ab.

Vor dem Entfernen des fest installierten Netzteils:

- 1. Falls der Server in einem Rack installiert ist, entfernen Sie ihn aus dem Rack.
- 2. Entfernen Sie alle Sperrvorrichtungen zur Sicherung der Serverabdeckung, wie z. B. ein eventuell vorhandenes Kensington-Schloss oder Vorhängeschloss.
- 3. Entfernen Sie die Serverabdeckung (siehe ["Serverabdeckung entfernen" auf Seite 145](#page-152-0)).

Gehen Sie wie folgt vor, um das fest installierte Netzteil zu entfernen:

Schritt 1. Ziehen Sie alle Kabel am fest installierten Netzeil von der Netzschnittstellenplatine ab.

- Schritt 2. Entfernen Sie die vier Schrauben an der Rückseite des Gehäuses, durch die das Netzteil am Gehäuse befestigt ist. Schieben Sie anschließend das Netzteil von hinten, bis es von der Haltezunge freigegeben wird.
- Schritt 3. Nehmen Sie dann das fest installierte Netzteil vorsichtig aus dem Gehäuse heraus.

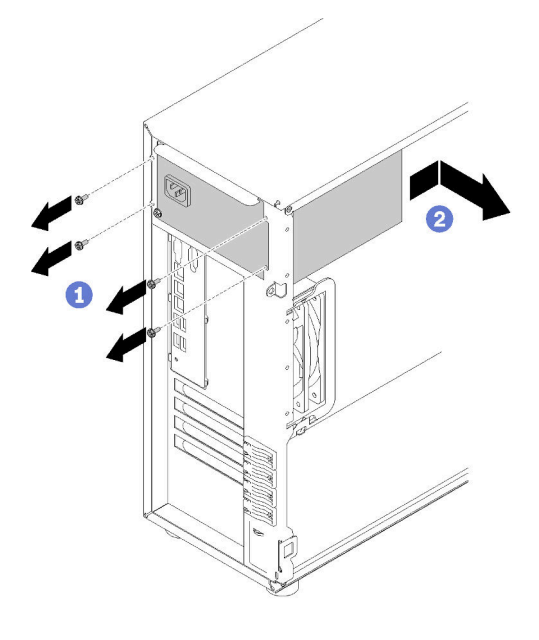

Abbildung 91. Entfernen des fest installierten Netzteils

Nach dem Entfernen des fest installierten Netzteils:

Wenn Sie angewiesen werden, die defekte Komponente zurückzugeben, verpacken Sie das Teil sorgfältig, um Beschädigungen während des Transports zu vermeiden. Verwenden Sie die Verpackung, in der das neue Teil geliefert wurde, und befolgen Sie alle Verpackungsanweisungen.

### Demo-Video

[Sehen Sie sich das Verfahren auf YouTube an.](https://www.youtube.com/watch?v=4kfPwvh9BPU)

# Fest installiertes Netzteil installieren

Mithilfe der Informationen in diesem Abschnitt können Sie ein fest installiertes Netzteil installieren.

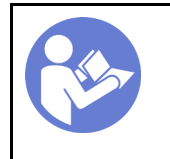

"Lesen Sie die [Installationsrichtli](#page-64-1)[nien" auf Seite 57](#page-64-1)

"Server für [diese](#page-20-0)  [Aufgabe](#page-20-0)  [ausschalten](#page-20-0)" [auf Seite 13](#page-20-0)

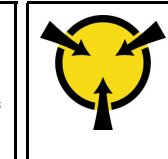

"ACHTUNG: [Elektrostatisch empfindliche](#page-66-0)  [Einheit](#page-66-0)  [Paket vor dem Öffnen erden" auf](#page-66-0) [Seite 59](#page-66-0)

S035

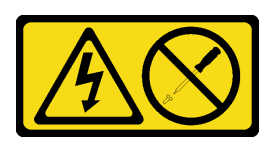

#### Vorsicht:

Die Abdeckung des Netzteils oder einer Komponente, die mit diesem Etikett versehen ist, darf niemals entfernt werden. In Komponenten, die dieses Etikett aufweisen, treten gefährliche Spannungen und Energien auf. Diese Komponenten enthalten keine Teile, die gewartet werden müssen. Besteht der Verdacht eines Fehlers an einem dieser Teile, ist ein Kundendiensttechniker zu verständigen.

S002

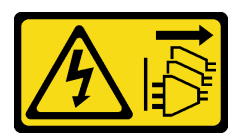

#### Vorsicht:

Mit dem Netzschalter an der Einheit und am Netzteil wird die Stromversorgung für die Einheit nicht unterbrochen. Die Einheit kann auch mit mehreren Netzkabeln ausgestattet sein. Um die Stromversorgung für die Einheit vollständig zu unterbrechen, müssen alle zum Gerät führenden Netzkabel vom Netz getrennt werden.

S001

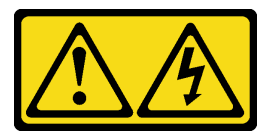

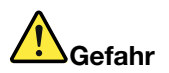

An Netz-, Telefon- oder Datenleitungen können gefährliche Spannungen anliegen. Um einen Stromschlag zu vermeiden:

- Alle Netzkabel an eine vorschriftsmäßig angeschlossene Netzsteckdose/Stromquelle mit ordnungsgemäß geerdetem Schutzkontakt anschließen.
- Alle angeschlossenen Geräte ebenfalls an Netzsteckdosen/Stromquellen mit ordnungsgemäß geerdetem Schutzkontakt anschließen.
- Die Signalkabel nach Möglichkeit nur mit einer Hand anschließen oder lösen.
- Geräte niemals einschalten, wenn Hinweise auf Feuer, Wasser oder Gebäudeschäden vorliegen.
- Die Einheit kann auch mit mehreren Netzkabeln ausgestattet sein. Um die Stromversorgung für die Einheit vollständig zu unterbrechen, müssen alle zum Gerät führenden Netzkabel vom Netz getrennt werden.

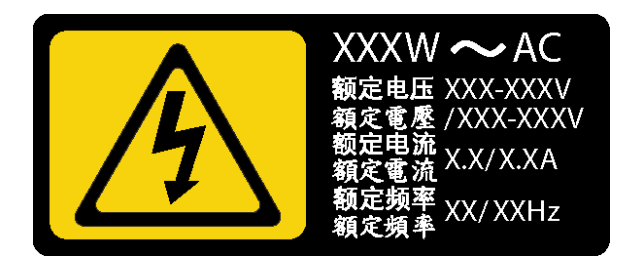

Abbildung 92. Etikett des Netzteilgehäuses auf der Abdeckung

Im Folgenden finden Sie Informationen, die Sie beim Installieren eines Netzteils mit Gleichstromeingang beachten müssen.

NEVER CONNECT AND DISCONNECT THE POWER SUPPLY CABLE AND EQUIPMENT WHILE YOUR EQUIPMENT IS POWERED ON WITH DC SUPPLY (hot-plugging). Otherwise you may damage the equipment and result in data loss, the damages and losses result from incorrect operation of the equipment will not be covered by the manufacturers' warranty.

S035

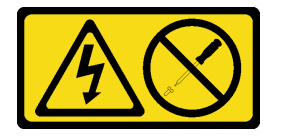

### Vorsicht:

Die Abdeckung des Netzteils oder einer Komponente, die mit diesem Etikett versehen ist, darf niemals entfernt werden. In Komponenten, die dieses Etikett aufweisen, treten gefährliche Spannungen und Energien auf. Diese Komponenten enthalten keine Teile, die gewartet werden müssen. Besteht der Verdacht eines Fehlers an einem dieser Teile, ist ein Kundendiensttechniker zu verständigen.

S019

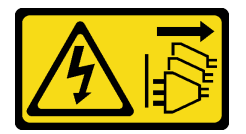

#### Vorsicht:

Mit dem Netzschalter an der Einheit wird die Stromversorgung für die Einheit nicht unterbrochen. Die Einheit kann auch mit mehreren Gleichstromanschlüssen ausgestattet sein. Um die Stromversorgung für die Einheit vollständig zu unterbrechen, müssen alle Gleichstromanschlüsse von den Gleichstromeingängen getrennt werden.

S029

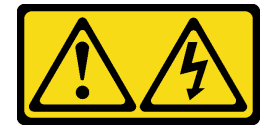

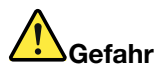

An Netz-, Telefon- oder Datenleitungen können gefährliche Spannungen anliegen. Um einen Stromschlag zu vermeiden:

- Bei Gewitter an diesem Gerät keine Kabel anschließen oder lösen. Ferner keine Installations-, Wartungs- oder Rekonfigurationsarbeiten durchführen.
- Gerät nur an eine Stromquelle mit ordnungsgemäß geerdetem Schutzkontakt anschließen.
- Alle angeschlossenen Geräte ebenfalls an Stromquellen mit ordnungsgemäß geerdetem Schutzkontakt anschließen.
- Die Signalkabel nach Möglichkeit nur mit einer Hand anschließen oder lösen.
- Geräte niemals einschalten, wenn Hinweise auf Feuer, Wasser oder Gebäudeschäden vorliegen.
- Die Verbindung zu den angeschlossenen Netzkabeln, Gleichstromquellen, Netzverbindungen, Telekommunikationssystemen und seriellen Kabeln ist vor dem Öffnen des Gehäuses zu unterbrechen, sofern in den Installations- und Konfigurationsprozeduren keine anderslautenden Anweisungen enthalten sind.
- Zum Installieren, Transportieren und Öffnen der Abdeckungen des Computers oder der angeschlossenen Einheiten die Kabel gemäß der folgenden Tabelle anschließen und abziehen.

#### Zum Anschließen der Kabel gehen Sie wie folgt vor: Zum Abziehen der Kabel gehen Sie wie folgt vor:

- 1. Schalten Sie alle Stromquellen und alle Geräte AUS, die an dieses Produkt angeschlossen werden sollen.
- 2. Schließen Sie die Signalkabel an das Produkt an.
- 3. Schließen Sie die Netzkabel an das Produkt an.
	- Wechselstromsysteme: Verwenden Sie entsprechende Gerätestecker.
	- Gleichstromsysteme: Stellen Sie sicher, dass die richtige Polarität für -48 V-Gleichstromverbindungen anliegt: RTN ist + und -48 V Gleichstrom ist -. Aus Sicherheitsgründen sollte zur Erdung ein Kabelschuh mit zwei Löchern verwendet werden.
- 4. Schließen Sie die Signalkabel an die anderen Einheiten an.
- 5. Schließen Sie die Netzkabel an die Stromquellen an.
- 6. Schalten Sie alle Stromquellen EIN.

- 1. Schalten Sie alle Stromquellen und alle Geräte AUS, die an dieses Produkt angeschlossen werden sollen.
	- Wechselstromsysteme: Entfernen Sie alle Netzkabel aus den Netzsteckdosen am Gehäuse oder unterbrechen Sie die Stromversorgung an der Wechselstromversorgung.
	- Gleichstromsysteme: Trennen Sie die Verbindung mit den Gleichstromquellen am Unterbrechungsschalter, oder schalten Sie die Stromquelle aus. Ziehen Sie anschließend alle Gleichstromkabel ab.
- 2. Ziehen Sie die Signalkabel von den Buchsen ab.
- 3. Ziehen Sie alle Kabel von den Einheiten ab.

Vor der Installation des fest installierten Netzteils,

1. Berühren Sie mit der antistatischen Schutzhülle, in der sich die Komponente befindet, eine unlackierte Metalloberfläche am Server. Entnehmen Sie die Komponente anschließend aus der Schutzhülle und legen Sie sie auf eine antistatische Oberfläche.

Gehen Sie wie folgt vor, um das fest installierte Netzteil zu installieren:

- Schritt 1. Richten Sie die Laschen der fest installierten Netzteilhalterung an den zugehörigen Öffnungen des Gehäuses aus.
- Schritt 2. Drehen Sie die fest installierte Netzteilhalterung nach innen, bis sie einrastet.

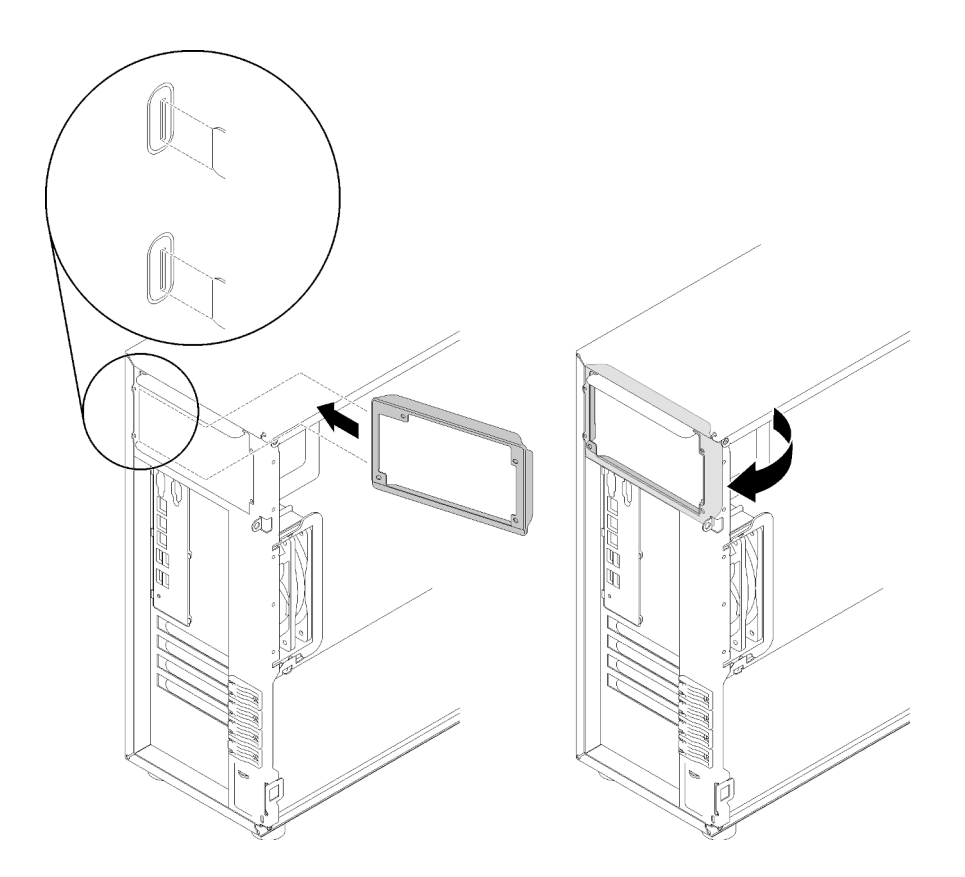

Abbildung 93. Installation der fest installierten Netzteilhalterung

- Schritt 3. Schieben Sie das fest installierte Netzteil in die Position, bis es einrastet. Vergewissern Sie sich, dass die vier Schraublöcher im fest installierten Netzteil an den entsprechenden Öffnungen an der Rückseite des Gehäuses ausgerichtet sind.
- Schritt 4. Bringen Sie die vier Schrauben an, um das fest installierte Netzteil zu befestigen.

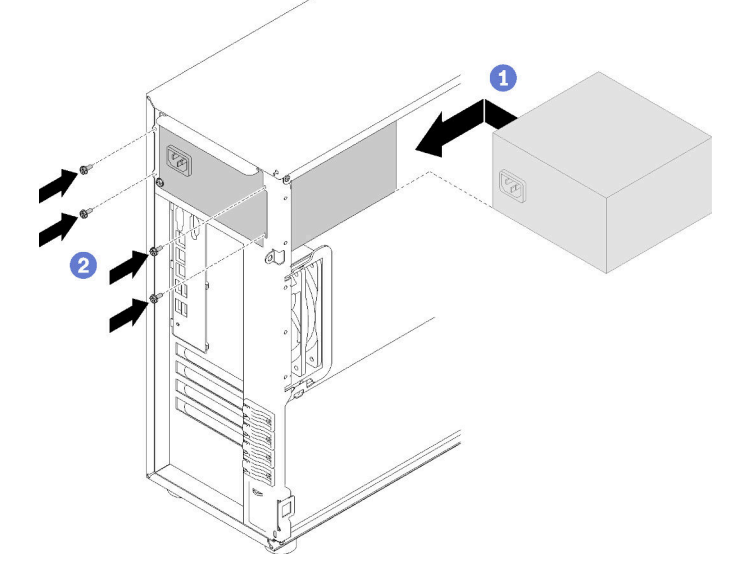

Abbildung 94. Installation des fest installierten Netzteils

Nach der Installation des fest installierten Netzteils:

- 1. Schließen Sie alle Kabel des fest installierten Netzteils an den entsprechenden Anschlüssen an der Systemplatine an. Siehe ["Fest installiertes Netzteil" auf Seite 41.](#page-48-0)
- 2. Schließen Sie Netzkabel an das Netzteil und an eine ordnungsgemäß geerdete Schutzkontaktsteckdose an.
- 3. Schalten Sie den Server ein. Stellen Sie sicher, dass die Anzeige für eingehenden Strom und die Anzeige für ausgehenden Strom am Netzteil leuchten. Dies zeigt an, dass das Netzteil ordnungsgemäß funktioniert.
- 4. Schließen Sie den Austausch von Komponenten ab. Informationen dazu finden Sie im Abschnitt ["Austausch von Komponenten abschließen" auf Seite 166.](#page-173-0)

### Demo-Video

[Sehen Sie sich das Verfahren auf YouTube an.](https://www.youtube.com/watch?v=rnnZGMWfA1M)

# <span id="page-138-0"></span>Hot-Swap-Netzteil entfernen

Mithilfe der Informationen in diesem Abschnitt können Sie ein Hot-Swap-Netzteil entfernen.

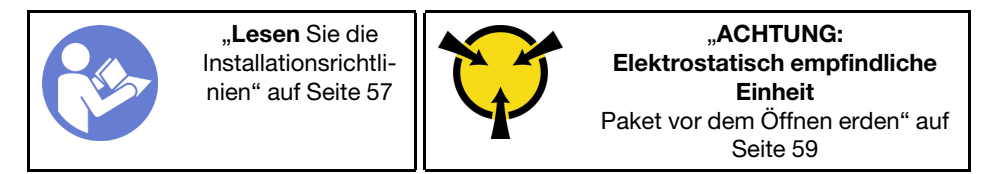

S035

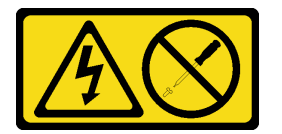

Vorsicht:

Die Abdeckung des Netzteils oder einer Komponente, die mit diesem Etikett versehen ist, darf niemals entfernt werden. In Komponenten, die dieses Etikett aufweisen, treten gefährliche Spannungen und Energien auf. Diese Komponenten enthalten keine Teile, die gewartet werden müssen. Besteht der Verdacht eines Fehlers an einem dieser Teile, ist ein Kundendiensttechniker zu verständigen.

S002

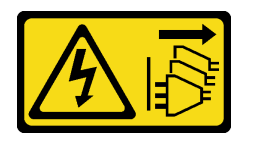

Vorsicht:

Mit dem Netzschalter an der Einheit und am Netzteil wird die Stromversorgung für die Einheit nicht unterbrochen. Die Einheit kann auch mit mehreren Netzkabeln ausgestattet sein. Um die Stromversorgung für die Einheit vollständig zu unterbrechen, müssen alle zum Gerät führenden Netzkabel vom Netz getrennt werden.

S001

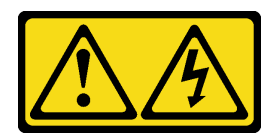

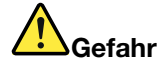

An Netz-, Telefon- oder Datenleitungen können gefährliche Spannungen anliegen. Um einen Stromschlag zu vermeiden:

- Alle Netzkabel an eine vorschriftsmäßig angeschlossene Netzsteckdose/Stromquelle mit ordnungsgemäß geerdetem Schutzkontakt anschließen.
- Alle angeschlossenen Geräte ebenfalls an Netzsteckdosen/Stromquellen mit ordnungsgemäß geerdetem Schutzkontakt anschließen.
- Die Signalkabel nach Möglichkeit nur mit einer Hand anschließen oder lösen.
- Geräte niemals einschalten, wenn Hinweise auf Feuer, Wasser oder Gebäudeschäden vorliegen.
- Die Einheit kann auch mit mehreren Netzkabeln ausgestattet sein. Um die Stromversorgung für die Einheit vollständig zu unterbrechen, müssen alle zum Gerät führenden Netzkabel vom Netz getrennt werden.

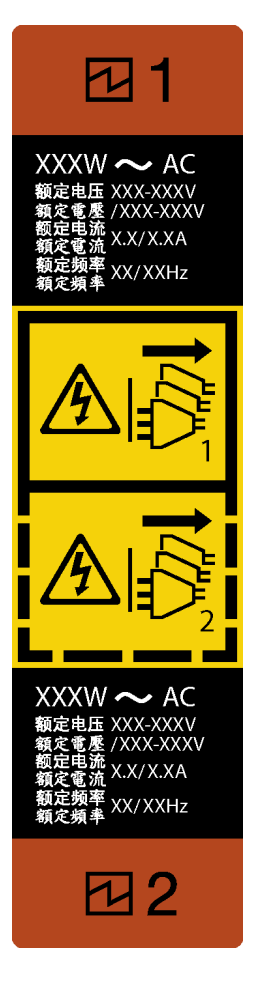

Abbildung 95. Hot-Swap-Netzteil-Etikett

Achtung: Dieser Netzteiltyp ist Hot-Swap-fähig, wenn zwei Netzteile für Redundanz installiert werden. Wenn im Server nur ein Netzteil installiert ist, müssen Sie den Server zuerst ausschalten, bevor Sie das Netzteil entfernen.

Im Folgenden finden Sie Informationen, die Sie beim Entfernen eines Netzteils mit Gleichstromeingang beachten müssen.

NEVER CONNECT AND DISCONNECT THE POWER SUPPLY CABLE AND EQUIPMENT WHILE YOUR EQUIPMENT IS POWERED ON WITH DC SUPPLY (hot-plugging). Otherwise you may damage the equipment and result in data loss, the damages and losses result from incorrect operation of the equipment will not be covered by the manufacturers' warranty.

S035

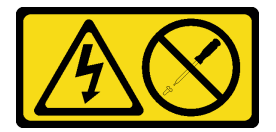

Vorsicht:

Die Abdeckung des Netzteils oder einer Komponente, die mit diesem Etikett versehen ist, darf niemals entfernt werden. In Komponenten, die dieses Etikett aufweisen, treten gefährliche Spannungen und Energien auf. Diese Komponenten enthalten keine Teile, die gewartet werden müssen. Besteht der Verdacht eines Fehlers an einem dieser Teile, ist ein Kundendiensttechniker zu verständigen.

S019

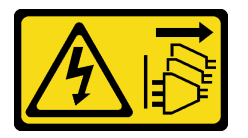

Vorsicht:

Mit dem Netzschalter an der Einheit wird die Stromversorgung für die Einheit nicht unterbrochen. Die Einheit kann auch mit mehreren Gleichstromanschlüssen ausgestattet sein. Um die Stromversorgung für die Einheit vollständig zu unterbrechen, müssen alle Gleichstromanschlüsse von den Gleichstromeingängen getrennt werden.

S029

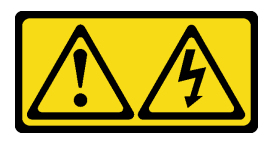

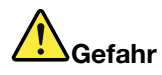

An Netz-, Telefon- oder Datenleitungen können gefährliche Spannungen anliegen. Um einen Stromschlag zu vermeiden:

- Bei Gewitter an diesem Gerät keine Kabel anschließen oder lösen. Ferner keine Installations-, Wartungs- oder Rekonfigurationsarbeiten durchführen.
- Gerät nur an eine Stromquelle mit ordnungsgemäß geerdetem Schutzkontakt anschließen.
- Alle angeschlossenen Geräte ebenfalls an Stromquellen mit ordnungsgemäß geerdetem Schutzkontakt anschließen.
- Die Signalkabel nach Möglichkeit nur mit einer Hand anschließen oder lösen.
- Geräte niemals einschalten, wenn Hinweise auf Feuer, Wasser oder Gebäudeschäden vorliegen.
- Die Verbindung zu den angeschlossenen Netzkabeln, Gleichstromquellen, Netzverbindungen, Telekommunikationssystemen und seriellen Kabeln ist vor dem Öffnen des Gehäuses zu unterbrechen, sofern in den Installations- und Konfigurationsprozeduren keine anderslautenden Anweisungen enthalten sind.
- Zum Installieren, Transportieren und Öffnen der Abdeckungen des Computers oder der angeschlossenen Einheiten die Kabel gemäß der folgenden Tabelle anschließen und abziehen.

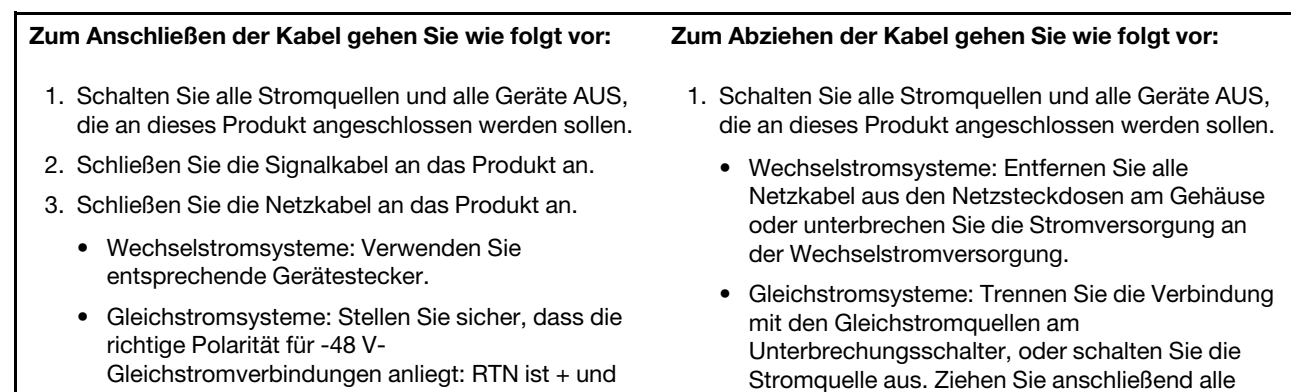

Gleichstromkabel ab.

2. Ziehen Sie die Signalkabel von den Buchsen ab. 3. Ziehen Sie alle Kabel von den Einheiten ab.

-48 V Gleichstrom ist -. Aus Sicherheitsgründen sollte zur Erdung ein Kabelschuh mit zwei Löchern verwendet werden.

- 4. Schließen Sie die Signalkabel an die anderen Einheiten an.
	-
- 5. Schließen Sie die Netzkabel an die Stromquellen an.
- 6. Schalten Sie alle Stromquellen EIN.

Vor dem Entfernen des Hot-Swap-Netzteils:

1. Wenn sich der Server in einem Rack befindet, ziehen Sie den Kabelträger zurück, um Zugang zu der Rückseite des Servers und zum Netzteil zu erhalten.

Führen Sie die folgenden Schritte aus, um das Hot-Swap-Netzteil zu entfernen:

- Schritt 1. Suchen Sie das Hot-Swap-Netzteil an der Rückseite des Servers und ziehen Sie das Netzkabel von der Stromversorgung.
- Schritt 2. Drücken Sie den Lösehebel in der dargestellten Richtung und ziehen Sie gleichzeitig vorsichtig am Griff, um das Hot-Swap-Netzteil aus dem Gehäuse zu ziehen.

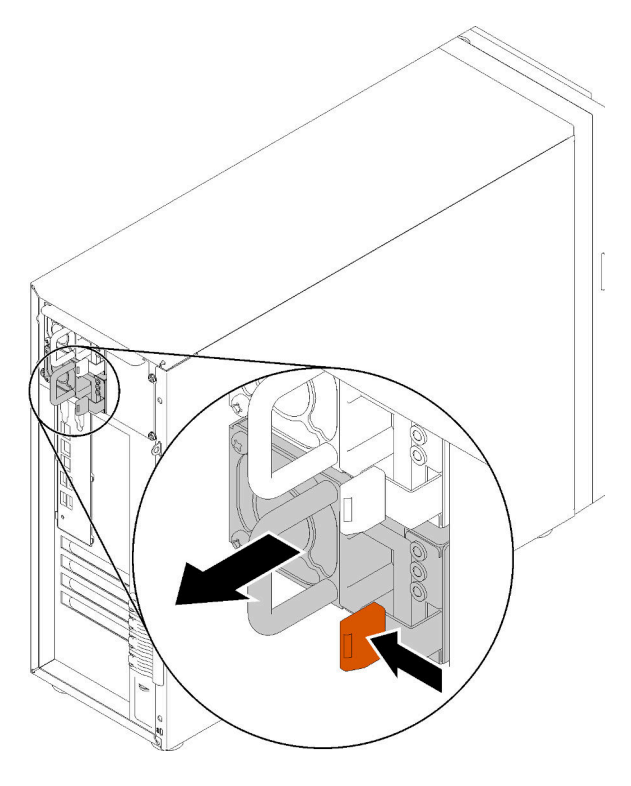

Abbildung 96. Entfernen des Hot-Swap-Netzteils

Nach dem Abziehen des Hot-Swap-Netzteils:

- 1. Installieren Sie ein neues Netzteil oder bringen Sie die Netzteilabdeckblende an, um die Netzteilposition abzudecken. Siehe ["Hot-Swap-Netzteil installieren" auf Seite 135.](#page-142-0)
- 2. Wenn Sie angewiesen werden, die defekte Komponente zurückzugeben, verpacken Sie das Teil sorgfältig, um Beschädigungen während des Transports zu vermeiden. Verwenden Sie die Verpackung, in der das neue Teil geliefert wurde, und befolgen Sie alle Verpackungsanweisungen.

### Demo-Video

[Sehen Sie sich das Verfahren auf YouTube an.](https://www.youtube.com/watch?v=iyaQXbRZpDk)

## <span id="page-142-0"></span>Hot-Swap-Netzteil installieren

Mithilfe der Informationen in diesem Abschnitt können Sie das Hot-Swap-Netzteil installieren.

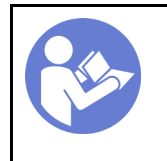

"Lesen Sie die [Installationsrichtli](#page-64-1)[nien" auf Seite 57](#page-64-1)

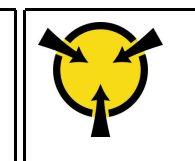

"[ACHTUNG:](#page-66-0)  [Elektrostatisch empfindliche](#page-66-0)  [Einheit](#page-66-0)  [Paket vor dem Öffnen erden" auf](#page-66-0)  [Seite 59](#page-66-0)

In den folgenden Anmerkungen sind die Arten von Netzteilen beschrieben, die der Server unterstützt. Zudem erhalten Sie weitere Informationen, die Sie beim Installieren eines Netzteils beachten müssen:

- Standardmäßig ist nur ein Netzteil im Server installiert. Für Redundanz- und Hot-Swap-Unterstützung müssen Sie ein zusätzliches Hot-Swap-Netzteil installieren. Bestimmte benutzerdefinierte Modelle werden mit zwei installierten Netzteilen geliefert.
- Vergewissern Sie sich, dass die zu installierenden Einheiten unterstützt werden. Eine Liste der unterstützten Zusatzeinrichtungen für den Server finden Sie unter folgender Adresse:

### <https://serverproven.lenovo.com/>

#### Anmerkungen:

- Stellen Sie sicher, dass die zwei installierten Netzteile auf dem Server die gleiche Wattleistung aufweisen.
- Wenn Sie das vorhandene Netzteil gegen ein neues Netzteil mit einer anderen Wattleistung austauschen, bringen Sie das Hinweisetikett zu den Stromversorgungsdaten, das im Lieferumfang dieser Option enthalten ist, auf dem bereits vorhandenen Hinweisetikett neben dem Netzteil an.

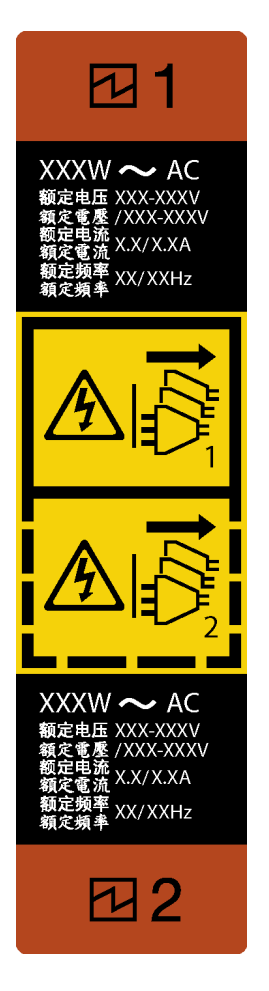

Abbildung 97. Hot-Swap-Netzteil-Etikett

S035

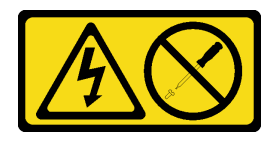

#### Vorsicht:

Die Abdeckung des Netzteils oder einer Komponente, die mit diesem Etikett versehen ist, darf niemals entfernt werden. In Komponenten, die dieses Etikett aufweisen, treten gefährliche Spannungen und Energien auf. Diese Komponenten enthalten keine Teile, die gewartet werden müssen. Besteht der Verdacht eines Fehlers an einem dieser Teile, ist ein Kundendiensttechniker zu verständigen.
### S002

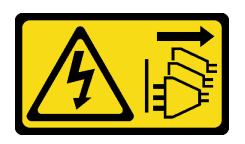

### Vorsicht:

Mit dem Netzschalter an der Einheit und am Netzteil wird die Stromversorgung für die Einheit nicht unterbrochen. Die Einheit kann auch mit mehreren Netzkabeln ausgestattet sein. Um die Stromversorgung für die Einheit vollständig zu unterbrechen, müssen alle zum Gerät führenden Netzkabel vom Netz getrennt werden.

S001

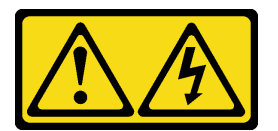

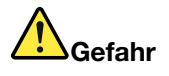

An Netz-, Telefon- oder Datenleitungen können gefährliche Spannungen anliegen. Um einen Stromschlag zu vermeiden:

- Alle Netzkabel an eine vorschriftsmäßig angeschlossene Netzsteckdose/Stromquelle mit ordnungsgemäß geerdetem Schutzkontakt anschließen.
- Alle angeschlossenen Geräte ebenfalls an Netzsteckdosen/Stromquellen mit ordnungsgemäß geerdetem Schutzkontakt anschließen.
- Die Signalkabel nach Möglichkeit nur mit einer Hand anschließen oder lösen.
- Geräte niemals einschalten, wenn Hinweise auf Feuer, Wasser oder Gebäudeschäden vorliegen.
- Die Einheit kann auch mit mehreren Netzkabeln ausgestattet sein. Um die Stromversorgung für die Einheit vollständig zu unterbrechen, müssen alle zum Gerät führenden Netzkabel vom Netz getrennt werden.

Im Folgenden finden Sie Informationen, die Sie beim Installieren eines Netzteils mit Gleichstromeingang beachten müssen.

NEVER CONNECT AND DISCONNECT THE POWER SUPPLY CABLE AND EQUIPMENT WHILE YOUR EQUIPMENT IS POWERED ON WITH DC SUPPLY (hot-plugging). Otherwise you may damage the equipment and result in data loss, the damages and losses result from incorrect operation of the equipment will not be covered by the manufacturers' warranty.

### S035

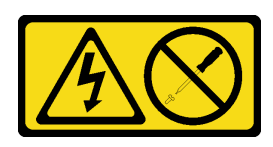

### Vorsicht:

Die Abdeckung des Netzteils oder einer Komponente, die mit diesem Etikett versehen ist, darf niemals entfernt werden. In Komponenten, die dieses Etikett aufweisen, treten gefährliche Spannungen und Energien auf. Diese Komponenten enthalten keine Teile, die gewartet werden müssen. Besteht der Verdacht eines Fehlers an einem dieser Teile, ist ein Kundendiensttechniker zu verständigen.

S019

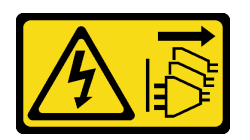

### Vorsicht:

Mit dem Netzschalter an der Einheit wird die Stromversorgung für die Einheit nicht unterbrochen. Die Einheit kann auch mit mehreren Gleichstromanschlüssen ausgestattet sein. Um die Stromversorgung für die Einheit vollständig zu unterbrechen, müssen alle Gleichstromanschlüsse von den Gleichstromeingängen getrennt werden.

S029

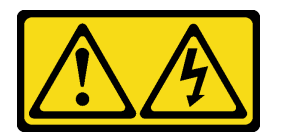

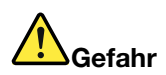

An Netz-, Telefon- oder Datenleitungen können gefährliche Spannungen anliegen. Um einen Stromschlag zu vermeiden:

- Bei Gewitter an diesem Gerät keine Kabel anschließen oder lösen. Ferner keine Installations-, Wartungs- oder Rekonfigurationsarbeiten durchführen.
- Gerät nur an eine Stromquelle mit ordnungsgemäß geerdetem Schutzkontakt anschließen.
- Alle angeschlossenen Geräte ebenfalls an Stromquellen mit ordnungsgemäß geerdetem Schutzkontakt anschließen.
- Die Signalkabel nach Möglichkeit nur mit einer Hand anschließen oder lösen.
- Geräte niemals einschalten, wenn Hinweise auf Feuer, Wasser oder Gebäudeschäden vorliegen.
- Die Verbindung zu den angeschlossenen Netzkabeln, Gleichstromquellen, Netzverbindungen, Telekommunikationssystemen und seriellen Kabeln ist vor dem Öffnen des Gehäuses zu unterbrechen, sofern in den Installations- und Konfigurationsprozeduren keine anderslautenden Anweisungen enthalten sind.
- Zum Installieren, Transportieren und Öffnen der Abdeckungen des Computers oder der angeschlossenen Einheiten die Kabel gemäß der folgenden Tabelle anschließen und abziehen.

#### Zum Anschließen der Kabel gehen Sie wie folgt vor: Zum Abziehen der Kabel gehen Sie wie folgt vor:

- 1. Schalten Sie alle Stromquellen und alle Geräte AUS, die an dieses Produkt angeschlossen werden sollen.
- 2. Schließen Sie die Signalkabel an das Produkt an.
- 3. Schließen Sie die Netzkabel an das Produkt an.
	- Wechselstromsysteme: Verwenden Sie entsprechende Gerätestecker.
	- Gleichstromsysteme: Stellen Sie sicher, dass die richtige Polarität für -48 V-Gleichstromverbindungen anliegt: RTN ist + und -48 V Gleichstrom ist -. Aus Sicherheitsgründen sollte zur Erdung ein Kabelschuh mit zwei Löchern verwendet werden.
- 4. Schließen Sie die Signalkabel an die anderen Einheiten an.
- 5. Schließen Sie die Netzkabel an die Stromquellen an.
- 6. Schalten Sie alle Stromquellen EIN.

- 1. Schalten Sie alle Stromquellen und alle Geräte AUS, die an dieses Produkt angeschlossen werden sollen.
	- Wechselstromsysteme: Entfernen Sie alle Netzkabel aus den Netzsteckdosen am Gehäuse oder unterbrechen Sie die Stromversorgung an der Wechselstromversorgung.
	- Gleichstromsysteme: Trennen Sie die Verbindung mit den Gleichstromquellen am Unterbrechungsschalter, oder schalten Sie die Stromquelle aus. Ziehen Sie anschließend alle Gleichstromkabel ab.
- 2. Ziehen Sie die Signalkabel von den Buchsen ab.
- 3. Ziehen Sie alle Kabel von den Einheiten ab.

Vor dem Installieren des Hot-Swap-Netzteils,

1. Berühren Sie mit der antistatischen Schutzhülle, in der sich die Komponente befindet, eine unlackierte Metalloberfläche am Server. Entnehmen Sie die Komponente anschließend aus der Schutzhülle und legen Sie sie auf eine antistatische Oberfläche.

Schließen Sie vor dem Installieren des Hot-Swap-Netzteils die folgenden Schritte ab:

Schritt 1. Wenn eine Abdeckblende für die Netzteilposition installiert ist, entfernen Sie diese.

Wichtig: Um eine ordnungsgemäße Kühlung im normalen Serverbetrieb sicherzustellen, müssen beide Netzteilpositionen belegt sein. Dies bedeutet, dass jede Position über ein installiertes Netzteil verfügen muss oder an einer Position ein Netzteil und an der anderen Netzteilabdeckblende installiert ist.

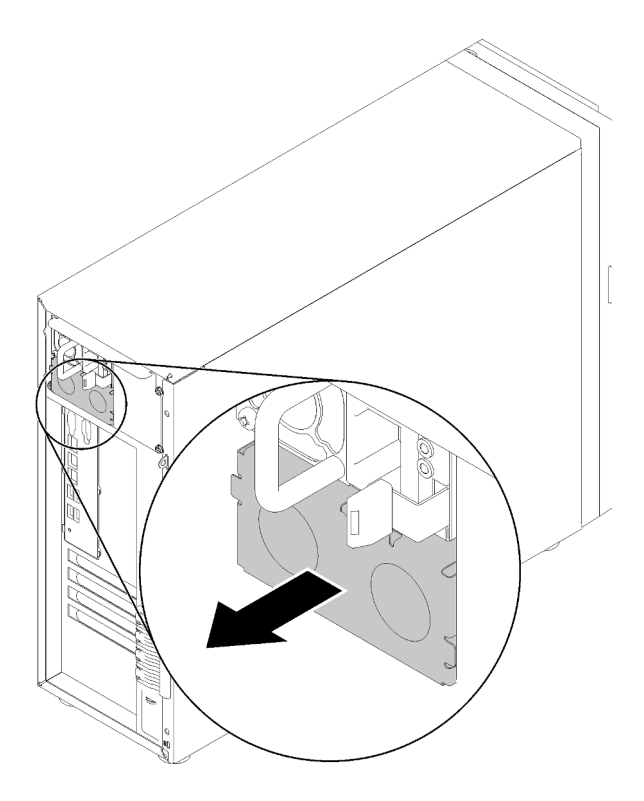

Abbildung 98. Entfernen der Abdeckblende für Hot-Swap-Netzteil

Schritt 2. Beachten Sie die Ausrichtung des Hot-Swap-Netzteils und schieben Sie es in das Gehäuse, bis es einrastet.

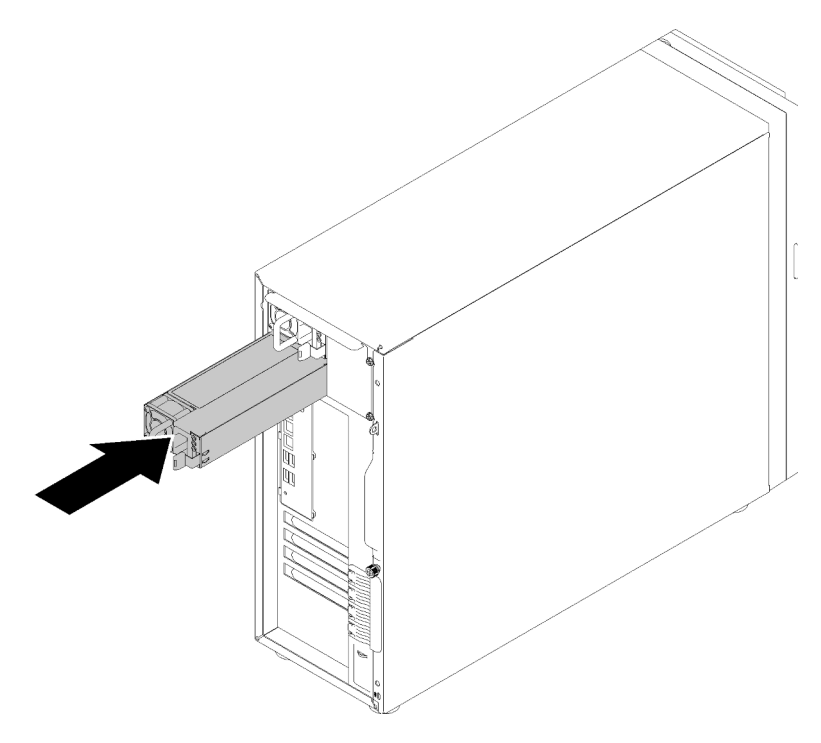

Abbildung 99. Installation des Hot-Swap-Netzteils

Nach der Installation des Hot-Swap-Netzteils:

- 1. Schließen Sie Netzkabel an das Netzteil und an eine ordnungsgemäß geerdete Schutzkontaktsteckdose an.
- 2. Wenn der Server ausgeschaltet ist, schalten Sie ihn ein. Stellen Sie sicher, dass die Anzeige für eingehenden Strom und die Anzeige für ausgehenden Strom am Netzteil leuchten. Dies zeigt an, dass das Netzteil ordnungsgemäß funktioniert.
- 3. Schließen Sie den Austausch von Komponenten ab. Informationen dazu finden Sie im Abschnitt ["Austausch von Komponenten abschließen" auf Seite 166.](#page-173-0)

# Demo-Video

[Sehen Sie sich das Verfahren auf YouTube an.](https://www.youtube.com/watch?v=y8T0-Md3as8)

# Prozessor austauschen

Mithilfe der Informationen in diesem Abschnitt können Sie einen Prozessor entfernen und installieren.

Achtung: Bevor Sie einen Prozessor oder Kühlkörper wiederverwenden, verwenden Sie von Lenovo empfohlene alkoholhaltige Reinigungstücher und Wärmeleitpaste.

Wichtig: Der Prozessor in Ihrem Server kann zur Senkung der Wärmeabgabe als Reaktion auf thermische Bedingungen zeitweise mit geringerer Geschwindigkeit arbeiten. In Fällen, in denen einige Prozessorkerne für eine extrem kurze Zeitdauer (100 ms oder weniger) gedrosselt werden, ist der einzige Hinweis darauf möglicherweise ein Eintrag im Betriebssystemereignisprotokoll, ohne entsprechenden Eintrag im XCC-Ereignisprotokoll des Systems. Falls diese Situation eintritt, kann das Ereignis ignoriert werden und ein Prozessoraustausch ist nicht erforderlich.

# Prozessor entfernen

Verwenden Sie die folgenden Informationen, um den Prozessor zu entfernen. Dieser Vorgang muss von einem qualifizierten Kundendiensttechniker ausgeführt werden.

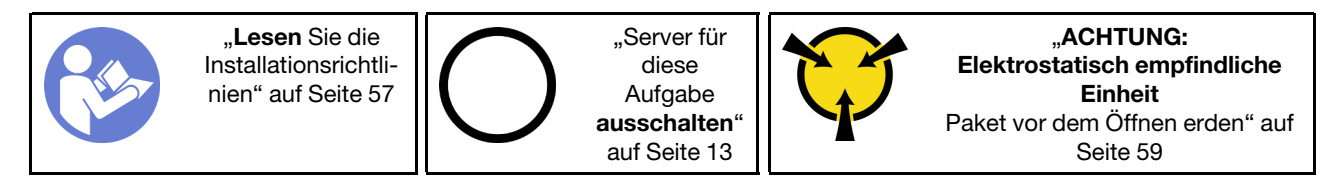

Vor dem Entfernen des Prozessors:

- 1. Falls der Server in einem Rack installiert ist, entfernen Sie ihn aus dem Rack.
- 2. Entfernen Sie alle Sperrvorrichtungen zur Sicherung der Serverabdeckung, wie z. B. ein eventuell vorhandenes Kensington-Schloss oder Vorhängeschloss.
- 3. Entfernen Sie die Serverabdeckung (siehe ["Serverabdeckung entfernen" auf Seite 145\)](#page-152-0).
- 4. Falls erforderlich, entfernen Sie den Kühlkörper und das Lüftermodul (siehe ["Kühlkörper und](#page-109-0) [Lüftermodul entfernen" auf Seite 102](#page-109-0)).

Gehen Sie zum Entfernen des Prozessors wie folgt vor:

Schritt 1. Ziehen Sie vorsichtig den Griff von der Prozessorhalterung weg.

Schritt 2. Heben Sie den Griff gemeinsam mit der Halterung an, bis die vollständig geöffnete Position erreicht ist.

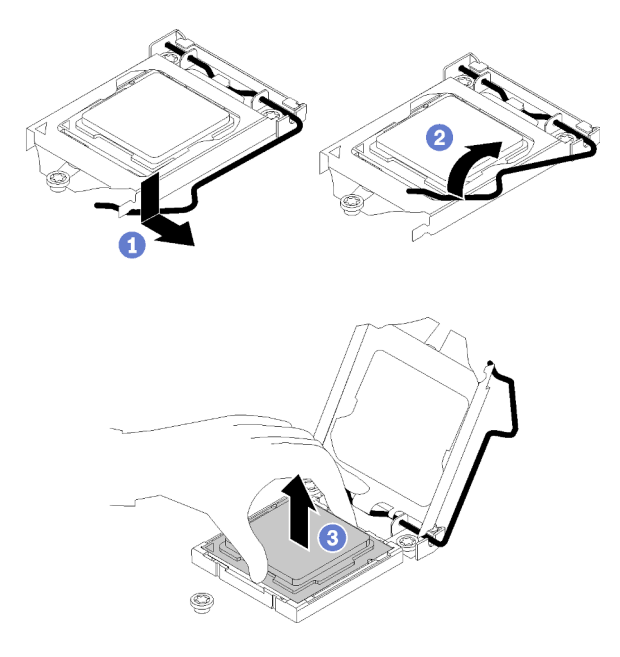

Abbildung 100. Öffnen der Prozessorhalterung

Schritt 3. Halten Sie den Prozessor an beiden Seiten und heben Sie ihn vorsichtig vom Prozessorsockel ab.

### Anmerkungen:

- 1. Berühren Sie nicht die Goldkontakte auf der Unterseite des Prozessors.
- 2. Achten Sie darauf, dass sich keine Objekte auf dem Prozessorsockel befinden, um mögliche Beschädigungen zu vermeiden.

Führen Sie unmittelbar nach dem Entfernen des Prozessors eine der folgenden Aufgaben durch:

- Installieren Sie den Austauschprozessor.
	- 1. Installieren Sie den Austauschprozessor auf der Systemplatine (siehe ["Prozessor installieren " auf](#page-151-0) [Seite 144\)](#page-151-0).
	- 2. Verpacken Sie den fehlerhaften Prozessor, den Sie entfernt haben, und senden Sie ihn zurück an Lenovo. Um Transportschäden zu vermeiden, verwenden Sie die Verpackung des neuen Prozessors und befolgen Sie alle verfügbaren Verpackungsanweisungen.

oder

- Installieren Sie den Prozessor, den Sie entfernt haben, an der Austausch-Systemplatine.
	- 1. Installieren Sie den entfernten Prozessor an der Austausch-Systemplatine (siehe ["Prozessor](#page-151-0) [installieren " auf Seite 144\)](#page-151-0).
	- 2. Verpacken Sie die fehlerhafte Systemplatine und senden Sie sie an Lenovo zurück. Um Transportschäden zu vermeiden, verwenden Sie die Verpackung der neuen Systemplatine und befolgen Sie alle verfügbaren Verpackungsanweisungen.

### Demo-Video

[Sehen Sie sich das Verfahren auf YouTube an.](https://www.youtube.com/watch?v=pjc0cMQqAXg)

# <span id="page-151-0"></span>Prozessor installieren

Mithilfe dieser Informationen können Sie den Prozessor installieren. Dieser Vorgang muss von einem qualifizierten Kundendiensttechniker ausgeführt werden.

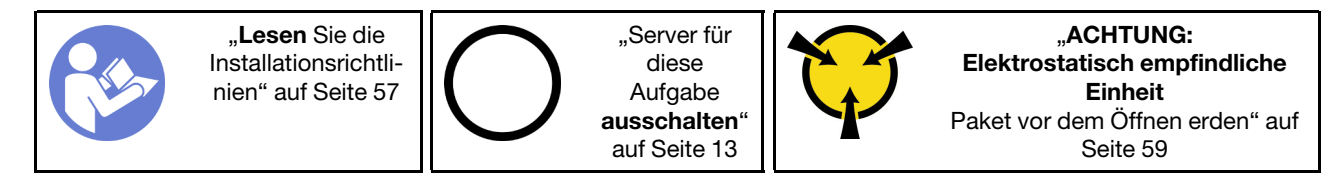

Vor dem Installieren des Prozessors:

1. Vor dem wiederverwenden eines Prozessors, der von einer anderen Systemplatine entfernt wurde, wischen Sie die Wärmeleitpaste mit einem alkoholhaltigen Reinigungstuch vom Prozessor. Entsorgen Sie das Reinigungstuch, nachdem Sie die Wärmeleitpaste vollständig entfernt haben.

Anmerkung: Wenn Sie neue Wärmeleitpaste auf der Oberseite des Prozessors auftragen, müssen Sie davor sicherstellen, dass der Alkohol komplett verdampft ist.

2. Tragen Sie die Wärmeleitpaste mit der Spritze auf der Oberseite des Prozessors auf, indem Sie vier gleichmäßig verteilte Punkte bilden, von denen jeder aus 0,1 ml Wärmeleitpaste besteht.

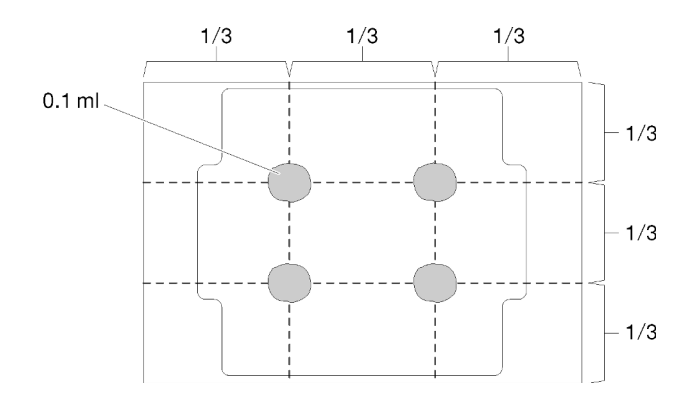

Abbildung 101. Korrekte Form der Wärmeleitpaste

3. Berühren Sie mit der antistatischen Schutzhülle, in der sich die Komponente befindet, eine unlackierte Metalloberfläche am Server. Entnehmen Sie die Komponente anschließend aus der Schutzhülle und legen Sie sie auf eine antistatische Oberfläche.

Gehen Sie wie folgt vor, um die Installation des Prozessors abzuschließen:

Schritt 1. Fassen Sie beide Seiten des Prozessors und führen Sie folgende Ausrichtung durch:

- 1. Richten Sie **1** die kleinen Kerben am Prozessor an **2** den Laschen am Sockel aus.
- 2. Richten Sie **3** das kleine Dreieck des Prozessors an **4** der abgeschrägten Ecke des Sockels aus.

Senken Sie dann den Prozessor vorsichtig und gleichmäßig in den Sockel ab.

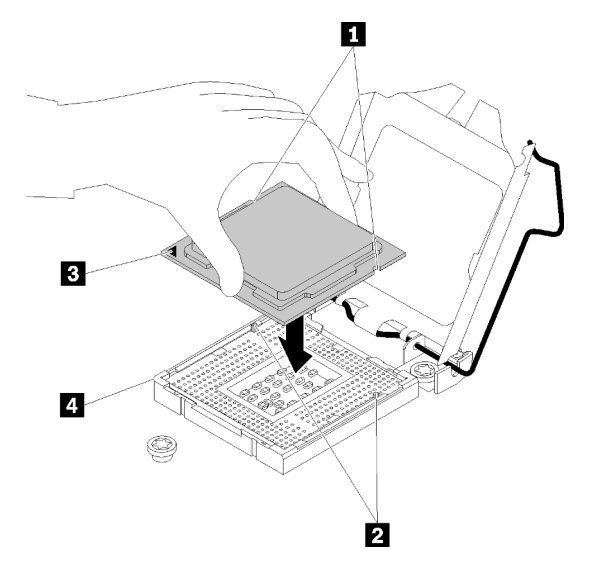

Abbildung 102. Installieren des Prozessors

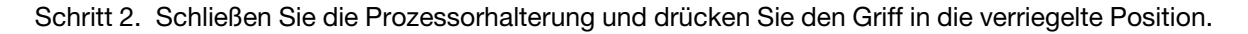

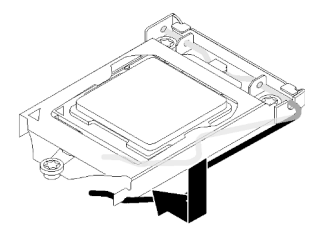

Abbildung 103. Schließen der Prozessorhalterung

Nach dem Installieren des Prozessors:

- 1. Installieren Sie die Kühlkörper- und Lüfterbaugruppe erneut (siehe "Kühlkörper und Lüftermodul [installieren" auf Seite 103\)](#page-110-0).
- 2. Schließen Sie den Austausch von Komponenten ab. Informationen dazu finden Sie im Abschnitt ["Austausch von Komponenten abschließen" auf Seite 166.](#page-173-0)

### Demo-Video

[Sehen Sie sich das Verfahren auf YouTube an.](https://www.youtube.com/watch?v=uDkZzIS2SaM)

# Serverabdeckung austauschen

Mithilfe der Informationen in diesem Abschnitt können Sie die Serverabdeckung entfernen und installieren.

# <span id="page-152-0"></span>Serverabdeckung entfernen

Mithilfe der Informationen in diesem Abschnitt können Sie die Serverabdeckung entfernen.

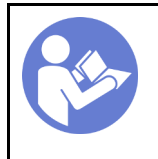

"Lesen Sie die [Installationsrichtli](#page-64-1)[nien" auf Seite 57](#page-64-1)

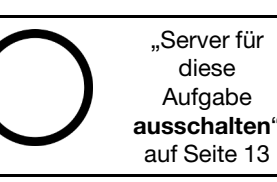

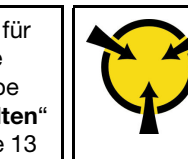

"ACHTUNG: [Elektrostatisch empfindliche](#page-66-0) [Einheit](#page-66-0)  [Paket vor dem Öffnen erden" auf](#page-66-0)  [Seite 59](#page-66-0)

### S014

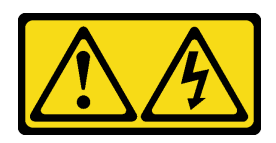

Vorsicht:

Gefährliche Spannungen und Energien. Die mit entsprechenden Etikett gekennzeichneten Abdeckungen dürfen nur von einem qualifizierten Kundendiensttechniker entfernt werden.

S033

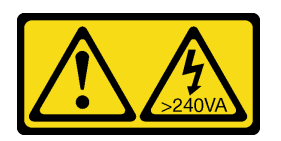

Vorsicht:

Gefährliche Energie. Spannungen mit gefährlicher Energie können bei einem Kurzschluss mit Metall dieses so erhitzen, dass es schmilzt und/oder spritzt und somit Verbrennungen und/oder einen Brand verursachen kann.

Vor dem Entfernen der Serverabdeckung:

- 1. Falls der Server in einem Rack installiert ist, entfernen Sie ihn aus dem Rack.
- 2. Entfernen Sie alle Sperrvorrichtungen zur Sicherung der Serverabdeckung, wie z. B. ein eventuell vorhandenes Kensington-Schloss oder Vorhängeschloss.

Führen Sie folgende Schritte aus, um die Serverabdeckung zu entfernen:

- Schritt 1. Verwenden Sie einen Schraubendreher, um die Rändelschraube zu lösen, die die Abdeckung des Servers sichert. Die Rändelschraube ist ein integraler Bestandteil der Serverabdeckung. Versuchen Sie nicht, die Rändelschraube von der Serverabdeckung zu entfernen.
- Schritt 2. Schieben Sie die Serverabdeckung bis zum Anschlag.
- Schritt 3. Drehen Sie die Serverabdeckung nach außen, um sie zu entfernen.

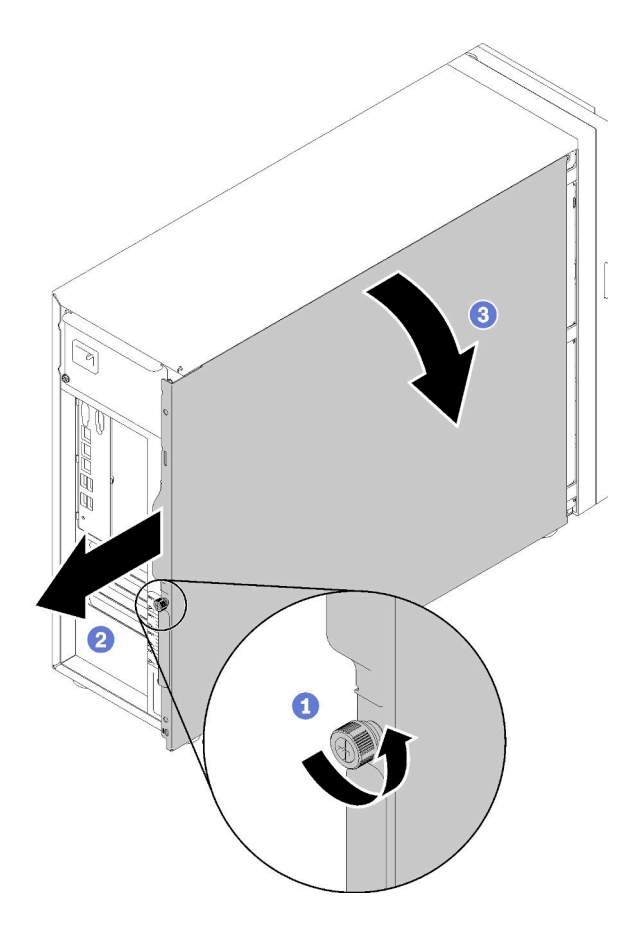

Abbildung 104. Entfernung der Serverabdeckung

Achtung: Damit eine ordnungsgemäße Kühlung sichergestellt ist, bringen Sie die Serverabdeckung immer vor dem Einschalten des Servers an. Wenn der Server in Betrieb genommen wird, ohne dass die Abdeckung ordnungsgemäß installiert ist, könnten dadurch Serverkomponenten beschädigt werden.

Nach dem Entfernen der Serverabdeckung:

Wenn Sie angewiesen werden, die defekte Komponente zurückzugeben, verpacken Sie das Teil sorgfältig, um Beschädigungen während des Transports zu vermeiden. Verwenden Sie die Verpackung, in der das neue Teil geliefert wurde, und befolgen Sie alle Verpackungsanweisungen.

# Demo-Video

[Sehen Sie sich das Verfahren auf YouTube an.](https://www.youtube.com/watch?v=lGN_IRQbRXw)

# <span id="page-154-0"></span>Serverabdeckung installieren

Mithilfe der Informationen in diesem Abschnitt können Sie die Serverabdeckung installieren.

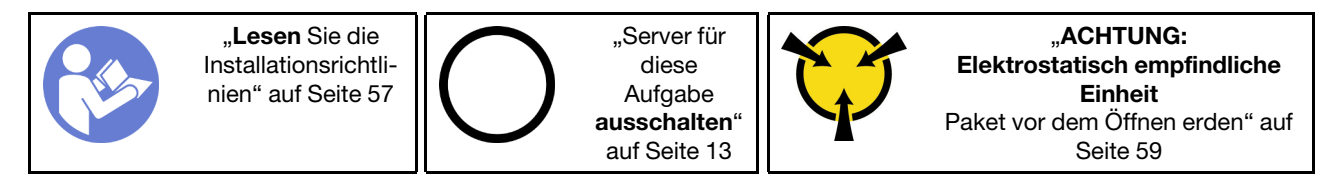

### S014

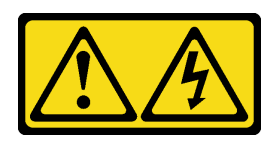

### Vorsicht:

Gefährliche Spannungen und Energien. Die mit entsprechenden Etikett gekennzeichneten Abdeckungen dürfen nur von einem qualifizierten Kundendiensttechniker entfernt werden.

S033

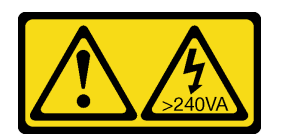

### Vorsicht:

Gefährliche Energie. Spannungen mit gefährlicher Energie können bei einem Kurzschluss mit Metall dieses so erhitzen, dass es schmilzt und/oder spritzt und somit Verbrennungen und/oder einen Brand verursachen kann.

Vor der Installation der Serverabdeckung:

- 1. Stellen Sie sicher, dass alle Adapter und anderen Komponenten ordnungsgemäß und fest installiert sind und dass sich keine Werkzeuge oder losen Teile mehr im Server befinden.
- 2. Stellen Sie sicher, dass alle internen Kabel ordnungsgemäß verlegt sind. Informationen dazu finden Sie im Abschnitt ["Interne Kabelführung" auf Seite 34.](#page-41-0)
- 3. Wenn Sie eine neue Serverabdeckung installieren, bringen Sie, sofern erforderlich, zunächst das Service-Etikett auf der Innenseite der neuen Serverabdeckung an.

Anmerkung: Auf neu gelieferten Serverabdeckungen ist kein Service-Etikett angebracht. Wenn Sie ein Service-Etikett benötigen, bestellen Sie es zusammen mit der neuen Serverabdeckung. Das Service-Etikett ist kostenlos.

Gehen Sie wie folgt vor, um die Serverabdeckung zu installieren:

Schritt 1. Positionieren Sie die Serverabdeckung auf dem Gehäuse so, dass die Schiene am unteren Rand der Serverabdeckung auf der unteren Schiene am Gehäuse einrastet. Richten Sie die Laschen an der Serverabdeckung mit den entsprechenden Öffnungen an der oberen Kante des Gehäuses aus. Drehen Sie dann die Abdeckung des Servers, um sie zu schließen.

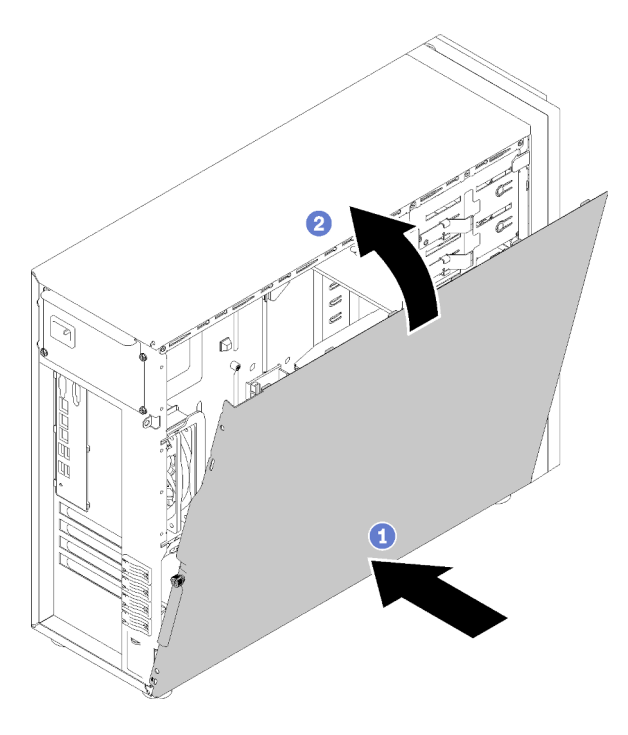

Abbildung 105. Installation der Serverabdeckung (1)

Anmerkung: Bevor Sie die Abdeckung nach vorne schieben, stellen Sie sicher, dass alle Laschen der Abdeckung ordnungsgemäß im Gehäuse greifen. Wenn nicht alle Laschen ordnungsgemäß im Gehäuse greifen, ist die Abdeckung später nur schwer wieder zu entfernen.

Schritt 2. Schieben Sie die Serverabdeckung zur Vorderseite des Gehäuses, bis die sie einrastet.

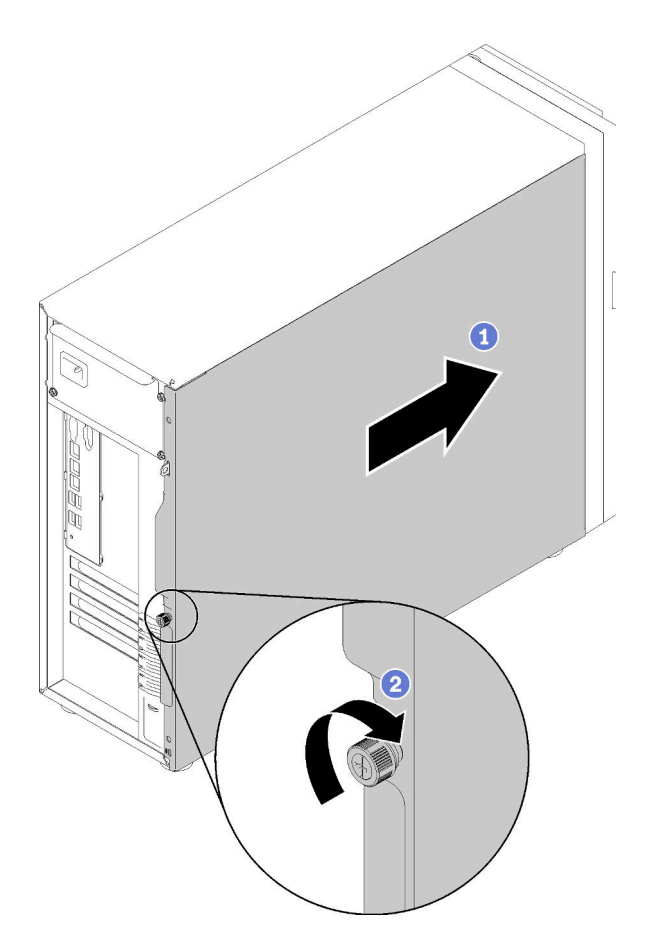

Abbildung 106. Installation der Serverabdeckung (2)

Schritt 3. Verwenden Sie einen Schraubendreher, um die Rändelschraube an der Abdeckung des Servers festzuziehen und die Serverabdeckung zu sichern.

Nach dem Installieren der Serverabdeckung

Schließen Sie den Austausch von Komponenten ab. Informationen dazu finden Sie im Abschnitt "Austausch [von Komponenten abschließen" auf Seite 166.](#page-173-0)

# Demo-Video

[Sehen Sie sich das Verfahren auf YouTube an.](https://www.youtube.com/watch?v=MiNkgFpuDOI)

# Systemplatine austauschen

Mithilfe der Informationen in diesem Abschnitt können Sie die Systemplatine entfernen und installieren.

Wichtig: Bevor Sie die Systemplatine einsenden, stellen Sie sicher, dass Sie die CPU-Staubschutzabdeckungen der neuen Systemplatine installiert haben. So tauschen Sie eine CPU-Staubschutzabdeckung aus:

- 1. Nehmen Sie eine Staubschutzabdeckung der CPU-Stecksockelbaugruppe an der neuen Systemplatine und richten Sie sie ordnungsgemäß über der CPU-Stecksockelbaugruppe an der entfernten Systemplatine aus.
- 2. Drücken Sie die Beinchen der Staubschutzabdeckung vorsichtig nach unten zur CPU-Stecksockelbaugruppe und drücken Sie auf die Kanten, um eine Beschädigung der Kontaktstifte zu

vermeiden. Möglicherweise hören Sie ein Klicken an der Staubschutzabdeckung, wenn sie eingerastet ist.

3. Vergewissern Sie sich, dass die Staubschutzabdeckung fest mit der CPU-Stecksockelbaugruppe verbunden ist.

S017

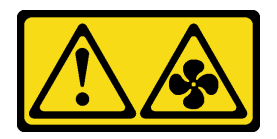

Vorsicht:

Gefährliche, sich bewegende Lüfterflügel in der Nähe. Nicht mit den Fingern oder mit anderen Körperteilen berühren.

S012

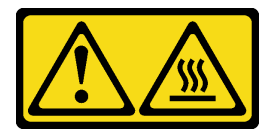

Vorsicht: Heiße Oberfläche in der Nähe.

# Systemplatine entfernen

Verwenden Sie diese Informationen, um die Systemplatine zu entfernen.

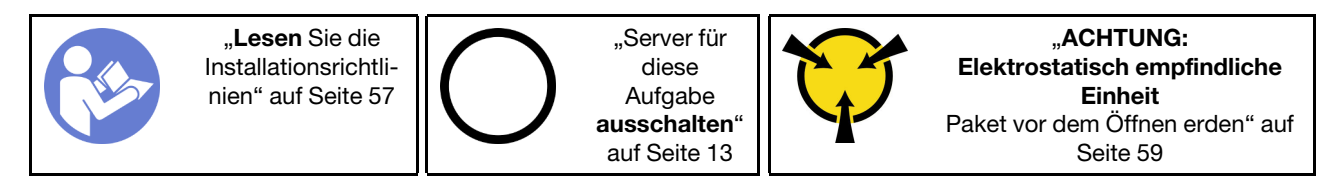

Vor dem Entfernen der Systemplatine:

- 1. Falls der Server in einem Rack installiert ist, entfernen Sie ihn aus dem Rack.
- 2. Entfernen Sie alle Sperrvorrichtungen zur Sicherung der Serverabdeckung, wie z. B. ein eventuell vorhandenes Kensington-Schloss oder Vorhängeschloss.
- 3. Entfernen Sie die Serverabdeckung (siehe ["Serverabdeckung entfernen" auf Seite 145](#page-152-0)).
- 4. Notieren Sie sich, wo die einzelnen Kabel an der Systemplatine angeschlossen sind. Ziehen Sie anschließend alle Kabel ab.

Achtung: Lösen Sie zunächst alle Verriegelungen, Kabelklemmen, Lösehebel oder Sperren an Kabelanschlüssen. Wenn Sie diese Elemente vor dem Entfernen der Kabel nicht lösen, werden die Kabelanschlüsse auf der Systemplatine beschädigt. Bei einer Beschädigung der Kabelanschlüsse muss ggf. die Systemplatine ersetzt werden.

- 5. Entfernen Sie die folgenden Komponenten, sofern diese auf der Systemplatine installiert sind, und bewahren Sie sie an einem sicheren, antistatischen Ort auf. Weitere Informationen erhalten Sie in den zugehörigen Abschnitten in [Kapitel 3 "Prozeduren beim Hardwareaustausch" auf Seite 57.](#page-64-0)
	- Systemlüfter an der Vorderseite und an der Rückseite
	- PCIe-Adapter
- DIMMs
- Baugruppe für Kühlkörper und Lüfter
- Prozessor
- CMOS-Batterie
- M.2-Rückwandplatine
- TPM-Karte (nur chinesischer Kontinent)

Gehen Sie wie folgt vor, um die Systemplatine zu entfernen:

- Schritt 1. Legen Sie den Server auf die Seite, sodass die Systemplatine nach oben weist.
- Schritt 2. Entfernen Sie die acht Schrauben, mit denen die Systemplatine befestigt ist, wie dargestellt in der empfohlenen numerischen Reihenfolge. Entfernen Sie anschließend vorsichtig die Systemplatine aus dem Gehäuse.

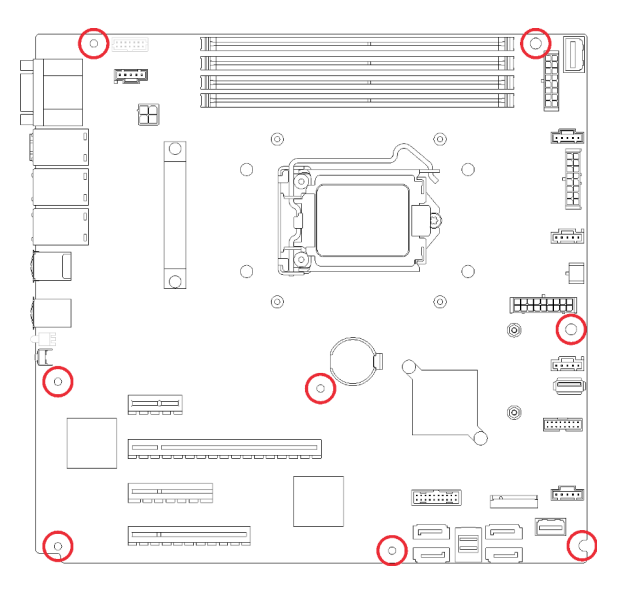

Abbildung 107. Entfernen der Schrauben, mit denen die Systemplatine befestigt ist

Schritt 3. Legen Sie die alte Systemplatine auf einer sauberen, ebenen und antistatischen Fläche ab.

Nach dem Entfernen der Systemplatine:

Wenn Sie angewiesen werden, die defekte Komponente zurückzugeben, verpacken Sie das Teil sorgfältig, um Beschädigungen während des Transports zu vermeiden. Verwenden Sie die Verpackung, in der das neue Teil geliefert wurde, und befolgen Sie alle Verpackungsanweisungen.

Wichtig: Bevor Sie die Systemplatine einsenden, stellen Sie sicher, dass Sie die Staubschutzabdeckungen für den Prozessorsockel der neuen Systemplatine installiert haben. So tauschen Sie eine Staubschutzabdeckung für den Prozessorsockel aus:

- 1. Nehmen Sie eine Staubschutzabdeckung von der Prozessorsockelbaugruppe der neuen Systemplatine und richten Sie sie ordnungsgemäß über der Prozessorsockelbaugruppe an der entfernten Systemplatine aus.
- 2. Platzieren Sie die Beinchen der Staubschutzabdeckung vorsichtig unten auf der Prozessorsockelbaugruppe und drücken Sie auf die Kanten, um eine Beschädigung der Kontaktstifte zu vermeiden. Möglicherweise hören Sie ein Klicken an der Staubschutzabdeckung, wenn sie eingerastet ist.

3. Stellen Sie sicher, dass die Staubschutzabdeckung fest mit der Prozessorsockelbaugruppe verbunden ist.

# Demo-Video

[Sehen Sie sich das Verfahren auf YouTube an.](https://www.youtube.com/watch?v=nK-CbGzSSFM)

# Systemplatine installieren

Mithilfe der Informationen in diesem Abschnitt können Sie die Systemplatine installieren.

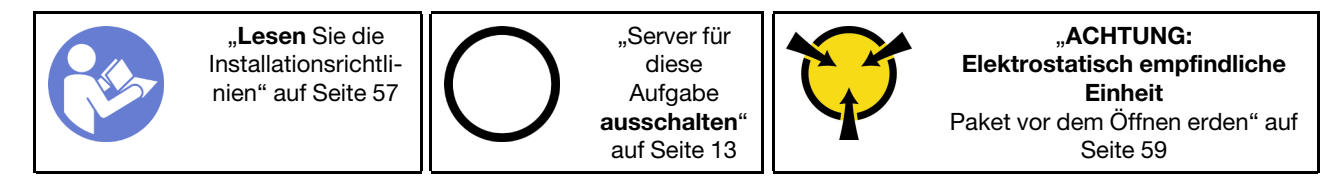

Vor der Installation der Systemplatine:

1. Berühren Sie mit der antistatischen Schutzhülle, in der sich die Komponente befindet, eine unlackierte Metalloberfläche am Server. Entnehmen Sie die Komponente anschließend aus der Schutzhülle und legen Sie sie auf eine antistatische Oberfläche.

Gehen Sie wie folgt vor, um die Systemplatine zu installieren:

- Schritt 1. Beachten Sie die Ausrichtung der neuen Systemplatine und legen Sie es vorsichtig in das Gehäuse. Vergewissern Sie sich, dass der serielle Anschluss auf der neuen Systemplatine in die entsprechende Öffnung im Gehäuse eingesetzt ist und die acht Schraubenlöcher der neuen Systemplatine mit den entsprechenden Haltestiften am Gehäuse übereinstimmen.
- Schritt 2. Ziehen Sie die acht Schrauben fest, um die Systemplatine zu befestigen.

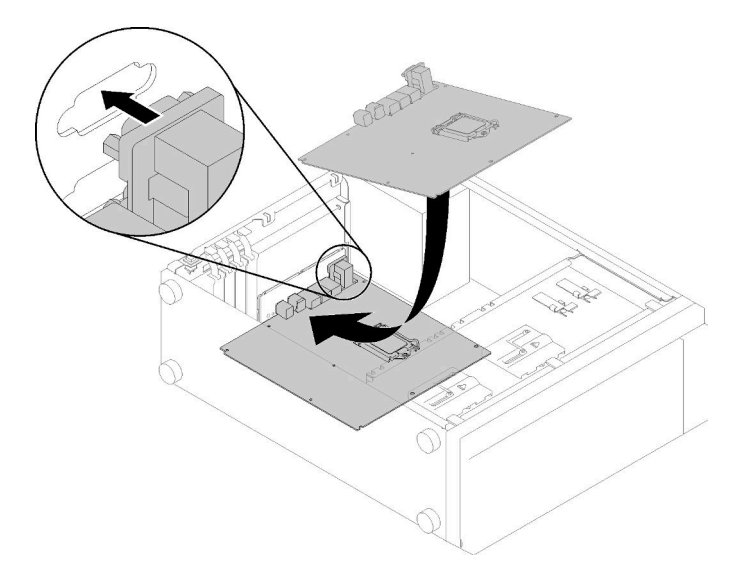

Abbildung 108. Systemplatineneinbau (1)

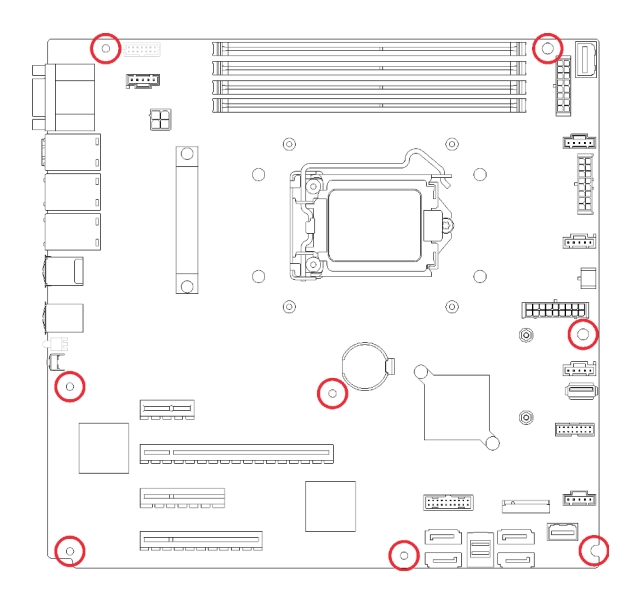

Abbildung 109. Systemplatineneinbau (2)

Nach dem Einbau der Systemplatine:

- 1. Installieren Sie die eventuell zuvor von der fehlerhaften Systemplatine entfernten Komponenten. Weitere Informationen erhalten Sie in den zugehörigen Abschnitten in [Kapitel 3 "Prozeduren beim](#page-64-0) [Hardwareaustausch" auf Seite 57.](#page-64-0)
- 2. Schließen Sie den Austausch von Komponenten ab. Informationen dazu finden Sie im Abschnitt ["Austausch von Komponenten abschließen" auf Seite 166](#page-173-0).
- 3. Aktualisieren Sie Maschinentyp und Seriennummer mit den neuen elementaren Produktdaten (VPD). Verwenden Sie Lenovo XClarity Provisioning Manager, um Maschinentyp und Seriennummer zu aktualisieren. (siehe ["Maschinentyp und Seriennummer aktualisieren" auf Seite 154\)](#page-161-0).
- 4. Aktivieren Sie TPM/TCM. Siehe ["TPM/TCM aktivieren" auf Seite 156](#page-163-0).
- 5. Optional sicheren Start aktivieren. Informationen dazu finden Sie im Abschnitt "Sicheren UEFI-Start [aktivieren" auf Seite 160.](#page-167-0)

### Demo-Video

[Sehen Sie sich das Verfahren auf YouTube an.](https://www.youtube.com/watch?v=VZA8ATHasZ0)

# <span id="page-161-0"></span>Maschinentyp und Seriennummer aktualisieren

Nachdem die Systemplatine von qualifizierten Kundendiensttechnikern ersetzt wurde, müssen der Maschinentyp und die Seriennummer aktualisiert werden.

Es gibt zwei Möglichkeiten zum Aktualisieren von Maschinentyp und Seriennummer:

• Von Lenovo XClarity Provisioning Manager

So aktualisieren Sie Maschinentyp und Seriennummer mit Lenovo XClarity Provisioning Manager:

- 1. Starten Sie den Server und drücken Sie Taste gemäß den Anweisungen auf dem Bildschirm, um die Lenovo XClarity Provisioning Manager-Schnittstelle anzuzeigen.
- 2. Wenn das Administratorkennwort erforderlich ist, geben Sie das Kennwort ein.
- 3. Klicken Sie auf der Seite mit der Systemzusammenfassung auf VPD-Update.
- 4. Aktualisieren Sie Maschinentyp und Seriennummer.
- Vom Lenovo XClarity Essentials OneCLI

Lenovo XClarity Essentials OneCLI legt Maschinentyp und Seriennummer im Lenovo XClarity Controller fest. Wählen Sie eines der folgenden Verfahren aus, um auf Lenovo XClarity Controller zuzugreifen und Maschinentyp und Seriennummer festzulegen:

- Betrieb vom Zielsystem, wie z. B. dem Zugriff per LAN oder KCS (Keyboard Console Style)
- Fernzugriff auf das Zielsystem (TCP/IP-basiert)

So aktualisieren Sie Maschinentyp und Seriennummer mit Lenovo XClarity Essentials OneCLI:

1. Laden Sie herunter und installieren Sie Lenovo XClarity Essentials OneCLI.

Rufen Sie die folgende Website auf, um Lenovo XClarity Essentials OneCLI herunterzuladen:

<https://datacentersupport.lenovo.com/solutions/HT116433>

- 2. Kopieren und entpacken Sie das OneCLI-Paket, das zusätzlich weitere erforderliche Dateien enthält, auf dem Server. Vergewissern Sie sich, dass Sie das Programm OneCLI und die erforderlichen Dateien in demselben Verzeichnis entpacken.
- 3. Nachdem Ihnen Lenovo XClarity Essentials OneCLI zur Verfügung steht, geben Sie die folgenden Befehle zum Festlegen von Maschinentyp und Seriennummer ein: onecli config set SYSTEM\_PROD\_DATA.SysInfoProdName <m/t\_model> [access\_method] onecli config set SYSTEM\_PROD\_DATA.SysInfoSerialNum <s/n> [access\_method] onecli config set SYSTEM\_PROD\_DATA.SysInfoProdIdentifier <system model> [access\_method] onecli config set SYSTEM\_PROD\_DATA.SysInfoProdIdentifierEx <system model> --override [access method]

### Dabei gilt Folgendes:

#### <m/t\_model>

Der Typ und die Modellnummer der Servermaschine. Geben Sie xxxxyyy ein. Dabei gilt Folgendes: xxxx ist der Maschinentyp und yyy die Nummer des Servermodells.

 $\langle s/n \rangle$ 

Die auf dem Server verzeichnete Seriennummer. Geben Sie zzzzzzz ein, wobei zzzzzzz für die Seriennummer steht.

### <system model>

Das Systemmodell. Geben Sie system yyyyyyyy ein. Dabei ist yyyyyyyy die Produkt-ID.

#### [access\_method]

Die Zugriffsmethode, die Sie aus der folgenden Reihe von Methoden auswählen können:

– Online authentifizierter LAN-Zugriff; geben Sie folgenden Befehl ein:

[--bmc-username <xcc\_user\_id> --bmc-password <xcc\_password>]

Dabei gilt Folgendes:

xcc\_user\_id

Der BMC/IMM/XCC-Accountname (1 von 12 Accounts). Der Standardwert lautet USERID.

xcc\_password

Dies ist das Kennwort für den BMC/IMM/XCC-Account (1 von 12 Accounts).

#### Dies sind Beispielbefehle:

onecli config set SYSTEM\_PROD\_DATA.SysInfoProdName <m/t\_model> --bmc-username <xcc\_ user id> --bmc-password <xcc\_password>

onecli config set SYSTEM\_PROD\_DATA.SysInfoSerialNum <s/n> --bmc-username <xcc\_user\_id> --bmc-password <xcc\_password>

onecli config set SYSTEM\_PROD\_DATA.SysInfoProdIdentifier <system model> --bmc-username xcc\_user\_id --bmc-password xcc\_password

onecli config set SYSTEM\_PROD\_DATA.SysInfoProdIdentifierEx <system model> --override --bmc-username xcc\_user\_id --bmc-password xcc\_password

– Online-Zugriff per KCS (nicht authentifiziert und auf den Benutzer beschränkt):

Sie müssen keinen Wert für access method eingeben, wenn Sie diese Zugriffsmethode verwenden.

Dies sind Beispielbefehle:

```
onecli config set SYSTEM_PROD_DATA.SysInfoProdName <m/t_model>
onecli config set SYSTEM_PROD_DATA.SysInfoSerialNum <s/n> 
onecli config set SYSTEM_PROD_DATA.SysInfoProdIdentifier <system model> 
onecli config set SYSTEM_PROD_DATA.SysInfoProdIdentifierEx <system model> --override
```
Anmerkung: Die Zugriffsmethode KCS verwendet die PMI/KCS-Schnittstelle, für die es erforderlich ist, dass der IPMI-Treiber installiert ist.

– Zugriff über fernes LAN; geben Sie folgenden Befehl ein: [−−bmc <xcc\_user\_id>:<xcc\_password>@<xcc\_external\_ip>]

Dabei gilt Folgendes:

xcc\_external\_ip

Die BMC/IMM/XCC-IP-Adresse. Hierfür gibt es keinen Standardwert. Dieser Parameter ist erforderlich.

xcc\_user\_id

Der BMC/IMM/XCC-Account (1 von 12 Accounts). Der Standardwert lautet USERID.

xcc\_password

Dies ist das Kennwort für den BMC/IMM/XCC-Account (1 von 12 Accounts).

Anmerkung: BMC, IMM oder XCC interne LAN/USB-IP-Adresse, Account-Name und das Kennwort sind alle für diesen Befehl gültig.

Dies sind Beispielbefehle:

```
onecli config set SYSTEM_PROD_DATA.SysInfoProdName <m/t_model> −−bmc <xcc_user_id>: 
<xcc_password>@<xcc_external_ip> 
onecli config set SYSTEM_PROD_DATA.SysInfoSerialNum <s/n> −−bmc <xcc_user_id>:<xcc_ 
password>@<xcc_external_ip>
```
onecli config set SYSTEM\_PROD\_DATA.SysInfoProdIdentifier <system model> −−bmc xcc\_user\_ id:xcc\_password@xcc\_external\_ip onecli config set SYSTEM\_PROD\_DATA.SysInfoProdIdentifierEx <system model> --override − −bmc xcc\_user\_id:xcc\_password@xcc\_external\_ip

4. Setzen Sie das Lenovo XClarity Controller auf die werkseitige Voreinstellung zurück. Siehe Abschnitt "BMC auf werkseitige Voreinstellungen zurücksetzen" in der XCC-Dokumentation für Ihren Server unter <https://pubs.lenovo.com/lxcc-overview/>.

# <span id="page-163-0"></span>TPM/TCM aktivieren

Der Server unterstützt TPM (Trusted Platform Module), Version 1.2 oder Version 2.0.

Anmerkung: Für Kunden auf dem chinesischen Kontinent wird integriertes TPM nicht unterstützt. Kunden auf dem chinesischen Kontinent können allerdings einen TCM-Adapter (Trusted Cryptographic Module) oder einen NationZ TPM-Adapter installieren (auch als Tochterkarte bezeichnet). Kunden auf dem chinesischen Kontinent sollten Lenovo Business Vantage herunterladen, um TCM zu aktivieren. Weitere Informationen finden Sie unter https://datacentersupport.lenovo.com/en/en/downloads/ds548665-18alenovo\_business

[vantage\\_-release\\_letter-\\_20171205\\_v221770130-for-unknown-os](https://datacentersupport.lenovo.com/en/en/downloads/ds548665-18alenovo_business_vantage_-release_letter-_20171205_v221770130-for-unknown-os) und [https://download.lenovo.com/servers/mig/](https://download.lenovo.com/servers/mig/2021/02/09/43299/LBV_v2.2.177.0130_readme_20180903.txt)  [2021/02/09/43299/LBV\\_v2.2.177.0130\\_readme\\_20180903.txt](https://download.lenovo.com/servers/mig/2021/02/09/43299/LBV_v2.2.177.0130_readme_20180903.txt).

Wenn eine Systemplatine ausgetauscht wird, müssen Sie sicherstellen, dass die TPM-/TCM-Richtlinie ordnungsgemäß festgelegt ist.

### Vorsicht:

Lassen Sie beim Festlegen der TPM-/TCM-Richtlinie besondere Sorgfalt walten. Wenn sie nicht ordnungsgemäß festgelegt ist, kann die Systemplatine unbrauchbar werden.

# TPM-Richtlinie festlegen

Standardmäßig wird eine Ersatzsystemplatine geliefert, bei der die TPM-Richtlinie mit Nicht definiert konfiguriert ist. Sie müssen diese Einstellung ändern, um die Einstellung an die der ausgetauschten Systemplatine anzupassen.

Es gibt zwei Möglichkeiten zum Festlegen der TPM-Richtlinie:

• Von Lenovo XClarity Provisioning Manager

So legen Sie die TPM-Richtlinie mit Lenovo XClarity Provisioning Manager fest:

- 1. Starten Sie den Server und drücken Sie Taste gemäß den Anweisungen auf dem Bildschirm, um die Lenovo XClarity Provisioning Manager-Schnittstelle anzuzeigen.
- 2. Wenn das Administratorkennwort erforderlich ist, geben Sie das Kennwort ein.
- 3. Klicken Sie auf der Seite mit der Systemzusammenfassung auf VPD-Update.
- 4. Legen Sie die Richtlinie auf eine der folgenden Einstellungen fest.
	- NationZ TPM 2.0 aktiviert (nur China). Kunden auf dem chinesischen Kontinent sollten diese Einstellung auswählen, wenn ein NationZ TPM 2.0-Adapter installiert ist.
	- TPM aktiviert restliche Welt. Kunden außerhalb des chinesischen Kontinents sollten diese Einstellung auswählen.
	- Permanent deaktiviert. Kunden auf dem chinesischen Kontinent sollten diese Einstellung verwenden, wenn kein TPM-Adapter installiert ist.

Anmerkung: Obwohl die Einstellung Nicht definiert als Richtlinieneinstellung verfügbar ist, sollte sie nicht verwendet werden.

• Vom Lenovo XClarity Essentials OneCLI

Anmerkung: Hinweis: Ein lokaler IPMI-Benutzer mit Kennwort muss in Lenovo XClarity Controller konfiguriert sein, damit der Fernzugriff auf das Zielsystem funktioniert.

So legen Sie die TPM-Richtlinie mit Lenovo XClarity Essentials OneCLI fest:

1. Lesen Sie TpmTcmPolicyLock, um zu überprüfen, ob die TPM\_TCM\_POLICY gesperrt wurde: OneCli.exe config show imm.TpmTcmPolicyLock --override --imm <userid>:<password>@<ip\_address>

Anmerkung: Der Wert imm.TpmTcmPolicyLock muss "Disabled" sein, d. h. TPM\_TCM\_POLICY ist NICHT gesperrt und Änderungen an der TPM\_TCM\_POLICY sind erlaubt. Wenn der Rückgabewert "Enabled" ist, sind keine Änderungen an der Richtlinie erlaubt. Die Platine kann weiterhin verwendet werden, wenn die gewünschte Einstellung für das zu ersetzende System korrekt ist.

- 2. Konfigurieren Sie die TPM\_TCM\_POLICY in XCC:
	- Für Kunden auf dem chinesischen Kontinent ohne TPM oder Kunden, die TPM deaktivieren müssen:

OneCli.exe config set imm.TpmTcmPolicy "NeitherTpmNorTcm" --override --imm <userid>: <password>@<ip\_address>

- Für Kunden auf dem chinesischen Kontinent, die TPM aktivieren müssen: OneCli.exe config set imm.TpmTcmPolicy "NationZTPM20Only" --override --imm <userid>: <password>@<ip\_address>
- Für Kunden außerhalb des chinesischen Kontinents, die TPM aktivieren müssen: OneCli.exe config set imm.TpmTcmPolicy "TpmOnly" --override --imm <userid>:<password>@<ip\_ address>
- 3. Erteilen Sie den Reset-Befehl, um das System zurückzusetzen: OneCli.exe misc ospower reboot --imm <userid>:<password>@<ip\_address>
- 4. Lesen Sie den Wert zurück, um zu überprüfen, ob die Änderung akzeptiert wurde: OneCli.exe config show imm.TpmTcmPolicy --override --imm <userid>:<password>@<ip\_address>

### Anmerkungen:

– Wenn der Rücklesewert übereinstimmt, bedeutet das, dass die TPM\_TCM\_POLICY korrekt festgelegt wurde.

imm.TpmTcmPolicy ist wie folgt definiert:

- Wert 0 verwendet die Zeichenkette "Undefined", was für die UNDEFINED-Richtlinie steht.
- Wert 1 verwendet die Zeichenkette "NeitherTpmNorTcm", was TPM\_PERM\_DISABLED bedeutet.
- Wert 2 verwendet die Zeichenkette "TpmOnly", was TPM\_ALLOWED bedeutet.
- Wert 4 verwendet die Zeichenfolge "NationZTPM20Only", was NationZ\_TPM20\_ALLOWED bedeutet.
- Die folgenden 4 Schritte müssen auch verwendet werden, um die TPM\_TCM\_POLICY bei der Verwendung von OneCli/ASU-Befehlen zu "sperren":
- 5. Lesen Sie TpmTcmPolicyLock, um zu überprüfen, ob TPM\_TCM\_POLICY gesperrt ist, Befehl wie unten:

OneCli.exe config show imm.TpmTcmPolicyLock --override --imm <userid>:<password>@<ip\_address>

Der Wert muss "Disabled" sein, d. h. TPM\_TCM\_POLICY ist NICHT gesperrt und muss gesetzt werden.

- 6. Sperren Sie die TPM\_TCM\_POLICY: OneCli.exe config set imm.TpmTcmPolicyLock "Enabled"--override --imm <userid>:<password>@<ip\_ address>
- 7. Geben Sie den Reset-Befehl zum Zurücksetzen des Systems aus, Befehl wie unten beschrieben: OneCli.exe misc ospower reboot --imm <userid>:<password>@<ip\_address>

Während des Zurücksetzens liest UEFI den Wert von imm.TpmTcmPolicyLock. Wenn der Wert "Enabled" und der imm.TpmTcmPolicy-Wert gültig ist, sperrt UEFI die Einstellung TPM\_TCM\_ POLICY.

Anmerkung: Die gültigen Werte für imm.TpmTcmPolicy beinhalten "NeitherTpmNorTcm", "TpmOnly" und "NationZTPM20Only".

Wenn die imm.TpmTcmPolicyLock auf "Enabled" gesetzt ist, der Wert imm.TpmTcmPolicy aber ungültig ist, lehnt UEFI die Anforderung zum Sperren ab und ändert imm.TpmTcmPolicyLock wieder in "Disabled".

8. Lesen Sie den Wert zurück, um zu überprüfen, ob die Sperre akzeptiert oder abgelehnt wird. Befehl siehe unten:

OneCli.exe config show imm.TpmTcmPolicy --override --imm <userid>:<password>@<ip\_address>

Anmerkung: Wird der Rücklesewert von "Disabled" auf "Enabled" geändert, bedeutet dies, dass die TPM\_TCM\_POLICY erfolgreich gesperrt wurde. Es gibt keine Methode, eine Richtlinie freizuschalten, sobald sie einmal festgelegt wurde, außer dem Ersetzen der Systemplatine.

imm.TpmTcmPolicyLock ist wie folgt definiert:

Wert 1 verwendet die Zeichenkette "Enabled", was bedeutet, dass die Richtlinie gesperrt ist. Andere Werte sind nicht zulässig.

# Physische Präsenz bestätigen

Bevor Sie die physische Präsenz bestätigen können, muss die Richtlinie für die physische Präsenz aktiviert sein. Standardmäßig ist die Richtlinie für die physische Präsenz mit einem Zeitlimit von 30 Minuten aktiviert.

Es gibt zwei Möglichkeiten, die physische Präsenz zu bestätigen:

- 1. Wenn die Richtlinie zur physischen Präsenz aktiviert ist, können Sie die physische Präsenz über den Lenovo XClarity Provisioning Manager oder den Lenovo XClarity Controller bestätigen..
- 2. Schalten Sie die Hardware-Brücken auf der Systemplatine ein.

Anmerkungen: Bei deaktivierter Richtlinie für die physische Präsenz:

- 1. Richten Sie die Brücke für die physische Präsenz der Hardware auf der Systemplatine ein, um die physische Präsenz zu bestätigen.
- 2. Aktivieren Sie die Richtlinie zur physischen Präsenz entweder mit F1 (UEFI-Einstellungen) oder Lenovo XClarity Essentials OneCLI.

### Physische Präsenz über den Lenovo XClarity Controller bestätigen

Führen Sie die folgenden Schritte aus, um die physische Präsenz über den Lenovo XClarity Controller zu bestätigen:

1. Melden Sie sich bei der Lenovo XClarity Controller-Schnittstelle an.

Informationen zur Anmeldung bei Lenovo XClarity Controller finden Sie im Abschnitt "XClarity Controller-Webschnittstelle öffnen und verwenden" in der XCC-Dokumentation für Ihren Server unter [https://](https://pubs.lenovo.com/lxcc-overview/)  [pubs.lenovo.com/lxcc-overview/](https://pubs.lenovo.com/lxcc-overview/).

2. Klicken Sie auf **BMC-Konfiguration → Sicherheit** und prüfen Sie, ob "Physische Präsenz" auf Bestätigen festgelegt ist.

### Physische Präsenz über die Hardware bestätigen

Sie können die physische Präsenz der Hardware über eine Brücke auf der Systemplatine bestätigen. Weitere Informationen zur Bestätigung der physischen Präsenz der Hardware über eine Brücke finden Sie unter:

["Brücken auf der Systemplatine" auf Seite 33](#page-40-0).

# TPM-Version festlegen

Um die TPM-Version festlegen zu können, muss die physische Präsenz bestätigt werden.

Lenovo XClarity Provisioning Manager oder Lenovo XClarity Essentials OneCLI können zum Festlegen der TPM-Version verwendet werden.

So legen Sie die TPM-Version fest:

- 1. Laden Sie Lenovo XClarity Essentials OneCLI herunter und installieren Sie es.
	- a. Rufen Sie <http://datacentersupport.lenovo.com> auf und navigieren Sie zur Unterstützungsseite für Ihren Server.
	- b. Klicken Sie auf Drivers & Software (Treiber und Software).
- c. Wechseln Sie zur passenden Version von Lenovo XClarity Essentials OneCLI für Ihr Betriebssystem und laden Sie das Paket herunter.
- 2. Führen Sie den folgenden Befehl aus, um die TPM-Version festzulegen:

Anmerkung: Sie können die TPM-Version von 1.2 auf 2.0 und zurück ändern. Sie können jedoch maximal 128 Mal zwischen den Versionen wechseln.

### So legen Sie die TPM-Version auf Version 2.0 fest:

OneCli.exe config set TrustedComputingGroup.DeviceOperation "Update to TPM2.0 compliant" --bmc userid:password@ip\_address

### So legen Sie die TPM-Version auf Version 1.2 fest:

OneCli.exe config set TrustedComputingGroup.DeviceOperation "Update to TPM1.2 compliant" -–bmc userid:password@ip\_address

Dabei gilt Folgendes:

- <userid>:<password> sind die Anmeldeinformationen, die verwendet werden, um auf den BMC (Lenovo XClarity Controller-Schnittstelle) Ihres Servers zuzugreifen. Die Standard-Benutzer-ID lautet USERID und das Standardkennwort PASSW0RD (eine Null, kein o in Großschreibung).
- <ip\_address> ist die IP-Adresse des BMC-Servers.

Weitere Informationen zum Lenovo XClarity Essentials OneCLI-Befehl set finden Sie unter:

[https://pubs.lenovo.com/lxce-onecli/onecli\\_r\\_set\\_command](https://pubs.lenovo.com/lxce-onecli/onecli_r_set_command)

3. Alternativ können Sie die folgenden Advanced Settings Utility- (ASU-)Befehle verwenden:

#### So legen Sie die TPM-Version auf Version 2.0 fest:

asu64 set TPMVersion.TPMVersion "Update to TPM2.0 compliant" --host <ip\_address> --user <userid> --password <password> --override

### So legen Sie die TPM-Version auf Version 1.2 fest:

asu64 set TPMVersion.TPMVersion "Update to TPM1.2 compliant" --host <ip address> --user <userid> --password <password> --override

Dabei gilt Folgendes:

- <userid> und <password> sind die Anmeldeinformationen, die für den BMC (Lenovo XClarity Controller-Schnittstelle) Ihres Servers verwendet werden. Die Standard-Benutzer-ID lautet USERID und das Standardkennwort PASSW0RD (eine Null, kein o in Großschreibung)
- <ip\_address> ist die IP-Adresse des BMC-Servers.

# <span id="page-167-0"></span>Sicheren UEFI-Start aktivieren

Sie können optional den sicheren UEFI-Start aktivieren.

Es gibt zwei Möglichkeiten zur Aktivierung des sicheren UEFI-Starts:

• Von Lenovo XClarity Provisioning Manager

So aktivieren Sie den sicheren UEFI-Start von Lenovo XClarity Provisioning Manager:

- 1. Starten Sie den Server und drücken Sie die in den Anweisungen auf dem Bildschirm angegebene Taste, um die Schnittstelle Lenovo XClarity Provisioning Manager anzuzeigen. (Weitere Informationen finden Sie im Abschnitt "Start" in der LXPM-Dokumentation für Ihren Server unter [https://](https://pubs.lenovo.com/lxpm-overview/) [pubs.lenovo.com/lxpm-overview/](https://pubs.lenovo.com/lxpm-overview/).)
- 2. Wenn das Administratorkennwort erforderlich ist, geben Sie das Kennwort ein.
- 3. Klicken Sie auf der UEFI-Konfigurationsseite auf Systemeinstellungen → Sicherheit → Sicheres Booten.
- 4. Aktivieren Sie "Sicheres Booten" und speichern Sie die Einstellungen.
- Vom Lenovo XClarity Essentials OneCLI

So aktivieren Sie den sicheren UEFI-Start von Lenovo XClarity Essentials OneCLI:

1. Laden Sie herunter und installieren Sie Lenovo XClarity Essentials OneCLI.

Rufen Sie die folgende Website auf, um Lenovo XClarity Essentials OneCLI herunterzuladen:

<https://datacentersupport.lenovo.com/solutions/HT116433>

2. Führen Sie den folgenden Befehl aus, um einen sicheren Start zu aktivieren: OneCli.exe config set SecureBootConfiguration.SecureBootSetting Enabled --bmc <userid> <password>@<ip\_address>

Dabei gilt Folgendes:

- <userid>:<password> sind die Anmeldeinformationen, die verwendet werden, um auf den BMC (Lenovo XClarity Controller-Schnittstelle) Ihres Servers zuzugreifen. Die Standard-Benutzer-ID lautet USERID und das Standardkennwort PASSW0RD (eine Null, kein o in Großschreibung).
- <ip\_address> ist die IP-Adresse des BMC-Servers.

Weitere Informationen zum Lenovo XClarity Essentials OneCLI-Befehl set finden Sie unter:

[https://pubs.lenovo.com/lxce-onecli/onecli\\_r\\_set\\_command](https://pubs.lenovo.com/lxce-onecli/onecli_r_set_command)

Anmerkung: Wenn der sichere UEFI-Start deaktiviert werden muss, führen Sie den folgenden Befehl aus: OneCli.exe config set SecureBootConfiguration.SecureBootSetting Disabled --bmc <userid>: <password>@<ip\_address>

# Bandlaufwerk austauschen

Mithilfe dieser Informationen können Sie das Bandlaufwerk entfernen und installieren.

Ihr Server unterstützt RDX- und LTO-Bandlaufwerke.

# Bandlaufwerk entfernen

Mithilfe dieser Informationen können Sie ein Bandlaufwerk entfernen.

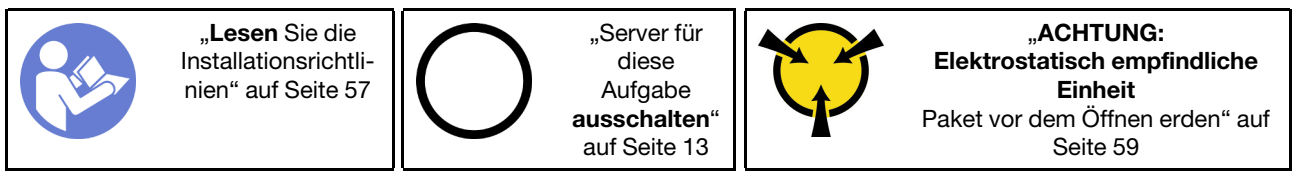

Vor dem Entfernen eines Bandlaufwerks:

- 1. Falls der Server in einem Rack installiert ist, entfernen Sie ihn aus dem Rack.
- 2. Entfernen Sie alle Sperrvorrichtungen zur Sicherung der Serverabdeckung, wie z. B. ein eventuell vorhandenes Kensington-Schloss oder Vorhängeschloss.
- 3. Entriegeln Sie die vordere Tür mit dem entsprechenden Schlüssel (bei einigen Modellen verfügbar) und öffnen Sie anschließend die vordere Tür.
- 4. Entfernen Sie die Serverabdeckung (siehe ["Serverabdeckung entfernen" auf Seite 145](#page-152-0)).

Gehen Sie wie folgt vor, um ein Bandlaufwerk zu entfernen:

Schritt 1. Ziehen Sie die Kabel von der Rückseite des Bandlaufwerks ab.

Schritt 2. Ziehen Sie vorsichtig an der seitlichen Metalllasche des Gehäuses und schieben Sie das Bandlaufwerk von hinten nach vorne. Ziehen Sie anschließend das Bandlaufwerk aus dem Gehäuse heraus.

Abbildung 110. Entfernen des Bandlaufwerks

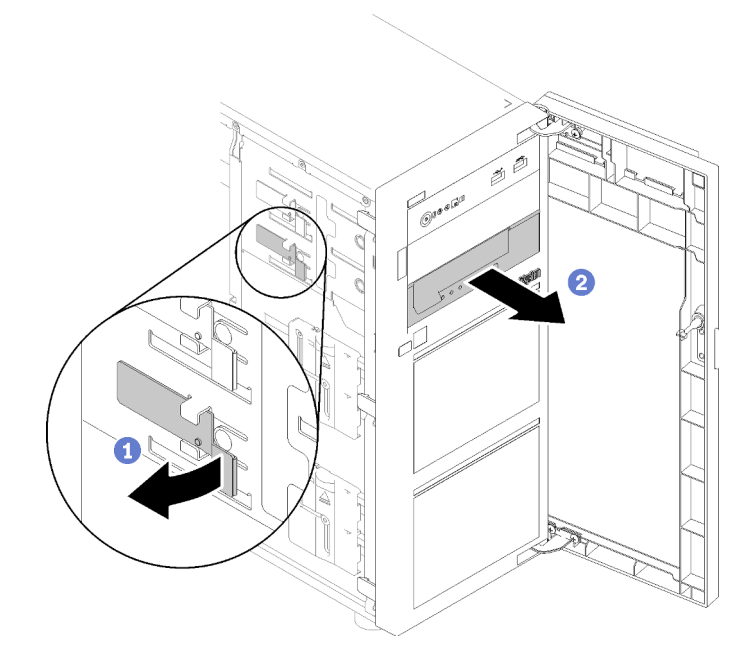

Nach dem Entfernen des Bandlaufwerks:

- 1. Installieren Sie eine der folgenden Komponenten:
	- Ein weiteres Bandlaufwerk oder ein optisches Laufwerk.

Informationen dazu finden Sie in Abschnitt ["Bandlaufwerk installieren" auf Seite 162](#page-169-0) oder "Optisches [Laufwerk installieren" auf Seite 112](#page-119-0).

- Eine Abdeckblende in einer freien Laufwerkposition.
- 2. Wenn Sie angewiesen werden, die defekte Komponente zurückzugeben, verpacken Sie das Teil sorgfältig, um Beschädigungen während des Transports zu vermeiden. Verwenden Sie die Verpackung, in der das neue Teil geliefert wurde, und befolgen Sie alle Verpackungsanweisungen.

# Demo-Video

[Sehen Sie sich das Verfahren auf YouTube an.](https://www.youtube.com/watch?v=lVzlv_YLSKM)

# <span id="page-169-0"></span>Bandlaufwerk installieren

Mithilfe dieser Informationen können Sie ein Bandlaufwerk installieren.

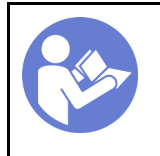

"Lesen Sie die [Installationsrichtli](#page-64-1)[nien" auf Seite 57](#page-64-1)

"Server für [diese](#page-20-0)  [Aufgabe](#page-20-0)  [ausschalten](#page-20-0)" [auf Seite 13](#page-20-0)

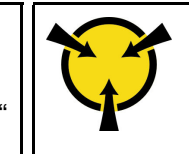

"[ACHTUNG:](#page-66-0)  [Elektrostatisch empfindliche](#page-66-0)  [Einheit](#page-66-0)  [Paket vor dem Öffnen erden" auf](#page-66-0) [Seite 59](#page-66-0)

Vor der Installation eines Bandlaufwerks:

1. Berühren Sie mit der antistatischen Schutzhülle, in der sich die Komponente befindet, eine unlackierte Metalloberfläche am Server. Entnehmen Sie die Komponente anschließend aus der Schutzhülle und legen Sie sie auf eine antistatische Oberfläche.

Gehen Sie zum Installieren eines Bandlaufwerks wie folgt vor:

- Schritt 1. Das Bandlaufwerk muss in die untere Position für optische Laufwerke installiert werden. Entfernen Sie die Abdeckblende für die Laufwerkposition, falls sie installiert ist. Bewahren Sie die Abdeckblende für den Fall auf, dass Sie das Bandlaufwerk zu einem späteren Zeitpunkt entfernen und die Abdeckblende zum Abdecken der Position benötigen.
- Schritt 2. Setzen Sie das Bandlaufwerk in die untere Laufwerksposition ein und schieben Sie es so lange, bis festsitzt. Ziehen Sie vorsichtig an der Metalllasche an der Seite des Gehäuses und schieben Sie das Bandlaufwerk vorsichtig weiter, bis es hörbar einrastet.

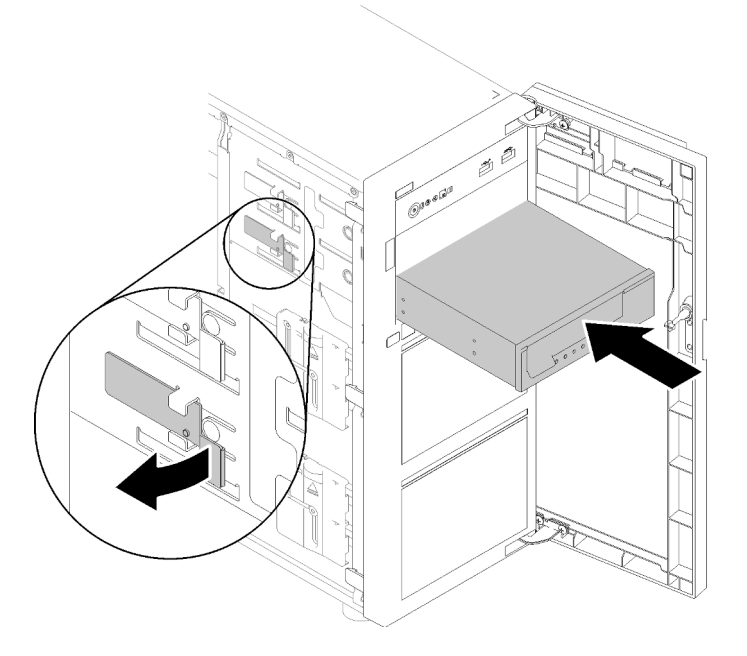

Abbildung 111. Installation des Bandlaufwerks

Schritt 3. Schließen Sie die Netz- und Signalkabel an der Rückseite des Bandlaufwerks an. Siehe ["Bandlaufwerk" auf Seite 38.](#page-45-0)

> Anmerkung: Schließen Sie für das LTO-Bandlaufwerk ein Ende des Signalkabels an das LTO-Bandlaufwerk und schließen Sie anschließend das andere Ende des die Signalkabels an den RAID-Adapter.

Nach der Installation des Bandlaufwerks:

Schließen Sie den Austausch von Komponenten ab. Informationen dazu finden Sie im Abschnitt ["Austausch](#page-173-0) [von Komponenten abschließen" auf Seite 166](#page-173-0).

### Demo-Video

[Sehen Sie sich das Verfahren auf YouTube an.](https://www.youtube.com/watch?v=nb1SdV3DaQI)

# TPM-Karte austauschen

Mithilfe der Informationen in diesem Abschnitt können Sie die TPM-Karte entfernen und installieren.

# TPM-Karte entfernen

Hier erfahren Sie, wie Sie die TPM-Karte entnehmen.

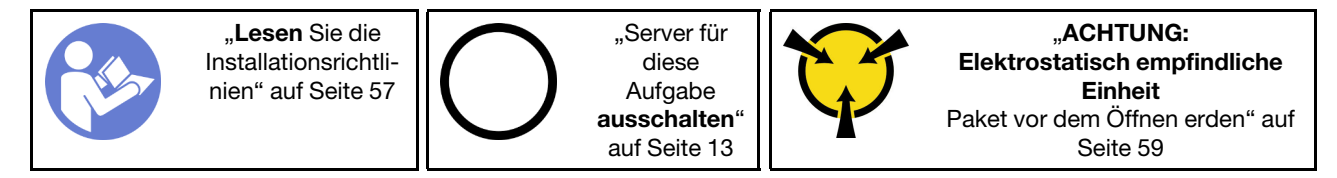

Vor dem Entfernen der TPM-Karte:

- 1. Falls der Server in einem Rack installiert ist, entfernen Sie ihn aus dem Rack.
- 2. Entfernen Sie alle Sperrvorrichtungen zur Sicherung der Serverabdeckung, wie z. B. ein eventuell vorhandenes Kensington-Schloss oder Vorhängeschloss.
- 3. Entfernen Sie die Serverabdeckung (siehe ["Serverabdeckung entfernen" auf Seite 145\)](#page-152-0).

Gehen Sie wie folgt vor, um die TPM-Karte zu entfernen:

- Schritt 1. Suchen Sie den TPM-Kartenanschluss auf der Systemplatine (siehe "Komponenten der [Systemplatine" auf Seite 32](#page-39-0)).
- Schritt 2. Halten Sie die TPM-Karte vorsichtig an den Kanten und drücken Sie dann leicht auf die Verriegelung. Heben Sie sie anschließend aus der Systemplatine.

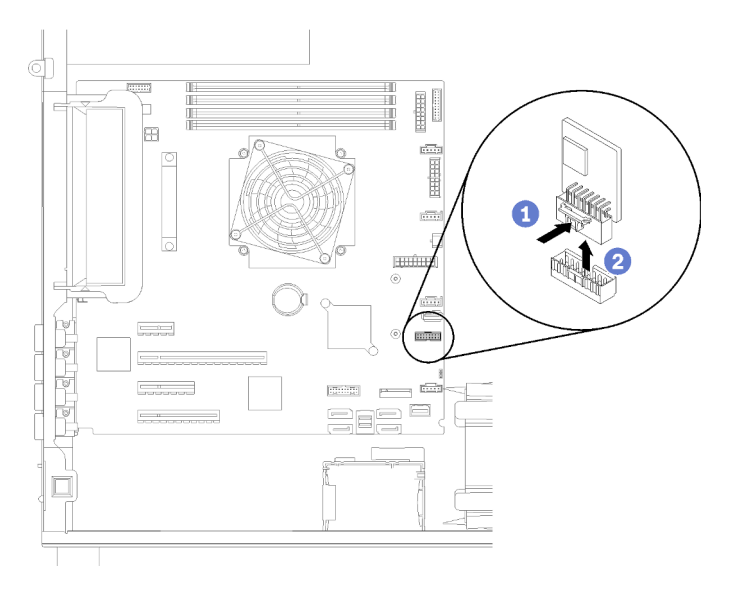

Abbildung 112. Entfernen der TPM-Karte

Anmerkung: Die TPM-Karte sieht möglicherweise anders aus als in der Darstellung.

Nach dem Entfernen der TPM-Karte:

Wenn Sie angewiesen werden, die defekte Komponente zurückzugeben, verpacken Sie das Teil sorgfältig, um Beschädigungen während des Transports zu vermeiden. Verwenden Sie die Verpackung, in der das neue Teil geliefert wurde, und befolgen Sie alle Verpackungsanweisungen.

# Demo-Video

[Sehen Sie sich das Verfahren auf YouTube an.](https://www.youtube.com/watch?v=wfvRKMorMh0)

# TPM-Karte installieren

Hier erfahren Sie, wie Sie die TPM-Karte einsetzen.

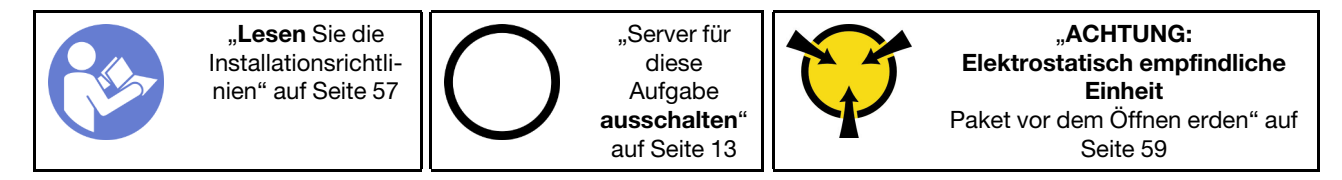

Vor dem Installieren der TPM-Karte:

1. Berühren Sie mit der antistatischen Schutzhülle, in der sich die Komponente befindet, eine unlackierte Metalloberfläche am Server. Entnehmen Sie die Komponente anschließend aus der Schutzhülle und legen Sie sie auf eine antistatische Oberfläche.

Führen Sie die folgenden Schritte aus, um die TPM-Karte zu installieren:

- Schritt 1. Suchen Sie den TPM-Kartenanschluss auf der Systemplatine (siehe ["Komponenten der](#page-39-0) [Systemplatine" auf Seite 32](#page-39-0)).
- Schritt 2. Halten Sie die TPM-Karte vorsichtig an den Kanten und setzen Sie sie in den TPM-Kartenanschluss auf der Systemplatine ein.

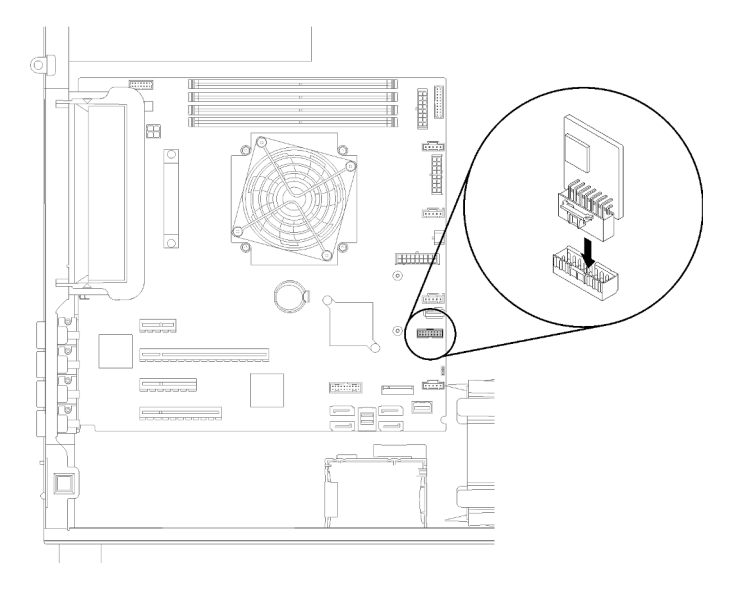

Abbildung 113. Installation der TPM-Karte

Nach der Installation der TPM-Karte:

Schließen Sie den Austausch von Komponenten ab. Informationen dazu finden Sie im Abschnitt ["Austausch](#page-173-0) [von Komponenten abschließen" auf Seite 166](#page-173-0).

### Demo-Video

<span id="page-173-0"></span>[Sehen Sie sich das Verfahren auf YouTube an.](https://www.youtube.com/watch?v=c1PEljlQgoc)

# Austausch von Komponenten abschließen

Verwenden Sie diese Informationen, um den Austausch der Teile abzuschließen.

Gehen Sie wie folgt vor, um den Austausch von Komponenten abzuschließen:

- 1. Vergewissern Sie sich, dass alle Komponenten wieder ordnungsgemäß installiert wurden und dass keine Werkzeuge oder lose Schrauben im Inneren des Servers verblieben sind.
- 2. Verlegen Sie die Kabel ordnungsgemäß im Server und sichern Sie sie. Lesen Sie die Informationen für das Anschließen und Verlegen von Kabeln für jede Komponente.
- 3. Wenn Sie die Frontblende entfernt haben, setzen Sie sie wieder ein. Siehe "Frontblende installieren" auf [Seite 96.](#page-103-0)
- 4. Wenn Sie die vordere Tür entfernt haben, setzen Sie sie wieder ein. Siehe ["Vordere Tür installieren" auf](#page-104-0) [Seite 97.](#page-104-0)
- 5. Wenn Sie die obere Abdeckung zuvor entfernt haben, installieren Sie sie wieder. Weitere Informationen finden Sie unter ["Serverabdeckung installieren" auf Seite 147.](#page-154-0)
- 6. Verriegeln Sie zur Sicherheit die Serverabdeckung und vordere Tür des Servers (bei einigen Modellen verfügbar). (siehe ["Serversperre" auf Seite 26\)](#page-33-0).
- 7. Schließen Sie alle externen Kabel und Netzkabel wieder an den Server an.

Achtung: Um Schäden an den Komponenten zu verhindern, schließen Sie die Netzkabel zuletzt an.

- 8. Installieren Sie den Server gegebenenfalls im Rack.
- 9. Aktualisieren Sie gegebenenfalls die Serverkonfiguration.
	- Laden Sie die neuesten Einheitentreiber herunter und installieren Sie sie: http:// [datacentersupport.lenovo.com](http://datacentersupport.lenovo.com)
	- Aktualisieren Sie die Systemfirmware. Informationen dazu finden Sie im Abschnitt ["Firmwareaktualisierungen" auf Seite 7.](#page-14-0)
	- Verwenden Sie Lenovo XClarity Provisioning Manager zum Aktualisieren der UEFI-Konfiguration. Weitere Informationen finden Sie unter: [http://sysmgt.lenovofiles.com/help/topic/LXPM/UEFI\\_setup.html](http://sysmgt.lenovofiles.com/help/topic/LXPM/UEFI_setup.html)
	- Verwenden Sie den Lenovo XClarity Provisioning Manager für die RAID-Konfiguration, wenn Sie ein Hot-Swap-Laufwerk, einen RAID-Adapter oder die M.2-Rückwandplatine und das M.2-Laufwerk installiert oder entfernt haben. Weitere Informationen finden Sie unter: http://sysmgt.lenovofiles.com/ [help/topic/LXPM/RAID\\_setup.html](http://sysmgt.lenovofiles.com/help/topic/LXPM/RAID_setup.html)

# <span id="page-174-1"></span>Kapitel 4. Fehlerbestimmung

Mithilfe der Informationen in diesem Abschnitt können Sie Fehler eingrenzen und beheben, die möglicherweise bei Verwendung des Servers auftreten.

Lenovo Server können so konfiguriert werden, dass bei der Generierung bestimmter Ereignisse automatisch der Lenovo Support benachrichtigt wird. Sie können die automatische Benachrichtigung, auch Call-Home-Funktion genannt, in Verwaltungsanwendungen wie Lenovo XClarity Administrator konfigurieren. Bei konfigurierter automatischer Problembenachrichtigung wird der Lenovo Support automatisch benachrichtigt, wenn bei einem Server ein potenziell bedeutendes Ereignis auftritt.

Um ein Problem einzugrenzen, überprüfen Sie zuerst das Ereignisprotokoll der Anwendung, die den Server verwaltet:

- Wenn Sie den Server über Lenovo XClarity Administrator verwalten, beginnen Sie mit dem Lenovo XClarity Administrator-Ereignisprotokoll.
- Wenn Sie eine andere Verwaltungsanwendung verwenden, beginnen Sie mit dem Lenovo XClarity Controller-Ereignisprotokoll.

### Anmerkungen:

- Für Ihren Server werden die Anzeige von Informationen zur Systemauslastung durch die Lenovo XClarity Controller-Webseite oder die Befehlszeilenschnittstelle für die folgenden Komponenten nicht unterstützt:
	- Prozessor
	- DIMM
	- E/A

# <span id="page-174-0"></span>Ereignisprotokolle

Bei einem Alert handelt es sich um eine Nachricht oder einen anderen Hinweis auf ein Ereignis bzw. bevorstehendes Ereignis. Alerts werden vom Lenovo XClarity Controller oder von UEFI in den Servern generiert. Diese Alerts werden im Lenovo XClarity Controller-Ereignisprotokoll gespeichert. Wenn der Server vom Chassis Management Module 2 oder vom Lenovo XClarity Administrator verwaltet wird, werden Alerts automatisch an diese Verwaltungsanwendungen weitergeleitet.

Anmerkung: Eine Liste der Ereignisse einschließlich der Benutzeraktionen, die möglicherweise zur Wiederherstellung nach einem Ereignis ausgeführt werden müssen, finden Sie in der Nachrichten- und Codereferenz unter [https://pubs.lenovo.com/st250/pdf\\_files.html](https://pubs.lenovo.com/st250/pdf_files.html).

### Lenovo XClarity Administrator-Ereignisprotokoll

Wenn Sie Lenovo XClarity Administrator zum Verwalten der Server-, Netzwerk- und Speicherhardware verwenden, können Sie die Ereignisse aller verwalteten Einheiten über den XClarity Administrator einsehen. Logs

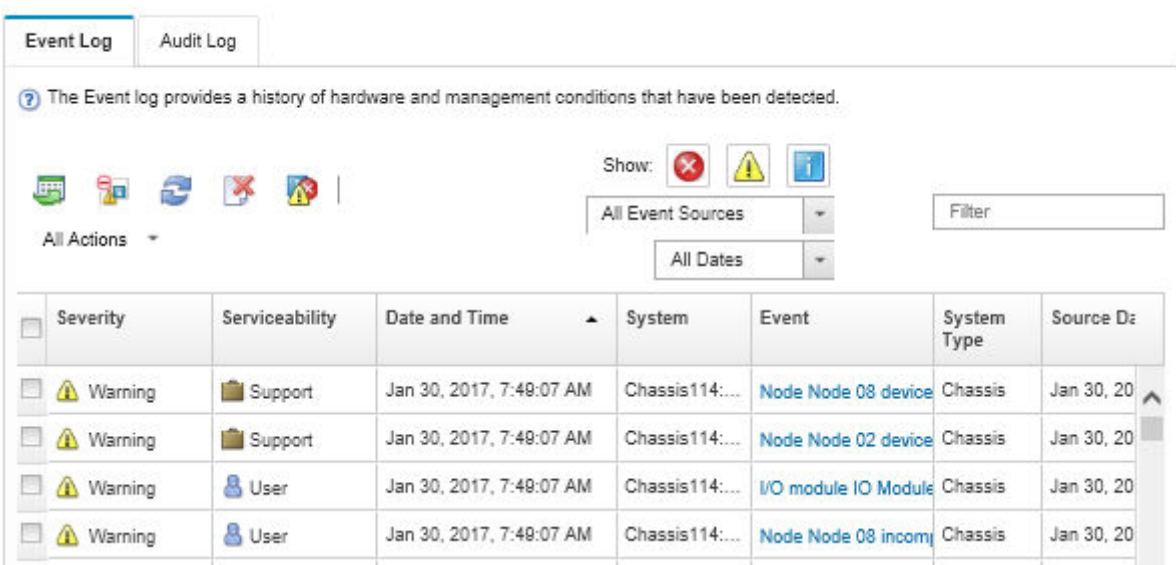

Abbildung 114. Lenovo XClarity Administrator-Ereignisprotokoll

Weitere Informationen zum Handhaben von XClarity Administrator-Ereignissen finden Sie unter:

[http://sysmgt.lenovofiles.com/help/topic/com.lenovo.lxca.doc/events\\_vieweventlog.html](http://sysmgt.lenovofiles.com/help/topic/com.lenovo.lxca.doc/events_vieweventlog.html)

### Lenovo XClarity Controller-Ereignisprotokoll

Der Lenovo XClarity Controller überwacht den physischen Status des Servers und seiner Komponenten mithilfe von Sensoren, die interne physische Variablen wie Temperatur, Netzspannungen, Lüftergeschwindigkeiten und Komponentenstatus messen. Der Lenovo XClarity Controller enthält verschiedene Schnittstellen für die Systemverwaltungssoftware, sodass Systemadministratoren und Benutzer die Fernverwaltung und -steuerung eines Servers aktivieren können.

Alle Komponenten des Servers werden vom Lenovo XClarity Controller überwacht und die Ereignisse werden im Lenovo XClarity Controller-Ereignisprotokoll festgehalten.

| <b>XClarity Controller</b>                   | ThinkSystem      |                            | System name: XCC0023579PK        |                    |                                                                                       | Export                                         | User                          | <b>913:11</b> |
|----------------------------------------------|------------------|----------------------------|----------------------------------|--------------------|---------------------------------------------------------------------------------------|------------------------------------------------|-------------------------------|---------------|
| <b>A</b> Home                                | <b>Event Log</b> |                            | Maintenance History<br>Audit Log |                    |                                                                                       | Configure Alert -<br><b>L</b> Enable Call Home |                               |               |
| EVent                                        |                  | <b>III</b> Customize Table | 面<br>Clear Logs                  | C Refresh          | 脏                                                                                     | All Source $\blacktriangledown$                | All Date $\blacktriangledown$ |               |
| <b>E</b> Inventory                           |                  |                            |                                  |                    | Type:                                                                                 |                                                |                               | $\alpha$      |
| <b>11</b> Utilization                        | Severity         | Source                     | <b>Event ID</b>                  |                    | Message                                                                               | Date                                           |                               |               |
| Virtual Media                                | ø                | System                     |                                  | 0X4000000E00000000 | Remote login successful. Login ID: userid from webguis at IP address: 10.104.194.180. | 27 Jul 2015, 08:11:04 AM                       |                               |               |
| <b>[T]</b> Firmware Update                   |                  | System                     | 0X4000000E00000000               |                    | Remote login successful, Login ID: userid from webguis at IP address: 10.104.194.180. | 27 Jul 2015, 08:11:04 AM                       |                               |               |
|                                              |                  | System                     | 0X4000000E00000000               |                    | Remote login successful. Login ID: userid from webguis at IP address: 10.104.194.180. | 27 Jul 2015, 08:11:04 AM                       |                               |               |
| Server Configuration >                       | ū                | System                     |                                  | 0X4000000E00000000 | Remote login successful. Login ID: userid from webguis at IP address: 10.104.194.180. |                                                |                               |               |
| $ \overline{w} $<br><b>BMC Configuration</b> |                  |                            |                                  |                    |                                                                                       | 27 Jul 2015, 08:11:04 AM                       |                               |               |

Abbildung 115. Lenovo XClarity Controller-Ereignisprotokoll

Weitere Informationen zum Zugriff auf das Lenovo XClarity Controller-Ereignisprotokoll finden Sie unter:

Abschnitt "Ereignisprotokolle anzeigen" in der XCC-Dokumentation für Ihren Server unter [https://](https://pubs.lenovo.com/lxcc-overview/) [pubs.lenovo.com/lxcc-overview/](https://pubs.lenovo.com/lxcc-overview/)

# Verfahren zur Bestimmung allgemeiner Fehler

Verwenden Sie die Informationen in diesem Abschnitt zum Beheben von Problemen, wenn das Ereignisprotokoll keine bestimmten Fehler enthält oder der Server nicht funktioniert.

Wenn Sie sich nicht sicher sind, wodurch ein Problem verursacht wird und die Netzteile ordnungsgemäß funktionieren, führen Sie die folgenden Schritte aus, um das Problem zu beheben:

- 1. Schalten Sie den Server aus.
- 2. Vergewissern Sie sich, dass der Server ordnungsgemäß verkabelt ist.
- 3. Falls zutreffend, entfernen Sie jeweils eine der folgenden Einheiten (bzw. trennen Sie die Verbindung zu der jeweiligen Einheit), bis Sie den Fehler bestimmt haben. Schalten Sie den Server ein und konfigurieren Sie ihn, wenn Sie eine Einheit entfernt oder die Verbindung zur jeweiligen Einheit getrennt haben.
	- Alle externen Einheiten
	- Einheit für Überspannungsschutz (auf dem Server)
	- Drucker, Maus und Einheiten eines anderen Herstellers (nicht Lenovo)
	- Alle Adapter
	- Festplattenlaufwerke
	- Speichermodule, bis die für den Server unterstützte Mindestkonfiguration erreicht ist.

Informationen zur Mindestkonfiguration für Ihren Server finden Sie im Abschnitt "Technische Daten" [auf Seite 1](#page-8-0).

4. Schalten Sie den Server ein.

Wenn das Problem durch Entfernen eines Adapters vom Server behoben wurde, jedoch erneut auftritt, sobald Sie denselben Adapter wieder installieren, überprüfen Sie den Adapter. Wenn das Problem auch nach dem Austausch des Adapters weiterhin auftritt, probieren Sie einen anderen PCIe-Steckplatz.

Wenn Sie einen Netzwerkfehler vermuten und der Server alle Systemtests fehlerfrei durchläuft, überprüfen Sie die Netzwerkverkabelung außerhalb des Servers.

# Vermutete Fehler bei der Stromversorgung beheben

Das Beheben von Fehlern bei der Stromversorgung kann schwierig sein. Ein Kurzschluss kann beispielsweise an jeder der Stromversorgungsleisten vorliegen. Normalerweise bewirkt ein Kurzschluss, dass das Subsystem für den Netzanschluss aufgrund einer Überstrombedingung abgeschaltet wird.

Gehen Sie wie folgt vor, um einen vermuteten Fehler bei der Stromversorgung zu diagnostizieren und zu beheben:

Schritt 1. Prüfen Sie das Ereignisprotokoll und beheben Sie alle auf die Stromversorgung bezogenen Fehler.

Anmerkung: Beginnen Sie mit dem Ereignisprotokoll der Anwendung, die den Server verwaltet. Weitere Informationen zu Ereignisprotokollen finden Sie unter ["Ereignisprotokolle" auf Seite 167.](#page-174-0)

- Schritt 2. Suchen Sie nach Kurzschlüssen, z. B. nach losen Schrauben, die auf einer Platine einen Kurzschluss verursachen.
- Schritt 3. Entfernen Sie die Adapter und ziehen Sie alle Kabel und Netzkabel von allen internen und externen Einheiten ab, bis der Server die Mindestkonfiguration aufweist, die zum Starten des Servers benötigt wird. Informationen zur Mindestkonfiguration für Ihren Server finden Sie im Abschnitt ["Technische Daten" auf Seite 1.](#page-8-0)

Schritt 4. Schließen Sie alle Wechselstromkabel wieder an und schalten Sie den Server ein. Wenn der Server erfolgreich gestartet wird, setzen Sie die Adapter bzw. die Einheiten einzeln nacheinander wieder ein, bis Sie den Fehler bestimmt haben.

Wenn der Server mit der Mindestkonfiguration nicht startet, ersetzen Sie eine Komponente der Mindestkonfiguration nach der anderen, bis Sie den Fehler bestimmt haben.

# Vermutete Fehler am Ethernet-Controller beheben

Die Methode, die Sie zum Testen des Ethernet-Controllers verwenden sollten, richtet sich nach dem verwendeten Betriebssystem. Lesen Sie die Informationen zu Ethernet-Controllern in der Dokumentation zum Betriebssystem und die Readme-Datei zum Einheitentreiber für den Ethernet-Controller.

Gehen Sie wie folgt vor, um zu versuchen, vermutete Fehler am Ethernet-Controller zu beheben:

- Schritt 1. Überprüfen Sie, ob die richtigen Einheitentreiber, die im Lieferumfang des Servers enthalten sind, installiert und auf dem neuesten Stand sind.
- Schritt 2. Stellen Sie sicher, dass das Ethernet-Kabel ordnungsgemäß installiert ist.
	- Das Kabel muss mit allen Anschlüssen ordnungsgemäß verbunden sein. Wenn das Kabel ordnungsgemäß verbunden ist, das Problem aber weiterhin auftritt, ersetzen Sie das Kabel.
	- Wenn Sie den Ethernet-Controller auf den Betrieb mit 100 Mb/s oder 1000 Mb/s eingestellt haben, müssen Sie Kabel der Kategorie 5 verwenden.
- Schritt 3. Überprüfen Sie, ob der Hub das automatische Herstellen von Verbindungen unterstützt. Wenn dies nicht der Fall ist, müssen Sie den integrierten Ethernet-Controller manuell konfigurieren, sodass die Geschwindigkeit und der Duplexmodus des Controllers denen des Hub entsprechen.
- Schritt 4. Überprüfen Sie die Anzeigen des Ethernet-Controllers an der Serverrückseite. Diese Anzeigen weisen darauf hin, ob bei einem Anschluss, einem Kabel oder einem Hub ein Fehler aufgetreten ist.
	- Die Anzeige für den Ethernet-Verbindungsstatus leuchtet, wenn der Ethernet-Controller einen Verbindungsimpuls vom Hub empfängt. Wenn die Anzeige nicht leuchtet, ist möglicherweise ein Anschluss oder Kabel defekt, oder es ist ein Fehler am Hub aufgetreten.
	- Die Anzeige für Ethernet-Sende-/Empfangsaktivität leuchtet, wenn der Ethernet-Controller Daten über das Ethernet sendet oder empfängt. Wenn keine Ethernet-Sende-/ Empfangsaktivität vorliegt, stellen Sie sicher, dass der Hub und das Netzwerk in Betrieb und die richtigen Einheitentreiber installiert sind.
- Schritt 5. Überprüfen Sie die Anzeige für Netzwerkaktivität an der Rückseite des Servers. Die Anzeige für Netzwerkaktivität leuchtet, wenn Daten im Ethernet-Netz aktiv sind. Wenn die Anzeige für Netzwerkaktivität nicht leuchtet, stellen Sie sicher, dass der Hub und das Netzwerk in Betrieb und die richtigen Einheitentreiber installiert sind.
- Schritt 6. Überprüfen Sie, ob die Ursache für den Fehler mit dem Betriebssystem zusammenhängt, und stellen Sie sicher, dass die Betriebssystemtreiber ordnungsgemäß installiert sind.
- Schritt 7. Stellen Sie sicher, dass die Einheitentreiber des Clients und die des Servers dasselbe Protokoll verwenden.

Wenn der Ethernet-Controller weiterhin keine Verbindung zum Netz aufbauen kann, die Hardware jedoch funktioniert, sollte der Netzadministrator weitere mögliche Fehlerursachen überprüfen.

# Fehlerbehebung nach Symptom

Befolgen Sie diese Vorgehensweise, um Lösungen zu Fehlern mit bestimmten Symptomen zu finden.

Führen Sie die folgenden Schritte aus, um die in diesem Abschnitt enthaltenen symptombasierten Fehlerbehebungsinformationen zu verwenden:

- 1. Überprüfen Sie das Ereignisprotokoll der Anwendung, die den Server verwaltet, und befolgen Sie die vorgeschlagenen Aktionen, um die Ereigniscodes zu beheben.
	- Wenn Sie den Server über Lenovo XClarity Administrator verwalten, beginnen Sie mit dem Lenovo XClarity Administrator-Ereignisprotokoll.
	- Wenn Sie eine andere Verwaltungsanwendung verwenden, beginnen Sie mit dem Lenovo XClarity Controller-Ereignisprotokoll.

Weitere Informationen zu Ereignisprotokollen finden Sie unter ["Ereignisprotokolle" auf Seite 167.](#page-174-0)

- 2. Lesen Sie sich diesen Abschnitt durch, um die aufgetretenen Symptome in der Fehlerbehebungstabelle in diesem Abschnitt zu finden, und befolgen Sie die vorgeschlagenen Aktionen, um das Problem zu beheben.
- 3. Kontaktieren Sie die Unterstützung, falls das Problem weiterhin besteht (siehe ["Support kontaktieren"](#page-198-0) [auf Seite 191\)](#page-198-0).

# Probleme beim Ein- und Ausschalten

Beheben Sie mithilfe dieser Informationen Probleme beim Ein- oder Ausschalten des Servers.

- ["Integrierter Hypervisor befindet sich nicht in der Bootliste." auf Seite 171](#page-178-0)
- ["Der Netzschalter funktioniert nicht \(der Server kann nicht gestartet werden\)" auf Seite 171](#page-178-1)
- ["Server kann nicht eingeschaltet werden" auf Seite 172](#page-179-0)

### <span id="page-178-0"></span>Integrierter Hypervisor befindet sich nicht in der Bootliste.

Führen Sie die folgenden Schritte aus, bis das Problem behoben ist.

- 1. Wenn der Server kürzlich installiert, versetzt oder gewartet wurde oder wenn der integrierte Hypervisor zum ersten Mal verwendet wird, stellen Sie sicher, dass die Einheit ordnungsgemäß verbunden ist und dass die Anschlüsse keine physischen Beschädigungen aufweisen.
- 2. Lesen Sie die mit der optionalen integrierten Hypervisor-Flash-Einheit gelieferte Dokumentation, um Informationen zum Einrichten und zur Konfiguration zu erhalten.
- 3. Prüfen Sie auf der Website <https://serverproven.lenovo.com/>, ob die integrierte Hypervisor-Einheit für den Server unterstützt wird.
- 4. Überprüfen Sie, ob die integrierte Hypervisor-Einheit in der Liste der verfügbaren Boot-Optionen aufgeführt ist. Klicken Sie über die Management-Controller-Benutzerschnittstelle auf Serverkonfiguration → Bootoptionen.

Informationen zum Zugriff auf die Management-Controller-Benutzerschnittstelle finden Sie im Abschnitt "XClarity Controller-Webschnittstelle öffnen und verwenden" in der XCC-Dokumentation für Ihren Server unter:

<https://pubs.lenovo.com/lxcc-overview/>

- 5. Tech-Tipps (Service-Bulletins) für den integrierten Hypervisor und den Server finden Sie auf der Website <http://datacentersupport.lenovo.com>.
- 6. Vergewissern Sie sich, dass auf dem Server andere Software funktioniert, um sicherzustellen, dass der Server ordnungsgemäß funktioniert.

#### <span id="page-178-1"></span>Der Netzschalter funktioniert nicht (der Server kann nicht gestartet werden)

Anmerkung: Der Netzschalter funktioniert erst ca. 1 bis 3 Minuten, nachdem der Server an die Wechselstromversorgung angeschlossen wurde, damit BMC eine Initialisierung durchführen kann.

Führen Sie die folgenden Schritte aus, bis das Problem behoben ist:

1. Stellen Sie sicher, dass der Netzschalter des Servers ordnungsgemäß funktioniert:

- a. Ziehen Sie die Netzkabel des Servers ab.
- b. Schließen Sie die Netzkabel des Servers wieder an.
- c. Überprüfen Sie, ob das Kabel der Bedienerinformationsanzeige richtig angeschlossen ist, und wiederholen Sie dann die Schritte 1a und 1b.
	- Wenn der Server startet, überprüfen Sie, ob die Bedienerinformationsanzeige richtig eingesetzt wurde.
	- Tritt der Fehler weiterhin auf, ersetzen Sie die Bedienerinformationsanzeige.
- 2. Stellen Sie Folgendes sicher:
	- Die Netzkabel wurden ordnungsgemäß an den Server und eine funktionierende Netzsteckdose angeschlossen.
	- Die Anzeigen am Netzteil zeigen keine Fehler an.
	- Die Netzschalteranzeige leuchtet und blinkt langsam.
	- Die Druckkraft ist ausreichend und die Taste reagiert auf den Tastendruck.
- 3. Wenn die Netzschalteranzeige nicht ordnungsgemäß leuchtet oder nicht blinkt, überprüfen Sie, ob alle Netzteile richtig eingesetzt sind und stellen Sie sicher, dass die Wechselstromanzeige auf der Netzteilrückseite leuchtet.
- 4. Wenn Sie gerade eine Zusatzeinrichtung installiert haben, entfernen Sie diese und starten Sie den Server neu.
- 5. Wenn das Problem weiterhin auftritt oder wenn die Netzschalteranzeige nicht leuchtet, implementieren Sie die Mindestkonfiguration, um zu überprüfen, ob bestimmte Komponenten die Stromversorgungsberechtigung sperren. Tauschen Sie die Netzteile einzeln aus und überprüfen Sie danach jeweils die Netzschalterfunktion.
- 6. Wenn der Fehler danach weiterhin auftritt und nicht behoben werden kann, erfassen Sie die Fehlerinformationen in den Systemprotokolle und leiten Sie diese an den Lenovo Support weiter.

### <span id="page-179-0"></span>Server kann nicht eingeschaltet werden

Führen Sie die folgenden Schritte aus, bis das Problem behoben ist:

- 1. Prüfen Sie das Ereignisprotokoll auf alle Ereignisse, die damit zusammenhängen, dass der Server sich nicht einschalten lässt.
- 2. Prüfen Sie, ob Anzeigen bernsteinfarben blinken.
- 3. Überprüfen Sie die Betriebsanzeige auf der Systemplatine.
- 4. Überprüfen Sie, ob die Wechselstromanzeige leuchtet oder die gelbe Anzeige an der Netzteilrückseite leuchtet.
- 5. Trennen Sie das System vom Wechselstrom und schließen Sie es wieder an.
- 6. Entfernen Sie die CMOS-Batterie für mindestens 10 Sekunden und setzen Sie die CMOS-Batterie anschließend wieder ein.
- 7. Versuchen Sie, das System mithilfe des IPMI-Befehls über XCC oder durch den Netzschalter einzuschalten.
- 8. Implementieren Sie die Mindestkonfiguration (ein Prozessor, ein DIMM und ein Netzteil ohne installierte Adapter oder Laufwerke).
- 9. Überprüfen Sie, ob alle Netzteile richtig eingesetzt sind und stellen Sie sicher, dass die Wechselstromanzeige auf der Netzteilrückseite leuchtet.
- 10. Tauschen Sie die Netzteile einzeln aus und überprüfen Sie danach jeweils die Netzschalterfunktion.
- 11. Lässt sich das Problem nicht durch die obigen Aktionen beheben, rufen Sie den Kundendienst, um das Fehlersymptom zu prüfen und zu beurteilen, ob der Austausch der Systemplatine erforderlich ist.
# Speicherfehler

In diesem Abschnitt erfahren Sie, wie Sie Speicherprobleme beheben können.

#### Häufig auftretende Speicherfehler

- ["Mehrere Speichermodule in einem Kanal werden als fehlerhaft erkannt" auf Seite 173](#page-180-0)
- ["Angezeigter Systemspeicher liegt unterhalb des installierten physischen Speichers" auf Seite 173](#page-180-1)
- ["Es wurde eine ungültige Speicherbestückung erkannt" auf Seite 174](#page-181-0)

#### <span id="page-180-0"></span>Mehrere Speichermodule in einem Kanal werden als fehlerhaft erkannt

Anmerkung: Bei jedem Installieren oder Entfernen eines Speichermoduls müssen Sie die Stromversorgung des Servers unterbrechen. Warten Sie dann 10 Sekunden, bevor Sie den Server erneut starten.

Gehen Sie wie folgt vor, um das Problem zu beheben.

- 1. Überprüfen Sie, ob die Speichermodule richtig eingesetzt sind. Starten Sie den Server dann erneut.
- 2. Entfernen Sie von den erkannten Speichermodulen das Speichermodul mit der höchsten Nummer und ersetzen Sie es durch ein identisches und funktionierendes Speichermodul. Starten Sie anschließend den Server neu. Wiederholen Sie den Vorgang ggf. Wenn die Fehler nach dem Austausch aller identifizierten Speichermodule weiterhin auftreten, fahren Sie mit Schritt 4 fort.
- 3. Setzen Sie die entfernten Speichermodule einzeln nacheinander wieder in die ursprünglichen Steckplätze ein. Starten Sie den Server dann nach jedem Speichermodul erneut, bis Sie das fehlerhafte Speichermodul bestimmen können. Ersetzen Sie jedes fehlerhafte Speichermodul durch ein identisches, funktionsfähiges Speichermodul. Starten Sie den Server dann nach jedem Speichermodulaustausch erneut. Wiederholen Sie Schritt 3, bis Sie alle entfernten Speichermodule überprüft haben.
- 4. Ersetzen Sie von den identifizierten Speichermodulen das mit der höchsten Nummer und starten Sie dann den Server neu. Wiederholen Sie den Vorgang ggf.
- 5. Vertauschen Sie die Speichermodule zwischen den Kanälen (desselben Prozessors), und starten Sie dann den Server erneut. Wenn der Fehler in Beziehung zu einem Speichermodul steht, ersetzen Sie das fehlerhafte Speichermodul.
- 6. (Nur für qualifizierte Kundendiensttechniker) Installieren Sie das fehlerhafte Speichermodul in einem Speichermodul-Steckplatz für Prozessor 2 (sofern installiert), um sicherzustellen, dass weder der Prozessor noch der Speichermodul-Steckplatz die Fehlerursache sind.
- 7. (Nur für qualifizierte Kundendiensttechniker) Ersetzen Sie die Systemplatine.

#### <span id="page-180-1"></span>Angezeigter Systemspeicher liegt unterhalb des installierten physischen Speichers

Gehen Sie wie folgt vor, um das Problem zu beheben.

Anmerkung: Bei jedem Installieren oder Entfernen eines Speichermoduls müssen Sie die Stromversorgung des Servers unterbrechen. Warten Sie dann 10 Sekunden, bevor Sie den Server erneut starten.

- 1. Stellen Sie Folgendes sicher:
	- Auf der Bedienerinformationsanzeige leuchten keine Fehleranzeigen.
	- Auf der Systemplatine leuchten keine Fehleranzeigen für Speichermodule.
	- Die Abweichung wird nicht durch Speicherkanalspiegelung verursacht.
	- Die Speichermodule sind ordnungsgemäß eingesetzt.
	- Sie haben den richtigen Speichermodultyp installiert (Anforderungen siehe "Installationsregeln und -reihenfolge für Speichermodule" in der Konfigurationsanleitung).
	- Nach Änderung oder Austausch eines Speichermoduls wird die Speicherkonfiguration im Setup Utility entsprechend aktualisiert.
- Alle Speichergruppen sind aktiviert. Möglicherweise wurde eine Speichergruppe vom Server beim Auftreten eines Fehlers automatisch deaktiviert, oder eine Speichergruppe wurde manuell deaktiviert.
- Es gibt keine Speicherabweichung, wenn für den Server die minimale Speicherkonfiguration verwendet wird.
- 2. Überprüfen Sie, ob die Speichermodule richtig eingesetzt sind, und starten Sie den Server dann erneut.
- 3. Überprüfen Sie das POST-Fehlerprotokoll auf folgende Punkte hin:
	- Wenn ein Speichermodul durch ein SMI (System Management Interrupt) deaktiviert wurde, ersetzen Sie das Speichermodul.
	- Wenn ein Speichermodul von einem Benutzer oder beim POST deaktiviert wurde, überprüfen Sie, ob das Speichermodul richtig eingesetzt ist. Anschließend führen Sie das Setup Utility aus und aktivieren das Speichermodul.
- 4. Aktivieren Sie alle Speichermodule wieder mit dem Setup Utility und starten Sie dann den Server neu.
- 5. (Nur für qualifizierte Kundendiensttechniker) Installieren Sie das fehlerhafte Speichermodul in einem Speichermodul-Steckplatz für Prozessor 2 (sofern installiert), um sicherzustellen, dass weder der Prozessor noch der Speichermodul-Steckplatz die Fehlerursache sind.
- 6. (Nur für qualifizierte Kundendiensttechniker) Ersetzen Sie die Systemplatine.

#### <span id="page-181-0"></span>Es wurde eine ungültige Speicherbestückung erkannt

Gehen Sie wie folgt vor, wenn diese Warnung angezeigt wird:

Invalid memory population (unsupported DIMM population) detected. Please verify memory configuration is valid.

- 1. Lesen Sie "Installationsregeln und -reihenfolge für Speichermodule" in der Konfigurationsanleitung, um sicherzustellen, dass die vorliegende Speichermodul-Bestückungsreihenfolge unterstützt wird.
- 2. Wenn die vorliegende Sequenz in der Tat unterstützt wird, überprüfen Sie, ob eines der Module in Setup Utility als "deaktiviert" angezeigt wird.
- 3. Setzen Sie das Modul, das als "deaktiviert" angezeigt wird, erneut ein und starten Sie das System neu.
- 4. Wenn das Problem weiterhin besteht, tauschen Sie das Speichermodul aus.

# Festplattenlaufwerk - Fehler

Befolgen Sie diese Vorgehensweise, um Probleme in Zusammenhang mit den Festplattenlaufwerken zu beheben.

- <span id="page-181-2"></span>• ["Server kann ein Festplattenlaufwerk nicht erkennen." auf Seite 174](#page-181-1)
- ["Fehler bei mehreren Festplattenlaufwerken." auf Seite 175](#page-182-0)
- ["Mehrere Festplattenlaufwerke sind offline." auf Seite 176](#page-183-0)
- ["Ein Austauschfestplattenlaufwerk wird nicht wiederhergestellt." auf Seite 176](#page-183-1)
- ["Eine grüne Betriebsanzeige des Festplattenlaufwerks verweist nicht auf den tatsächlichen Status des](#page-183-2)  [zugeordneten Laufwerks." auf Seite 176](#page-183-2)
- ["Die gelbe Statusanzeige des Festplattenlaufwerks verweist nicht auf den tatsächlichen Status des](#page-183-3)  [zugeordneten Laufwerks." auf Seite 176](#page-183-3)

#### <span id="page-181-1"></span>Server kann ein Festplattenlaufwerk nicht erkennen.

Führen Sie die folgenden Schritte aus, bis das Problem behoben ist.

1. Beobachten Sie die zugeordnete gelbe Statusanzeige des Festplattenlaufwerks. Ein Aufleuchten dieser Anzeige bedeutet, dass ein Laufwerkfehler vorliegt.

- 2. Wenn die Anzeige leuchtet, entfernen Sie das Laufwerk aus der Laufwerkposition, warten Sie 45 Sekunden und setzen Sie das Laufwerk wieder ein. Achten Sie dabei darauf, dass das Laufwerk mit der Rückwandplatine für Festplattenlaufwerke verbunden ist.
- 3. Beobachten Sie die zugeordnete grüne Betriebsanzeige des Festplattenlaufwerks und die gelbe Statusanzeige:
	- Wenn die grüne Betriebsanzeige blinkt und die gelbe Statusanzeige nicht leuchtet, wird das Laufwerk vom Controller erkannt und funktioniert ordnungsgemäß. Führen Sie die Diagnosetests für die Festplattenlaufwerke aus. Wenn Sie einen Server starten und die Taste gemäß den Anweisungen auf dem Bildschirm drücken, wird standardmäßig die LXPM-Schnittstelle angezeigt. (Weitere Informationen finden Sie im Abschnitt "Start" in der LXPM Dokumentation für Ihren Server unter <https://pubs.lenovo.com/lxpm-overview/>.)Sie können die Festplattenlaufwerkdiagnose über diese Schnittstelle ausführen. Klicken Sie auf der Diagnoseseite auf Diagnose ausführen → HDD test/ Plattenlaufwerktest. \*
	- Wenn die grüne Betriebsanzeige blinkt und die gelbe Statusanzeige langsam blinkt, wird das Laufwerk vom Controller erkannt und gerade wiederhergestellt.
	- Wenn keine der beiden Anzeigen leuchtet oder blinkt, überprüfen Sie die Rückwandplatine für Festplattenlaufwerke.
	- Wenn die grüne Betriebsanzeige blinkt und die gelbe Statusanzeige leuchtet, tauschen Sie das Laufwerk aus. Wenn sich der Status der Anzeigen nicht ändert, fahren Sie mit dem Schritt "Festplattenlaufwerk - Fehler" fort. Wenn sich der Status der Anzeigen ändert, wiederholen Sie Schritt 1.
- 4. Stellen Sie sicher, dass die Rückwandplatine für Festplattenlaufwerke ordnungsgemäß eingesetzt ist. Wenn sie ordnungsgemäß eingesetzt ist, sind die Laufwerkbaugruppen richtig an der Rückwandplatine angeschlossen, ohne verbogen zu sein oder Bewegungen der Rückwandplatine zu verursachen.
- 5. Überprüfen Sie, ob das Netzkabel der Rückwandplatine richtig eingesetzt ist, und wiederholen Sie die Schritte 1 bis 3.
- 6. Überprüfen Sie, ob das Signalkabel der Rückwandplatine richtig eingesetzt ist, und wiederholen Sie die Schritte 1 bis 3.
- 7. Suchen Sie den Fehler beim Signalkabel der Rückwandplatine oder bei der Rückwandplatine:
	- Tauschen Sie das betroffene Signalkabel der Rückwandplatine aus.
	- Ersetzen Sie die betroffene Rückwandplatine.
- 8. Führen Sie die Diagnosetests für die Festplattenlaufwerke aus. Wenn Sie einen Server starten und die Taste gemäß den Anweisungen auf dem Bildschirm drücken, wird standardmäßig die LXPM-Schnittstelle angezeigt. (Weitere Informationen finden Sie im Abschnitt "Start" in der LXPM Dokumentation für Ihren Server unter <https://pubs.lenovo.com/lxpm-overview/>.) Sie können die Festplattenlaufwerkdiagnose über diese Schnittstelle ausführen. Klicken Sie auf der Diagnoseseite auf Diagnose ausführen → HDD test/Plattenlaufwerktest.\*

Basierend auf diesen Tests:

- Wenn der Adapter den Test besteht, aber die Laufwerke nicht erkannt werden, tauschen Sie das Signalkabel der Rückwandplatine aus und führen Sie den Test erneut aus.
- Tauschen Sie die Rückwandplatine aus.
- Wenn der Adapter den Test nicht besteht, trennen Sie das Signalkabel der Rückwandplatine vom Adapter und führen Sie den Test erneut aus.
- Wenn der Adapter den Test nicht besteht, tauschen Sie den Adapter aus.

#### <span id="page-182-0"></span>Fehler bei mehreren Festplattenlaufwerken.

Führen Sie die folgenden Schritte aus, bis das Problem behoben ist:

- Prüfen Sie das Lenovo XClarity Controller-Ereignisprotokoll auf Ereignisse, die mit Netzteilen oder Erschütterungsproblemen im Zusammenhang stehen, und beheben Sie diese Ereignisse.
- Stellen Sie sicher, dass die Einheitentreiber und Firmware von Festplattenlaufwerk und Server auf dem neuesten Stand sind.

Wichtig: Für einige Clusterlösungen sind bestimmte Codeversionen oder koordinierte Code-Aktualisierungen erforderlich. Wenn die Einheit Teil einer Clusterlösung ist, stellen Sie sicher, dass die aktuelle Codeversion für die Clusterlösung unterstützt wird, bevor Sie den Code aktualisieren.

#### <span id="page-183-0"></span>Mehrere Festplattenlaufwerke sind offline.

Führen Sie die folgenden Schritte aus, bis das Problem behoben ist:

- Prüfen Sie das Lenovo XClarity Controller-Ereignisprotokoll auf Ereignisse, die mit Netzteilen oder Erschütterungsproblemen im Zusammenhang stehen, und beheben Sie diese Ereignisse.
- Prüfen Sie das Speichersubsystem-Protokoll auf Ereignisse, die sich auf das Speichersubsystem beziehen, und beheben Sie diese Ereignisse.

#### <span id="page-183-1"></span>Ein Austauschfestplattenlaufwerk wird nicht wiederhergestellt.

Führen Sie die folgenden Schritte aus, bis das Problem behoben ist:

- 1. Stellen Sie sicher, dass das Festplattenlaufwerk vom Adapter erkannt wird (die grüne Betriebsanzeige des Festplattenlaufwerks blinkt).
- 2. Entnehmen Sie die korrekten Konfigurationsparameter und -einstellungen der Dokumentation zum SAS-/SATA-RAID-Adapter.

#### <span id="page-183-2"></span>Eine grüne Betriebsanzeige des Festplattenlaufwerks verweist nicht auf den tatsächlichen Status des zugeordneten Laufwerks.

Führen Sie die folgenden Schritte aus, bis das Problem behoben ist:

- 1. Wenn die grüne Betriebsanzeige des Festplattenlaufwerks nicht blinkt, während das Laufwerk im Gebrauch ist, führen Sie die Diagnosetests für Festplattenlaufwerke durch. Wenn Sie einen Server starten und die Taste gemäß den Anweisungen auf dem Bildschirm drücken, wird standardmäßig die LXPM-Schnittstelle angezeigt. (Weitere Informationen finden Sie im Abschnitt "Start" in der LXPM Dokumentation für Ihren Server unter <https://pubs.lenovo.com/lxpm-overview/>.) Sie können die Festplattenlaufwerkdiagnose über diese Schnittstelle ausführen. Klicken Sie auf der Diagnoseseite auf Diagnose ausführen → HDD test/Plattenlaufwerktest.\*
- 2. Wenn das Laufwerk den Test besteht, tauschen Sie die Rückwandplatine aus.
- 3. Wenn das Laufwerk den Test nicht besteht, ersetzen Sie das Laufwerk.

#### <span id="page-183-3"></span>Die gelbe Statusanzeige des Festplattenlaufwerks verweist nicht auf den tatsächlichen Status des zugeordneten Laufwerks.

Führen Sie die folgenden Schritte aus, bis das Problem behoben ist:

- 1. Schalten Sie den Server aus.
- 2. Überprüfen Sie, ob der SAS/SATA-Adapter richtig eingesetzt ist.
- 3. Überprüfen Sie, ob das Signalkabel und das Netzkabel der Rückwandplatine richtig eingesetzt sind.
- 4. Überprüfen Sie, ob das Festplattenlaufwerk richtig eingesetzt ist.
- 5. Schalten Sie den Server ein und beobachten Sie den Status der Anzeigen für die Festplattenlaufwerke.

#### Anmerkung: \*Je nach LXPM-Version wird HDD test oder Plattenlaufwerktest angezeigt.

# Bildschirm- und Videoprobleme

<span id="page-184-4"></span>Befolgen Sie diese Vorgehensweise, um Bildschirm- oder Videoprobleme zu beheben.

- ["Es werden Zeichen in der falschen Sprache angezeigt" auf Seite 177](#page-184-0)
- ["Der Bildschirm ist leer" auf Seite 177](#page-184-1)
- ["Der Bildschirm ist beim Starten einiger Anwendungsprogramme leer." auf Seite 177](#page-184-2)
- ["Wackelige, unleserliche oder verzerrte Anzeige, vertikaler Bilddurchlauf oder Flimmern der Anzeige" auf](#page-184-3) [Seite 177](#page-184-3)
- ["Auf dem Bildschirm werden Zeichen in der falschen Sprache angezeigt." auf Seite 178](#page-185-0)
- ["Fernpräsenzfunktion des Management-Controller kann nicht ausgeführt werden." auf Seite 178](#page-185-1)

#### <span id="page-184-0"></span>Es werden Zeichen in der falschen Sprache angezeigt

Gehen Sie wie folgt vor:

- 1. Prüfen Sie, ob die Einstellungen für Sprache und Standort für Tastatur und Betriebssystem richtig sind.
- 2. Wenn die falsche Sprache angezeigt wird, aktualisieren Sie die Server-Firmware auf die aktuelle Version. Informationen dazu finden Sie im Abschnitt ["Firmwareaktualisierungen" auf Seite 7.](#page-14-0)

#### <span id="page-184-1"></span>Der Bildschirm ist leer

Anmerkung: Stellen Sie sicher, dass der erwartete Bootmodus nicht von "UEFI" zu "Legacy" geändert wurde oder umgekehrt.

- 1. Wenn der Server mit einem KVM-Schalter verbunden ist, umgehen Sie den KVM-Schalter, um diesen als mögliche Fehlerursache auszuschließen: Schließen Sie das Bildschirmkabel direkt an den richtigen Anschluss an der Rückseite des Servers an.
- 2. Wenn Sie einen zusätzlichen Videoadapter installiert haben, ist die Fernpräsenzfunktion des Management-Controller deaktiviert. Entfernen Sie den zusätzlichen Videoadapter, wenn Sie die Fernpräsenzfunktion des Management-Controller verwenden möchten.
- 3. Wenn Sie den Server einschalten und grafische Adapter installiert sind, wird nach etwa 3 Minuten das Lenovo Logo auf dem Bildschirm angezeigt. Dies ist ein normaler Vorgang beim Laden des Systems.
- 4. Stellen Sie Folgendes sicher:
	- Der Server ist eingeschaltet. Wenn der Server nicht mit Strom versorgt wird.
	- Die Bildschirmkabel sind ordnungsgemäß angeschlossen.
	- Der Bildschirm ist eingeschaltet und die Helligkeits- und Kontrastregler sind richtig eingestellt.
- 5. Stellen Sie ggf. sicher, dass der Bildschirm vom richtigen Server gesteuert wird.
- 6. Stellen Sie sicher, dass das Video nicht durch beschädigte Server-Firmware beeinträchtigt wird; siehe ["Firmwareaktualisierungen" auf Seite 7](#page-14-0).
- 7. Sollte das Problem weiterhin bestehen, wenden Sie sich an den Lenovo Support.

#### <span id="page-184-2"></span>Der Bildschirm ist beim Starten einiger Anwendungsprogramme leer.

- 1. Stellen Sie Folgendes sicher:
	- Das Anwendungsprogramm stellt keinen Bildschirmmodus ein, der höher ist, als es die Leistung des Bildschirms zulässt.
	- Die erforderlichen Einheitentreiber für die Anwendung wurden installiert.

#### <span id="page-184-3"></span>Wackelige, unleserliche oder verzerrte Anzeige, vertikaler Bilddurchlauf oder Flimmern der Anzeige

1. Wenn durch die Bildschirmselbsttests kein Fehler festgestellt wurde, können Sie den Fehler möglicherweise beheben, indem Sie den Standort des Bildschirms ändern. Magnetische Felder, die von anderen Einheiten erzeugt werden (wie z. B. von Transformatoren, Neonröhren und anderen

Bildschirmen), können Anzeigeabweichungen oder verzerrte und unleserliche Anzeigen zur Folge haben. Ist dies der Fall, schalten Sie den Bildschirm aus.

Achtung: Wenn der Bildschirm bewegt wird, während er eingeschaltet ist, kann dies zu einer Verfärbung der Anzeige führen.

Stellen Sie den Bildschirm mindestens in einem Abstand von 305 mm (12 Zoll) zu der Einheit auf, die die Fehler verursacht, und schalten Sie den Bildschirm ein.

#### Anmerkungen:

- a. Zur Vermeidung von Schreib-/Lesefehlern auf dem Diskettenlaufwerk sollte der Abstand zwischen dem Bildschirm und einem externen Diskettenlaufwerk mindestens 76 mm (3 Zoll) betragen.
- b. Bildschirmkabel anderer Hersteller können unvorhersehbare Probleme verursachen.
- 2. Überprüfen Sie, ob das Bildschirmkabel richtig angeschlossen ist.
- 3. Ersetzen Sie die in Schritt 2 aufgeführten Komponenten nacheinander in der angegebenen Reihenfolge. Starten Sie den Server jedes Mal erneut:
	- a. Bildschirmkabel
	- b. Videoadapter (sofern installiert)
	- c. Bildschirm
	- d. (Nur für qualifizierte Kundendiensttechniker) Systemplatine

#### <span id="page-185-0"></span>Auf dem Bildschirm werden Zeichen in der falschen Sprache angezeigt.

Führen Sie die folgenden Schritte aus, bis das Problem behoben ist:

- 1. Prüfen Sie, ob die Einstellungen für Sprache und Standort für Tastatur und Betriebssystem richtig sind.
- 2. Wenn die falsche Sprache angezeigt wird, aktualisieren Sie die Server-Firmware auf die aktuelle Version. Informationen dazu finden Sie im Abschnitt ["Firmwareaktualisierungen" auf Seite 7.](#page-14-0)

#### <span id="page-185-1"></span>Fernpräsenzfunktion des Management-Controller kann nicht ausgeführt werden.

Die Fernpräsenzfunktion des Management-Controller kann den Systembildschirm nicht anzeigen, wenn ein zusätzlicher Videoadapter vorhanden ist. Entfernen Sie den zusätzlichen Videoadapter oder nutzen Sie den integrierten VGA-Adapter als Bildschirmeinheit, wenn Sie die Fernpräsenzfunktion des Management-Controller verwenden möchten.

### Fehler an Tastatur, Maus oder USB-Einheiten

<span id="page-185-3"></span>Befolgen Sie diese Vorgehensweise, um Probleme an Tastatur, Maus oder USB-Einheit zu beheben.

- ["Alle oder einige Tasten der Tastatur funktionieren nicht." auf Seite 178](#page-185-2)
- ["Die Maus funktioniert nicht." auf Seite 179](#page-186-0)
- ["Probleme mit KVM-Schalter" auf Seite 179](#page-186-1)
- ["Die USB-Einheit funktioniert nicht." auf Seite 179](#page-186-2)

#### <span id="page-185-2"></span>Alle oder einige Tasten der Tastatur funktionieren nicht.

1. Stellen Sie Folgendes sicher:

- Das Tastaturkabel ist fest angeschlossen.
- Der Server und der Bildschirm sind eingeschaltet.
- 2. Wenn Sie eine USB-Tastatur verwenden, führen Sie das Setup Utility aus und aktivieren Sie den tastaturlosen Betrieb.
- 3. Wenn Sie eine USB-Tastatur verwenden und diese an einen USB-Hub angeschlossen ist, ziehen Sie die Tastatur vom Hub ab und schließen Sie sie direkt an den Server an.

4. Tauschen Sie die Tastatur aus.

#### <span id="page-186-0"></span>Die Maus funktioniert nicht.

- 1. Stellen Sie Folgendes sicher:
	- Das Kabel der Maus ist fest an den Server angeschlossen.
	- Die Einheitentreiber für die Maus sind ordnungsgemäß installiert.
	- Der Server und der Bildschirm sind eingeschaltet.
	- Die Maus ist als Zusatzeinrichtung im Setup Utility aktiviert.
- 2. Wenn Sie eine USB-Maus verwenden, die an einen USB-Hub angeschlossen ist, trennen Sie die Maus vom Hub und schließen Sie sie direkt an den Server an.
- 3. Tauschen Sie die Maus aus.

#### <span id="page-186-1"></span>Probleme mit KVM-Schalter

- 1. Stellen Sie sicher, dass der KVM-Schalter von Ihrem Server unterstützt wird.
- 2. Stellen Sie sicher, dass der KVM-Schalter ordnungsgemäß eingeschaltet ist.
- 3. Wenn Tastatur, Maus oder Bildschirm regulär mit direkter Verbindung zum Server betrieben werden können, tauschen Sie den KVM-Schalter aus.

#### <span id="page-186-2"></span>Die USB-Einheit funktioniert nicht.

- 1. Stellen Sie Folgendes sicher:
	- Der richtige Einheitentreiber für USB-Einheiten wurde installiert.
	- Das Betriebssystem unterstützt USB-Einheiten.
- 2. Stellen Sie sicher, dass die USB-Konfigurationsoptionen in der Systemkonfiguration richtig festgelegt sind.

Starten Sie den Server neu und drücken Sie die Taste gemäß den Anweisungen auf dem Bildschirm, um die LXPM-Schnittstelle der Systemeinrichtung anzuzeigen. (Weitere Informationen finden Sie im Abschnitt "Start" in der LXPM Dokumentation für Ihren Server unter [https://pubs.lenovo.com/lxpm](https://pubs.lenovo.com/lxpm-overview/)[overview/](https://pubs.lenovo.com/lxpm-overview/).) Klicken Sie anschließend auf Systemeinstellungen → Einheiten und E/A-Anschlüsse → USB-Konfiguration.

3. Wenn Sie einen USB-Hub verwenden, ziehen Sie die USB-Einheit vom Hub ab und schließen Sie sie direkt an den Server an.

## Fehler an Zusatzeinrichtungen

<span id="page-186-4"></span>Mithilfe dieser Informationen können Sie Probleme an Zusatzeinrichtungen beheben.

- ["Externe USB-Einheit wurde nicht erkannt" auf Seite 179](#page-186-3)
- ["Der PCIe-Adapter wurde nicht erkannt oder funktioniert nicht" auf Seite 180](#page-187-0)
- ["Nicht ausreichende PCIe-Ressourcen erkannt." auf Seite 180](#page-187-1)
- ["Eine soeben installierte Lenovo Zusatzeinrichtung funktioniert nicht." auf Seite 181](#page-188-0)
- ["Eine Lenovo Zusatzeinheit, die zuvor funktioniert hat, funktioniert nicht mehr" auf Seite 181](#page-188-1)

#### <span id="page-186-3"></span>Externe USB-Einheit wurde nicht erkannt

Führen Sie die folgenden Schritte aus, bis das Problem behoben ist:

- 1. Aktualisieren Sie die UEFI-Firmware auf die neueste Version.
- 2. Vergewissern Sie sich, dass die richtigen Treiber auf dem Rechenknoten installiert sind. Informationen zu den Einheitentreibern finden Sie in der Produktdokumentation der USB-Einheit.
- 3. Überprüfen Sie mithilfe des Setup Utility, ob die Einheit ordnungsgemäß konfiguriert wurde.
- 4. Wenn die USB-Einheit an einem Hub oder das Konsolenverteilerkabel angeschlossen ist, ziehen Sie die Einheit ab und schließen sie direkt an den USB-Anschluss an der Vorderseite des Rechenknotens an.

#### <span id="page-187-0"></span>Der PCIe-Adapter wurde nicht erkannt oder funktioniert nicht

Führen Sie die folgenden Schritte aus, bis das Problem behoben ist:

- 1. Aktualisieren Sie die UEFI-Firmware auf die neueste Version.
- 2. Prüfen Sie das Ereignisprotokoll und beheben Sie alle Probleme im Zusammenhang mit der Einheit.
- 3. Überprüfen Sie, ob die Einheit für den Server unterstützt wird (siehe <https://serverproven.lenovo.com/>). Stellen Sie sicher, dass sich die Firmwareversion auf der Einheit auf dem neuesten unterstützten Stand befindet und aktualisieren Sie die Firmware gegebenenfalls.
- 4. Vergewissern Sie sich, dass der Adapter im richtigen Steckplatz installiert ist.
- 5. Vergewissern Sie sich, dass die richtigen Einheitentreiber für die Einheit installiert sind.
- 6. Beheben Sie alle Ressourcenkonflikte, wenn der traditionelle Modus (UEFI) ausgeführt wird. Überprüfen Sie die Legacy-ROM-Bootreihenfolgen und ändern Sie die UEFI-Einstellung für die MM-Konfigurationsbasis.

Anmerkung: Stellen Sie sicher, dass Sie die dem PCIe-Adapter zugeordnete ROM-Bootreihenfolge zur ersten Ausführungsreihenfolge ändern.

- 7. Achten Sie im <http://datacentersupport.lenovo.com> auf Tech-Tipps (auch als Retain-Tipps oder Service-Bulletins bezeichnet), die sich möglicherweise auf den Adapter beziehen.
- 8. Vergewissern Sie sich, dass alle externen Verbindungen des Adapters einwandfrei und die Anschlüsse nicht beschädigt sind.
- 9. Stellen Sie sicher, dass der PCIe-Adapter mit dem unterstützten Betriebssystem installiert ist.

#### <span id="page-187-1"></span>Nicht ausreichende PCIe-Ressourcen erkannt.

Wenn Sie die Fehlernachricht "Nicht ausreichende PCIe-Ressourcen erkannt" sehen, gehen Sie wie folgt vor, bis das Problem behoben ist:

- 1. Drücken Sie die Eingabetaste, um auf das System Setup Utility zuzugreifen.
- 2. Wählen Sie Systemeinstellungen → Einheiten und E/A-Anschlüsse → MM-Konfigurationsbasis und ändern Sie dann die Einstellung, um die Einheitenressourcen zu erhöhen. Ändern Sie beispielsweise 3 GB zu 2 GB oder 2 GB zu 1 GB.
- 3. Speichern Sie die Einstellungen und starten Sie das System neu.
- 4. Wenn der Fehler mit der höchsten Einheitenressourceneinstellung (1 GB) weiterhin auftritt, fahren Sie das System herunter und entfernen Sie einige PCIe-Einheiten. Schalten Sie das System dann wieder ein.
- 5. Wenn der Neustart fehlschlägt, wiederholen Sie Schritt 1 bis 4.
- 6. Wenn der Fehler weiterhin auftritt, drücken Sie die Eingabetaste, um auf das System Setup Utility zuzugreifen.
- 7. Wählen Sie Systemeinstellungen ➙ Einheiten und E/A-Anschlüsse ➙ Zuweisung der PCI-64-Bit-Ressource aus und ändern Sie dann die Einstellung von Automatisch auf Aktivieren.
- 8. Wenn die Booteinheit kein MMIO oberhalb von 4 GB für den Legacy-Boot unterstützt, verwenden Sie den UEFI-Bootmodus oder entfernen/deaktivieren Sie einige PCIe-Einheiten.
- 9. Schalten Sie das System aus und wieder ein und stellen Sie sicher, dass es in das UEFI-Bootmenü oder Betriebssystem bootet. Erfassen Sie dann das FFDC-Protokoll.
- 10. Wenden Sie sich an die technischen Unterstützung von Lenovo.

#### <span id="page-188-0"></span>Eine soeben installierte Lenovo Zusatzeinrichtung funktioniert nicht.

- 1. Stellen Sie Folgendes sicher:
	- Die Einheit wird für den Server unterstützt (siehe <https://serverproven.lenovo.com/>).
	- Sie haben die im Lieferumfang der Einheit enthaltenen Installationsanweisungen befolgt und die Einheit ist ordnungsgemäß installiert.
	- Andere installierte Einrichtungen oder Kabel sind ordnungsgemäß angeschlossen.
	- Die Konfigurationsdaten wurden in der Systemeinrichtung aktualisiert. Starten Sie den Server neu und drücken Sie die Taste gemäß den Anweisungen auf dem Bildschirm, um das Setup Utility-Programm anzuzeigen. (Weitere Informationen finden Sie im Abschnitt "Start" in der LXPM Dokumentation für Ihren Server unter <https://pubs.lenovo.com/lxpm-overview/>.) Sie müssen die Konfiguration jedes Mal aktualisieren, wenn Speicher oder eine andere Einheit geändert wird.
- 2. Überprüfen Sie, ob die gerade installierte Einheit richtig eingesetzt ist.
- 3. Ersetzen Sie die gerade installierte Einheit.
- 4. Überprüfen Sie, ob das Kabel richtig angeschlossen ist und ob keine physische Beschädigung vorliegt.
- 5. Wenn das Kabel beschädigt ist, tauschen Sie es aus.

#### <span id="page-188-1"></span>Eine Lenovo Zusatzeinheit, die zuvor funktioniert hat, funktioniert nicht mehr

- 1. Vergewissern Sie sich, dass alle Kabelverbindungen für die Einheit fest installiert sind.
- 2. Wenn sich im Lieferumfang der Einheit Anweisungen zum Testen der Zusatzeinrichtung befinden, testen Sie die Einheit gemäß diesen Anweisungen.
- 3. Überprüfen Sie, ob das Kabel richtig angeschlossen ist und ob keine physischen Beschädigungen vorliegen.
- 4. Tauschen Sie das Kabel aus.
- 5. Überprüfen Sie, ob die ausgefallene Einheit richtig installiert wurde.
- 6. Ersetzen Sie die fehlerhafte Einheit.

## Probleme bei seriellen Einheiten

<span id="page-188-4"></span>Führen Sie die folgende Prozedur aus, um Probleme bei seriellen Anschlüssen oder Einheiten zu beheben.

- ["Anzahl an angezeigten seriellen Anschlüssen liegt unter der Anzahl der installierten seriellen Anschlüsse"](#page-188-2)  [auf Seite 181](#page-188-2)
- ["Eine serielle Einheit funktioniert nicht" auf Seite 181](#page-188-3)

#### <span id="page-188-2"></span>Anzahl an angezeigten seriellen Anschlüssen liegt unter der Anzahl der installierten seriellen Anschlüsse

Führen Sie die folgenden Schritte aus, bis das Problem behoben ist.

- 1. Stellen Sie Folgendes sicher:
	- Jedem Anschluss wurde im Setup Utility eine eindeutige Adresse zugeordnet und keiner der seriellen Anschlüsse ist inaktiviert.
	- Der Adapter für serielle Anschlüsse (falls vorhanden) ist ordnungsgemäß installiert.
- 2. Überprüfen Sie, ob der Adapter für serielle Anschlüsse richtig eingesetzt ist.
- 3. Ersetzen Sie den Adapter für serielle Anschlüsse.

#### <span id="page-188-3"></span>Eine serielle Einheit funktioniert nicht

- 1. Stellen Sie Folgendes sicher:
	- Die Einheit ist mit dem Server kompatibel.
- Der serielle Anschluss wurde aktiviert und verfügt über eine eindeutige Adresse.
- Die Einheit ist mit dem richtigen Anschluss verbunden.
- 2. Überprüfen Sie, ob folgende Komponenten richtig installiert wurden:
	- a. Ausgefallene serielle Einheit
	- b. Serielles Kabel
- 3. Tauschen Sie die folgenden Komponenten aus:
	- a. Ausgefallene serielle Einheit
	- b. Serielles Kabel
- 4. (Nur für qualifizierte Kundendiensttechniker) Ersetzen Sie die Systemplatine.

## Sporadisch auftretende Fehler

<span id="page-189-2"></span>Mithilfe der Informationen in diesem Abschnitt können Sie sporadisch auftretende Fehler beheben.

- ["Sporadisch auftretende Fehler bei externen Einheiten" auf Seite 182](#page-189-0)
- ["Sporadisch auftretende Fehler bei der kernelbasierten virtuellen Maschine \(KVM\)" auf Seite 182](#page-189-1)
- ["Sporadisch auftretende unerwartete Warmstarts" auf Seite 183](#page-190-0)

#### <span id="page-189-0"></span>Sporadisch auftretende Fehler bei externen Einheiten

Führen Sie die folgenden Schritte aus, bis das Problem behoben ist.

- 1. Aktualisieren Sie die UEFI- und XCC-Firmware auf die neueste Version.
- 2. Vergewissern Sie sich, dass die richtigen Einheitentreiber installiert sind. Die entsprechende Dokumentation finden Sie auf der Website des Herstellers.
- 3. Bei einer USB-Einheit:
	- a. Stellen Sie sicher, dass die Einheit ordnungsgemäß konfiguriert ist.

Starten Sie den Server neu und drücken Sie die Taste gemäß den Anweisungen auf dem Bildschirm, um die LXPM-Schnittstelle der Systemeinrichtung anzuzeigen. (Weitere Informationen finden Sie im Abschnitt "Start" in der LXPM Dokumentation für Ihren Server unter [https://pubs.lenovo.com/lxpm](https://pubs.lenovo.com/lxpm-overview/)[overview/](https://pubs.lenovo.com/lxpm-overview/).) Klicken Sie anschließend auf Systemeinstellungen → Einheiten und E/A-Anschlüsse → USB-Konfiguration.

b. Schließen Sie die Einheit an einen anderen Anschluss an. Wenn Sie einen USB-Hub verwenden, entfernen Sie den Hub und schließen Sie die Einheit direkt an den Server an. Stellen Sie sicher, dass die Einheit für den Anschluss ordnungsgemäß konfiguriert ist.

#### <span id="page-189-1"></span>Sporadisch auftretende Fehler bei der kernelbasierten virtuellen Maschine (KVM)

Führen Sie die folgenden Schritte aus, bis das Problem behoben ist.

#### Videoprobleme:

- 1. Stellen Sie sicher, dass alle Kabel und das Konsolenverteilerkabel ordnungsgemäß angeschlossen und gesichert sind.
- 2. Stellen Sie sicher, dass der Bildschirm ordnungsgemäß funktioniert, indem Sie ihn bei einem anderen Server testen.
- 3. Testen Sie das Verteilerkabel der Konsole an einem funktionierenden Server, um sicherzustellen, dass es ordnungsgemäß funktioniert. Ersetzen Sie das Konsolenverteilerkabel, wenn es fehlerhaft ist.

#### Tastaturprobleme:

Stellen Sie sicher, dass alle Kabel und das Konsolenverteilerkabel ordnungsgemäß angeschlossen und gesichert sind.

#### Mausprobleme:

Stellen Sie sicher, dass alle Kabel und das Konsolenverteilerkabel ordnungsgemäß angeschlossen und gesichert sind.

#### <span id="page-190-0"></span>Sporadisch auftretende unerwartete Warmstarts

Anmerkung: Einige nicht behebbare Fehler erfordern einen Neustart des Servers, sodass eine Einheit, wie z. B. ein DIMM oder ein Prozessor, deaktiviert werden kann, damit das System ordnungsgemäß bootet.

1. Wenn das Zurücksetzen beim POST und mit aktiviertem POST-Überwachungszeitgeber stattfindet, stellen sie sicher, dass der Wert für den Überwachungszeitgeber ausreichend Zeit zulässt (POST-Überwachungszeitgeber).

Um die POST-Watchdog-Zeit zu prüfen, starten Sie den Server neu und drücken Sie die Taste gemäß den Anweisungen auf dem Bildschirm, um die LXPM-Schnittstelle der Systemeinrichtung anzuzeigen. (Weitere Informationen finden Sie im Abschnitt "Start" in der LXPM Dokumentation für Ihren Server unter <https://pubs.lenovo.com/lxpm-overview/>.) Klicken Sie anschließend auf **BMC-Einstellungen → POST-**Überwachungszeitgeber.

- 2. Wenn das Rücksetzen nach dem Start des Betriebssystems erfolgt, führen Sie einen der folgenden Schritte aus:
	- Öffnen Sie das Betriebssystem bei ordnungsgemäßem Systembetrieb und richten Sie den Kernelabbildprozess des Betriebssystems ein (die Basisbetriebssysteme von Windows und Linux verwenden unterschiedliche Verfahren). Öffnen Sie das UEFI-Konfigurationsmenü und deaktivieren Sie die Funktion oder deaktivieren Sie sie mit dem folgenden OneCli-Befehl. OneCli.exe config set SystemRecovery.RebootSystemOnNMI Disable --bmc XCC\_USER:XCC\_ PASSWORD@XCC\_IPAddress
	- Deaktivieren Sie alle ASR-Dienstprogramme (Automatic Server Restart automatischer Serverneustart), wie z. B. die ASR-Anwendung "IPMI Automatic Server Restart" für Windows oder alle installierten ASR-Einheiten.
- 3. Rufen Sie das Ereignisprotokoll des Management-Controller auf, um nach einem Ereigniscode zu suchen, der auf einen Neustart hinweist. Weitere Informationen zum Anzeigen des Ereignisprotokolls finden Sie unter ["Ereignisprotokolle" auf Seite 167](#page-174-1). Wenn Sie das Linux-Basisbetriebssystem verwenden, erfassen Sie alle Protokolle und senden Sie diese zur weiteren Untersuchung an den Lenovo Support.

### Fehler bei der Stromversorgung

<span id="page-190-1"></span>Befolgen Sie diese Vorgehensweise, um Probleme mit der Stromversorgung zu beheben.

#### Systemfehleranzeige ist eingeschaltet und Ereignisprotokoll "Power supply has lost input" wird angezeigt.

Um das Problem zu beheben, stellen Sie sicher, dass:

- 1. Das Netzteil korrekt an ein Netzkabel angeschlossen ist.
- 2. Das Netzkabels ist an eine ordnungsgemäß geerdete Schutzkontaktsteckdose angeschlossen.
- 3. Stellen Sie sicher, dass die Netzstromquelle innerhalb des unterstützten Bereichs stabil ist.
- 4. Tauschen Sie das Netzteil aus, um zu überprüfen, ob das Problem dem Netzteil zusammenhängt. Wenn dies der Fall ist, tauschen Sie das fehlerhafte Netzteil aus.
- 5. Überprüfen Sie das Ereignisprotokoll, um zu sehen, wo der Fehler lag und welche Aktionen zur Lösung des Problems geführt haben.

# Netzwerkprobleme

<span id="page-191-3"></span>Befolgen Sie diese Vorgehensweise, um netzwerkbezogene Probleme zu beheben.

- ["Der Server kann nicht mit Wake on LAN in Betrieb genommen werden." auf Seite 184](#page-191-0)
- ["Die Anmeldung über das LDAP-Konto bei aktiviertem SSL ist nicht möglich." auf Seite 184](#page-191-1)

#### <span id="page-191-0"></span>Der Server kann nicht mit Wake on LAN in Betrieb genommen werden.

Führen Sie die folgenden Schritte aus, bis das Problem behoben ist:

- 1. Wenn Sie den Netzadapter mit zwei Anschlüssen verwenden und der Server über den Ethernet 5- Anschluss an das Netz angeschlossen ist, überprüfen Sie das Systemfehlerprotokoll oder das IMM2- Systemereignisprotokoll (siehe ["Ereignisprotokolle" auf Seite 167](#page-174-1)) und stellen Sie sicher, dass folgende Bedingungen erfüllt sind:
	- a. Lüfter 3 wird im Bereitschaftsmodus ausgeführt, wenn der integrierte Emulex-10GBase-T-Adapter mit zwei Anschlüssen installiert ist.
	- b. Die Raumtemperatur ist nicht zu hoch (siehe ["Technische Daten" auf Seite 1\)](#page-8-0).
	- c. Die Entlüftungsschlitze sind nicht blockiert.
	- d. Die Luftführung ist sicher installiert.
- 2. Überprüfen Sie, ob der Netzadapter mit zwei Anschlüssen richtig eingesetzt ist.
- 3. Schalten Sie den Server aus und trennen Sie ihn von der Stromquelle. Warten Sie anschließend 10 Sekunden und starten Sie den Server dann neu.
- 4. Tritt der Fehler weiterhin auf, tauschen Sie den Netzadapter mit zwei Anschlüssen aus.

#### <span id="page-191-1"></span>Die Anmeldung über das LDAP-Konto bei aktiviertem SSL ist nicht möglich.

Führen Sie die folgenden Schritte aus, bis das Problem behoben ist:

- 1. Stellen Sie sicher, dass der Lizenzschlüssel gültig ist.
- 2. Generieren Sie einen neuen Lizenzschlüssel und melden Sie sich erneut an.

# Überwachbare Probleme

<span id="page-191-4"></span>Mithilfe der Informationen in diesem Abschnitt können Sie überwachbare Probleme beheben.

- ["Server blockiert beim UEFI-Bootprozess" auf Seite 184](#page-191-2)
- ["Der Server zeigt nach dem Einschalten sofort die POST-Ereignisanzeige an" auf Seite 185](#page-192-0)
- ["Der Server reagiert nicht \(POST ist abgeschlossen und das Betriebssystem ist aktiv\)" auf Seite 185](#page-192-1)
- ["Server reagiert nicht \(Drücken von POST zum Starten der Systemeinrichtung nicht möglich\)" auf Seite](#page-193-0) [186](#page-193-0)
- ["Spannung \(Platinenfehler\) wird im Ereignisprotokoll angezeigt." auf Seite 186](#page-193-1)
- ["Ungewöhnlicher Geruch" auf Seite 187](#page-194-0)
- ["Der Server wird anscheinend heiß" auf Seite 187](#page-194-1)
- ["Traditioneller Modus kann nach der Installation eines neuen Adapters nicht gestartet werden" auf Seite](#page-194-2) [187](#page-194-2)
- ["Risse in Teilen oder am Gehäuse" auf Seite 187](#page-194-3)

#### <span id="page-191-2"></span>Server blockiert beim UEFI-Bootprozess

Wenn das System beim UEFI-Bootprozess blockiert und die Meldung UEFI: DXE INIT auf dem Bildschirm angezeigt wird, vergewissern Sie sich, dass ROMs für Zusatzeinrichtungen nicht mit der Einstellung Legacy konfiguriert wurden. Sie können die aktuellen Einstellungen für die ROMs für Zusatzeinrichtungen über Fernzugriff anzeigen, indem Sie den folgenden Befehl mit der Lenovo XClarity Essentials OneCLI ausführen:

onecli config show EnableDisableAdapterOptionROMSupport --bmc xcc\_userid:xcc\_password@xcc\_ipaddress

Im folgenden Tech-Tipp finden Sie Anweisungen zum Wiederherstellen eines Systems, das beim Bootprozess der ROMs für Zusatzeinrichtungen mit der Einstellung "Legacy" blockiert:

#### <https://datacentersupport.lenovo.com/us/en/solutions/ht506118>

Wenn ältere ROMs für Zusatzeinrichtungen verwendet werden müssen, legen Sie den Steckplatz für ROMs für Zusatzeinrichtungen im Menü "Einheiten und E/A-Anschlüsse" nicht auf Legacy fest. Legen Sie stattdessen den Steckplatz für ROMs für Zusatzeinrichtungen auf Automatisch (Standardeinstellung) fest und stellen Sie den System-Bootmodus auf Legacymodus ein. Ältere ROMs für Zusatzeinrichtungen werden kurz vor dem Start des Systems aufgerufen.

#### <span id="page-192-0"></span>Der Server zeigt nach dem Einschalten sofort die POST-Ereignisanzeige an

Führen Sie die folgenden Schritte aus, bis das Problem behoben ist.

- 1. Beheben Sie alle Fehler, die durch die Anzeigen im Diagnosefeld "Lightpath Diagnostics" angegeben werden.
- 2. Vergewissern Sie sich, dass der Server alle Prozessoren unterstützt und die Geschwindigkeit und Cachegröße der Prozessoren übereinstimmen.

Sie können Prozessordetails über die Systemeinrichtung anzeigen.

Informationen dazu, ob der Prozessor für den Server unterstützt wird, erhalten Sie auf der Website <https://serverproven.lenovo.com/>.

- 3. (Nur für qualifizierte Kundendiensttechniker) Stellen Sie sicher, dass Prozessor 1 richtig eingesetzt ist.
- 4. (Nur für qualifizierte Kundendiensttechniker) Entfernen Sie Prozessor 2 und starten Sie den Server neu.
- 5. Ersetzen Sie die folgenden Komponenten eine nach der anderen in der angegebenen Reihenfolge. Starten Sie den Server jedes Mal erneut.
	- a. (Nur für qualifizierte Kundendiensttechniker) Prozessor
	- b. (Nur für qualifizierte Kundendiensttechniker) Systemplatine

#### <span id="page-192-1"></span>Der Server reagiert nicht (POST ist abgeschlossen und das Betriebssystem ist aktiv)

Führen Sie die folgenden Schritte aus, bis das Problem behoben ist.

- Führen Sie die folgenden Schritte aus, wenn Sie sich an demselben Standort wie der Rechenknoten befinden:
	- 1. Wenn Sie eine KVM-Verbindung verwenden, überprüfen Sie, ob die Verbindung ordnungsgemäß funktioniert. Stellen Sie andernfalls sicher, dass die Tastatur und die Maus ordnungsgemäß funktionieren.
	- 2. Melden Sie sich, falls möglich, beim Rechenknoten an und überprüfen Sie, ob alle Anwendungen aktiv sind (es ist keine Anwendung blockiert).
	- 3. Starten Sie den Rechenknoten neu.
	- 4. Wenn das Problem bestehen bleibt, vergewissern Sie sich, dass neue Software ordnungsgemäß installiert und konfiguriert wurde.
	- 5. Wenden Sie sich an den Lenovo Händler oder Softwarelieferanten, bei dem Sie die Software erworben haben.
- Führen Sie die folgenden Schritte aus, wenn Sie von einem fernen Standort aus auf den Rechenknoten zugreifen:
	- 1. Vergewissern Sie sich, dass alle Anwendungen aktiv sind (es ist keine Anwendung blockiert).
	- 2. Melden Sie sich vom System ab und melden Sie sich dann wieder an.
	- 3. Überprüfen Sie den Netzwerkzugriff, indem Sie den Rechenknoten über die Befehlszeile mit Ping überprüfen oder ein Traceroute ausführen.
		- a. Wenn Sie während eines Pingtests keine Antwort erhalten, versuchen Sie, einen anderen Rechenknoten im Gehäuse mit Ping zu überprüfen, um zu ermitteln, ob ein Verbindungsproblem oder ein Problem mit einem Rechenknoten vorliegt.
		- b. Führen Sie ein Traceroute aus, um zu ermitteln, an welcher Stelle die Verbindung unterbrochen wird. Versuchen Sie, ein Verbindungsproblem entweder mit dem virtuellen privaten Netzwerk (Virtual Private Network, VPN) oder an der Stelle zu beheben, wo die Verbindung unterbrochen wird.
	- 4. Starten Sie den Rechenknoten mithilfe der Verwaltungsschnittstelle per Fernzugriff neu.
	- 5. Wenn das Problem weiterhin besteht, stellen Sie für neue Software sicher, dass diese ordnungsgemäß installiert und konfiguriert wurde.
	- 6. Wenden Sie sich an den Lenovo Händler oder Softwarelieferanten, bei dem Sie die Software erworben haben.

#### <span id="page-193-0"></span>Server reagiert nicht (Drücken von POST zum Starten der Systemeinrichtung nicht möglich)

Konfigurationsänderungen wie das Hinzufügen von Einheiten oder Aktualisierungen der Adapterfirmware und Probleme mit dem Firmware- oder Anwendungscode können bewirken, dass der Server den Selbsttest beim Einschalten (POST) nicht besteht.

Ist dies der Fall, reagiert der Server auf eine der zwei folgenden Arten:

- Der Server wird automatisch neu gestartet und versucht erneut, den Selbsttest beim Einschalten durchzuführen.
- Der Server blockiert und muss manuell neu gestartet werden, damit der Server erneut versucht, den Selbsttest beim Einschalten durchzuführen.

Nach einer bestimmten Anzahl aufeinanderfolgender Versuche (automatisch oder manuell) veranlasst der Server, die UEFI-Standardkonfiguration wiederherzustellen und die Systemeinrichtung zu starten, damit Sie die erforderlichen Korrekturen an der Konfiguration vornehmen und den Server erneut starten können. Wenn der Server den Selbsttest beim Einschalten nicht mit der Standardkonfiguration abschließen kann, liegt möglicherweise ein Fehler auf der Systemplatine vor.

Sie können die Anzahl der aufeinanderfolgenden Neustartversuche in der Systemeinrichtung eingeben. Starten Sie den Server neu und drücken Sie gemäß den Anweisungen die Taste auf dem Bildschirm, um die LXPM-Schnittstelle der Systemeinrichtung anzuzeigen. (Weitere Informationen finden Sie im Abschnitt "Start" in der LXPM Dokumentation für Ihren Server unter <https://pubs.lenovo.com/lxpm-overview/>.) Klicken Sie dann auf Systemeinstellungen → Wiederherstellung und RAS → POST-Versuche → Höchstzahl der POST-Versuche. Die verfügbaren Optionen sind 3, 6, 9 und "Disable".

#### <span id="page-193-1"></span>Spannung (Platinenfehler) wird im Ereignisprotokoll angezeigt.

Führen Sie die folgenden Schritte aus, bis das Problem behoben ist.

- 1. Setzen Sie das System auf die Mindestkonfiguration zurück. Informationen zur erforderlichen Mindestanzahl an Prozessoren und DIMMs finden Sie unter ["Technische Daten" auf Seite 1](#page-8-0).
- 2. Starten Sie das System neu.
- Wenn das System neu startet, installieren Sie jede vorher entfernte Komponente nacheinander und starten Sie das System nach jedem Installationsvorgang neu, bis der Fehler auftritt. Ersetzen Sie die Komponente, für die der Fehler auftritt.
- Wenn das System nicht neu startet, liegt der Fehler vermutlich bei der Systemplatine.

#### <span id="page-194-0"></span>Ungewöhnlicher Geruch

Führen Sie die folgenden Schritte aus, bis das Problem behoben ist.

- 1. Neu installierte Geräte können einen ungewöhnlichen Geruch verursachen.
- 2. Sollte das Problem weiterhin bestehen, wenden Sie sich an den Lenovo Support.

#### <span id="page-194-1"></span>Der Server wird anscheinend heiß

Führen Sie die folgenden Schritte aus, bis das Problem behoben ist.

Mehrere Rechenknoten oder Gehäuse:

- 1. Vergewissern Sie sich, dass die Raumtemperatur innerhalb des angegebenen Bereichs liegt (siehe ["Technische Daten" auf Seite 1](#page-8-0)).
- 2. Stellen Sie sicher, dass die Lüfter ordnungsgemäß installiert sind.
- 3. Aktualisieren Sie UEFI und XCC auf die neueste Version.
- 4. Stellen Sie sicher, dass die Abdeckblenden im Server ordnungsgemäß installiert sind (detaillierte Installationsverfahren finden Sie im Wartungshandbuch).
- 5. Verwenden Sie den IPMI-Befehl, um den Lüfter auf die maximale Geschwindigkeit zu stellen und zu ermitteln, ob das Problem behoben werden kann.

Anmerkung: Der IPMI-raw-Befehl sollte nur von einem qualifizierten Kundendiensttechniker verwendet werden. Jedes System verfügt über einen eigenen spezifischen PMI-raw-Befehl.

6. Prüfen Sie das Ereignisprotokoll des Verwaltungsprozessors auf Ereignisse aufgrund steigender Temperaturen. Wenn keine Ereignisse vorliegen, wird der Rechenknoten innerhalb der normalen Betriebstemperaturen betrieben. Beachten Sie, dass hinsichtlich der Temperatur gewisse Schwankungen zu erwarten sind.

#### <span id="page-194-2"></span>Traditioneller Modus kann nach der Installation eines neuen Adapters nicht gestartet werden

Gehen Sie wie folgt vor, um das Problem zu beheben.

- 1. Navigieren Sie zu UEFI-Konfiguration → Einheiten und E/A-Anschlüsse → Ausführungsreihenfolge für Option ROM festlegen.
- 2. Verschieben Sie den RAID-Adapter mit installiertem Betriebssystem an den Anfang der Liste.
- 3. Wählen Sie Speichern.
- 4. Starten Sie das System neu und booten Sie automatisch zum Betriebssystem.

#### <span id="page-194-3"></span>Risse in Teilen oder am Gehäuse

Wenden Sie sich an den Lenovo Support.

## Softwarefehler

<span id="page-194-4"></span>Befolgen Sie diese Vorgehensweise, um Softwarefehler zu beheben.

- 1. Stellen Sie sicher, dass die folgenden Voraussetzungen erfüllt sind, um zu bestimmen, ob der Fehler durch die Software verursacht wurde:
	- Der Server erfüllt den Mindestspeicherbedarf für die entsprechende Software. Weitere Informationen zum Speicherbedarf erhalten Sie in den im Lieferumfang der Software enthaltenen Informationen.

Anmerkung: Wenn Sie soeben einen Adapter oder Speicher installiert haben, liegt auf dem Server möglicherweise ein Konflikt bei der Speicheradressierung vor.

- Die Software ist für die Verwendung auf Ihrem Server geeignet.
- Andere Software kann auf dem Server ausgeführt werden.
- Die betreffende Software kann auf einem anderen Server ausgeführt werden.
- 2. Wenn bei der Ausführung der Software Fehlernachrichten angezeigt werden, schlagen Sie in den im Lieferumfang der Software enthaltenen Informationen nach, um eine Beschreibung dieser Nachrichten sowie Vorschläge für Fehlerbehebungsmaßnahmen zu suchen.
- 3. Wenden Sie sich an die Verkaufsstelle, bei der Sie die Software erworben haben.

# <span id="page-196-0"></span>Anhang A. Hilfe und technische Unterstützung anfordern

Wenn Sie Hilfe, Serviceleistungen oder technische Unterstützung benötigen oder einfach nur weitere Informationen zu Lenovo Produkten erhalten möchten, finden Sie bei Lenovo eine Vielzahl von hilfreichen Quellen.

<span id="page-196-1"></span>Aktuelle Informationen zu Lenovo Systemen, Zusatzeinrichtungen, Services und Unterstützung erhalten Sie im World Wide Web unter:

#### <http://datacentersupport.lenovo.com>

Anmerkung: IBM ist der bevorzugte Service-Provider von Lenovo für ThinkSystem.

### Bevor Sie sich an den Kundendienst wenden

Bevor Sie Hilfe und technische Unterstützung anfordern, können Sie die folgenden Schritte durchführen und versuchen, den Fehler selbst zu beheben. Wenn Sie sich dazu entschließen, Unterstützung anzufordern, stellen Sie alle Informationen zusammen, mit deren Hilfe der Kundendiensttechniker Ihr Problem schneller beheben kann.

#### <span id="page-196-2"></span>Problem selbst beheben

Viele Probleme können Sie ohne Hilfe von außen lösen, wenn Sie die Schritte zur Fehlerbehebung durchführen, die Lenovo in der Onlinehilfefunktion oder der Lenovo Produktdokumentation bereitstellt. Die Lenovo Produktdokumentation enthält auch Beschreibungen der Diagnosetests, die Sie ausführen können. Die Dokumentation für die meisten Systeme, Betriebssysteme und Programme enthält Fehlerbehebungsprozeduren sowie Erklärungen zu Fehlernachrichten und Fehlercodes. Wenn Sie einen Softwarefehler vermuten, können Sie die Dokumentation zum Betriebssystem oder zum Programm zu Rate ziehen.

Die Produktdokumentation für Ihre ThinkSystem Produkte finden Sie unter <https://pubs.lenovo.com/>.

Sie können die folgenden Schritte durchführen und versuchen, den Fehler selbst zu beheben:

- Überprüfen Sie alle Kabel und stellen Sie sicher, dass sie angeschlossen sind.
- Überprüfen Sie die Netzschalter, um sich zu vergewissern, dass das System und alle optionalen Einheiten eingeschaltet sind.
- Überprüfen Sie, ob aktualisierte Software, Firmware und Betriebssystem-Einheitentreiber für Ihr Lenovo Produkt vorhanden sind. Laut den Bedingungen des Lenovo Herstellerservice sind Sie als Eigentümer des Lenovo Produkts für die Wartung und Aktualisierung der gesamten Software und Firmware für das Produkt verantwortlich (sofern für das Produkt kein zusätzlicher Wartungsvertrag abgeschlossen wurde). Der Kundendiensttechniker wird Sie dazu auffordern, ein Upgrade der Software und Firmware durchzuführen, wenn für das Problem eine dokumentierte Lösung in einem Software-Upgrade vorhanden ist.
- Wenn Sie neue Hardware oder Software in Ihrer Umgebung installiert haben, überprüfen Sie unter https:// [serverproven.lenovo.com/](https://serverproven.lenovo.com/), ob die Hardware und Software von Ihrem Produkt unterstützt werden.
- Überprüfen Sie <http://datacentersupport.lenovo.com> auf Informationen, die zur Lösung des Problems beitragen könnten.
	- Besuchen Sie die Lenovo Foren unter [https://forums.lenovo.com/t5/Datacenter-Systems/ct-p/sv\\_eg](https://forums.lenovo.com/t5/Datacenter-Systems/ct-p/sv_eg), um herauszufinden, ob jemand anders ein ähnliches Problem hat.

#### Für den Kundendiensttechniker wichtige Informationen sammeln

Falls Sie den Garantieservice für Ihr Lenovo Produkt in Anspruch nehmen möchten, sollten Sie alle benötigten Informationen vorbereiten, bevor Sie sich an Lenovo wenden, damit Ihnen die Kundendiensttechniker effizienter helfen können. Unter <http://datacentersupport.lenovo.com/warrantylookup> finden Sie weitere Informationen zu Ihrer Produktgarantie.

Stellen Sie die folgenden Informationen für den Kundendiensttechniker zusammen. Mithilfe dieser Daten findet der Kundendiensttechniker schnell eine Lösung für das Problem und kann sicherstellen, dass Sie genau die Servicestufe erhalten, die Sie vertraglich vereinbart haben.

- Nummern von Hardware- und Softwarewartungsverträgen, falls zutreffend
- Maschinentypennummer (vierstellige Lenovo Maschinen-ID)
- Modellnummer
- Seriennummer
- Aktuelle UEFI- und Firmwareversionen des Systems
- Weitere relevante Informationen wie Fehlernachrichten und Protokolle

Alternativ zum Anruf bei der Lenovo Unterstützung können Sie auch unter [https://support.lenovo.com/](https://support.lenovo.com/servicerequest)  [servicerequest](https://support.lenovo.com/servicerequest) eine elektronische Serviceanforderung senden. Durch Senden einer ESR beginnt der Lösungsfindungsprozess für Ihr Problem, da den Kundendiensttechnikern die relevanten Informationen zur Verfügung gestellt werden. Die Lenovo Kundendiensttechniker können mit der Arbeit an einer Lösung für Ihr Problem beginnen, sobald Sie die ESR (Electronic Service Request) ausgefüllt und gesendet haben.

### Servicedaten erfassen

Um die Ursache eines Serverproblems eindeutig zu bestimmen oder auf Anfrage der Lenovo Support müssen Sie möglicherweise Servicedaten sammeln, die für eine weitere Analyse verwendet werden können. Servicedaten enthalten Informationen wie Ereignisprotokolle und Hardwarebestand.

<span id="page-197-0"></span>Servicedaten können über die folgenden Tools erfasst werden:

#### • Lenovo XClarity Provisioning Manager

Verwenden Sie die Funktion "Servicedaten sammeln" von Lenovo XClarity Provisioning Manager, um Systemservicedaten zu sammeln. Sie können vorhandene Systemprotokolldaten sammeln oder eine neue Diagnose ausführen, um neue Daten zu sammeln.

#### • Lenovo XClarity Controller

Sie können die Lenovo XClarity Controller Webschnittstelle oder die CLI verwenden, um Servicedaten für den Server zu sammeln. Die Datei kann gespeichert und an die Lenovo Unterstützung gesendet werden.

- Weitere Informationen über die Verwendung der Webschnittstelle zum Erfassen von Servicedaten finden Sie im Abschnitt "Servicedaten herunterladen" in der XCC-Dokumentation für Ihren Server unter <https://pubs.lenovo.com/lxcc-overview/>.
- Weitere Informationen über die Verwendung der CLI zum Erfassen von Servicedaten finden Sie im Abschnitt "Befehl "ffdc"" in der XCC-Dokumentation für Ihren Server unter [https://pubs.lenovo.com/](https://pubs.lenovo.com/lxcc-overview/) [lxcc-overview/](https://pubs.lenovo.com/lxcc-overview/).

#### • Lenovo XClarity Administrator

Lenovo XClarity Administrator kann so eingerichtet werden, dass Diagnosedateien automatisch gesammelt und an den Lenovo Support gesendet werden, wenn bestimmte wartungsfähige Ereignisse in Lenovo XClarity Administrator und den verwalteten Endpunkten auftreten. Sie können auswählen, ob die Diagnosedateien an die Lenovo Support über die Call HomeFunktion oder mit SFTP an einen anderen

Service Provider gesendet werden. Sie können Diagnosedateien auch manuell sammeln, einen Problemdatensatz öffnen und Diagnosedateien an das Lenovo Unterstützungszentrum senden.

Weitere Informationen zum Einrichten der automatischen Problembenachrichtigung finden Sie in Lenovo XClarity Administrator unter [http://sysmgt.lenovofiles.com/help/topic/com.lenovo.lxca.doc/admin\\_](http://sysmgt.lenovofiles.com/help/topic/com.lenovo.lxca.doc/admin_setupcallhome.html)  [setupcallhome.html](http://sysmgt.lenovofiles.com/help/topic/com.lenovo.lxca.doc/admin_setupcallhome.html).

#### • Lenovo XClarity Essentials OneCLI

Lenovo XClarity Essentials OneCLI verfügt über eine Bestands-Anwendung, um Servicedaten zu sammeln. Es kann sowohl intern als auch extern ausgeführt werden. Bei interner Ausführung auf dem Hostbetriebssystem auf dem Server kann OneCLI zusätzlich zu den Hardwareservicedaten Informationen zum Betriebssystem, wie das Ereignisprotokoll des Betriebssystems, sammeln.

Um Servicedaten abzurufen, können Sie den Befehl getinfor ausführen. Weitere Informationen zum Ausführen von getinfor finden Sie unter [https://pubs.lenovo.com/lxce-onecli/onecli\\_r\\_getinfor\\_command](https://pubs.lenovo.com/lxce-onecli/onecli_r_getinfor_command).

# Support kontaktieren

<span id="page-198-0"></span>Sie können sich an die Unterstützung wenden, um Hilfe für Ihre Probleme zu erhalten.

Sie können Hardwareservice über einen autorisierten Lenovo Service Provider erhalten. Um nach einem Service Provider zu suchen, der von Lenovo zur Erbringung von Garantieleistungen autorisiert wurde, rufen Sie die Adresse <https://datacentersupport.lenovo.com/serviceprovider> auf und suchen Sie mithilfe des Filters nach dem gewünschten Land. Informationen zu den Rufnummern der Lenovo Unterstützung für Ihre Region finden Sie unter <https://datacentersupport.lenovo.com/supportphonelist>.

# <span id="page-200-0"></span>Anhang B. Hinweise

Möglicherweise bietet Lenovo die in dieser Dokumentation beschriebenen Produkte, Services oder Funktionen in anderen Ländern nicht an. Informationen über die gegenwärtig im jeweiligen Land verfügbaren Produkte und Services sind beim Lenovo Ansprechpartner erhältlich.

<span id="page-200-1"></span>Hinweise auf Lenovo Lizenzprogramme oder andere Lenovo Produkte bedeuten nicht, dass nur Programme, Produkte oder Services von Lenovo verwendet werden können. Anstelle der Lenovo Produkte, Programme oder Services können auch andere, ihnen äquivalente Produkte, Programme oder Services verwendet werden, solange diese keine gewerblichen oder anderen Schutzrechte von Lenovo verletzen. Die Verantwortung für den Betrieb von Fremdprodukten, Fremdprogrammen und Fremdservices liegt beim Kunden.

Für in diesem Handbuch beschriebene Erzeugnisse und Verfahren kann es Lenovo Patente oder Patentanmeldungen geben. Mit der Auslieferung dieses Dokuments sind kein Angebot und keine Lizenz unter Patenten oder Patentanmeldungen verbunden. Anfragen sind schriftlich an die nachstehende Adresse zu richten:

Lenovo (United States), Inc. 8001 Development Drive Morrisville, NC 27560 U.S.A. Attention: Lenovo Director of Licensing

LENOVO STELLT DIESE VERÖFFENTLICHUNG IN DER VORLIEGENDEN FORM (AUF "AS-IS"-BASIS) ZUR VERFÜGUNG UND ÜBERNIMMT KEINE GARANTIE FÜR DIE HANDELSÜBLICHKEIT, DIE VERWENDUNGSFÄHIGKEIT FÜR EINEN BESTIMMTEN ZWECK UND DIE FREIHEIT DER RECHTE DRITTER. Einige Rechtsordnungen erlauben keine Garantieausschlüsse bei bestimmten Transaktionen, sodass dieser Hinweis möglicherweise nicht zutreffend ist.

Trotz sorgfältiger Bearbeitung können technische Ungenauigkeiten oder Druckfehler in dieser Veröffentlichung nicht ausgeschlossen werden. Die Angaben in diesem Handbuch werden in regelmäßigen Zeitabständen aktualisiert. Lenovo kann jederzeit Verbesserungen und/oder Änderungen an den in dieser Veröffentlichung beschriebenen Produkten und/oder Programmen vornehmen.

Die in diesem Dokument beschriebenen Produkte sind nicht zur Verwendung bei Implantationen oder anderen lebenserhaltenden Anwendungen, bei denen ein Nichtfunktionieren zu Verletzungen oder zum Tode führen könnte, vorgesehen. Die Informationen in diesem Dokument beeinflussen oder ändern nicht die Lenovo Produktspezifikationen oder Garantien. Keine Passagen in dieser Dokumentation stellen eine ausdrückliche oder stillschweigende Lizenz oder Anspruchsgrundlage bezüglich der gewerblichen Schutzrechte von Lenovo oder von anderen Firmen dar. Alle Informationen in dieser Dokumentation beziehen sich auf eine bestimmte Betriebsumgebung und dienen zur Veranschaulichung. In anderen Betriebsumgebungen werden möglicherweise andere Ergebnisse erzielt.

Werden an Lenovo Informationen eingesandt, können diese beliebig verwendet werden, ohne dass eine Verpflichtung gegenüber dem Einsender entsteht.

Verweise in diesen Informationen auf Websites anderer Anbieter dienen lediglich als Benutzerinformationen und stellen keinerlei Billigung des Inhalts dieser Websites dar. Das über diese Websites verfügbare Material ist nicht Bestandteil des Materials für dieses Lenovo Produkt. Die Verwendung dieser Websites geschieht auf eigene Verantwortung.

Alle in diesem Dokument enthaltenen Leistungsdaten stammen aus einer kontrollierten Umgebung. Die Ergebnisse, die in anderen Betriebsumgebungen erzielt werden, können daher erheblich von den hier erzielten Ergebnissen abweichen. Einige Daten stammen möglicherweise von Systemen, deren Entwicklung noch nicht abgeschlossen ist. Eine Gewährleistung, dass diese Daten auch in allgemein verfügbaren Systemen erzielt werden, kann nicht gegeben werden. Darüber hinaus wurden einige Daten unter Umständen durch Extrapolation berechnet. Die tatsächlichen Ergebnisse können davon abweichen. Benutzer dieses Dokuments sollten überprüfen, welche Daten für ihre jeweilige Umgebung maßgeblich sind.

### Marken

LENOVO, THINKSYSTEM, Flex System, System x, NeXtScale System und x Architecture sind Marken von Lenovo.

<span id="page-201-1"></span>Intel und Intel Xeon sind Marken der Intel Corporation in den USA und/oder anderen Ländern.

Internet Explorer, Microsoft und Windows sind Marken der Microsoft Group.

Linux ist eine eingetragene Marke von Linus Torvalds.

Alle anderen Marken sind Eigentum der jeweiligen Inhaber.

## Wichtige Anmerkungen

Die Prozessorgeschwindigkeit bezieht sich auf die interne Taktgeschwindigkeit des Mikroprozessors. Das Leistungsverhalten der Anwendung ist außerdem von anderen Faktoren abhängig.

<span id="page-201-0"></span>Die Geschwindigkeit von CD- oder DVD-Laufwerken wird als die variable Lesegeschwindigkeit angegeben. Die tatsächlichen Geschwindigkeiten können davon abweichen und liegen oft unter diesem Höchstwert.

Bei Angaben in Bezug auf Hauptspeicher, realen/virtuellen Speicher oder Kanalvolumen steht die Abkürzung KB für 1.024 Bytes, MB für 1.048.576 Bytes und GB für 1.073.741.824 Bytes.

Bei Angaben zur Kapazität von Festplattenlaufwerken oder zu Übertragungsgeschwindigkeiten steht MB für 1.000.000 Bytes und GB für 1.000.000.000 Bytes. Die gesamte für den Benutzer verfügbare Speicherkapazität kann je nach Betriebsumgebung variieren.

Bei der Angabe zur maximalen Kapazität von internen Festplattenlaufwerken wird vom Austausch aller Standardfestplattenlaufwerke und der Belegung aller Festplattenlaufwerkpositionen mit den größten derzeit unterstützten Laufwerken, die Lenovo anbietet, ausgegangen.

Zum Erreichen der maximalen Speicherkapazität muss der Standardspeicher möglicherweise durch ein optionales Speichermodul ersetzt werden.

Jede Solid-State-Speicherzelle verfügt über eine interne, endliche Zahl an Schreibzyklen, die bei der Zelle anfallen können. Daher verfügt eine Solid-State-Einheit über eine maximale Anzahl an Schreibzyklen, die auf dieser Einheit ausgeführt werden kann. Dies wird als total bytes written (TBW) angegeben. Eine Einheit, die dieses Limit überschreitet, kann möglicherweise nicht auf vom System generierte Befehle antworten oder es ist kein Schreiben auf diese Einheit möglich. Lenovo ist für den Austausch einer Einheit, die diese garantierte maximale Anzahl an Programm-/Löschzyklen (wie in den offiziell veröffentlichten Spezifikationen angegeben) überschritten hat, nicht verantwortlich.

Lenovo übernimmt keine Verantwortung oder Gewährleistungen bezüglich der Produkte anderer Hersteller. Eine eventuelle Unterstützung für Produkte anderer Hersteller erfolgt durch Drittanbieter, nicht durch Lenovo.

Manche Software kann sich von der im Einzelhandel erhältlichen Version (falls verfügbar) unterscheiden und enthält möglicherweise keine Benutzerhandbücher bzw. nicht alle Programmfunktionen.

### Hinweis zu Bestimmungen zur Telekommunikation

<span id="page-202-0"></span>Möglicherweise ist dieses Produkt in Ihrem Land nicht für den Anschluss an Schnittstellen von öffentlichen Telekommunikationsnetzen zertifiziert. Vor der Herstellung einer solchen Verbindung ist eine entsprechende Zertifizierung ggf. gesetzlich vorgeschrieben. Wenden Sie sich an einen Lenovo Ansprechpartner oder Reseller, wenn Sie Fragen haben.

## Hinweise zur elektromagnetischen Verträglichkeit

Beim Anschließen eines Bildschirms an das Gerät müssen Sie das hierfür vorgesehene Bildschirmkabel und alle mit dem Bildschirm gelieferten Störschutzeinheiten verwenden.

Weitere Hinweise zur elektromagnetischen Verträglichkeit finden Sie hier:

[https://pubs.lenovo.com/important\\_notices/](https://pubs.lenovo.com/important_notices/)

# BSMI RoHS-Erklärung für Region Taiwan

<span id="page-203-0"></span>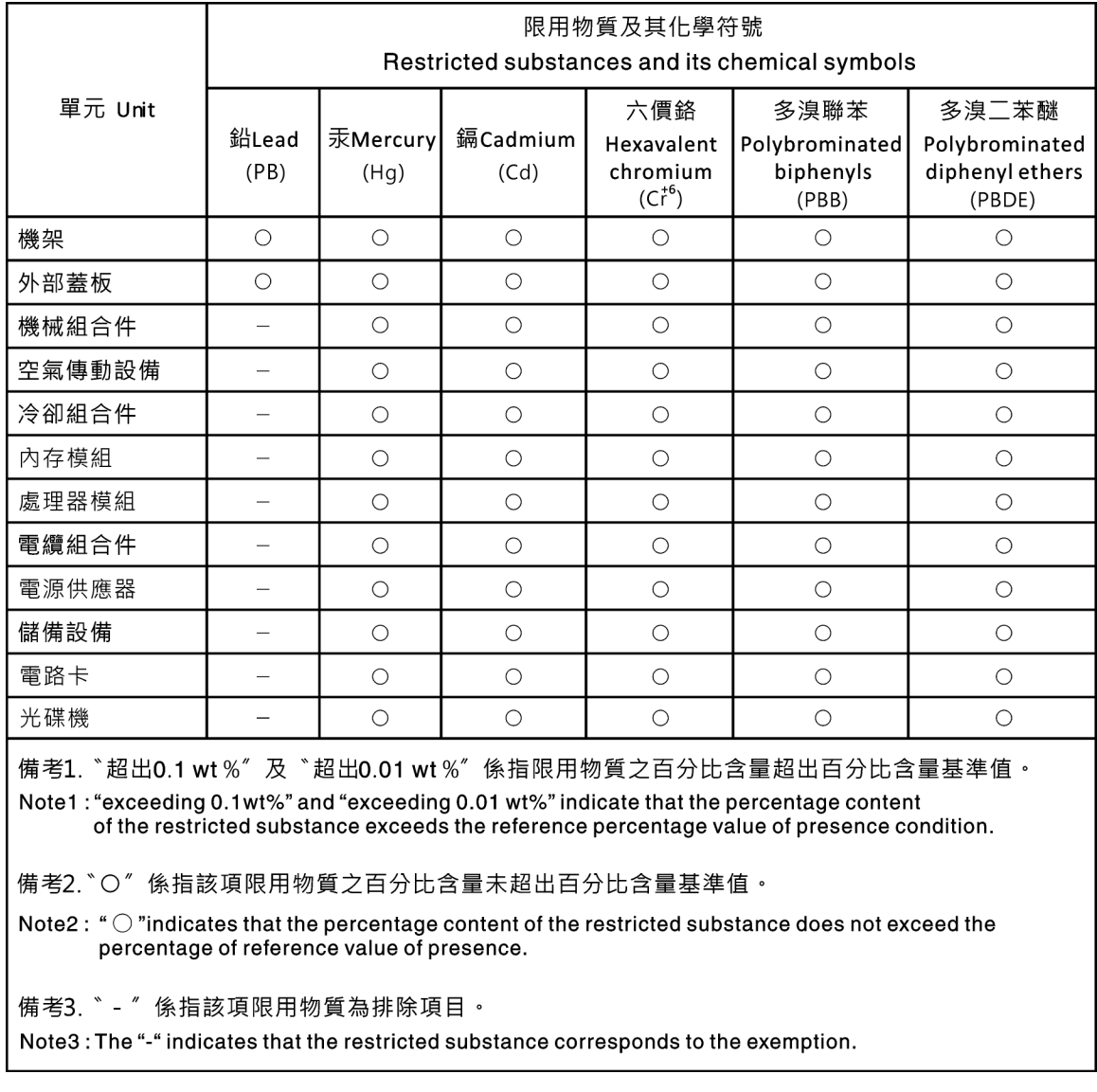

# Kontaktinformationen für Import und Export in Region Taiwan

Es sind Kontaktinformationen für Import und Export in der Region Taiwan verfügbar.

<span id="page-203-1"></span>委製商/進口商名稱: 台灣聯想環球科技股份有限公司 進口商地址: 台北市南港區三重路 66號 8樓 進口商電話: 0800-000-702

# Index

-Seriennummer [154](#page-161-0) 2,5-Zoll-SSD aus 3,5-Zoll-Laufwerksposition austauschen [69](#page-76-0) 2,5-Zoll-SSD aus einer 3,5-Zoll-Laufwerksposition Entfernen [69](#page-76-1)

# A

Abschließen Austausch von Komponenten [166](#page-173-0) Aktivieren TPM [156](#page-163-0) Aktualisieren, Maschinentyp [154](#page-161-0) Angepasste Unterstützungswebseite [189](#page-196-1) Anmerkungen, wichtige [194](#page-201-0) Anzeige an der Rückseite [29](#page-36-0) Anzeige für Netzwerkaktivität [23](#page-30-0) Anzeige für Stromversorgungsstatus [23](#page-30-0) Arbeiten am Server durchführen Betrieb [59](#page-66-0) Aufladungsempfindliche Einheiten Umgang [59](#page-66-1) Austausch von Komponenten abschließen [166](#page-173-0) austauschen 2,5-Zoll-SSD aus 3,5-Zoll-Laufwerksposition [69](#page-76-0) Bandlaufwerk [161](#page-168-0) Bedienfeldbaugruppe [98](#page-105-0) CMOS-Batterie [72](#page-79-0) DIMM [76](#page-83-0) Fest installierte Netzteileinheit [122](#page-129-0) Flashstromversorgungsmodul [91](#page-98-0) Gehäuse der redundanten Netzteileinheit [122](#page-129-0) Laufwerk [80](#page-87-0) Laufwerkhalterung [60](#page-67-0) Lüfter [86](#page-93-0) M.2-Laufwerk [108](#page-115-0) Optisches Laufwerk [110](#page-117-0) PCIe-Adapter [115](#page-122-0) Prozessor [142](#page-149-0) Rückwand für Simple-Swap-Laufwerke [66](#page-73-0) Rückwandplatine [62](#page-69-0) Rückwandplatine für Hot-Swap-Laufwerke [62](#page-69-0) Serverabdeckung [101](#page-108-0) Stromversorgungsplatine [118](#page-125-0) Systemplatine [150](#page-157-0) TPM-Karte [164](#page-171-0) Vordere Tür [97](#page-104-0) Austauschen Frontblende [95](#page-102-0) Schalter gegen unbefugten Zugriff [106](#page-113-0) Serverabdeckung [145](#page-152-0)

# B

Bandlaufwerk austauschen [161](#page-168-0) Entfernen [161](#page-168-1) installieren [162](#page-169-0) Bauteile, elektrostatisch empfindliche Umgang [59](#page-66-1) Bedienfeld [23](#page-30-0) Bedienfeldbaugruppe austauschen [98](#page-105-0) Entfernen [98](#page-105-1) installieren [100](#page-107-0)

Beheben Fehler am Ethernet-Controller [170](#page-177-0) Nicht ausreichende PCIe-Ressource [179](#page-186-4) Bestätigen Physische Präsenz [159](#page-166-0) Bildschirmanzeigefehler [177](#page-184-4) Bildschirmfehler [177](#page-184-4) Brücke [33](#page-40-0) BSMI RoHS-Erklärung für Region Taiwan [196](#page-203-0)

# C

CMOS-Batterie Austauschen [72](#page-79-0) Einsetzen [74](#page-81-0) remove [72](#page-79-1) CR2032 [72](#page-79-0)

# D

DIMM Austauschen [76](#page-83-0) Entfernen [76](#page-83-1) Installieren [78](#page-85-0) DIMM-Installationsregeln [77](#page-84-0)

# E

eines 2,5-Zoll-SSD in eine 3,5-Zoll-Laufwerksposition. installieren [70](#page-77-0) Einführung [1](#page-8-1) Einsetzen CMOS-Batterie [74](#page-81-0) Prozessor [144](#page-151-0) Entfernen 2,5-Zoll-SSD aus einer 3,5-Zoll-Laufwerksposition [69](#page-76-1) Bandlaufwerk [161](#page-168-1) Bedienfeldbaugruppe [98](#page-105-1) DIMM [76](#page-83-1) Fest installiertes Netzteil [122](#page-129-1) Flashstromversorgungsmodul [91](#page-98-1) Frontblende [95](#page-102-1) hinterer Systemlüfter [89](#page-96-0) Hot-Swap-Laufwerk [83](#page-90-0) Hot-Swap-Netzteil [131](#page-138-0) Kühlkörper [102](#page-109-0) Laufwerkhalterung [60](#page-67-1) M.2-Laufwerk [108](#page-115-1) Optisches Laufwerk [111](#page-118-0) Prozessor [142](#page-149-1) Prozessorlüfter [102](#page-109-0) Rückwand für Simple-Swap-Laufwerke [66](#page-73-1) Rückwandplatine für Hot-Swap-Laufwerke [63](#page-70-0) Schalter gegen unbefugten Zugriff [106](#page-113-1) Serverabdeckung [145](#page-152-1) Simple-Swap-Laufwerk [80](#page-87-1) Stromversorgungsplatine [118](#page-125-1) Systemplatine [151](#page-158-0) TPM-Karte [164](#page-171-1) Vordere Tür [97](#page-104-1) vorderer Systemlüfter [86](#page-93-1) Ethernet **Controller** Fehlerbehebung [170](#page-177-0)

#### F

Fehler am Ethernet-Controller Beheben [170](#page-177-0) Fehler an Zusatzeinrichtungen [179](#page-186-4) Fehler bei der Stromversorgung [169](#page-176-0) Fehler bei der Stromversorgung beheben [169](#page-176-0) Fehlerbehebung [177,](#page-184-4) [179](#page-186-4), [187](#page-194-4)  Bildschirm [177](#page-184-4) Fehler bei der Stromversorgung [183](#page-190-1) Mausfehler [178](#page-185-3) Nach Symptom [170](#page-177-1) Netzwerkprobleme [184](#page-191-3) Probleme am Festplattenlaufwerk [174](#page-181-2) Probleme bei seriellen Einheiten [181](#page-188-4) Probleme beim Ein- und Ausschalten [171](#page-178-0) Probleme mit USB-Einheit [178](#page-185-3) Sporadisch auftretende Fehler [182](#page-189-2) Symptombasierte Fehlerbehebung [170](#page-177-1) Tastaturfehler [178](#page-185-3) Überwachbare Probleme [184](#page-191-4) Fehlerbestimmung [167](#page-174-2) Fest installierte Netzteileinheit austauschen [122](#page-129-0) Fest installiertes Netzteil Entfernen [122](#page-129-1) installieren [126](#page-133-0) Festplattenlaufwerk - Fehler [174](#page-181-2) Firmware Aktualisierung [7](#page-14-1) Firmwareaktualisierungen [7](#page-14-1) Flashstromversorgungsmodul austauschen [91](#page-98-0) Entfernen [91](#page-98-1) installieren [93](#page-100-0) Formfaktor [1](#page-8-2) Frontblende Austauschen [95](#page-102-0) Entfernen [95](#page-102-1) Installieren [96](#page-103-0)

# G

Gase, Verunreinigung [6](#page-13-0) Gehäuse der redundanten Netzteileinheit austauschen [122](#page-129-0)

## H

Herstellerservice [1](#page-8-1) Hilfe [189](#page-196-1) Hilfe anfordern [189](#page-196-1) hinterer Systemlüfter Entfernen [89](#page-96-0) installieren [90](#page-97-0) Hinweis zu Bestimmungen zur Telekommunikation [195](#page-202-0) Hinweise [193](#page-200-1) Hot-Swap-Laufwerk Entfernen [83](#page-90-0) Installieren [84](#page-91-0) Hot-Swap-Netzteil Entfernen [131](#page-138-0) Installieren [135](#page-142-0)

### I

Installation Richtlinien [57](#page-64-0) Installationsrichtlinien [57](#page-64-0) installieren Bandlaufwerk [162](#page-169-0)

Bedienfeldbaugruppe [100](#page-107-0) DIMM [78](#page-85-0) eines 2,5-Zoll-SSD in eine 3,5-Zoll-Laufwerksposition. [70](#page-77-0) Fest installiertes Netzteil [126](#page-133-0) Flashstromversorgungsmodul [93](#page-100-0) hinterer Systemlüfter [90](#page-97-0)<br>Hot-Swan-Laufwerk 84 Hot-Swap-Laufwerk Hot-Swap-Netzteil [135](#page-142-0) Kühlkörper [103](#page-110-0) Laufwerkhalterung [61](#page-68-0) M.2-Laufwerk [109](#page-116-0) Optisches Laufwerk [112](#page-119-0) Prozessorlüfter [103](#page-110-0) Rückwand für Simple-Swap-Laufwerke [68](#page-75-0) Rückwandplatine für Hot-Swap-Laufwerke [65](#page-72-0) Schalter gegen unbefugten Zugriff [107](#page-114-0) Serverabdeckung [147](#page-154-0) Simple-Swap-Laufwerk [81](#page-88-0) Stromversorgungsplatine [119](#page-126-0) Systemplatine [153](#page-160-0) TPM-Karte [165](#page-172-0) Vordere Tür [97](#page-104-2) vorderer Systemlüfter [87](#page-94-0) Installieren Frontblende [96](#page-103-0) Interne Kabelführung [34](#page-41-0)

# K

Kabelführung Acht 2,5-Zoll-Hot-Swap-Laufwerke [46](#page-53-0) Acht 3,5-Zoll-Hot-Swap-Laufwerke und vier 2,5-Zoll-Hot-Swap-Laufwerke [50](#page-57-0) Acht 3,5-Zoll-SAS/SATA-Laufwerke mit Hot-Swap-Unterstützung [45](#page-52-0) Acht 3,5-Zoll-Simple-Swap-Laufwerke [43](#page-50-0) Bandlaufwerk [38](#page-45-0) Bedienfeld [35](#page-42-0) Fest installiertes Netzteil [41](#page-48-0) Optisches Laufwerk [37](#page-44-0) redundantes Netzteil [39](#page-46-0) Rückwand für Simple-Swap-Laufwerke [42](#page-49-0) Rückwandplatine für Hot-Swap-Laufwerke [44](#page-51-0) Sechzehn 2,5-Zoll-Hot-Swap-Laufwerke [47](#page-54-0) Vier 3,5-Zoll-SAS/SATA-Laufwerke mit Hot-Swap-Unterstützung [44](#page-51-1) Vier 3,5-Zoll-Simple-Swap-Laufwerke [42](#page-49-1) Kennungsetikett [1](#page-8-1) Komponenten der Systemplatine [32](#page-39-0) Kontaktinformationen für Import und Export in Region Taiwan [196](#page-203-1) Kühlkörper Entfernen [102](#page-109-0) installieren [103](#page-110-0)

## L

Laufwerk austauschen [80](#page-87-0) Laufwerkhalterung austauschen [60](#page-67-0) Entfernen [60](#page-67-1) installieren [61](#page-68-0) Lüfter austauschen [86](#page-93-0)

### M

M.2-Laufwerk austauschen [108](#page-115-0)

Entfernen [108](#page-115-1) installieren [109](#page-116-0) Marken [194](#page-201-1) Mausfehler [178](#page-185-3)

#### N

Netz Probleme [184](#page-191-3) Netzkabel [55](#page-62-0) Netzschalter [23](#page-30-0) Netzwerkzugriffsetikett [1](#page-8-1) Nicht ausreichende PCIe-Ressource Beheben [179](#page-186-4)

# O

Optisches Laufwerk austauschen [110](#page-117-0) Entfernen [111](#page-118-0) installieren [112](#page-119-0)

# P

PCIe Fehlerbehebung [179](#page-186-4) PCIe-Adapter austauschen [115](#page-122-0) Personalisierte Unterstützungswebseite erstellen [189](#page-196-1) Physische Präsenz [159](#page-166-0) Probleme Bildschirm [177](#page-184-4) Ein- und Ausschalten [171](#page-178-0) Ethernet-Controller [170](#page-177-0) Festplattenlaufwerk [174](#page-181-2) Maus [178](#page-185-3) Netz [184](#page-191-3) PCIe [179](#page-186-4) Serielle Einheit [181](#page-188-4) Software [187](#page-194-4) Sporadisch auftretende [182](#page-189-2) Strom [169,](#page-176-0) [183](#page-190-1) Tastatur [178](#page-185-3) Überwachbar [184](#page-191-4) USB-Einheit [178](#page-185-3) Zusatzeinrichtungen [179](#page-186-4) Probleme bei seriellen Einheiten [181](#page-188-4) Probleme beim Ein- und Ausschalten des Servers [171](#page-178-0) Probleme mit USB-Einheit [178](#page-185-3) Prozessor austauschen [142](#page-149-0) Einsetzen [144](#page-151-0) Entfernen [142](#page-149-1) Prozessorlüfter Entfernen [102](#page-109-0) installieren [103](#page-110-0)

## R

remove CMOS-Batterie [72](#page-79-1) Richtlinien Installation von Zusatzeinrichtungen [57](#page-64-0) Systemzuverlässigkeit [58](#page-65-0) Richtlinien zur Systemzuverlässigkeit [58](#page-65-0) Rückansicht [27](#page-34-0) Rückwand für Simple-Swap-Laufwerke austauschen [66](#page-73-0) Entfernen [66](#page-73-1)

installieren [68](#page-75-0) Rückwandplatine austauschen [62](#page-69-0) Rückwandplatine für Hot-Swap-Laufwerke austauschen [62](#page-69-0) Entfernen [63](#page-70-0) installieren [65](#page-72-0)

### S

Schalter gegen unbefugten Zugriff Austauschen [106](#page-113-0) Entfernen [106](#page-113-1) Installieren [107](#page-114-0) Server ausschalten [13](#page-20-0) Server einschalten [12](#page-19-0) Server, Vorderansicht [17](#page-24-0) Serverabdeckung austauschen [101](#page-108-0) Austauschen [145](#page-152-0) Entfernen [145](#page-152-1) Installieren [147](#page-154-0) Serverkomponenten [15](#page-22-0) Serversperre Positionen [26](#page-33-0) Service und Support Bevor Sie sich an den Kundendienst wenden [189](#page-196-2) Hardware [191](#page-198-0) Software [191](#page-198-0) Servicedaten [190](#page-197-0) Servicedaten erfassen [190](#page-197-0) Sichere Start [160](#page-167-0) Sicherer UEFI-Start [160](#page-167-0) Sicherheit iii Integrierte Kabelverriegelung [26](#page-33-0) **Sicherheit** Schloss für vordere Tür [26](#page-33-0) Vorhängeschloss [26](#page-33-0) Sicherheitsempfehlungen [12](#page-19-1) Sicherheitsprüfungscheckliste [iv](#page-5-0) Simple-Swap-Laufwerk Installieren [81](#page-88-0) Simple-Swap-Laufwerke Entfernen [80](#page-87-1) Softwarefehler [187](#page-194-4) Sporadisch auftretende Fehler [182](#page-189-2)<br>Staubpartikel, Verunreinigung 6 Staubpartikel, Verunreinigung [6](#page-13-0) Strom Probleme [183](#page-190-1) Stromversorgungsplatine Austauschen [118](#page-125-0) Entfernen [118](#page-125-1) installieren [119](#page-126-0) System-ID-Anzeige [23](#page-30-0) System-ID-Taste<sup>2</sup> [23](#page-30-0) Systemfehleranzeige [23](#page-30-0) **Systemplatine** austauschen [150](#page-157-0) Entfernen [151](#page-158-0) installieren [153](#page-160-0)

## T

Tastaturfehler [178](#page-185-3) TCM [156](#page-163-0) Tech-Tipps [12](#page-19-2) Technische Daten [1](#page-8-3) Teileliste [51](#page-58-0) Telefonnummern [191](#page-198-0) Telefonnummern, Hardware-Service und -Unterstützung [191](#page-198-0) Telefonnummern, Software-Service und -Unterstützung [191](#page-198-0) TPM [156](#page-163-0)

TPM (Trusted Platform Module) [156](#page-163-0) TPM 1.2 [159](#page-166-1) TPM 2.0 [159](#page-166-1) TPM-Karte austauschen [164](#page-171-0) Entfernen [164](#page-171-1) installieren [165](#page-172-0) TPM-Richtlinie [157](#page-164-0) TPM-Version [159](#page-166-1) Trusted Cryptographic Module [156](#page-163-0)

## U

Überwachbare Probleme [184](#page-191-4) Umgang mit aufladungsempfindlichen Einheiten [59](#page-66-1) Unterstützungswebseite, angepasste [189](#page-196-1)

### V

Verlegung der Lüfternetzkabel [35](#page-42-1) Verunreinigung, Staubpartikel und Gase [6](#page-13-0) Vorderansicht [17](#page-24-0) Vorderansicht des Servers [17](#page-24-0) Vordere Tür Austauschen [97](#page-104-0) Entfernen [97](#page-104-1) installieren [97](#page-104-2) vorderer Systemlüfter Entfernen [86](#page-93-1) installieren [87](#page-94-0)

### W

Wichtige Anmerkungen [194](#page-201-0)

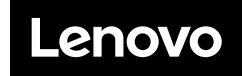

Teilenummer: SP47A37775

Printed in China

(1P) P/N: SP47A37775

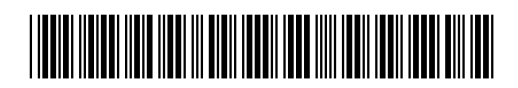